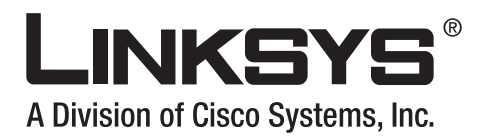

### **Linksys SPA9000 Administrator Guide**

Document Version 3.01

#### **Corporate Headquarters**

Linksys 121 Theory Drive Irvine, CA 92617 USA [http://www.linksys.com](http://www.cisco.com) Tel: 949 823-1200 800 546-5797 Fax: 949 823-1100

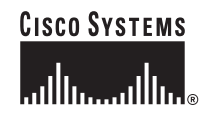

Specifications are subject to change without notice. Linksys is a registered trademark or trademark of Cisco Systems, Inc. and/or its affiliates in the U.S. and certain other countries. Other brands and product names are trademarks or registered trademarks of their respective holders.

*Linksys SPA9000 Administrator Guide* Copyright ©2007 Cisco Systems, Inc. All rights reserved.

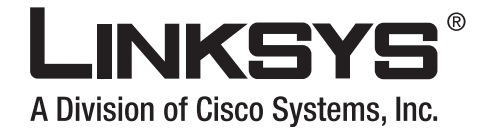

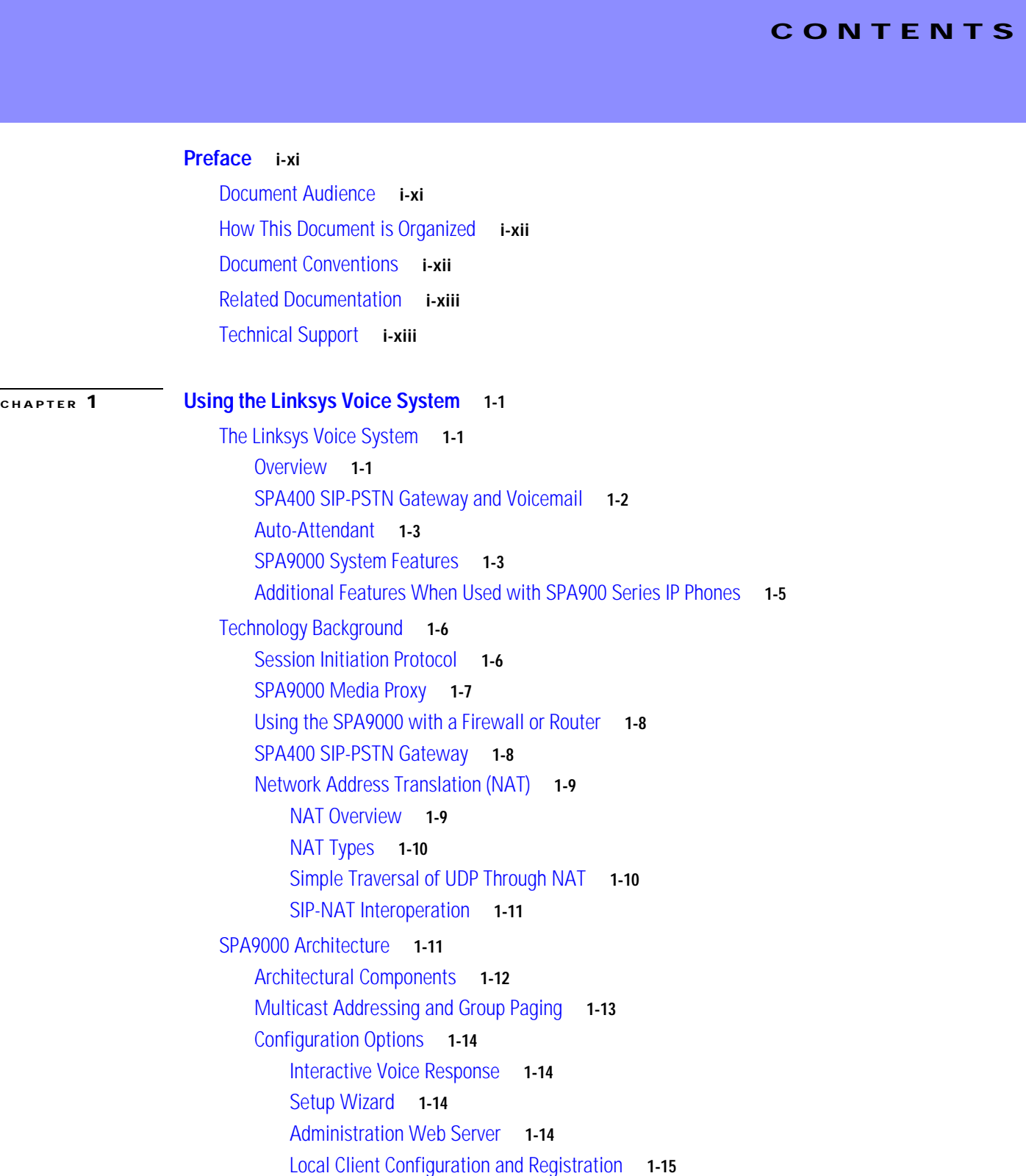

Г

T.

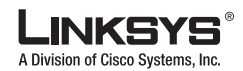

[Remote Provisioning of the SPA9000](#page-28-1) **1-15**

[Where to Go From Here](#page-29-0) **1-16**

#### **[CHAPTER](#page-30-0) 2 [Getting Started](#page-30-1) 2-1**

[Implementing LVS](#page-30-2) **2-1** [Using the SPA9000 and SPA400 as a VoIP PBX System](#page-31-0) **2-2** [Using the SPA9000 as a Media Proxy](#page-32-0) **2-3** [Using the LVS as a Key System](#page-32-1) **2-3** [SPA9000 Hardware](#page-33-0) **2-4** [SPA9000 Back Panel](#page-33-1) **2-4** [The Front Panel](#page-34-0) **2-5** [SPA400 Hardware](#page-35-0) **2-6** [Bandwidth Requirements](#page-35-1) **2-6** [Caring for Your Hardware](#page-36-0) **2-7** [Making the Physical Connections](#page-37-0) **2-8** [Using the Interactive Voice Response Interface](#page-37-1) **2-8** [Using the IVR Menu](#page-38-0) **2-9** [IVR Options](#page-39-0) **2-10** [Entering a Password through the IVR](#page-41-0) **2-12** [Initial Setup and Configuration](#page-41-1) **2-12** [Licensing](#page-42-0) **2-13** [Using DHCP or Static IP Addressing](#page-42-1) **2-13** [Using the Wizard for Initial Configuration](#page-42-2) **2-13** [Using the Wizard to Upgrade Software](#page-47-0) **2-18** [Setting the SPA9000 Administrator Account Password](#page-51-0) **2-22** [Using the Administration Web Server](#page-51-1) **2-22** [Connecting to the Administration Web Server](#page-51-2) **2-22** [Administrator Account Privileges](#page-53-0) **2-24** [Advanced Methods of Configuration](#page-53-1) **2-24** [Web Interface URLs](#page-53-2) **2-24** [Upgrade URL](#page-54-0) **2-25** [Resync URL](#page-54-1) **2-25** [Reboot URL](#page-54-2) **2-25** [Provisioning](#page-55-0) **2-26** [Provisioning Capabilities](#page-55-1) **2-26** [Configuration Profile](#page-55-2) **2-26** [Client Auto-Configuration](#page-56-0) **2-27** [Manual Client Configuration](#page-57-0) **2-28** [Client Registration](#page-59-0) **2-30**

**Linksys SPA9000 Administrator Guide**

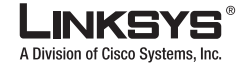

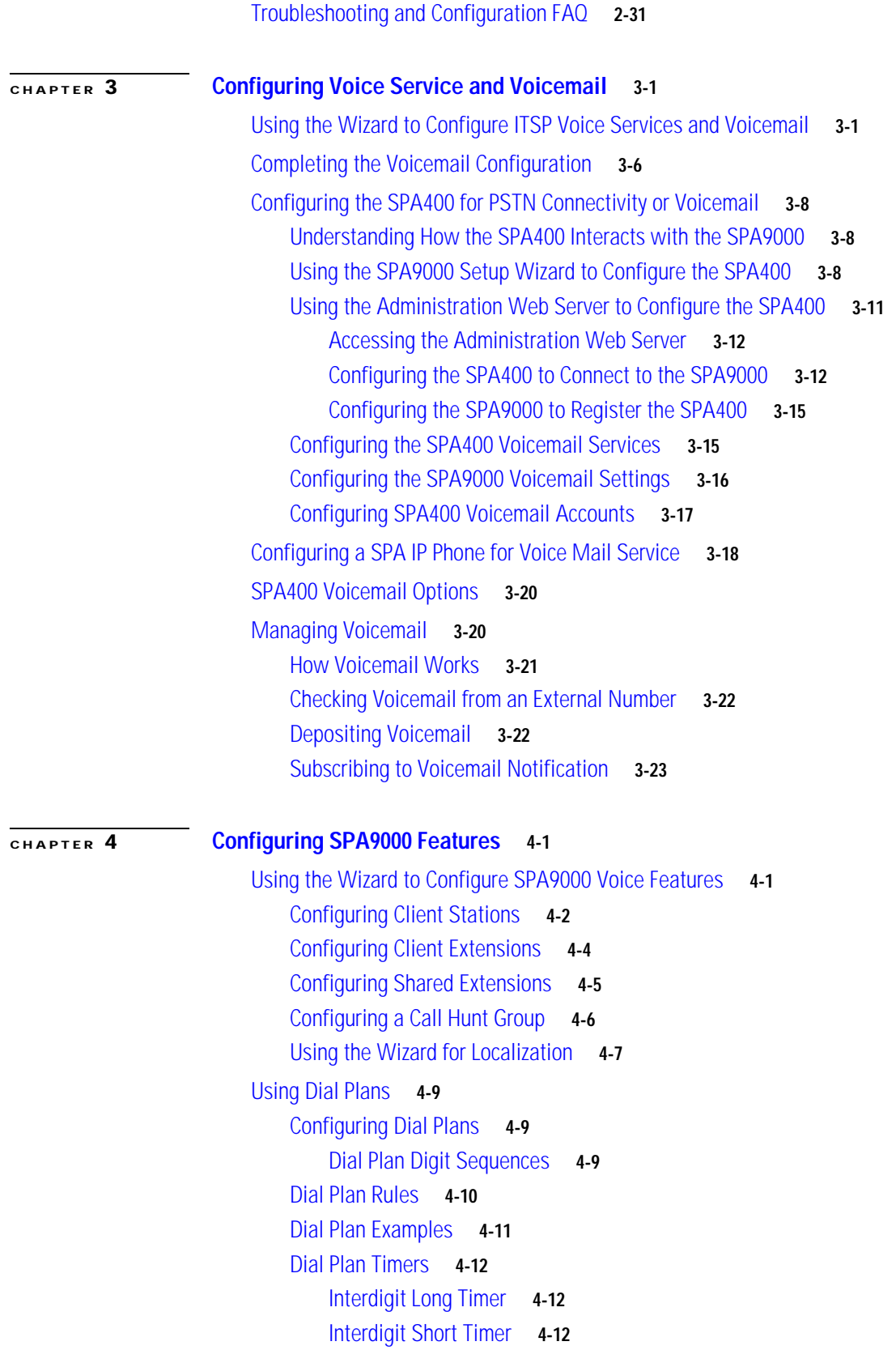

Г

 $\mathsf{L}$ 

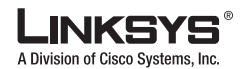

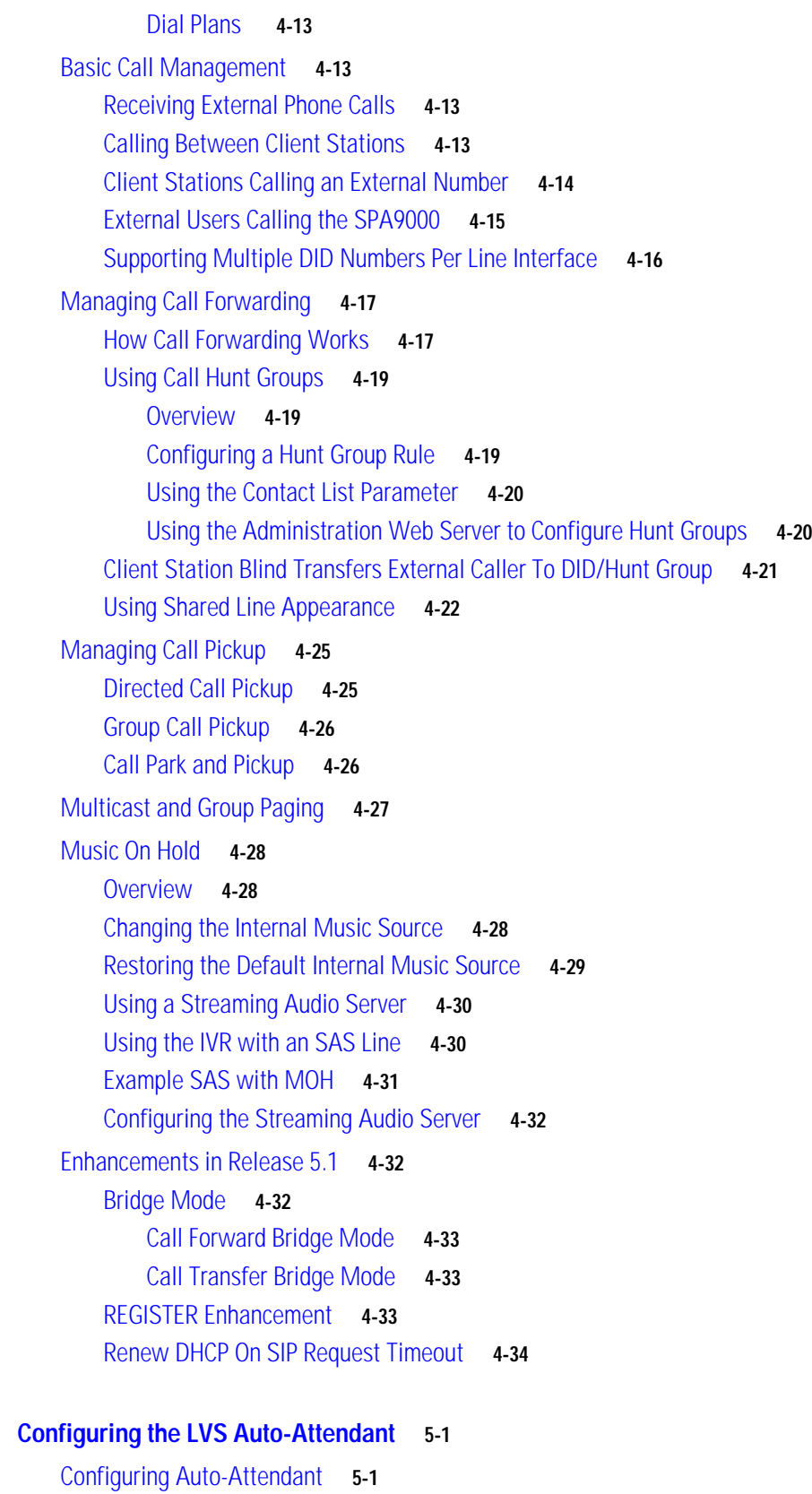

[How the Auto-Attendant Works](#page-124-3) **5-1**

**Linksys SPA9000 Administrator Guide**

**[CHAPTER](#page-124-0) 5 [Configuring the LVS Auto-Attendant](#page-124-1) 5-1**

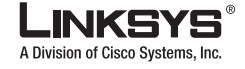

[Using the IVR to Record Auto-Attendant Prompts](#page-125-0) **5-2** [Using the Wizard to Configure the Auto-Attendant](#page-127-0) **5-4** [Using the Administration Web Server to Configure the Auto-Attendant](#page-129-0) **5-6** [Downloading Prompts](#page-131-0) **5-8** [Configuring Dial Plans for the Auto-Attendant](#page-132-0) **5-9** [Alternative AA Configuration](#page-133-0) **5-10** [Switching Between Alternative AAs Using the IVR](#page-133-1) **5-10** [XML Scripting for the Auto-Attendant](#page-136-0) **5-13** [Overview](#page-136-1) **5-13** [XML Scripting Grammar](#page-136-2) **5-13** [Node Type Dialog](#page-137-0) **5-14** [Menu Type Dialog](#page-137-1) **5-14** [Dialplan Statement](#page-137-2) **5-14** [AA Instructions](#page-138-0) **5-15** [Audio Instruction](#page-138-1) **5-15** [Action Instruction](#page-138-2) **5-15** [Noinput Instruction](#page-138-3) **5-15** [Nomatch Instruction](#page-139-0) **5-16** [Menu Matched Instruction—Recognition of Touch Tone \(DMTP\) Key Presses](#page-139-1) **5-16** [AA XML Script Examples](#page-140-0) **5-17** [Example 1—AA Default XML Script](#page-140-1) **5-17** [Example 2](#page-141-0) **5-18** [Example 3—AA Script with Two Treatments](#page-142-0) **5-19** [Office Hour AA Treatment](#page-142-1) **5-19** [Non-Office Hour AA Treatment](#page-143-0) **5-20** [Auto-Attendant XML Instructions Set](#page-145-0) **5-22 [CHAPTER](#page-148-0) 6 [SPA9000 Field Reference](#page-148-1) 6-1** [Info Tab](#page-149-0) **6-2** [Product Information](#page-149-1) **6-2** [System Status](#page-149-2) **6-2** [Line 1/2/3/4 Status](#page-150-0) **6-3** [FXS 1/2 Status](#page-150-1) **6-3** [Auto Attendant Prompt Status](#page-151-0) **6-4** [Internal Music Status](#page-152-0) **6-5** [System Tab](#page-153-0) **6-6**

[System Configuration](#page-153-1) **6-6** [Miscellaneous Settings](#page-153-2) **6-6**

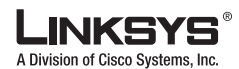

**Contract** 

[SIP Tab](#page-154-0) **6-7** [SIP Parameters](#page-154-1) **6-7** [SIP Timer Values \(sec\)](#page-155-0) **6-8** [Response Status Code Handling](#page-157-0) **6-10** [RTP Parameters](#page-157-1) **6-10** [SDP Payload Types](#page-158-0) **6-11** [NAT Support Parameters](#page-160-0) **6-13** [PBX Parameters](#page-161-0) **6-14** [Internal Music Source Parameters](#page-164-0) **6-17** [Auto Attendant Parameters](#page-165-0) **6-18** [PBX Phone Parameters](#page-168-0) **6-21** [Regional Tab](#page-170-0) **6-23** [Call Progress Tones](#page-170-1) **6-23** [Distinctive Ring Patterns](#page-171-0) **6-24** [Distinctive Call Waiting Tone Patterns](#page-173-0) **6-26** [Distinctive Ring/CWT Pattern Names](#page-173-1) **6-26** [Ring and Call Waiting Tone Spec](#page-174-0) **6-27** [Control Timer Values \(sec\)](#page-175-0) **6-28** [Vertical Service Activation Codes](#page-176-0) **6-29** [Vertical Service Announcement Codes](#page-180-0) **6-33** [Outbound Call Codec Selection Codes](#page-180-1) **6-33** [Miscellaneous](#page-182-0) **6-35** [FXS 1/2 Tab](#page-185-0) **6-38** [Line Enable](#page-185-1) **6-38** [Network Settings](#page-185-2) **6-38** [SIP Settings](#page-186-0) **6-39** [Subscriber Information](#page-188-0) **6-41** [Dial Plan](#page-188-1) **6-41** [Mailbox Status](#page-188-2) **6-41** [Streaming Audio Server \(SAS\)](#page-189-0) **6-42** [Call Feature Settings](#page-190-0) **6-43** [Audio Configuration](#page-190-1) **6-43** [FXS Port Polarity Configuration](#page-193-0) **6-46** [Line 1/2/3/4 Tab](#page-194-0) **6-47** [Line Enable](#page-194-1) **6-47** [Network Settings](#page-194-2) **6-47** [SIP Settings](#page-195-0) **6-48** [Subscriber Information](#page-197-0) **6-50** [Dial Plan](#page-199-0) **6-52**

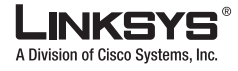

[NAT Settings](#page-200-0) **6-53** [Proxy and Registration](#page-201-0) **6-54**

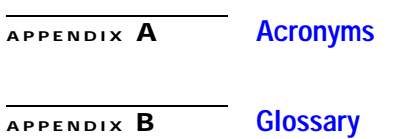

**I [NDEX](#page-212-0)**

 $\mathbf{l}$ 

Г

**I** 

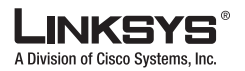

**Document Version 3.01**

 $\mathcal{L}_{\mathcal{A}}$ 

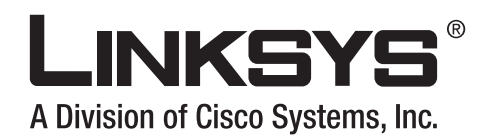

## <span id="page-10-0"></span>**Preface**

The LVS 9000 solution includes a line of IP communication products including desktop IP phones, an IP PBX, and PSTN gateway

This guide describes basic administration and use of the Linksys SPA9000 IP PBX and the SPA400 PSTN gateway. It contains the following sections:

- **•** [Document Audience, page](#page-10-1) xi
- **•** [How This Document is Organized, page](#page-11-0) xii
- **•** [Document Conventions, page](#page-11-1) xii
- **•** [Related Documentation, page](#page-12-0) xiii
- **•** [Technical Support, page](#page-12-1) xiii

## <span id="page-10-1"></span>**Document Audience**

This document is written for the following audience:

- **•** Service providers offering services using LVS products
- **•** VARs and resellers who need LVS configuration references
- **•** System administrators or anyone who performs LVS installation and administration

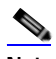

**Note** This guide does not provide the configuration information required by specific service providers. Please consult with the service provider for specific service parameters.

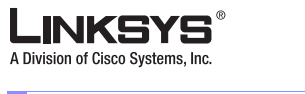

**How This Document is Organized** a a

## <span id="page-11-0"></span>**How This Document is Organized**

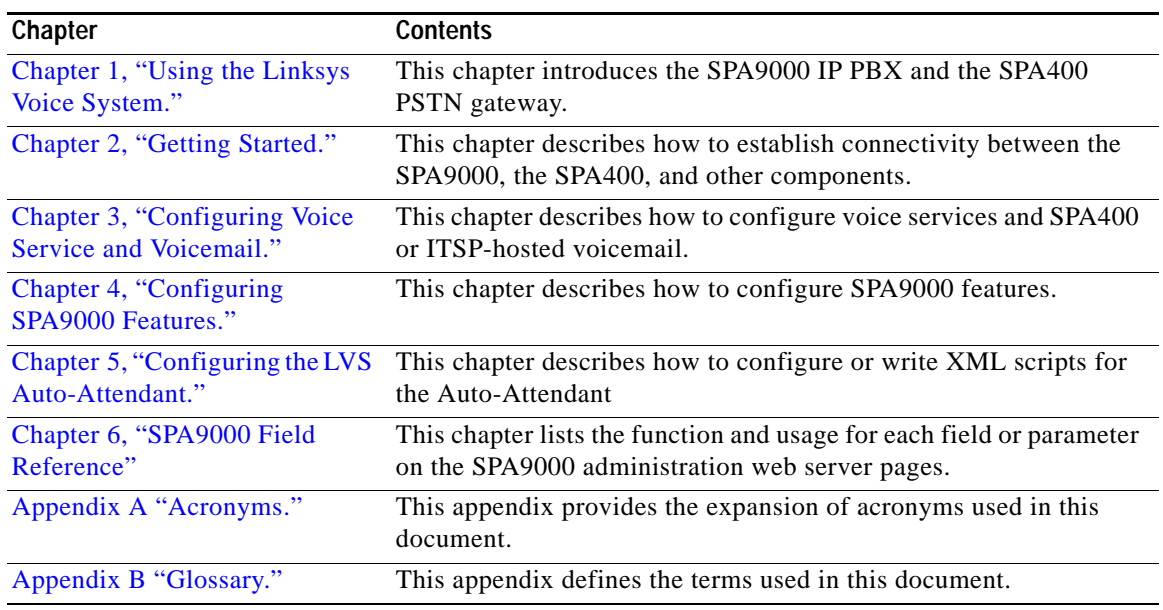

This document is divided into the following chapters and appendices.

## <span id="page-11-1"></span>**Document Conventions**

The following are the typographic conventions used in this document.

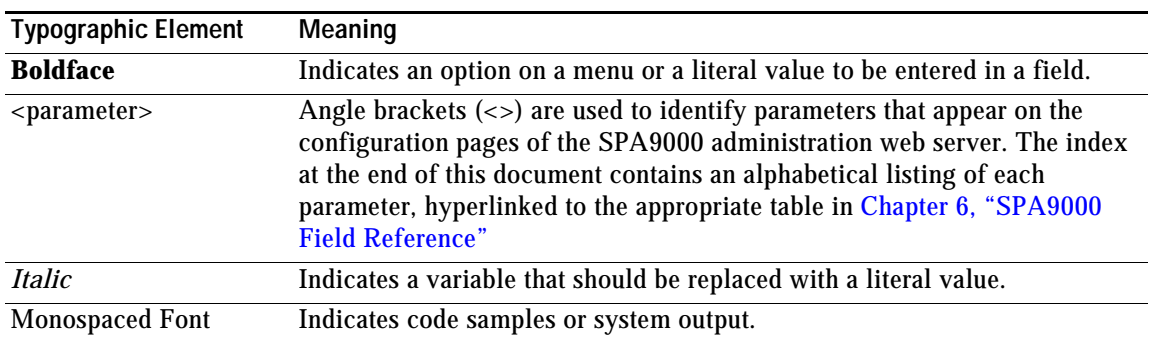

## <span id="page-12-0"></span>**Related Documentation**

The following documentation provides additional information about features and functionality of the SPA9000:

- **•** *LVS CTI Integration Guide*
- **•** *LVS Integration with ITSP Hosted Voicemail Guide*
- **•** *[AA & IVR Quick Guides](http://www.linksys.com/servlet/Satellite?c=L_Product_C2&childpagename=US%2FLayout&cid=1139414817110&pagename=Linksys%2FCommon%2FVisitorWrapper)*
- **•** *SPA Provisioning Guide*
- **•** *SPA9000 User Guide*

The following documentation describes how to use other Linksys Voice System products:

- **•** *SPA900 Series IP Phones Administrator Guide*
- **•** *LVS Linksys Voice over IP Products Guide*
- **•** *SPA 2.0 Analog Telephone Adapter Administrator Guide*

## <span id="page-12-1"></span>**Technical Support**

If you are an end user of LVS products and need technical support, contact the reseller or Internet telephony service provider (ITSP) that supplied the equipment.

Technical support contact information for authorized Linksys Voice System partners is as follows:

**•** LVS Phone Support (requires an authorized partner PIN)

888 333-0244 Hours: 4am-6pm PST, 7 days a week

**•** E-mail support

voipsupport@linksys.com

**Related Documentation**

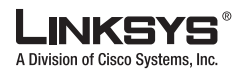

**Technical Support** 

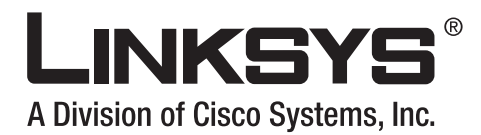

#### <span id="page-14-0"></span>**CHAPTER 1**

## <span id="page-14-4"></span><span id="page-14-1"></span>**Using the Linksys Voice System**

This chapter provides an introduction to the components and functionality of the Linksys Voice System (LVS). It includes the following sections:

- **•** [The Linksys Voice System, page 1-1](#page-14-2)
- **•** [Technology Background, page 1-6](#page-19-0)
- **•** [SPA9000 Architecture, page 1-11](#page-24-1)
- [Where to Go From Here, page 1-16](#page-29-0)

## <span id="page-14-2"></span>**The Linksys Voice System**

This section provides basic information about the LVS VoIP PBX system and includes the following topics:

- **•** [Overview, page 1-1](#page-14-3)
- **•** [SPA400 SIP-PSTN Gateway and Voicemail, page 1-2](#page-15-0)
- **•** [Auto-Attendant, page 1-3](#page-16-0)
- **•** [SPA9000 System Features, page 1-3](#page-16-1)
- **•** [Additional Features When Used with SPA900 Series IP Phones, page 1-5](#page-18-0)

### <span id="page-14-3"></span>**Overview**

The Linksys Voice System (LVS) is an affordable, feature-rich, multi-line voice over IP (VoIP) telephone system that provides sophisticated communication services to small business users. The LVS uses standard TCP/IP protocols and can provide global connectivity through any Internet Telephony Service Provider (ITSP) that supports Session Initiation Protocol (SIP). In addition, with the optional SPA400, the LVS provides full interconnectivity with the Public Switched Telephone Network (PSTN).

The LVS solution, illustrated in [Figure](#page-15-1) 1-1, provides a line of IP communication products that include the following:

- **•** SPA9000 IP PBX
- **•** SPA400 SIP-PSTN gateway
- **•** SPA900 Series IP phones (SPA921, 922, 941, 942, and 962)

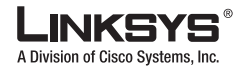

**The Linksys Voice System**

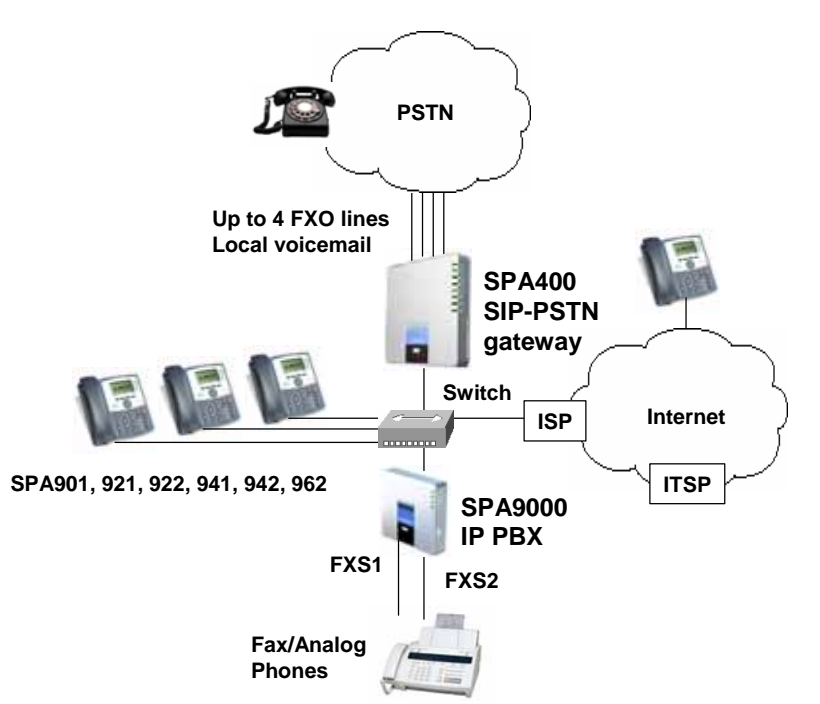

<span id="page-15-1"></span>*Figure 1-1 The Linksys Voice System (LVS) with the SPA9000 and SPA400*

The LVS 9000 system uses the power of VoIP to provide enterprise-quality telephony features to small office/home office (SOHO) and small businesses. The LVS is based on open standards, such as SIP,. This allows interoperation with other standards-based products and simplifies configuration and use. The SPA9000, with a base license, supports up to four IP phones and up to 16 phones with an upgraded license.

With the optional SPA400, the SPA9000 can also manage calls to and from the PSTN. The SPA9000 also includes an Analog Telephone Adapter (ATA), with two FXS ports for connecting analog telephones, fax devices, or an external music source for the music on-hold service included with the SPA9000.

The SPA9000 supports four independent line interfaces with numbers assigned by one to four different ITSPs, with each line supporting up to 16 extensions. If the service provider supplies a group of sequential direct inward dial (DID) phone numbers (such as 408-777-1000 through 777-1015) the SPA9000 can support all the assigned numbers on a single line interface.

For information about LVS architecture, refer to the ["SPA9000 Architecture" section on page](#page-24-1) 1-11.

### <span id="page-15-0"></span>**SPA400 SIP-PSTN Gateway and Voicemail**

The SPA400 is optionally used with the SPA9000 to provide a SIP-PSTN gateway, providing voice connectivity between the PSTN and local client stations connected to the SPA9000. It also provides a local voicemail server.

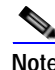

**Note** The SPA400 provides four FXO ports and occupies one line interface on the SPA9000.

A total of four SPA400 devices can be configured per SPA9000, using up to 16 analog phone lines and, with the SPA9000, automatically routing calls to and from your existing PSTN telephone service.

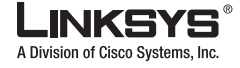

Designed to be implemented with the SPA9000, the SPA400 lets cost-conscious business users take advantage of all the high-value features on the LVS, which are typically found on much more expensive voice communications systems. The SPA400 includes an integrated voicemail application supporting up to 32 voicemail accounts with customized greetings, providing LVS users the ability to receive and playback voicemail messages. The SPA400 ships with a USB voicemail module, which stores voicemail prompts and allows recording of up to four hours of high-quality voice messages.

For detailed information about using the SPA400 voice services and voicemail servers, refer to Chapter [3, "Configuring Voice Service and Voicemail."](#page-66-3)

### <span id="page-16-0"></span>**Auto-Attendant**

The Auto-Attendant is an internal service within the SPA9000. It plays pre-recorded voice messages that offer the caller a menu of choices, so the Auto-Attendant can appropriately direct the call. After the caller has made a choice, the call is routed to the appropriate extension. When the Auto-Attendant is enabled, it parses and operates on user input (key presses or DTMF tones) following the rules specified in the Auto-Attendant script on the SPA9000.

For detailed information about using and configuring the Auto-Attendant, refer to [Chapter](#page-124-4) 5, ["Configuring the LVS Auto-Attendant."](#page-124-4)

### <span id="page-16-1"></span>**SPA9000 System Features**

This following summarizes the features provided by the SPA9000:

- **•** SIP Application Server, Proxy, Registrar and Location Server (RFC3261)
- Multiple Service Provider Lines / SIP Account Support (4)
- **•** Shared Line Appearance (SLA)
- **•** Configurable AA Answer Delay
- **•** Interactive Voice Response (IVR)
- **•** Recordable IVR Prompts
- **•** Automatic Call Distribution (ACD)
- **•** Configurable Call Routing
	- **–** Least Cost Routing
	- **–** Multiple DID Numbers Per VoIP Line
	- **–** Call Routing to Multiple Extensions or Targeted User
	- **–** Call Hunting Sequential, Round Robin, Random
- **•** Phone Configuration and Management Server
	- **–** Discovery and Configuration of IP Phones
	- **–** Assignment of Extension
	- **–** Assignment of Dial plan
	- **–** Proxy Logging of SIP Messages
	- **–** Phone Firmware Upgrade Management
- **•** Corporate Directory with Automatic Update

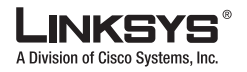

**The Linksys Voice System**

- **•** Configuration and Maintenance via Web Interface (Local or Remote
	- **–** Status Display of All Connections
- **•** Remote Configuration via
	- **–** HTTPS with XML Formatted Files
	- **–** HTTP or TFTP with 256-Bit Encrypted Binary Files
- **•** Call Park -User Definable Parking Space Number
- **•** Call Unpark
- **•** Call Transfer Attended and Blind
- **•** Call Forward
- **•** Group Paging
- **•** Intercom
- **•** Directed Call Pick Up
- **•** Group Call Pick Up
- **•** Music / Information via Streaming Audio Server (SAS) for Calls:
	- **–** On Hold
	- **–** Parked in the Parking Lot
	- **–** Being Transferred
- **•** Simultaneous Ringing (Find Me Service)
- **•** Do Not Disturb
- **•** Voice Mail Integration Service Provider Based
	- **–** Voice Mail Notification via SUBSCRIBE / NOTIFY
	- **–** Forward Call Directly to Voice mail
- **•** Integrated Media Proxy or Direct RTP Routing to ITSP
- **•** Differentiated Services (DiffServ) / Type of Service (TOS) Support
- **•** Two FXS (RJ-11) ports for Phones, Fax machines, Media Adapters
- **•** Voice encoding with G.711 (64kbit/s) and other codecs (G.723, G.726, and G.729
- **•** Fax Support using G.711 Pass-Through or T.38
- **•** Echo Cancellation (G.165)
- **•** Line Status Active Line Indication, Name/Number
- **•** Digits Dialed with Number Auto-Completion
- **•** Call Hold
- **•** Call Waiting
- **•** Call Conferencing
- **•** Automatic Redial
- **•** Call Pick Up Selective and Group
- **•** Call Forwarding Unconditional, No Answer, On Busy

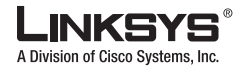

### <span id="page-18-0"></span>**Additional Features When Used with SPA900 Series IP Phones**

The following lists the additional features available when using the SPA9000 with SPA900 Series IP phones:

- **•** Line Status Active Line Indication, Name/Number
- **•** Digits Dialed with Number Auto-Completion
- **•** Call Hold
- **•** Call Waiting
- **•** Call Transfer Attended and Blind
- **•** Call Conferencing
- **•** Automatic Redial
- **•** Call Pick Up Selective and Group
- **•** Call Swap
- **•** Call Forwarding Unconditional, No Answer, On Busy
- **•** Hot Line and Warm Line Automatic Calling
- **•** Call Log (60 entries each): Made, Answered, Missed Calls
- **•** Personal Directory with Auto-dial (100 entries)
- **•** Do Not Disturb
- **•** URI (IP) Dialing Support (Vanity Numbers)
- **•** On Hook Default Audio Configuration (Hands Free/Headset)
- **•** Multiple Ring Tones with Selectable Default Ring Tone per Line
- **•** Called Number with Directory Name Matching
- **•** Calling Number with Name Directory Matching or via Caller ID
- **•** Subsequent Incoming Calls with Calling Name and Number
- **•** Date and Time with Intelligent Daylight Savings Support
- **•** Call Duration with Call Time Stamp Stored in Call Logs
- **•** Name/Identity (Text) Display at Start Up
- **•** Distinctive Ringing Based on Calling and Called Number
- **•** User Downloadable Ring Tones and Ring Tone Generator (Free from www.linksys.com)
- **•** Download on Demand Ring Tones 10
- **•** Speed Dial Support
- **•** Configurable Dial/Numbering Plan Support per Line
- **•** DNS SRV and Multiple A Records for Proxy Lookup and Proxy Redundancy
- **•** Syslog, Debug, Report Generation and Event Logging
- **•** Secure Call Encrypted Voice Communication Support
- **•** Built-in Web Server for Admin and Config with Multiple Security Levels
- **•** Automated Provisioning, Multiple Schemes-Up to 256 Bit Encryption: (HTTP, HTTPS, TFTP)
- **•** Require Admin Password to Reset Unit to factory Defaults Option

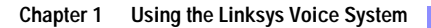

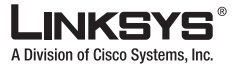

## <span id="page-19-0"></span>**Technology Background**

This section provides background information about the technology and protocols used by the SPA9000 system. It includes the following topics:

- **•** [Session Initiation Protocol, page 1-6](#page-19-1)
- **•** [SPA9000 Media Proxy, page 1-7](#page-20-0)
- **•** [Using the SPA9000 with a Firewall or Router, page 1-8](#page-21-0)
- **•** [SPA400 SIP-PSTN Gateway, page 1-8](#page-21-1)
- **•** [Network Address Translation \(NAT\), page 1-9](#page-22-0)

### <span id="page-19-1"></span>**Session Initiation Protocol**

The LVS is implemented using open standards, such as Session Initiation Protocol (SIP), allowing interoperation with all ITSPs supporting SIP. [Figure](#page-19-2) 1-2 illustrates a SIP request for connection to another subscriber in the network. In the SIP protocol, the requestor of the session is called the user agent server (UAS), while the receiver of the request is called the user agent client (UAC).

<span id="page-19-2"></span>*Figure 1-2 SIP Requests and Responses*

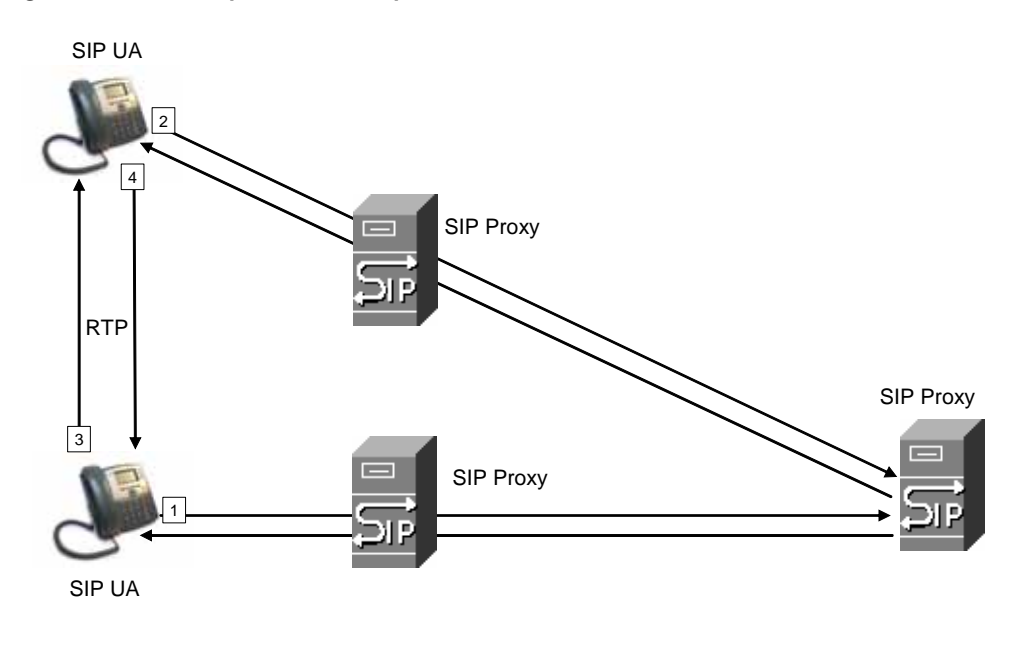

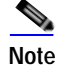

**Note** In this manual, the term *client station* is used to describe any SIP UA (including IP phones) that registers with the SPA9000.

In a SIP VoIP network, when the SIP proxy receives a request from a client station (UAS) for a connection and it does not know the location of the UAC, it forwards the message to another SIP proxy in the network. Once the UAC is located and the response is routed back to the UAS, a direct peer-to-peer session is established between the two UAs. The actual voice traffic is transmitted between UAs over dynamically assigned ports using the Real-time Protocol (RTP).

A Division of Cisco Syster

In [Figure](#page-20-1) 1-3, UserA and UserB are client stations (UAs) that register over the local area network to which the SPA9000 PBX is connected. When UserA calls UserB, the SPA9000 acts as a SIP proxy and establishes a session between the two UAs. After the session is established, RTP traffic flows directly between the two client stations.

<span id="page-20-1"></span>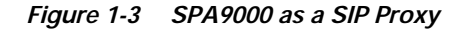

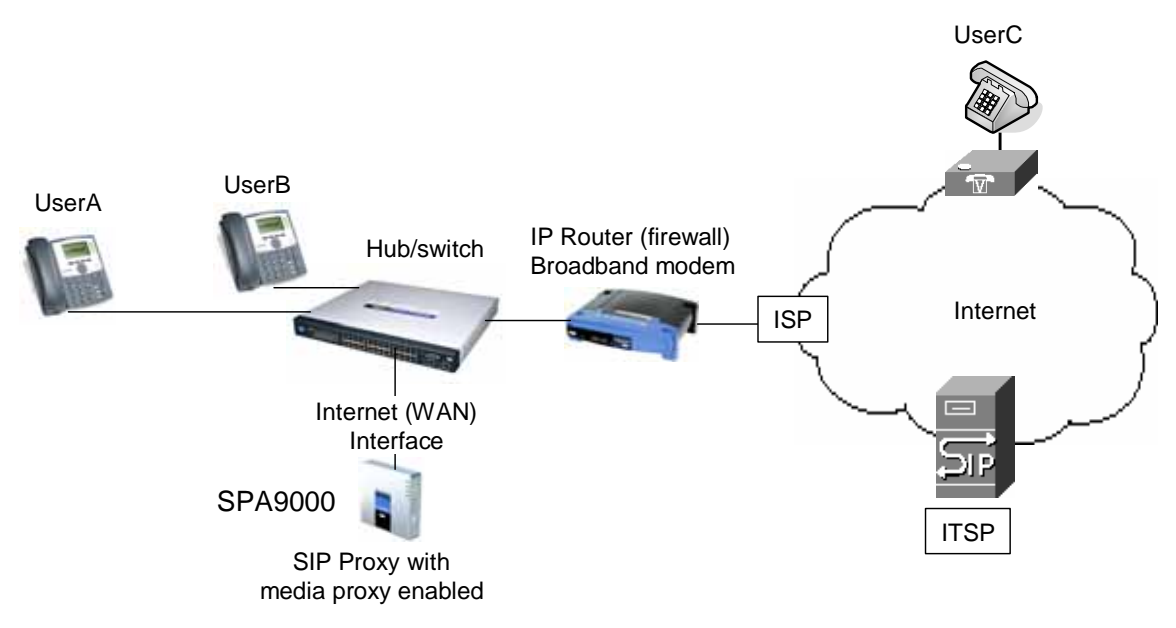

When a user picks up the handset in an LVS system, the SPA9000 collects DTMF digits from a touchtone analog telephone or the locally connected SPA900 Series IP phones. Unless the call is for a local client station, the SPA9000 system sends the full number in a SIP INVITE message to another SIP proxy server for further call processing.

To minimize dialing delay, a dial plan is maintained that is matched against the cumulative number entered by the user. Invalid phone numbers that are not compatible with the dial plan are detected and the user is alerted using a configurable tone (reorder) or announcement.

[Figure](#page-20-1) 1-3 also illustrates connectivity between the SPA9000 and the ITSP over the Internet. When UserA calls UserC, the SPA9000 directs the request to the SIP proxy at the ITSP, which is then responsible for routing the request to UserC. Again, once the session is established, RTP packets are exchanged directly between UserA and UserC. However, this requires that the firewall on the Internet routers allow UserA access to the Internet. Because the SIP UAs are generally assigned IP addresses dynamically through DHCP, this makes implementing a secure firewall policy more difficult.

### <span id="page-20-0"></span>**SPA9000 Media Proxy**

To address this possible security issue, the SPA9000 can also function as a media (RTP) proxy. This option forces RTP traffic destined for the Internet (or IP WAN) to be directed to the SPA9000, which then directs it to the remote UA. This configuration may simplify firewall configuration because the client stations do not require direct access to the Internet through the firewall.

To enable the media proxy, set the PBX Parameters:<Force Media Proxy> parameter to **True**. With the media proxy enabled, when UserA calls User C, the SPA9000 still acts as the SIP proxy and forwards the request to the SIP server on the ITSP. However, even after the SIP session is established, the SPA9000 continues to direct RTP packets between UserA and the ITSP.

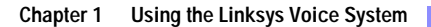

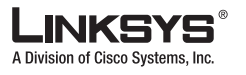

Local traffic is not affected by this configuration. When UserA initiates a call to UserB, RTP traffic still flows directly between the two UAs. The media proxy only affects RTP traffic to a UA connected through the ITSP.

### <span id="page-21-0"></span>**Using the SPA9000 with a Firewall or Router**

When using the SPA9000 behind a firewall or router, make sure that the following ports are not blocked:

- **•** SIP ports—By default, UDP port 5060 and 5061
- **•** RTP ports—16384 to 16482

Also disable SPI if this function exists on your firewall.

### <span id="page-21-1"></span>**SPA400 SIP-PSTN Gateway**

When a local user on the SPA9000 network initiates a call to a PSTN subscriber, the SPA400 acts as the SIP-PSTN gateway, which converts the SIP and RTP media packets into the appropriate signal for transmission to the PSTN switch. For example, if UserA calls UserD, the SIP request is routed by the SIP proxy in the SPA9000 to the SPA400 (see [Figure](#page-21-2) 1-4).

<span id="page-21-2"></span>*Figure 1-4 The SPA400 as a SIP-PSTN Gateway*

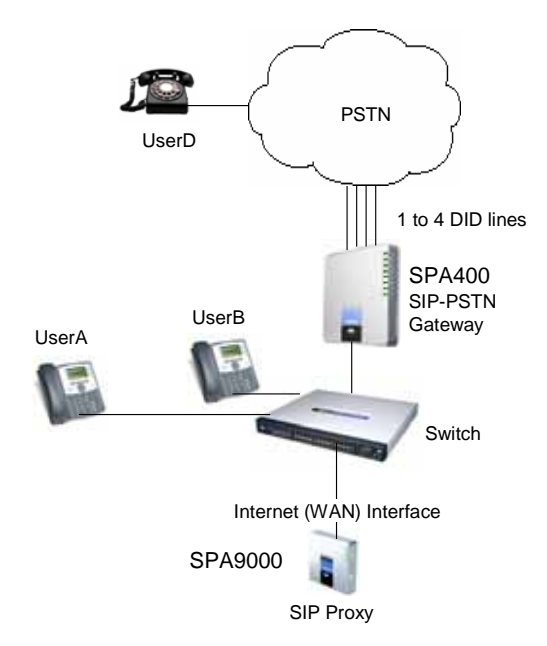

The SPA400 then converts the SIP and RTP packets it receives from UserA and the signals it receives from the PSTN switch.

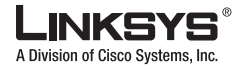

### <span id="page-22-0"></span>**Network Address Translation (NAT)**

This section describes issues that arise when using the LVS on a network behind a network address translation (NA) device. It includes the following topics:

- **•** [NAT Overview, page 1-9](#page-22-1)
- **•** [NAT Types, page 1-10](#page-23-0)
- **•** [Simple Traversal of UDP Through NAT, page 1-10](#page-23-1)
- **•** [SIP-NAT Interoperation, page 1-11](#page-24-0)

#### <span id="page-22-1"></span>**NAT Overview**

Network Address Translation (NAT) allows multiple devices to share the same public, routable, IP address for establishing connections over the Internet. NAT is typically performed by a router that forwards packets between the Internet and the internal, private network.

A typical application of a NAT is to allow all the devices in a subscriber home network to access the Internet through a router with a single public IP address assigned by an ISP. The IP header of the packets sent from the private network to the public network is substituted by NAT with the public IP address and a port assigned by the router. The receiver of the packets on the public network sees the packets as coming from the external address instead of the private address of the device.

The association between a private address and port and a public address and port is called a NAT *mapping*. This mapping is maintained for a short period of time, that varies from a few seconds to several minutes. The expiration time is extended whenever the mapping is used to send a packet from the source device.

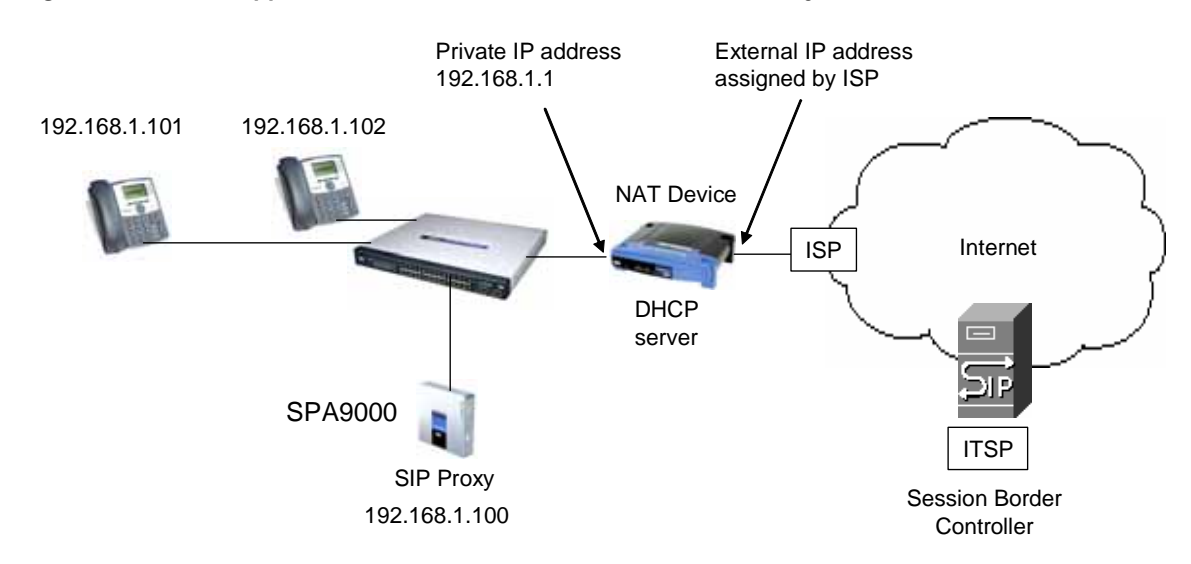

<span id="page-22-2"></span>*Figure 1-5 NAT Support with Session Border Controller Provided by ITSP*

The ITSP may support NAT mapping using a Session Border Controller (see [Figure](#page-22-2) 1-5). This is the preferred option because it eliminates the need for managing NAT on the SPA9000. If this is not available, you will need to discuss with the ITSP how to use the NAT Support Parameters provided by the SPA9000, such as <Outbound Proxy> and <STUN Server Enable>.

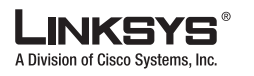

### <span id="page-23-0"></span>**NAT Types**

The different types of NAT implementation are sometimes divided into the following categories:

- **•** Full cone NAT—Also known as one-to-one NAT. All requests from the same internal IP address and port are mapped to the same external IP address and port. An external host can send a packet to the internal host, by sending a packet to the mapped external address
- **•** Restricted cone NAT—All requests from the same internal IP address and port are mapped to the same external IP address and port. Unlike a full cone NAT, an external host can send a packet to the internal host only if the internal host had previously sent a packet to it.
- **•** Port restricted cone NAT/symmetric NAT—Port restricted cone NAT or symmetric NAT is like a restricted cone NAT, but the restriction includes port numbers. Specifically, an external host can send a packet to a particular port on the internal host only if the internal host had previously sent a packet from that port to the external host.

With symmetric NAT all requests from the same internal IP address and port to a specific destination IP address and port are mapped to a unique external source IP address and port. If the same internal host sends a packet with the same source address and port to a different destination, a different mapping is used. Only an external host that receives a packet can send a UDP packet back to the internal host.

#### <span id="page-23-1"></span>**Simple Traversal of UDP Through NAT**

Simple Traversal of UDP through NATs (STUN) is a protocol defined by RFC 3489, which allows a client behind a NAT device to find out its public address, the type of NAT it is behind, and the port associated on the Internet connection with a particular local port. This information is used to set up UDP communication between two hosts that are both behind NAT routers. Open source STUN software can be obtained at the following website:

<http://www.voip-info.org/wiki-Open+Source+VOIP+Software>

STUN does not work with a symmetric NAT router. To determine the type of NAT your router uses, complete the following steps:

- **Step 1** Enable debugging on the SPA9000:
	- **1.** Make sure you do not have firewall running on your PC that could block the syslog port (by default this is 514).
	- **2.** On the administration web server, System tab, set <Debug Server> to the IP address and port number of your syslog server.

Note that this address and port number has to be reachable from the SPA.

- **3.** Set <Debug level> to **3** but you do not need to change the value of the <syslog server> parameter.
- **4.** To capture SIP signaling messages, under the Line tab, set <SIP Debug Option> to **Full**. The output is named syslog.514.log.
- **Step 2** To determine the type of NAT your router is using set <STUN Test Enable> to yes.
- **Step 3** View the syslog messages to determine whether your network uses symmetric NAT.

#### <span id="page-24-0"></span>**SIP-NAT Interoperation**

In the case of SIP, the addresses where messages/data should be sent to a SPA9000 system are embedded in the SIP messages sent by the device. If the SPA9000 system is sitting behind a NAT device, the private IP address assigned to it is not usable for communications with the SIP entities outside the private network.

**Note** If the ITSP offers an outbound NAT-Aware proxy, this discovers the public IP address from the remote endpoint and eliminates the need to modify the SIP message from the UAC.

The SPA9000 system must substitute the private IP address information with the proper external IP address/port in the mapping chosen by the underlying NAT to communicate with a particular public peer address/port. For this, the SPA9000 system needs to perform the following tasks:

**•** Discover the NAT mappings used to communicate with the peer.

This can be done with the help of an external device, such as a STUN server. A STUN server responds to a special NAT-Mapping-Discovery request by sending back a message to the source IP address/port of the request, where the message contains the source IP address/port of the original request. The SPA9000 system can send this request when it first attempts to communicate with a SIP entity over the Internet. It then stores the mapping discovery results returned by the server.

**•** Communicate the NAT mapping information to the external SIP entities.

If the entity is a SIP Registrar, the information should be carried in the Contact header that overwrites the private address/port information. If the entity is another SIP UA when establishing a call, the information should be carried in the Contact header as well as in the SDP embedded in SIP message bodies. The VIA header in outbound SIP requests might also need to be substituted with the public address if the UAS relies on it to route back responses.

**•** Extend the discovered NAT mappings by sending keep-alive packets.

Because the mapping is alive only for a short period, the SPA9000 system continues to send periodic keep-alive packets through the mapping to extend its validity as necessary.

### <span id="page-24-1"></span>**SPA9000 Architecture**

This section describes the basic architecture, function, and configuration options for the SPA9000. It includes the following topics:

- **•** [Architectural Components, page 1-12](#page-25-0)
- **•** [Multicast Addressing and Group Paging, page 1-13](#page-26-0)
- **•** [Configuration Options, page 1-14](#page-27-0)

**SPA9000 Architecture**

A Division of Cisco Syst

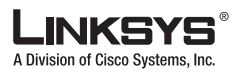

**SPA9000 Architecture**

### <span id="page-25-0"></span>**Architectural Components**

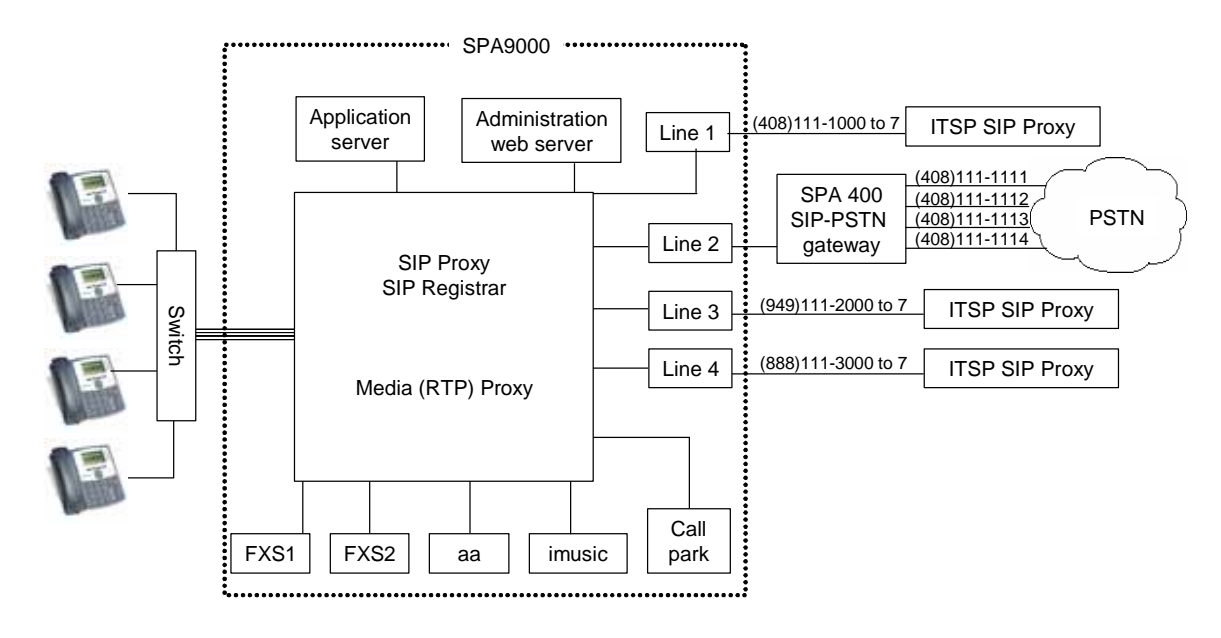

#### <span id="page-25-1"></span>*Figure 1-6 SPA9000 Architecture*

As shown in [Figure](#page-25-1) 1-6, the SPA 9000 provides four logical line interfaces, referred to as Line 1, 2, 3, and 4. Each line can be configured with the same or a different ITSP. Each SPA400 also occupies one line interface. The SPA9000 has five internal clients that register implicitly with the internal SIP proxy:

- **•** FXS1 (*fxs1*)
- **•** FXS2 (*fxs2*)
- **•** Call Park (*callpark*)
- **•** Auto-Attendant (*aa*)
- **•** Internal Music Server (*imusic*)

FXS1 and FXS2 correspond to the two physical FXS ports. The FXS ports can only register with the local SIP proxy. The Call Park is used to maintain calls that are parked, and AA is a scriptable auto-attendant application.

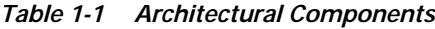

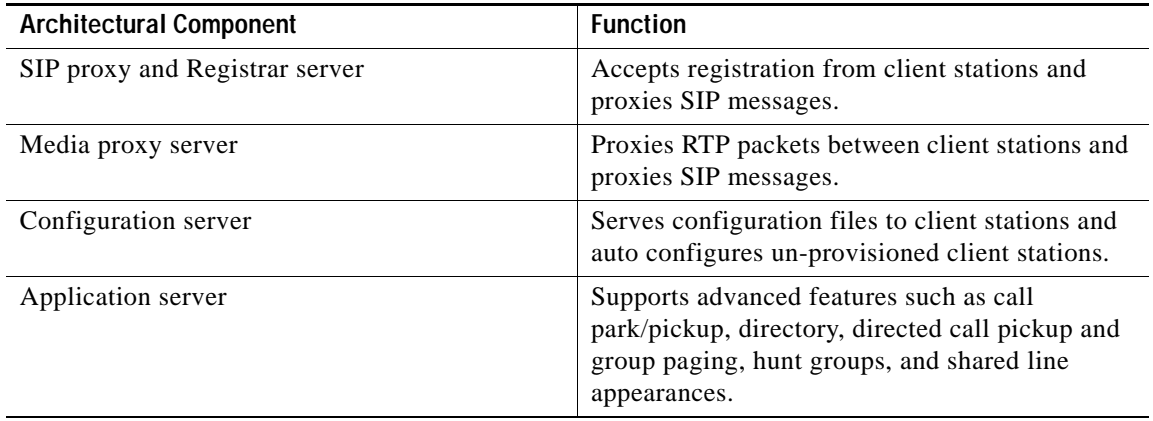

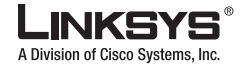

T.

**SPA9000 Architecture**

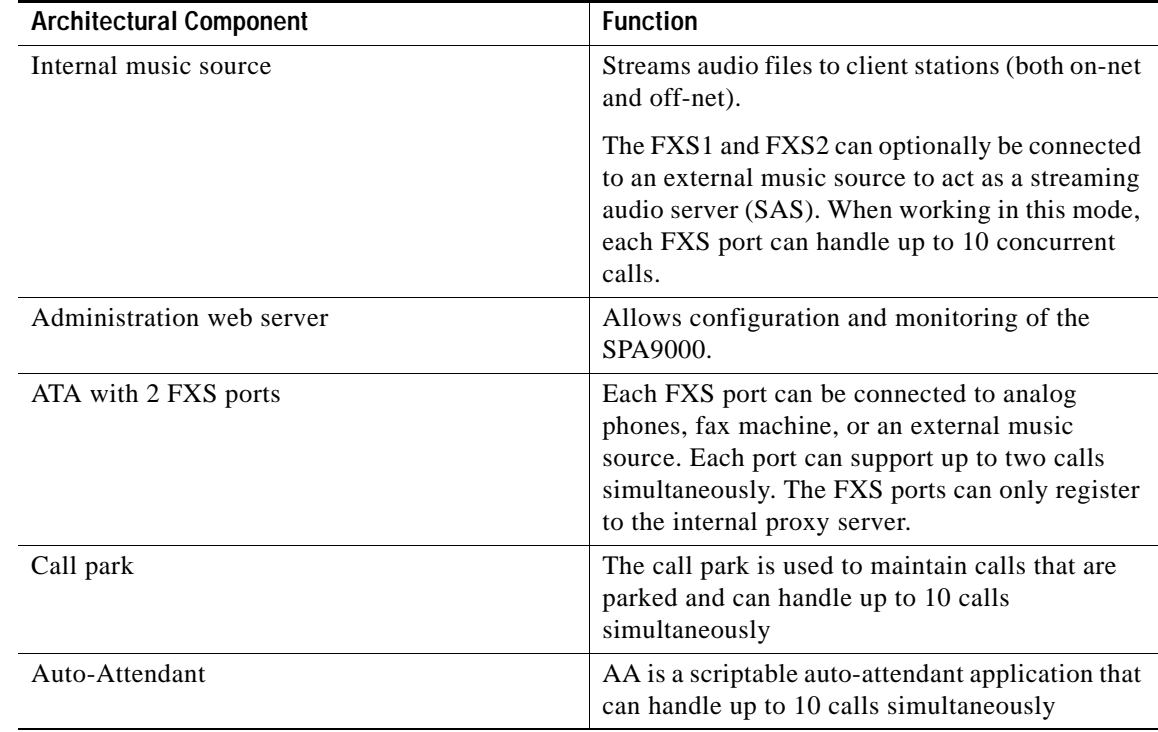

#### *Table 1-1 Architectural Components*

### <span id="page-26-0"></span>**Multicast Addressing and Group Paging**

The <Multicast Address> parameter on the PBX Parameters page defines the multicast address used by the SPA9000 and the SPA900 Series phones to communicate with each other. The default value is 224.168.168.168:6061. This address can also be set using the IVR option 181 and reviewed using option 180.

The <Group Page Address> parameter is used by the SPA9000 for group paging of all active client stations. The default value is 224.168.168.168:34567.

The SPA9000 can send the following messages to the phone group:

- **•** Graceful Reboot
- **•** Immediate Reboot
- **•** Graceful Restart
- **•** Immediate Restart
- **•** Group Page Start
- **•** Group Page End
- **•** Get Ringing Calls

Client stations send multicast messages to the SPA9000 when they are looking for the configuration server.

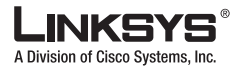

**SPA9000 Architecture**

### <span id="page-27-0"></span>**Configuration Options**

This section describes the different methods for configuring the SPA9000. It includes the following topics:

- **•** [Interactive Voice Response, page 1-14](#page-27-1)
- **•** [Setup Wizard](#page-27-2)
- **•** [Administration Web Server](#page-27-3)
- **•** [Local Client Configuration and Registration, page 1-15](#page-28-0)
- **•** [Remote Provisioning of the SPA9000, page 1-15](#page-28-1)

#### <span id="page-27-1"></span>**Interactive Voice Response**

The Interactive Voice Response (IVR), which is strictly for administration purposes, lets you use an analog phone to perform basic configuration and troubleshooting operations. To access the IVR, connect an analog phone to an FXS port and press \*\*\*\* to access the IVR menu.

For detailed information about using the IVR, refer to the ["Using the Interactive Voice Response](#page-37-2)  [Interface" section on page](#page-37-2) 2-8. A convenient quick-reference for the IVR is available at the following website:

[http://www.linksys.com/](http://www.linksys.com/servlet/Satellite?c=L_Product_C2&childpagename=US%2FLayout&cid=1139414817110&pagename=Linksys%2FCommon%2FVisitorWrapper)

#### <span id="page-27-2"></span>**Setup Wizard**

The Setup Wizard is a convenient way to perform initial configuration for the SPA9000. It provides step-by-step guidance for configuring the basic operation of voice services, voicemail, and most of the main features provided by the SPA9000.

The Setup Wizard overwrites any existing configuration information that has been entered through the administration web server, so it should not be used for ongoing administration and configuration unless it provides adequate functionality for you to use it exclusively. You can, however, use the Setup Wizard for initial configuration and then use the administration web server for ongoing configuration and maintenance.

You can download the latest Setup Wizard from the following website:

[http://www.linksys.com/](http://www.linksys.com/servlet/Satellite?c=L_Product_C2&childpagename=US%2FLayout&cid=1139414817110&pagename=Linksys%2FCommon%2FVisitorWrapper)

To start the Wizard, just double-click on the executable file. For information about getting started with the Setup Wizard, refer to the ["Using the Wizard for Initial Configuration" section on page](#page-42-3) 2-13

#### <span id="page-27-3"></span>**Administration Web Server**

The administration web server provides a series of web pages that let you enter detailed configuration information for the many features and options provided by the SPA9000. It also lets you monitor the status of the attached client stations.

The administration server provides a basic and an advanced view from which the various configuration parameters can be accessed. The Provisioning tab is only visible from the advanced Administrator account view of the web interface.

To access the administration web server, direct a browser to the Internet (WAN) interface of the SPA9000. To determine this address, use IVR Option **110#**.

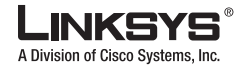

For detailed information about using the administration web server, refer to the ["Using the](#page-51-3)  [Administration Web Server" section on page](#page-51-3) 2-22. For a description of each parameter provided by the administration web server, refer to Chapter [6, "SPA9000 Field Reference"](#page-148-2)

#### <span id="page-28-0"></span>**Local Client Configuration and Registration**

SPA9000 provides a TFTP server to assign configuration information to the locally attached client stations. When the SPA9000 receives a request for **/cfg/init\_\$MA.xml**, it automatically assigns the next available user id (extension number) to the client station. The initial user ID is configured using the PBX Phone Parameters:<Next Auto User ID> parameter and is automatically incremented each time a new number is assigned. Before assigning a new user ID, the SPA9000 also checks if there is any registered client station using that ID and increases the ID until an unused value is found.

#### <span id="page-28-1"></span>**Remote Provisioning of the SPA9000**

The SPA9000 provides for secure provisioning and remote upgrade. Provisioning is achieved through configuration profiles transferred to the device via TFTP, HTTP, or HTTPS. User intervention is not required to initiate or complete a profile update or firmware upgrade.

The SPA9000 can be configured to automatically resync its internal configuration state to a remote profile periodically and during power up. The automatic resync is controlled by configuring the profile URL for the device.

The SPA9000 accepts profiles in XML format, or alternatively in a proprietary binary format, which can be generated by a profile compiler tool available to qualified VoIP vendors and partners from Linksys. The SPA9000 supports up to 256-bit symmetric key encryption of profiles. For the initial transfer of the profile encryption key (initial provisioning stage), the SPA9000 can receive a profile from an encrypted channel (HTTPS with client authentication), or it can resync to a binary profile generated by the Linksys-supplied profile compiler. In the latter case, the profile compiler can encrypt the profile specifically for the target SPA9000, without requiring an explicit key exchange.

Remote firmware upgrade is achieved via TFTP or HTTP (firmware upgrades using HTTPS are not supported). Remote upgrades are controlled by configuring the desired firmware image URL into the SPA9000 via a remote profile resync.

For further information about remote provisioning refer to the *LVS SPA Provisioning Guide*.

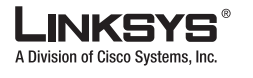

## <span id="page-29-0"></span>**Where to Go From Here**

The following table summarizes the steps required to implement and configure the SPA9000 system and indicates where to look for the information required.

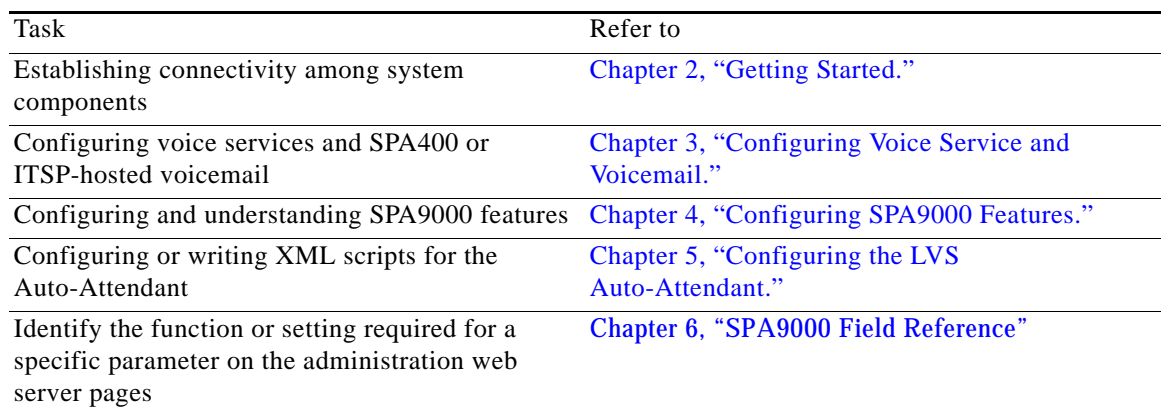

For additional information about specific functionality or features of the SPA9000, refer to the following documents:

- **•** *LVS CTI Integration Guide*
- **•** *LVS Integration with ITSP Hosted Voicemail Guide*
- **•** *[Auto-Attendant Quick Guide](http://www.linksys.com/servlet/Satellite?c=L_Product_C2&childpagename=US%2FLayout&cid=1139414817110&pagename=Linksys%2FCommon%2FVisitorWrapper)*
- **•** *Interactive Voice Response (IVR) Quick Guide*
- **•** *SPA Provisioning Guide*
- **•** *SPA900 Series IP Phones Administrator Guide*

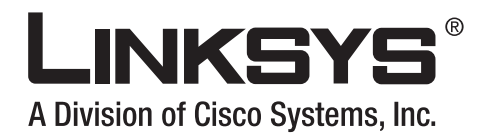

# **CHAPTER 2**

<span id="page-30-0"></span>

## <span id="page-30-3"></span><span id="page-30-1"></span>**Getting Started**

This chapter provides the information required to implement a SPA9000 system, including making the required network connections and establishing basic connectivity among the system components. It includes the following sections:

- **•** [Implementing LVS, page 2-1](#page-30-2)
- **•** [Using the Interactive Voice Response Interface, page 2-8](#page-37-1)
- **•** [Initial Setup and Configuration, page 2-12](#page-41-1)
- **•** [Setting the SPA9000 Administrator Account Password, page 2-22](#page-51-0)
- **•** [Using the Administration Web Server, page 2-22](#page-51-1)
- **•** [Advanced Methods of Configuration, page 2-24](#page-53-1)
- **•** [Client Registration, page 2-30](#page-59-0)
- **•** [Troubleshooting and Configuration FAQ, page 2-31](#page-60-0)

## <span id="page-30-2"></span>**Implementing LVS**

This section describes the first steps in implementing a SPA9000 system (LVS). It includes the following topics:

- **•** [Using the SPA9000 and SPA400 as a VoIP PBX System, page 2-2](#page-31-0)
- **•** [Using the LVS as a Key System, page 2-3](#page-32-1)
- **•** [SPA9000 Hardware, page 2-4](#page-33-0)
- **•** [SPA400 Hardware, page 2-6](#page-35-0)
- **•** [Bandwidth Requirements, page 2-6](#page-35-1)
- **•** [Caring for Your Hardware, page 2-7](#page-36-0)
- **•** [Making the Physical Connections, page 2-8](#page-37-0)

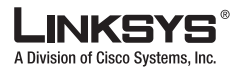

#### **Implementing LVS**

### <span id="page-31-0"></span>**Using the SPA9000 and SPA400 as a VoIP PBX System**

[Figure](#page-31-1) 2-1 illustrates the hardware required to implement a SPA9000 system with the SPA400 connected to the PSTN.

#### <span id="page-31-1"></span>*Figure 2-1 SPA9000 and SPA400 System Hardware*

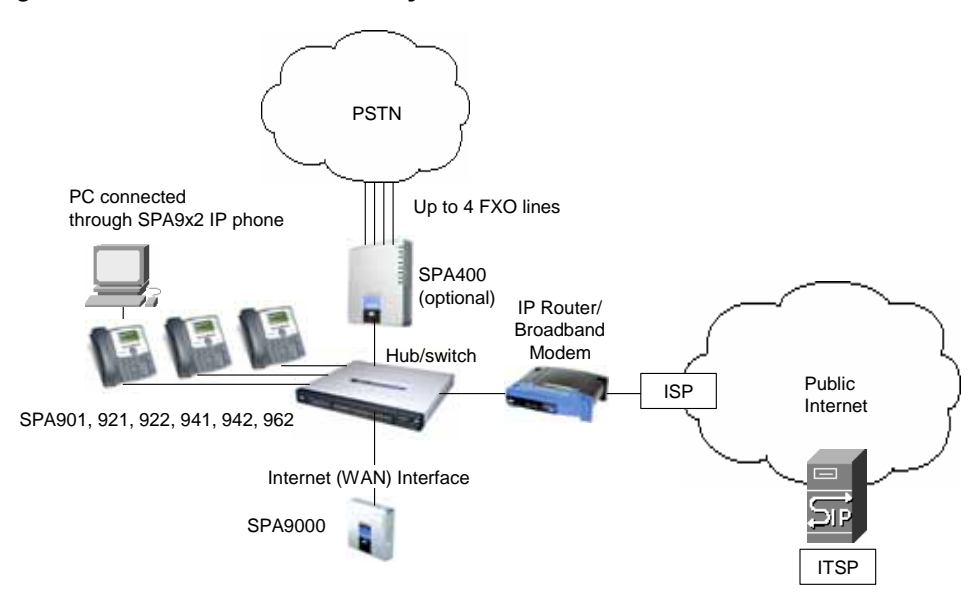

The following are the basic hardware requirements to implement an LVS PBX system:

- **•** SPA9000
- **•** One or more SPA900 series IP Phones (as client stations)
- **•** Ethernet network cables
- **•** One or more Ethernet switches with QoS support and with the required number of available ports
- **•** A PC for configuration of the SPA9000 and other client stations on the network. This can be connected to the switch or directly to the Ethernet port on the SPA922, 942, or 962 IP phone.

The following components can optionally be added to provide additional functionality:

- **•** FAX machine to send or receive faxes
- **•** A router with QoS support, and a broadband (cable/DSL) modem (gateway) with connectivity to an ISP
- **•** SPA400 SIP-PSTN gateway for connectivity to the PSTN and local voicemail service
- **•** PSTN DID lines

For best results, use a router and switch that both support Quality of Service (QoS). QoS allows top priority to be assigned to voice traffic. Otherwise, the quality of the voice connection may suffer when large files are moved over the network.

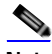

**Note** The SPA9000, the SPA400, and the SPA900 Series IP phones should all be within the same LAN. Separating the devices through VPN encryption, firewalls, routers, or other devices that affect multicast traffic may prevent proper functioning of the IP PBX system.

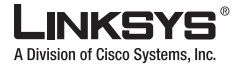

In addition, you need at least one active ITSP phone service account and its settings (including DID number for incoming calls) if you use the Internet for telephone service. If you are using the SPA400 for connection to the PSTN, you need at least one active PSTN line.

The LVS can also be implemented with hosted voicemail services provided by the ITSP. In this scenario, the SPA-400 is not configured for voicemail, but is only used for as a SIP-PSTN gateway, providing telephone connectivity to PSTN subscribers.

**Note** For first-time installation of the SPA9000, it is recommended that you use the SPA9000 Setup Wizard, which you can download from *www.linksys.com*. For further information, see ["Using the Wizard for](#page-42-2)  [Initial Configuration" section on page](#page-42-2) 2-13.

### <span id="page-32-0"></span>**Using the SPA9000 as a Media Proxy**

The SPA9000 can act as a media proxy, which means that all RTP traffic between local client stations and client stations on the Internet are routed through the SPA9000. This simplifies firewall configuration because only the SPA9000 requires access to the Internet through the firewall.

By default, the SPA9000 acts only as a SIP proxy. This means that once a SIP connection is established, further communication between the SIP UAs occurs directly. To enable the SPA9000 as a media proxy, set the PBX Parameters:<Force Media Proxy> parameter to **yes**.

### <span id="page-32-1"></span>**Using the LVS as a Key System**

An easy and cost-effective way to implement the SPA9000 is as a replacement of a legacy key system, in which a single DID line from the PSTN supports a single extension. In a key system all lines appear as shared lines. This allows a user to pick up a ringing line from any phone in the key system (see [Figure](#page-33-2) 2-2).

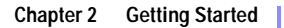

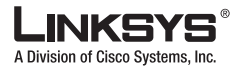

**Implementing LVS**

<span id="page-33-2"></span>*Figure 2-2 Using LVS with SPA9000 and SPA400 as a Key System*

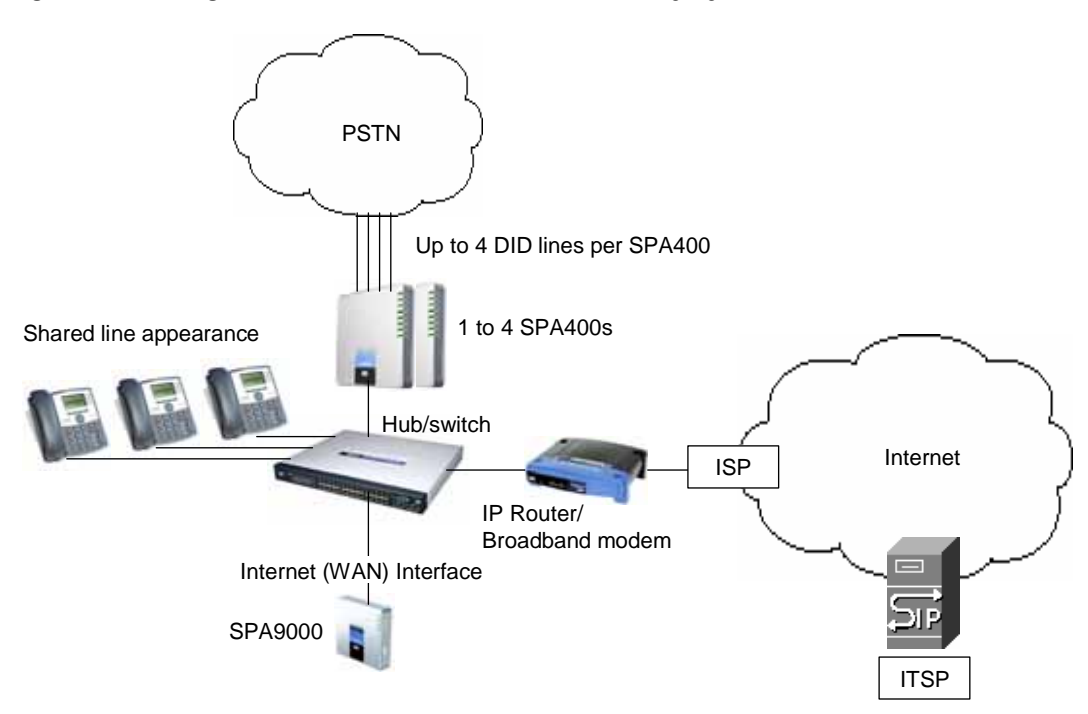

When implementing the SPA9000 and SPA400 as a key system, the SPA9000 is connected through a switch to one or more SPA400s, which are then connected to the existing DID lines from the PSTN. The SPA9000 has four line interfaces, each of which can support one SPA400 or a single VoIP account with an ITSP. A single VoIP account with an ITSP can map to multiple DID numbers assigned by the ITSP.

Each SPA400 can support up to four DID lines assigned by the PSTN, so with a SPA400 connected to all four line interfaces, the SPA9000 can support up to 16 DID lines to the PSTN.

### <span id="page-33-0"></span>**SPA9000 Hardware**

The following are the ports provided by the SPA9000:

- **•** Two analog (FXS) telephone ports (Phone 1 and Phone 2), which are designed for use by the following devices:
	- **–** Analog telephone
	- **–** Fax machine
	- **–** Music/audio player with a music source adapter (RJ11-to-Line-In) for use as a Streaming Audio Server (SAS)
- **•** Two Ethernet ports, designed for the following functions:
	- **–** Ethernet: administrative access for troubleshooting with a directly connected PC or laptop
	- **–** Internet: SIP call traffic and signaling to client stations and administration web server access (through switch)

#### <span id="page-33-1"></span>**SPA9000 Back Panel**

The SPA9000 ports are located on the back panel.

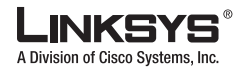

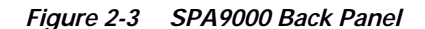

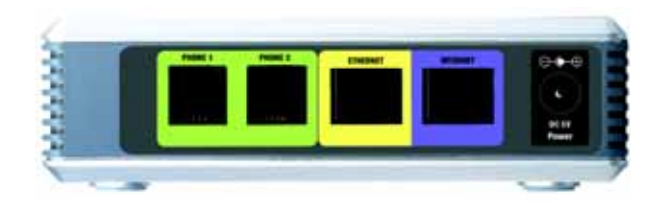

The following are the interfaces provided by the SPA9000, from left to right:

- Phone  $1/2$ —Connect to an analog telephone or fax machine with an RJ-11 cable.
- **•** Internet—Connect to a switch, router, or broadband (cable/DSL) modem. Also referred to as the WAN port, because it provides connectivity to the wide area VoIP network.
- **•** Ethernet—For troubleshooting only.
- **•** Power—Connect to the power adapter.

#### <span id="page-34-0"></span>**The Front Panel**

The SPA9000 LEDs are located on its front panel.

*Figure 2-4 SPA9000 Front Panel*

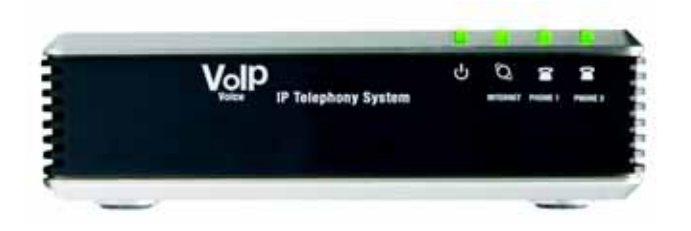

The following are the LEDs provided by the SPA900, from left to right:

- **•** Power—Steady green: powered on and connected to the Internet. Flashing: not connected to the Internet or is booting or upgrading firmware.
- **•** Ethernet—Steady green: active connection. Flashing: indicates traffic.
- **•** Phone 1/2—Steady green: active/registered connection to ITSP through port. Flashing: in use or off hook.

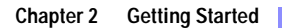

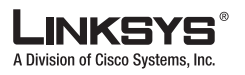

**Implementing LVS**

### <span id="page-35-0"></span>**SPA400 Hardware**

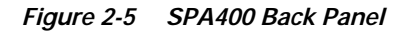

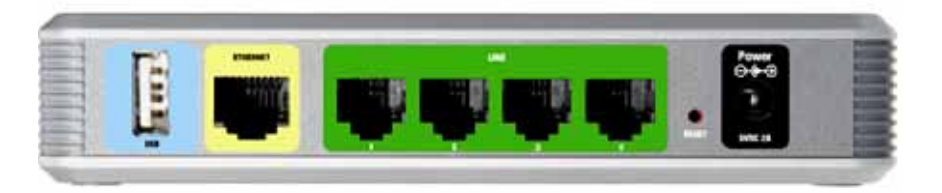

The SPA400 provides the following interfaces (from left to right):

- **•** USB—Use this to connect the SPA400 USB voicemail module containing voicemail prompts and provides the storage location for saving voice mailbox messages.
- **•** Ethernet—Connect to the SPA9000 through the appropriate switch.
- **•** Line 1 to 4—Connect to the telephone line provisioned by your PSTN provider.
- **•** Power—Connect to the power supply.

#### *Figure 2-6 SPA400 Front Panel*

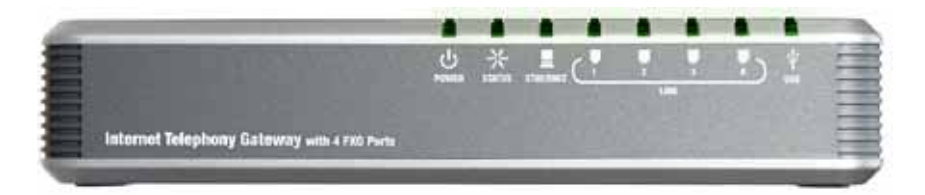

The SPA400 provides the following LEDs, from left to right:

- **•** Power—Steady green: powered on and connected to the Internet. Flashing: not connected to the Internet, booting, or upgrading firmware.
- **•** Status—Steady green: SPA400 registered to the SPA9000. Flashing: SPA400 not registered.
- **•** Line 1-4—Steady green: line is active; flashing: ringing; off: idle.
- **•** Ethernet—Steady green: active connection. Flashing: indicates traffic.
- **•** USB—Steady green: USB voicemail module registered. Off: no module detected.

### <span id="page-35-1"></span>**Bandwidth Requirements**

Depending on how you have your IP phones configured, each call requires 55 to 110 kbps in each direction. Therefore, using G.729 as the voice codec setting, and with an average business-grade broadband Internet connection supporting 1.5 Mbps downstream and 384 kbps upstream, a total of seven (7) simultaneous conversations can be reliably supported with adequate bandwidth available for file downloads.

Linksys recommends using the SPA9000 with QoS-capable networking equipment that can prioritize the VoIP application traffic. QoS features are available on many Linksys data networking switches and routers. A QoS-enabled router prioritizes the packets going upstream to the ISP. [Table](#page-36-1) 2-1 illustrates the bandwidth budget using different codecs.
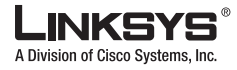

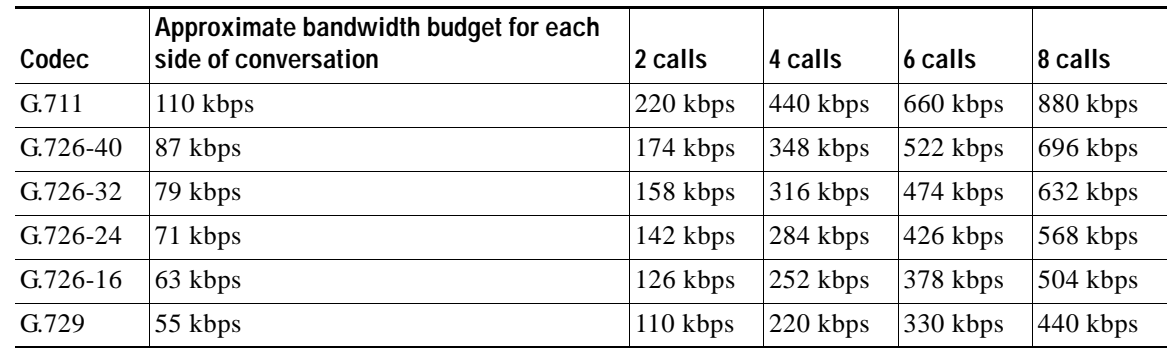

### *Table 2-1 Ethernet Bandwidth Budget for Off-Net VoIP Calling*

This table is based on the following assumptions:

- **•** Bandwidth Calculated with No Silence Suppression
- **•** 20 Millisecond of payload per RTP packet

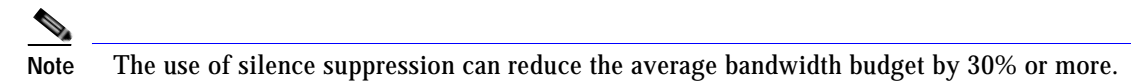

For more information about bandwidth calculation, refer to the following websites:

<http://www.erlang.com/calculator/lipb/> <http://www.packetizer.com/voip/diagnostics/bandcalc.html>

# **Caring for Your Hardware**

The SPA9000, SPA400, and the SPA900 Series phones are electronic device that should not be exposed to excessive heat, sun, cold or water. To clean the equipment, use a slightly moistened paper or cloth towel. Do not spray or pour cleaning solution directly onto the hardware unit.

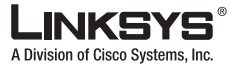

**Using the Interactive Voice Response Interface**

# **Making the Physical Connections**

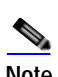

To establish or verify the necessary connectivity complete the following steps.

**Note** This includes the steps required to establish basic connectivity for LVS and does not address the configuration of other networking components that may affect VoIP services.

To complete these steps, you need a multiport switch, Ethernet cables, the SPA9000, and a PC connected to the network.

- **1.** Connect a network cable between the SPA9000 Internet Port and the switch.
- **2.** Connect a network cable between the computer you use to configure the SPA9000 and the switch.
- **3.** Plug an analog phone into the Phone 1 port on the SPA9000.
- **4.** Connect the included Power Adapter to the power port of the SPA9000.

The status LED starts flashing as the SPA9000 boots up.

- **5.** Connect a network cable from the broadband modem to the Internet port of the broadband router.
- **6.** Connect an network cable from one of the LAN ports of the router to the Uplink port of the LAN switch.
- **7.** Connect the power adapters to the power ports of the broadband router and the LAN switch.
- **8.** If the SPA9000 has been used previously, reset it to its factory defaults before starting configuration.
- **a.** Connect an analog phone to Phone 1 or Phone 2.
- **b.** Press \*\*\*\* to access the IVR menu.

For detailed information about the IVR system, refer to ["Using the Interactive Voice Response](#page-37-0)  [Interface" section on page](#page-37-0) 2-8.

**c.** Press 73738# and then 1#.

This resets the unit to its factory defaults.

**d.** Wait about 30 seconds while the system reboots.

# <span id="page-37-0"></span>**Using the Interactive Voice Response Interface**

This section describes how to read or write basic network configuration settings using a touchtone telephone connected to one of the FXS (RJ-11) phone ports of the SPA9000. It includes the following topics:

- **•** [Using the IVR Menu, page 2-9](#page-38-0)
- **•** [IVR Options, page 2-10](#page-39-0)
- **•** [Entering a Password through the IVR, page 2-12](#page-41-0)

By default, there is no password required for any of the IVR options. If the Administrator account password is set, password authentication is required for some options.

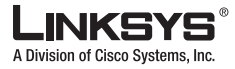

The interactive voice response (IVR) features that are available depend on your system configuration. A convenient quick-reference for the IVR is available at the following website: [http://www.linksys.com/](http://www.linksys.com/servlet/Satellite?c=L_Product_C2&childpagename=US%2FLayout&cid=1139414817110&pagename=Linksys%2FCommon%2FVisitorWrapper)

# <span id="page-38-0"></span>**Using the IVR Menu**

To use the IVR menu, complete the following steps.

**Step 1** Connect an analog telephone to the Phone 1 or Phone 2 port of the SPA9000.

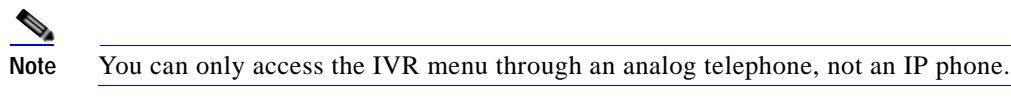

**Step 2** Press **\*\*\*\*** (quickly press the star key four times).

Wait until you hear "Linksys configuration menu."

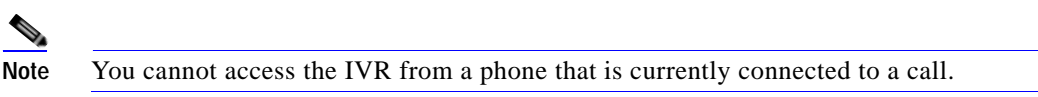

- **Step 3** Refer to [Table](#page-39-1) 2-2 to identify the option required.
- **Step 4** Enter the required option followed by the # (pound) key.

To enter a period, use the star key (\*).

When entering a value, such as an IP address, to exit without entering any changes, press the **\*** (star) key twice within half a second. Otherwise, the \* is treated as a decimal point.

After entering a value, such as an IP address, press the **#** (pound) key to indicate you have finished your selection. To save the new setting, press **1**. To review the new setting, press **2**. To re-enter the new setting, press **3**. To cancel your entry and return to the main menu, press **\*** (star).

For example, to enter the IP address *191.168.1.105* by keypad, press these keys: **191\*168\*1\*105**. Press the **#** (pound) key to indicate that you have finished entering the IP address. Then press **1** to save the IP address or press the **\*** (star) key to cancel your entry and return to the main menu.

If the menu is inactive for more than one minute, the SPA9000 times out. You need to re-enter the menu by pressing \*\*\*\*.

**Step 5** To exit the menu, hang up the telephone.

The settings you have saved take effect after you hang up the telephone. The SPA9000 may reboot at this time.

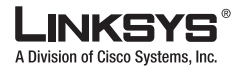

**Using the Interactive Voice Response Interface**

# <span id="page-39-0"></span>**IVR Options**

[Table](#page-39-1) 2-2 summarizes the options provided by the IVR.

### <span id="page-39-1"></span>*Table 2-2 IVR Options*

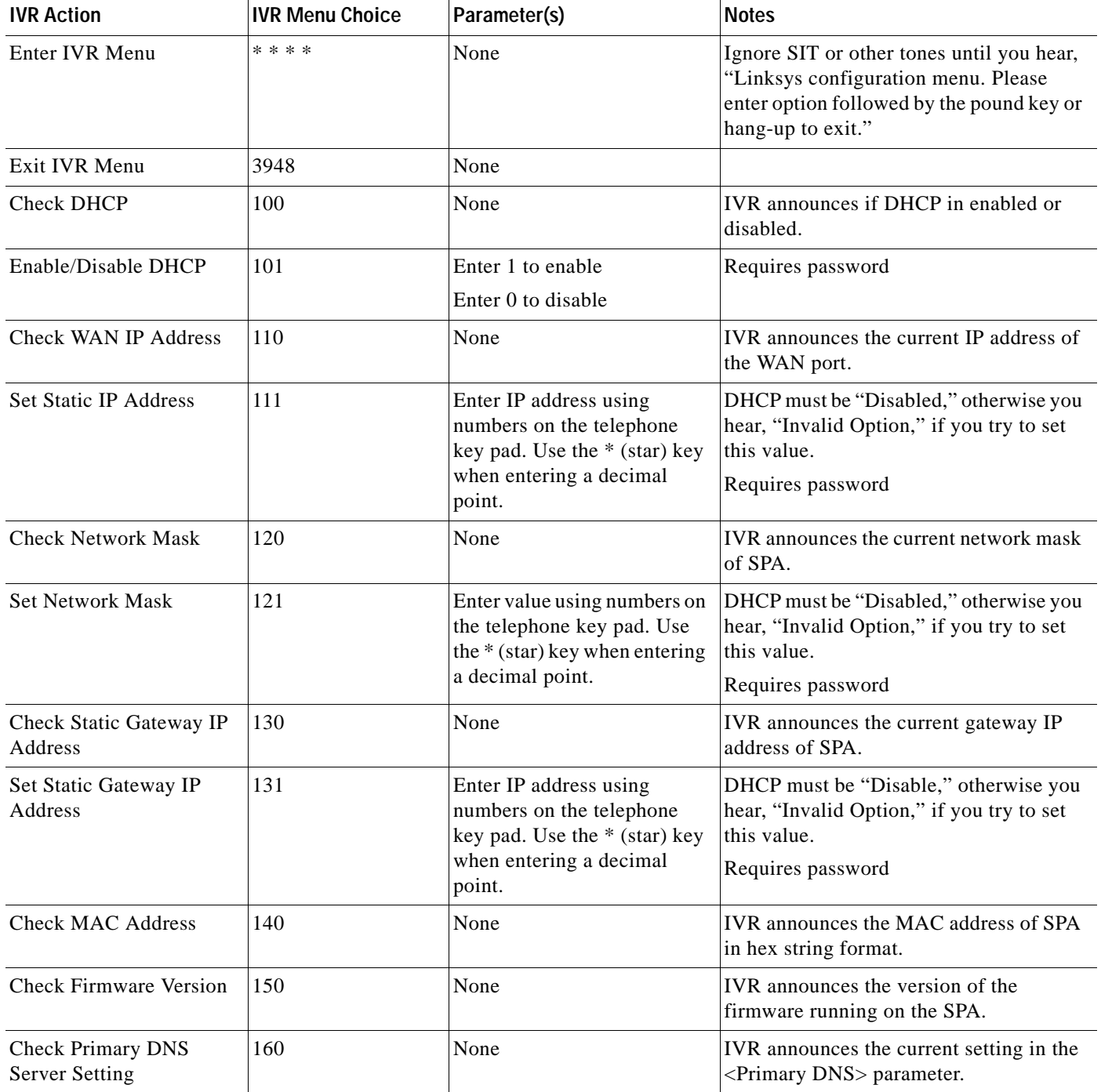

N

## *Table 2-2 IVR Options (continued)*

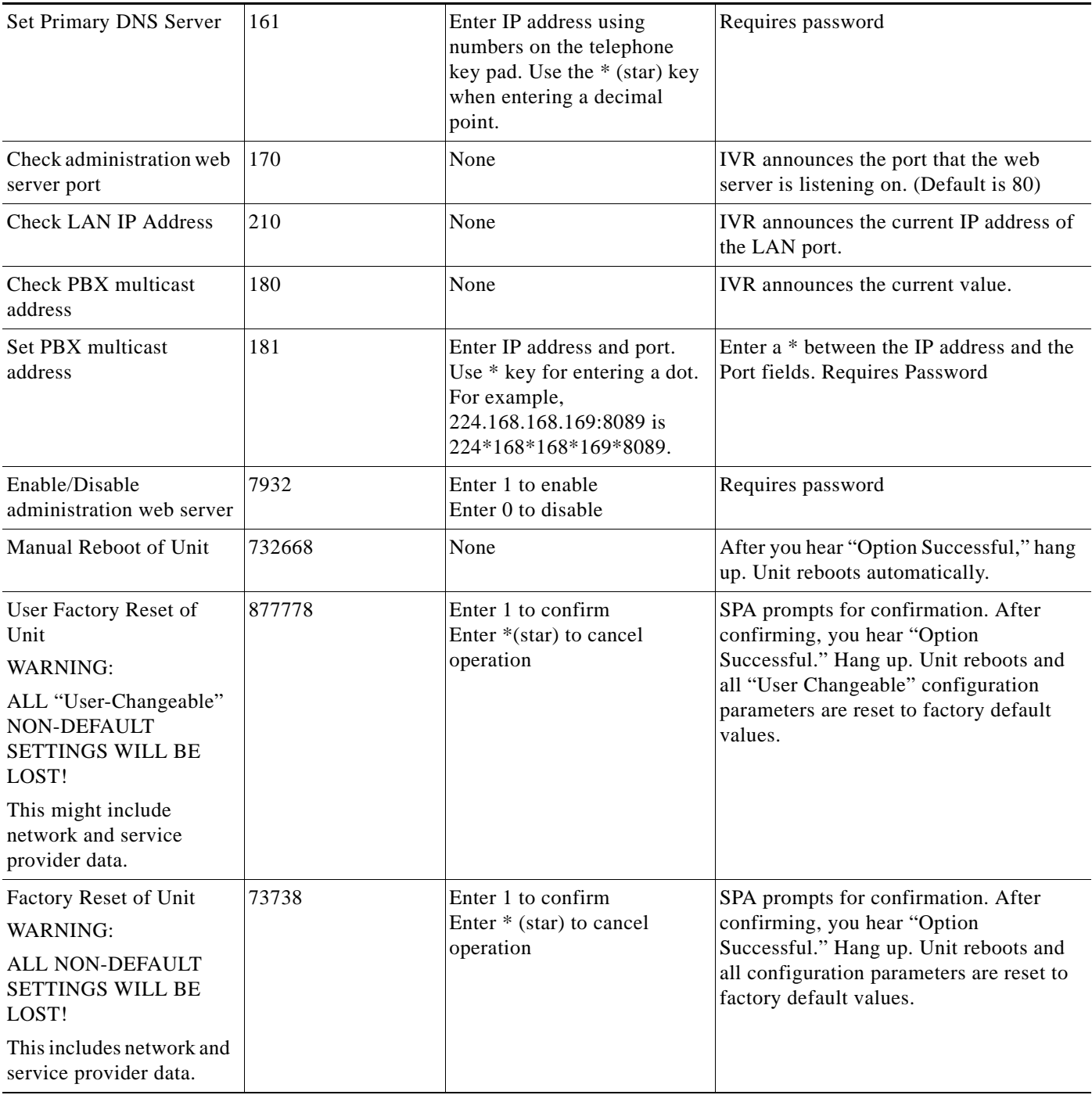

 $\begin{array}{c}\n\heartsuit\n\end{array}$ 

**Note** The items marked with "Requires Password" only require a password if the Administrator password is set.

Г

 $\mathcal{L}_{\mathcal{A}}$ 

A Division of Cisco Systems, Inc.

# <span id="page-41-0"></span>**Entering a Password through the IVR**

To input the password using the phone keypad, the following translation conventions apply:

- **–** To input: A, B, C, a, b, c—press "**2**'
- **–** To input: D, E, F, d, e, f—press "**3**'
- **–** To input: G, H, I, g, h, i—press "**4**'
- **–** To input: J, K, L, j, k, l— press "**5**'
- **–** To input: M, N, O, m, n, o—press "**6**'
- **–** To input: P, Q, R, S, p, q, r, s—press "**7**'
- **–** To input: T, U, V, t, u, v—press "**8**'
- **–** To input: W, X, Y, Z, w, x, y, z—press "**9**'
- **–** To input all other characters in the Administrator account password, press "**0**'

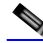

**Note** This translation convention only applies to the password input.

For example, to input password **test#@1234** by phone keypad, you need to press the following sequence of digits: **8378001234**.

- **1.** After entering a value, press the **#** (pound) key to indicate end of input.
	- **–** To save value, press **1.**
	- **–** To review the value, press **2.**
	- **–** To re-enter the value, press **3.**
	- **–** To cancel the value entry and return to the main configuration menu, press **\***' (star).

Notes:

- **–** The final # key is not included in the password value.
- **–** Saved settings take effect when the telephone is hung-up, and if necessary, the SPA9000 automatically reboots.
- **2.** After one minute of inactivity, the unit times out. The user needs to re-enter the configuration menu from the beginning by pressing **\* \* \* \***.

# **Initial Setup and Configuration**

This section describes how to complete the initial connection and configuration of the SPA9000 system. It includes the following topics:

- **•** [Licensing, page 2-13](#page-42-0)
- **•** [Using DHCP or Static IP Addressing, page 2-13](#page-42-1)
- **•** [Using the Wizard for Initial Configuration, page 2-13](#page-42-2)
- **•** [Using the Wizard to Upgrade Software, page 2-18](#page-47-0)

# <span id="page-42-0"></span>**Licensing**

The SPA9000 is shipped from the factory with a four-user license. This means that the SPA9000 allows registration from up to four external IP addresses (first come/first serve). If you need to support more client stations, you can purchase a 16-user license and install it by entering the license key using the <License Keys> parameter on the Provisioning page. To obtain a license, contact sipura-sales@cisco.com.

# <span id="page-42-1"></span>**Using DHCP or Static IP Addressing**

Before running the Setup Wizard, you need to decide whether you are using DHCP or static IP addressing. Static IP addressing is recommended for the SPA400. The SPA900 series phones typically obtain their addresses through the DHCP server on the broadband router that connects to the broadband modem. The SPA9000 can either be assigned a static address if this has been provided by your ISP, or it can be assigned a dynamic IP address by the DHCP server on your router or by the ISP.

If you are using static IP addressing for the SPA400, you need to know the correct static IP address to assign. To determine the dynamically assigned address of the SPA400, you can use the Setup Wizard or view the DHCP client table for the broadband router.

To determine the current IP address of the SPA9000, complete the following steps.

- **Step 1** Connect an analog telephone to one of the FXS (RJ-11) ports on the SPA9000.
- **Step 2** Press \*\*\*\* on the keypad to access the IVR menu.
- **Step 3** Press 110# and note the response.

# <span id="page-42-3"></span><span id="page-42-2"></span>**Using the Wizard for Initial Configuration**

**Step 1** After completing the required physical network connections and powering on all devices, start the SPA Setup Wizard.

The latest wizard can be obtained at the following URL:

www.linksys.com/

[Figure](#page-43-0) 2-7 shows the first screen that you should see.

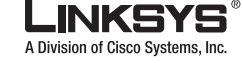

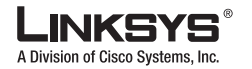

<span id="page-43-0"></span>*Figure 2-7 SPA Setup Wizard—Page 1*

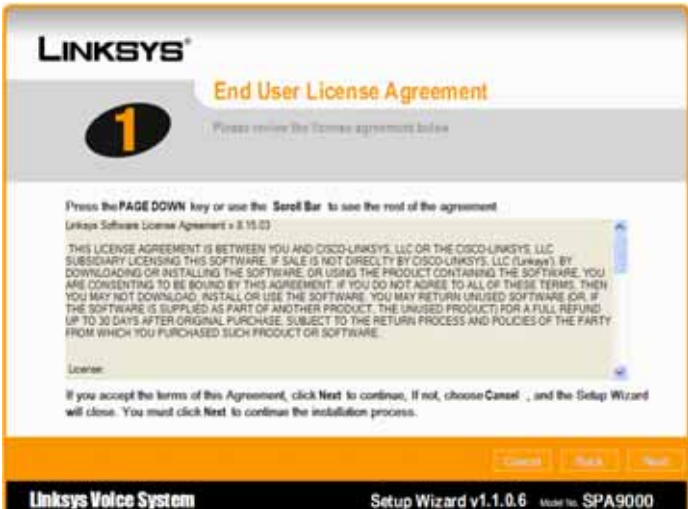

### **Step 2** Click **Next**.

The subsequent screen provides a review of the setup requirements that are required to successfully complete the wizard. After verifying that you have completed the required setup, click **Next**.

The system displays Page 3 of the wizard (see [Figure](#page-43-1) 2-8).

<span id="page-43-1"></span>*Figure 2-8 SPA Setup Wizard—Page 3*

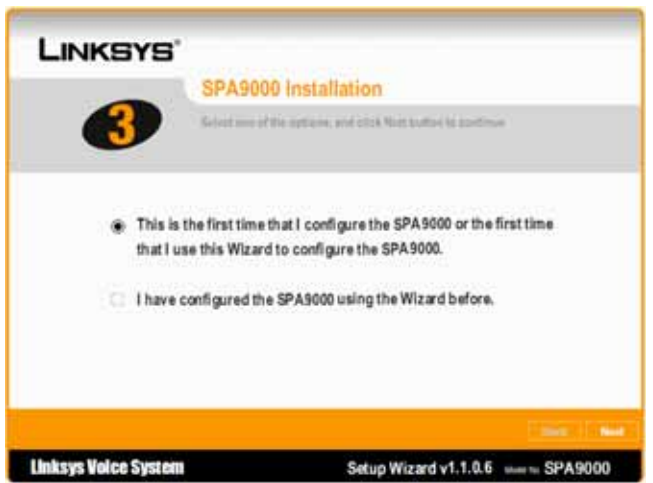

**Step 3** If you are configuring the SPA9000 for the first time, accept the default and click **Next** on Page 3.

If you are using the wizard to change your existing configuration, click the second radio button on Page 3 and enter the IP address of your SPA9000 on the page that appears.

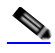

**Note** If you use the Setup Wizard to configure the SPA9000 after using the administration server web, you may lose any changes to the factory default configuration that you made using the administration server web pages.

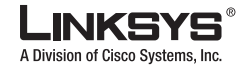

Complete the following steps before continuing with the wizard:

- **1.** Connect a multi-port switch to the router in your network.
- **2.** Connect the Internet port on the SPA9000 to the switch.
- **3.** Connect the SPA900 series phones to the switch.
- **4.** Connect the administration PC to the switch.
- **5.** Ensure that all devices are powered up.
- **6.** Connect the SPA400s to the switch.
- **7.** Power on the SPA400s.
- **8.** Connect the FXO ports of the SPA400 to the phone ports connected to the PSTN (demarc) using a standard telephone cord.
- **9.** Click **Next** on Page 4 of the wizard.
- **Step 4** After making the necessary connections, click **Next** on Page 5 of the wizard.

The displays Page 6, as shown in [Figure](#page-44-0) 2-9.

<span id="page-44-0"></span>*Figure 2-9 SPA Setup Wizard—Page 6*

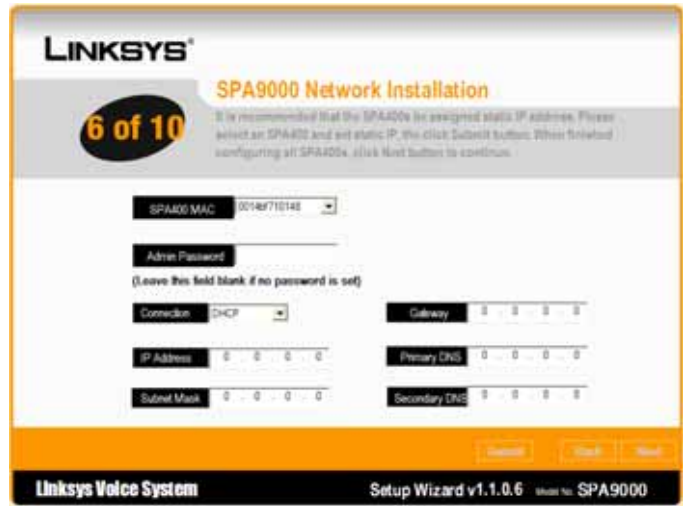

**Step 5** Complete Page 6:

- **1.** Select the MAC address of the SPA400 from the pull-down selection list.
- **2.** Type the Administrator account password if it is set.

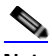

**Note** The administrator user ID for the SPA400 is Admin (with a capital A). By default, no password is required (leave the password field empty). The administrator user ID for the SPA9000 is admin (with a lower-case a).

**3.** Select the connection type (DHCP or Static IP) from the pull-down selection list.

If using DHCP, skip Step d. and do not enter any IP addresses.

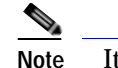

**Note** It is highly recommended that you use Static IP addressing for the SPA400.

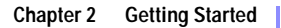

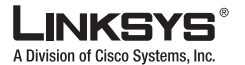

**4.** To use Static IP, type the static IP address, type the default router address (in the Gateway field), and type the addresses of the primary and secondary DNS servers.

The Secondary DNS server is optional when using static IP addressing.

- **5.** Click **Submit** on Page 6.
- **Step 6** Complete the following steps, as described on Page 7 and Page 8 of the wizard:
	- **1.** Check the firmware version.
	- **a.** Plug an analog phone into the Phone 1 port of the SPA9000.
	- **b.** Pick up the analog phone and enter **\*\*\*\*** on the phone keypad to access the IVR menu.
	- **c.** Press 150# to hear the firmware version.
	- **2.** Enable web access.
	- **a.** Enter **7932#** on the phone keypad. This allows you to enable or disable the administration web server on the SPA9000.
	- **b.** Press **1#**. This enables the administration web server.
	- **3.** Press **Next** on Page 7.
	- **4.** If it has been used before, reset the SPA9000 to the factory defaults:
	- **a.** On the keypad of the analog phone, press **73738#**. This allows you to reset the unit to its factory default.
	- **b.** Press **1** on the keypad.
	- **5.** If it has been used before, reset each SPA900 series IP phone to its factory defaults.
	- **a.** Press the Menu button on the SPA900 series phone.
	- **b.** Use the Navigate button to scroll down to **Factory Reset**. (or press Menu, type **14**, and click **OK**).
	- **c.** Click **Select**.

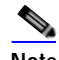

**Note** To reset a SPA901 phone press **\*\*\*\*** on the SPA901 keypad, press **73738#**, and then press **1**.

**6.** Press **Next** on Page 8.

The system displays Page 9, shown in [Figure](#page-44-0) 2-9.

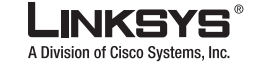

*Figure 2-10 SPA Setup Wizard—Page 9*

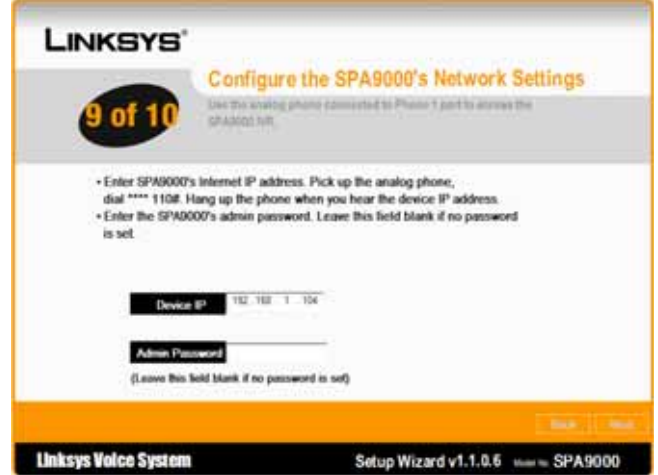

**Step 7** Type the IP address of the SPA9000 on the Internet.

To determine the Internet IP address of the SPA9000:

- **1.** Pickup the handset of an analog phone connected to the Phone 1 port of the SPA9000.
- **2.** Press **\*\*\*\***.
- **3.** Press **110#** and note the address.
- **Step 8** Type the Administrator account password on Page 9 if this has been supplied to you. Otherwise, leave this field blank.
- **Step 9** Click **Next**.

The system displays Page 10 of the Setup Wizard, which is the last page required to establish basic connectivity for the system (see [Figure](#page-46-0) 2-11).

<span id="page-46-0"></span>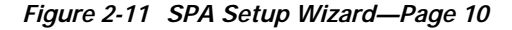

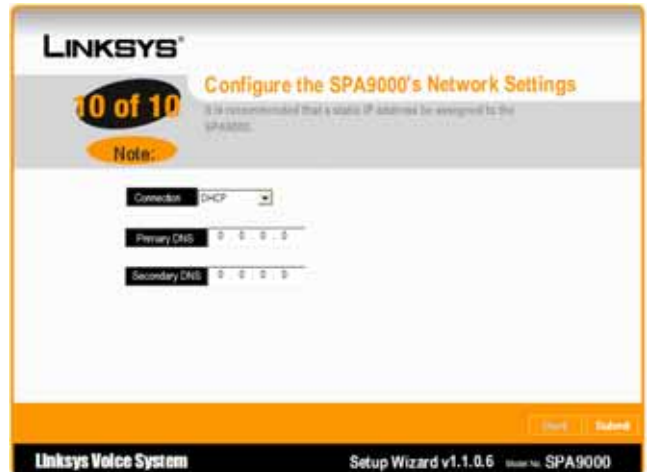

**Step 10** Select the connection type (DHCP or Static IP) from the pull-down selection list.

**Step 11** If you are using Static IP, type the IP addresses of the primary and secondary DNS servers.

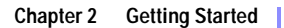

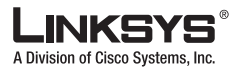

#### **Step 12** Click **Submit**.

The system displays the Main Menu of the Setup Wizard (see [Figure](#page-47-1) 2-12).

<span id="page-47-1"></span>*Figure 2-12 SPA Setup Wizard—Main Menu*

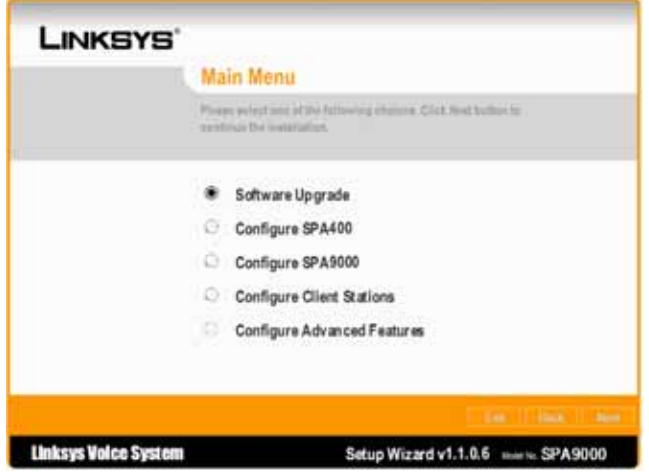

You can use the options on this menu to perform the following configuration operations:

- **•** Software Upgrade—Upgrade the SPA9000, SPA400, or SPA900 series telephone software (see the ["Using the Wizard to Upgrade Software" section on page](#page-47-0) 2-18).
- **•** Configure SPA400—Configure PSTN voice services and voicemail services using the SPA400 (see the ["Using the SPA9000 Setup Wizard to Configure the SPA400" section on page](#page-73-0) 3-8.)
- **•** Configure SPA9000—Configure voice services and voicemail with an ITSP (see the ["Using the](#page-66-0)  [Wizard to Configure ITSP Voice Services and Voicemail" section on page](#page-66-0) 3-1).
- **•** Configure Client Stations—Configure the SPA900 series clients (see the ["Configuring Client](#page-91-0)  [Stations" section on page](#page-91-0) 4-2).
- **•** Configure Advanced Features:
	- **–** Change the Administrator password (see the ["Setting the SPA9000 Administrator Account](#page-51-0)  [Password" section on page](#page-51-0) 2-22).
	- **–** Hunt groups, shared extensions, and other features (see the ["Using the Wizard to Configure](#page-90-0)  [SPA9000 Voice Features" section on page](#page-90-0) 4-1)
	- **–** Auto-Attendant (see the ["Using the Wizard to Configure the Auto-Attendant" section on](#page-127-0)  [page](#page-127-0) 5-4).

# <span id="page-47-0"></span>**Using the Wizard to Upgrade Software**

- **Step 1** Download and save the latest software for whatever devices you want to upgrade from the following website: www.linksys.com/upgrade **Step 2** Make a note of the folder where you save it locally because you need this information during the upgrade process.
- **Step 3** Select **Software Upgrade** on the Main Menu ([Figure](#page-47-1) 2-12)**.**

**Linksys SPA9000 Administrator Guide**

Т

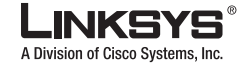

**Initial Setup and Configuration**

The system displays the first page of the Upgrade Wizard (see [Figure](#page-48-0) 2-13).

<span id="page-48-0"></span>*Figure 2-13 Software Upgrade Wizard—Page 1*

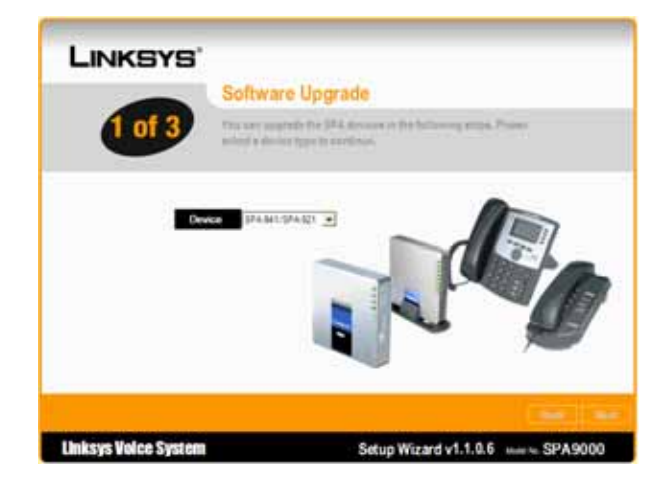

Г

**The State** 

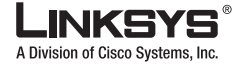

- **Step 4** Select one of the following types of devices to upgrade:
	- **•** SPA941/921
	- **•** SPA942/922
	- **•** SPA962
	- **•** SPA901
	- **•** SPA9000
	- **•** SPA400
- **Step 5** Click **Next**.
- **Step 6** The system displays Page 2 of the Software Upgrade Wizard (see [Figure](#page-49-0) 2-14

<span id="page-49-0"></span>*Figure 2-14 Software Upgrade Wizard—Page 2*

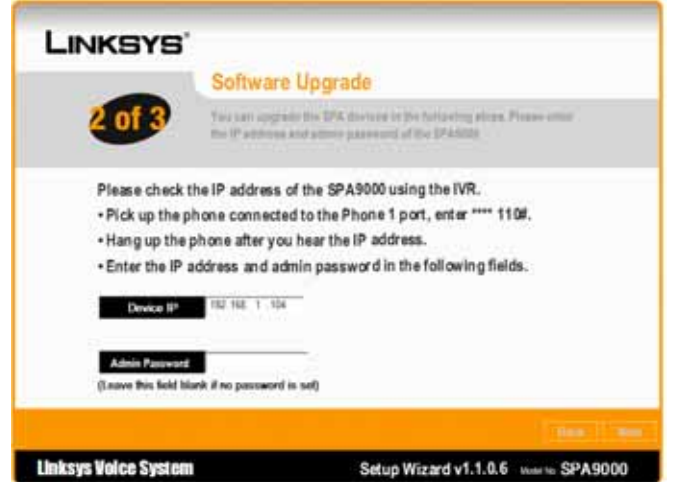

- **Step 7** Type the IP address of the device you are upgrading and enter the Administrator account password, if this is set.
	- **1.** To determine the IP address of a SPA92x or 94x phone, press the Menu button,
	- **2.** Scroll down to **Network** and press the left button (**Select**).
	- **3.** Note the Current IP address, and enter it into Page 2 of the Software Upgrade wizard.

To determine the IP address of a SPA901 phone, pickup the handset, press **\*\*\*\***, followed by **110#**.

**Step 8** Click **Next** on Page 2 of the Software Upgrade wizard**.**

[Figure](#page-49-1) 2-15 illustrates the Upgrade Prompt that appears.

<span id="page-49-1"></span>*Figure 2-15 Upgrade Prompt*

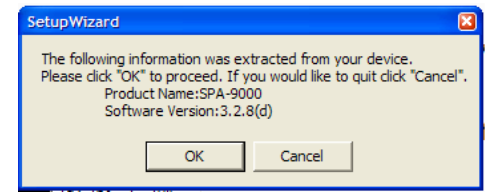

**Step 9** Click **OK** to confirm the upgrade operation.

**Linksys SPA9000 Administrator Guide**

A Division of Cisco Systems, Inc.

**Step 10** The system displays Page 3 of the Software Upgrade Wizard (see [Figure](#page-50-0) 2-16).

<span id="page-50-0"></span>*Figure 2-16 Software Upgrade Wizard—Page 3*

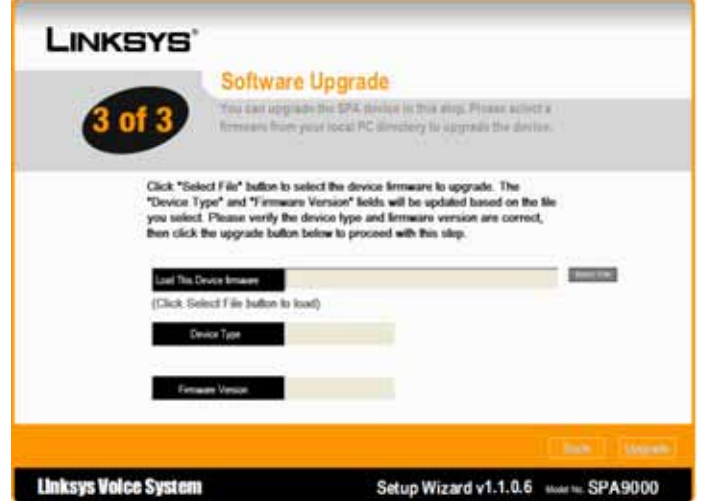

**Step 11** Click **Select File**.

The system displays the Windows Browse window (see [Figure](#page-50-1) 2-17).

<span id="page-50-1"></span>*Figure 2-17 Use the Browse Window to Select the Upgrade File*

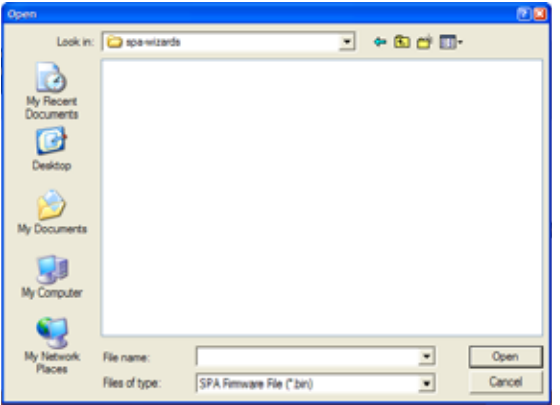

- **Step 12** Select the upgrade software (.bin file) for the selected device and click **OK**.
- **Step 13** Click **Upgrade**.

The system performs the upgrade and reboots the system and returns you to the wizard Main Menu. You can upgrade another device, or perform other configuration operations.

For information about using the Setup Wizard to configure voice services from an ITSP or to configure local SPA400 voice mail or remote ITSP voicemail, refer to Chapter [3, "Configuring Voice Service and](#page-66-1)  [Voicemail."](#page-66-1) To configure other features, refer to Chapter [4, "Configuring SPA9000 Features."](#page-90-1)

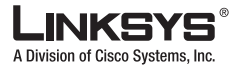

**Setting the SPA9000 Administrator Account Password**

# <span id="page-51-0"></span>**Setting the SPA9000 Administrator Account Password**

Complete the folllowing steps to change the Administrator password.

**Step 1** Select **Change Admin Password** from the Advanced Features menu (see [Figure](#page-51-2) 2-18).

The system displays the page shown in [Figure](#page-52-0) 2-19.

<span id="page-51-2"></span>*Figure 2-18 Set SPA9000 Admin Password*

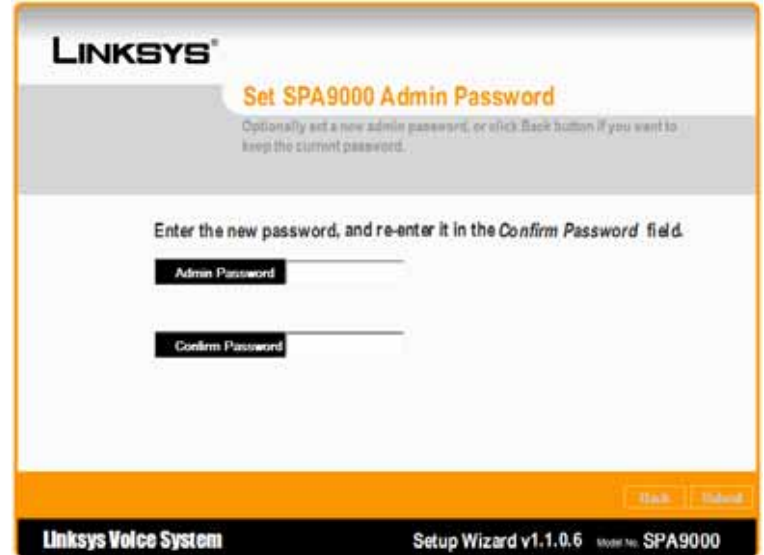

- **Step 2** Type the Administrator password in the field provided.
- **Step 3** Type the password again in the **Confirm Password** field and click **Submit**.
- **Step 4** Click **Submit** to enter the configuration for the previous wizard pages.

# **Using the Administration Web Server**

This section describes how to use the administration web server to configure the SPA9000. It includes the following topics:

- **•** [Connecting to the Administration Web Server, page 2-22](#page-51-1)
- **•** [Administrator Account Privileges, page 2-24](#page-53-0)

# <span id="page-51-1"></span>**Connecting to the Administration Web Server**

To access the SPA9000 administration web server, perform the following steps.

**Step 1** Launch a web browser on a computer connected to the SPA9000.

**Linksys SPA9000 Administrator Guide**

A Division of Cisco Syst

**Using the Administration Web Server**

You access the administration web server through the Internet (WAN) interface on the SPA9000.

- **Step 2** Determine the address of the administration web server.
	- **a.** Connect an analog telephone to the Phone 1 or Phone 2 port on the SPA9000.
	- **b.** Press **\*\*\*\*** on the keypad to access the IVR menu.
	- **c.** Press **110#** to determine the Internet (WAN) IP address.
- **Step 3** Direct the browser to the IP address of the SPA9000.

<span id="page-52-0"></span>*Figure 2-19 Administration Web Server—Default Page (Basic User)*

| <b>INKSYS</b><br>A Division of Cisco Systems, Inc. |                   | <b>Linksys Phone Adapter Configuration</b> |                                    |
|----------------------------------------------------|-------------------|--------------------------------------------|------------------------------------|
| <b>Router</b>                                      | Voice             |                                            |                                    |
| <b>Status</b><br>Wan Setup                         |                   |                                            | <b>PBX Status</b>                  |
|                                                    |                   |                                            | Admin Login<br>basic  <br>advanced |
|                                                    |                   |                                            |                                    |
| <b>Product Information</b>                         |                   |                                            |                                    |
| Product Name:                                      | SPA-9000          | Serial Number:                             | 88016GA00421                       |
| Software Version:                                  | 3.2.8(d)          | Hardware Version:                          | 1.0.0(3359)                        |
| <b>MAC Address:</b>                                | 000E08EC755B      | Client Certificate:                        | <b>Installed</b>                   |
| Licenses:                                          | <b>None</b>       |                                            |                                    |
| <b>System Status</b>                               |                   |                                            |                                    |
| <b>Current Time:</b>                               | 1/1/2003 04:02:22 | <b>Elapsed Time:</b>                       | 00:02:20                           |
| Wan Connection Type:                               | <b>DHCP</b>       | Current IP:                                | 192.168.1.108                      |
| <b>Host Name:</b>                                  | SipuraSPA         | Domain:                                    | hsd1.ca.comcast.net.               |
| Current Netmask:                                   | 255.255.255.0     | <b>Current Gateway:</b>                    | 192.168.1.1                        |
| Primary DNS:                                       | 68.87.76.178      |                                            |                                    |
| Secondary DNS:                                     | 68.87.78.130      |                                            |                                    |
| LAN IP Address:                                    | 192.168.0.1       | <b>Broadcast Pkts Sent:</b>                | 3                                  |
| <b>Broadcast Bytes Sent:</b>                       | 1026              | <b>Broadcast Pkts Recv:</b>                | 117                                |
| <b>Broadcast Bytes Recv:</b>                       | 8424              | Broadcast Pkts Dropped:                    | $\circ$                            |
| Broadcast Bytes Dropped:                           | 0                 |                                            |                                    |
|                                                    | Undo All Changes  | Submit All Changes                         |                                    |
| <b>PBX Status</b>                                  |                   |                                            |                                    |
|                                                    |                   |                                            |                                    |

Admin Login basic | advanced

Copyright a 1992-2006 Cisco Systems, Inc. All Rights Reserved.

Changing between the tabs on the Voice page does not discard the unsubmitted changes. You can wait until completing all your changes on the Voice pages before submitting them.

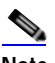

**Note** Changing between the Router and Voice pages discards any unsubmitted changes to either page.

### **Step 4** Click the **Voice** tab.

#### **Step 5** Click **Admin Login** and **Advanced**.

The Administrator account name for the SPA9000 is **admin** (with a *lower-case* a) and the User account name is **user**. These account names cannot be changed.

The system prompts for the Administrator account password if it has been set. If prompted, type the password provided by the ITSP and press Enter.

**Step 6** To view the status information for the phones, click **PBX Status**.

Division of Cisco Systems, Inc.

Enter the appropriate login information. Two views of the administration web server are available. Click **basic** to view basic settings, or click **advanced** to view advanced settings.

**Step 7** If you make changes on a screen, click **Submit All Changes** to save the changes,

Click **Undo All Changes** button to undo your changes. When changes are saved, the SPA9000 may reboot.

# <span id="page-53-0"></span>**Administrator Account Privileges**

The SPA9000 supports two levels of administration privileges: Administrator and User. Both privileges can be password protected.

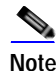

Note By default, there are no passwords assigned for either the Administrator account or the User account.

The Administrator account has the privilege to modify all the web profile parameters and can also modify the passwords of both Administrator and User account. The User account only has the privilege to access part of the web profile parameters. The parameters that the User account can access are specified on the Provisioning page of the administration web server.

To directly access the Administrator account level privilege, use the following URL:

[http://](http://IP_Address_Of_SPA/admin)*spa\_9000\_ipaddress*/admin/voice

If the password has been set for the Administrator account, the browser prompts for authentication. The User account name and the Administrator account name cannot be changed.

When browsing pages with the Administrator account privilege, you can switch to User account privilege by clicking the **User Login** link.

If the User account password is set, the browser prompts for authentication when you click the **User Login** link). From the User account, you can switch to the Administrator account by clicking the **Admin Login** link. Authentication is required if the Administrator account password has been set.

**Note** Switching between User and Administrator accounts or between basic and advanced views discards any uncommitted changes that have already been made on the web pages.

# **Advanced Methods of Configuration**

This section describes some advanced methods of configuration that you may find useful if you are administering a large number of SPA9000 devices. This section includes the following topics:

- **•** [Web Interface URLs, page 2-24](#page-53-1)
- **•** [Provisioning, page 2-26](#page-55-0)
- **•** [Client Auto-Configuration, page 2-27](#page-56-0)
- [Manual Client Configuration, page 2-28](#page-57-0)

# <span id="page-53-1"></span>**Web Interface URLs**

The SPA9000 web interface supports several functions through special URLs:

**Linksys SPA9000 Administrator Guide**

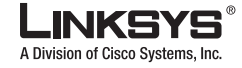

#### **Advanced Methods of Configuration**

- **•** Upgrade
- **•** Reboot
- **•** Resync

Administrator account privilege is needed for these functions.

## **Upgrade URL**

The Upgrade URL lets you upgrade the SPA9000 to the firmware specified by the URL, which can identify either a TFTP or HTTP server.

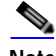

**Note** If the value of the <Upgrade Enable> parameter in the Provisioning page is **No**, you cannot upgrade the SPA9000 even if the web page indicates otherwise.

The syntax of the Upgrade URL is as follows:

**•** [http://](http://<spa-ip-addr>/upgrade?[protocol://][server-name[:port]][/firmware-pathname)*spa-ip-addr*/admin/upgrade?[protocol://][server-name[:port]][/firmware-pathname]

Both HTTP and TFTP are supported for the upgrade operation.

If no protocol is specified, TFTP is assumed. If **no server-name** is specified, the host that requests the URL is used as *server-name*.

If no port specified, the default port of the protocol is used. (69 for TFTP or 80 for HTTP)

The *firmware-pathname* is typically the file name of the binary located in a directory on the TFTP or HTTP server. If no *firmware-pathname* is specified, /spa.bin is assumed, as in the following example: [http://192.168.2.217/admin/upgrade?tftp://192.168.2.251/spa.bin](http://192.168.2.217/upgrade?tftp://192.168.2.251/spa.bin)

# **Resync URL**

The Resync URL lets you force the SPA9000 to do a resync to a profile specified in the URL, which can identify either a TFTP, HTTP, or HTTPS server.

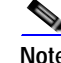

**Note** The SPA resyncs only when it is idle.

The syntax of the Resync URL is as follows:

[http://spa-ip-addr/admin/resync?\[\[protocol://\]\[server-name\[:port\]\]/profile-pathname\]](http://<spa-ip-addr>/resync?[[protocol://][server-name[:port]]/profile-pathname)

If no parameter follows **/resync?**, the Profile Rule setting from the Provisioning page is used.

If no protocol is specified, TFTP is assumed. If no server-name is specified, the host that requests the URL is used as *server-name*.

If no port is specified, the default port is used (69 for TFTP, 80 for HTTP, and 443 for HTTPS).

The profile-path is the path to the new profile with which to resync, for example:

http://192.168.2.217admin/resync?tftp://192.168.2.251/spaconf.cfg

# **Reboot URL**

The Reboot URL lets you reboot the SPA9000.

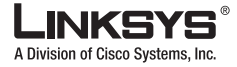

### **Advanced Methods of Configuration**

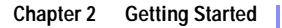

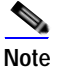

**Note** The SPA9000 reboots only when it is idle.

[The Reboot URL is http://spa-ip-addr/admin/reboot.](http://<spa-ip-addr>/admin/reboot)

# <span id="page-55-0"></span>**Provisioning**

This section describes the provisioning functionality of the SPA9000. This section includes the following topics:

- **•** [Provisioning Capabilities, page 2-26](#page-55-2)
- **•** [Configuration Profile, page 2-26](#page-55-1)

For detailed information about provisioning the SPA9000, refer to the *LVS SPA Provisioning Guide.* 

# <span id="page-55-2"></span>**Provisioning Capabilities**

The SPA9000 provides for secure provisioning and remote upgrade. Provisioning is achieved through configuration profiles transferred to the device via TFTP, HTTP, or HTTPS.

The SPA9000 can be configured to automatically resync its internal configuration state to a remote profile periodically and on power up. The automatic resyncs are controlled by configuring the desired profile URL into the device.

The SPA9000 accepts profiles in XML format, or alternatively in a proprietary binary format, which is generated by a profile compiler tool available from Linksys. The SPA9000 supports up to 256-bit symmetric key encryption of profiles. For the initial transfer of the profile encryption key (initial provisioning stage), the SPA9000 can receive a profile from an encrypted channel (HTTPS with client authentication), or it can resync to a binary profile generated by the Linksys-supplied profile compiler. In the latter case, the profile compiler can encrypt the profile specifically for the target SPA9000, without requiring an explicit key exchange.

Remote firmware upgrade is achieved via TFTP or HTTP (firmware upgrades using HTTPS are not supported). Remote upgrades are controlled by configuring the desired firmware image URL into the SPA9000 via a remote profile resync.

For further information about remote provisioning refer to the *LVS SPA Provisioning Guide*. For further information about certificate generation for use with an HTTPS server, contact sipura-sales@cisco.com.

# <span id="page-55-1"></span>**Configuration Profile**

The SPA9000 configuration profile can be either an XML file or a binary file with a proprietary format.

The XML file consists of a series of elements (one per configuration parameter), encapsulated within the element tags <flat-profile> … </flat-profile>. The encapsulated elements specify values for individual parameters. Here is an example of a valid XML profile:

```
<flat-profile>
<Admin_Passwd>some secret</Admin_Passwd>
<Upgrade_Enable>Yes</Upgrade_Enable>
</flat-profile>
```
Binary format profiles contain SPA9000 parameter values and user access permissions for the parameters. By convention, the profile uses the extension .cfg (for example, spa2000.cfg). The Linksys Profile Compiler (SPC) tool compiles a plain-text file containing parameter-value pairs into a properly

formatted and encrypted .cfg file. The SPC tool is available from Linksys for the Win32 environment and Linux-i386-elf environment. Requests for SPC tools compiled on other platforms are evaluated on a case-by-case basis. Please contact your Linksys sales representative for further information about obtaining the SPC tool.

The syntax of the plain-text file accepted by the profile compiler is a series of parameter-value pairs, with the value in double quotes. Each parameter-value pair is followed by a semicolon. Here is an example of a valid text source profile for input to the SPC tool:

Admin\_Passwd "some secret"; Upgrade\_Enable "Yes";

Refer to the *LVS SPA Provisioning Guide* for further details.

The names of parameters in XML profiles can generally be inferred from the SPA9000 configuration Web pages, by substituting underscores (\_) for spaces and other control characters. Further, to distinguish between Lines 1, 2, 3, and 4, corresponding parameter names are augmented by the strings  $-1$ ,  $-2$ ,  $-3$ , and  $-4$ . For example, Line 1 Proxy is named Proxy $-1$  in XML profiles.

Parameters in the case of source text files for the SPC tool are similarly named, except that to differentiate Line 1, 2, 3, and 4, the appended strings ([1], [2], [3], or [4]) are used. For example, the Line 1 Proxy is named Proxy[1] in source text profiles for input to the SPC.

# <span id="page-56-0"></span>**Client Auto-Configuration**

An unprovisioned client station in the factory default state can be automatically provisioned by the SPA9000 by following the flow chart shown in [Figure](#page-57-1) 2-20.

When the SPA9000 receives a request for /cfg/init\_\$MA.xml, it automatically assigns the next available user ID (extension number) to this client station. The next user ID to be assigned to a new client station is configured using The <Next Auto User ID> parameter and is automatically incremented each time a new number is assigned. Before assigning a new user ID, the SPA9000 also checks whether there is any registered client station using that ID and keeps increasing the ID until an unused value is found.

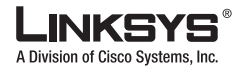

**Advanced Methods of Configuration**

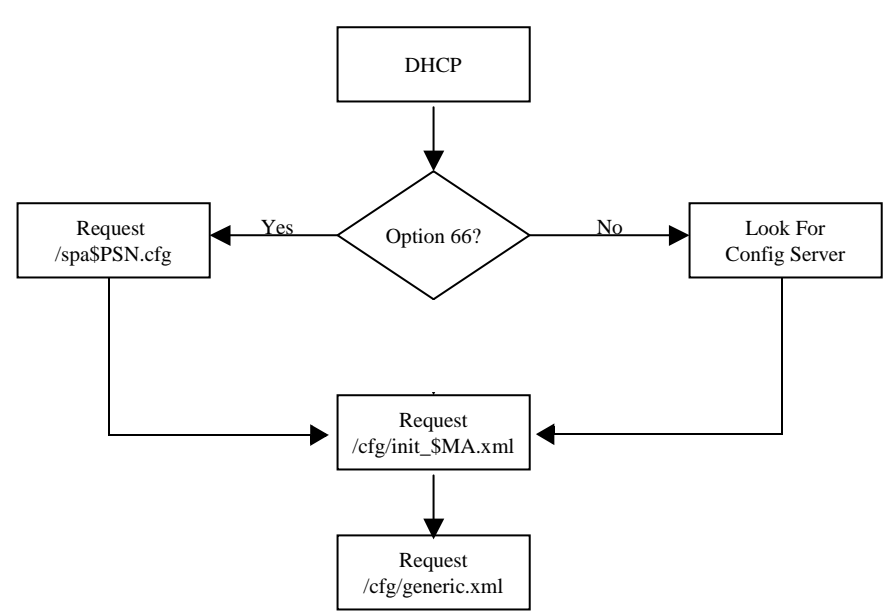

<span id="page-57-1"></span>*Figure 2-20 Unprovisioned Client Station Acquiring a Configuration Profile*

To add a new IP phone to the SPA9000, connect the IP phone to the QoS switch to which the SPA9000 is connected and power on the unit.

To add a previously-used IP phone to the SPA9000, perform the following steps:

- **1.** Upgrade the IP phone with SPA9000-compatible firmware.
- **2.** Factory reset the unit.
- **3.** Power cycle the unit.
- **4.** Connect the unit to the switch.

The SPA9000 provisions only the necessary parameters to the client stations. It assumes the rest of the parameters have appropriate values, which are either the default values or manually configured values. For example, the SPA9000 provisions only Extension 1 on the client stations. Access the administration web server using the Administrator account to manually configure other extensions on specific client stations.

# <span id="page-57-0"></span>**Manual Client Configuration**

The client stations can also be manually configured with the contents of the profile served by the SPA9000.

The following XML file is served by the SPA9000 when a client station requests /spa\$PSN.cfg

```
<flat-profile>
<Resync_Periodic>1</Resync_Periodic>
<Profile_Rule>tftp://spa-9000-ip-address:69/cfg/init_$MA.xml</Profile_Rule>
</flat-profile>
```
The following XML file is served by the SPA9000 when client station requests  $\langle c f g / \text{init}_{\perp} \$  SMA.xml:

```
<flat-profile>
<User_ID_1_>next-available-user-id</User_ID_1_>
<Extension_1_>1</Extension_1_>
<Short_Name_1_>next-available-user-id</Short_Name_1>
```
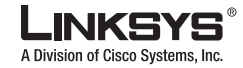

### **Advanced Methods of Configuration**

```
<Extension_2_>1</Extension_2_>
<Short_Name_2_>next-available-user-id</Short_Name_2>
<Extension_3_>1</Extension_3_>
<Short_Name_3_>next-available-user-id</Short_Name_3>
<Extension_4_>1</Extension_4_>
<Short_Name_4_>next-available-user-id</Short_Name_4>
<Station_Name>client-station-mac-address</Station Name>
<Resync_Periodic>1</Resync_Periodic>
<Resync_Error_Retry_Delay>10</Resync_Error_Retry_Delay>
<Profile_Rule>tftp://spa-9000-ip-address:69/cfg/generic.xml</Profile_Rule>
<Linksys_Key_System>1</Linksys_Key_System>
</flat-profile>
```
The following XML file is served by the SPA9000 when a client station requests /cfg/generic.xml:

```
<flat-profile>
<Resync_Periodic>0</Resync_Periodic>
<Resync_Error_Retry_Delay>3600</Resync_Error_Retry_Delay>
<Admin_Passwd>spa-9000-admin-passwd</Admin_Passwd>
<Password_1_>phone-ext-password</Password_1_>
<Proxy_1_>spa-9000-ip-address:proxy-listen-port</Proxy_1_>
<Voice_Mail_Server_1_>spa-9000-ip-address:proxy-listen-port </Voice_Mail_Server_1_>
<Voice_Mail_Number>vmm</Voice_Mail_Number>
<Cfwd_Busy_Dest>vm</Cfwd_Busy_Dest>
<Cfwd_No_Ans_Dest>vm</Cfwd_No_Ans_Dest>
<Multicast_Address>spa-9000-multicast-address</Multicast_Address>
<Upgrade_Rule>phone-upgrade-rule</Upgrade_Rule>
<Dial_Plan>phone-dial-plan</Dial_Plan>
<Linksys_Key_System>1</Linksys_Key_System>
<Remote_Party_ID_1_>1</Remote_Party_ID_1_>
<Time_Zone>time-zone</Time_Zone>
<Daylight_Saving_Time_Rule>daylight-saving-time</Daylight_Saving_Time_Rule>
</flat-profile>
```
[Table](#page-58-0) 2-3 lists the variables used in these XML files.

| Variable                   | <b>Description</b>                                                                                                    |  |
|----------------------------|----------------------------------------------------------------------------------------------------|--|
| spa-9000-ip-address        | IP address of the SPA9000 SIP Proxy.                                                                                                    |  |
| <i>proxy-listen-port</i>   | Port at which the SPA9000 SIP Proxy is listening. This value is<br>configured in <proxy listen="" port="">.</proxy>                                                |  |
| client-station-mac-address | This is the MAC address of the client station who is requesting the<br>profile /cfg/init_\$MA.xml (in other words, the \$MA portion of the<br>requested filename). |  |
| next-available-user-id     | The current value of $\langle$ Next Auto User ID $\rangle$ .                                                                                                    |  |
| <b>Phone-upgrade-rule</b>  | Upgrade rule to be used by the client stations. This value is<br>configured in <phone rule="" upgrade="">.</phone>                                                 |  |
| Phone-dial-plan            | Dial plan to be used by the client stations. This value is configured<br>in $\leq$ Phone Dial Plan $\geq$ .                                                        |  |
| time-zone                  | $\le$ Time Zone> value that is configured on the SPA9000.                                                                                                    |  |
| daylight-saving-time       | <daylight rule="" saving="" time=""> value that is configured on the<br/>SPA9000.</daylight>                                                                       |  |
| <i>phone-ext-password</i>  | $\leq$ Phone Ext Password $>$ value configured on the SPA9000.                                                                                                    |  |

<span id="page-58-0"></span>*Table 2-3 Variables Used in XML Configuration Files*

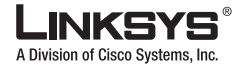

#### **Client Registration**

| Variable                   | Description                                                         |
|----------------------------|---------------------------------------------------------------------|
| spa-9000-admin-passwd      | $\leq$ Admin Passwd> value configured on the SPA9000.               |
| spa-9000-multicast-address | <multicast address=""> value configured on the SPA9000.</multicast> |

*Table 2-3 Variables Used in XML Configuration Files*

Client stations download spa\$PSN.cfg and init\_\$MA.xml only once for initial configuration. However, they download generic.xml on every reboot. Therefore, parameters manually configured on the client station that overlap with the contents of generic.xml are overwritten with the SPA9000-supplied values. The list of parameters included in generic.xml are thus purposely kept to a very small set.

# **Client Registration**

All client stations served by the SPA9000 must register to the SPA9000, which does not allow a station to make calls unless it is registered. If the client station is configured with Station Name, it should include a P-STATION-NAME header in the REGISTER request. Following is an example where User-A has been assigned a primary extension of 5031.

```
REGISTER sip:192.168.0.1:6060 SIP/2.0
Via: SIP/2.0/UDP 192.168.0.4:5060;branch=z9hG4bK-8865c41e
From: "User-A" <sip:5031@192.168.0.1:6060>;tag=a76a3e1dfc6045cdo0
To: "User-A" <sip:5031@192.168.0.1:6060>
Call-ID: 52dab65d-21d02a8d@192.168.0.4
CSeq: 1 REGISTER
Max-Forwards: 70
Contact: "User-A" <sip:5031@192.168.0.4:5060>;expires=3600
User-Agent: Sipura/SPA841-3.1.4(a0714sec)
P-Station-Name: User-A
Content-Length: 0
Allow: ACK, BYE, CANCEL, INFO, INVITE, NOTIFY, OPTIONS, REFER, SUBSCRIBE
Allow-Events: dialog
```
In this example, User-A shares a line appearance with User-B, whose primary extension is 5041. Extension 2 on the User-A station must then be set up the same way as Extension 1 (User-A primary extension), but with the <Shared User ID> parameter set to 5041. The User-A station then performs a third-party registration for Extension 2, as shown below. Note that the TO header <user-id> parameter is the User-B primary extension.

```
REGISTER sip:192.168.0.1:6060 SIP/2.0
Via: SIP/2.0/UDP 192.168.0.4:5061;branch=z9hG4bK-25c8108c
From: "User-A" <sip:5031@192.168.0.1:6060>;tag=3c43d094a9424bo1
To: "User-A" <sip:5041@192.168.0.1:6060>
Call-ID: 26c913d8-485f71e3@192.168.0.4
CSeq: 1 REGISTER
Max-Forwards: 70
Contact: "User-A" <sip:5041@192.168.0.4:5061>;expires=3600
User-Agent: Sipura/SPA841-3.1.4(a0714sec)
P-Station-Name: 000e08daf417
Content-Length: 0
Allow: ACK, BYE, CANCEL, INFO, INVITE, NOTIFY, OPTIONS, REFER, SUBSCRIBE
Allow-Events: dialog
```
The 200 reply sent by the SPA9000 to the client station REGISTER request includes a DATE header that the client station can use to synchronize with its local real-time clock. The time served in the DATE header is the local time (as opposed to GMT). There is thus no need to configure an NTP server or a time

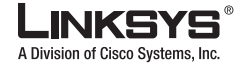

#### **Troubleshooting and Configuration FAQ**

zone on the client stations. This assumes that the SPA9000 can maintain the real-time clock based on an NTP server or a DATE header supplied by the ITSP. Following is an example of a 200 response to REGISTER (note that there is no weekday in the DATE header):

```
SIP/2.0 200 OK
To: "User-A" <sip:5031@192.168.0.1:6060>;tag=41a7-0
From: "User-A" <sip:5031@192.168.0.1:6060>;tag=8d0bd416dc8a7ec2o0
Call-ID: 9a12cb26-8d9172f2@192.168.0.4
CSeq: 1 REGISTER
Via: SIP/2.0/UDP 192.168.0.4:5060;branch=z9hG4bK-e62fe987
Contact: sip:5031@192.168.0.4:5060;expires=3600
Content-Length: 0
Date: Mon, 18 Jul 2005 14:39:40 PST
```
# **Troubleshooting and Configuration FAQ**

This section provides solutions to problems that may occur during the installation and operation of the SPA9000. If you can't find an answer here, check the Linksys website at *www.linksys.com*.

*1. The* SPA9000 *did not automatically assign an extension number to the Linksys IP Phone, and the phone Ext LED is yellow instead of green.*

There are two solutions to the common causes of this problem.

### **First solution:**

- A. Connect an analog phone to the SPA9000 and access the IVR by pressing \*\*\*\*.
- B. Press 180# to hear the multicast address and port assigned to the SPA9000.
- C. If the problem is with a SPA901, perform these steps to verify and correct the multicast address:
	- **•** Use option 180# on the IVR to determine the multicast address of the phone that is not getting configured.
	- **•** If the addresses or ports are different, press 181# to set the address and port of the phone to match the SPA9000. Use a \* to separate each set of digits in the IP address and before the port number.
- D. If the problem is with any SPA900 Series phone with an LCD display, perform these steps to verify and correct the multicast address:
	- **•** Press the Menu button (to the right of the 6) and scroll down to **Network** and press **Select**.
	- **•** Scroll to the bottom of the Network list (you can get there quickly by pressing the up arrow) and view the Multicast Address.
	- **•** If the address and port does not match the SPA9000, press **Edit**, and enter the correct address and port. Then press **OK**.
- E. Restart the SPA900 Series phone.

#### **Second solution**:

- A. Open the web browser on the administration computer.
- B. Enter **http://***ipaddress***/admin/router/status**.
- C. Write down the Current IP of the SPA9000. (This is the Internet IP address.)
- D. Access the phone administration web server at the following URL: http://*phone\_ip\_address*/

To determine the IP address of the phone, press the Menu button and select **Network** from the LCD menu. For a SPA901 phone, use IVR option 110#.

Division of Cisco Systems, Inc.

**Troubleshooting and Configuration FAQ**

- E. Make sure the configured proxy server on the phone matches the SPA9000 IP address. (Refer to the phone documentation for details.)
- *2. The IP phone can make internal calls to other IP phones and analog phones but it cannot make external calls.*

Check to see whether the SPA9000 line is registered. Follow these steps:

- A. Open the web browser on the administration computer.
- B. Enter **http://***ipaddress***/admin/voice/advanced**.
- C. On the *Voice Info* screen, check to see if the Line 1 Status indicates that the Registration State says, "Registered."
- D. If it is not registered, then verify that the User ID, Proxy, and Password supplied by your Internet Telephony Service Provider (ITSP) are valid (these settings are configured on the **Line** page).
- *3. I made a call from an outside line, and I did not hear a ring tone after I entered the extension number.* First, try again and make sure you entered the extension number correctly. If you still do not hear a ring tone, then follow these steps:
	- A. Open the web browser on the administration computer.
	- B. Enter **http://***ipaddress***/admin/voice/status**.
	- C. On the *PBX Status* screen, make sure the IP phone for that extension number is registered.
- *4. I made a call from an outside line, and the Auto-Attendant says, "Not a valid extension, please try again." However, I can make outgoing calls from the IP phone with that extension number.* Follow these steps:
	- A. Open the web browser on the administration computer.
	- B. Enter **http://***ipaddress***/admin/voice/advanced**.
	- C. Click the **SIP** tab.
	- D. On the *Voice SIP* screen, add the extension number to the dial plan.
- *5. When an outside line calls the* SPA9000*, it rings one time and then goes to the Auto-Attendant.* By default, if no one answers the call after 12 seconds, then the call goes to the Auto-Attendant. To change this setting, follow these steps:
	- A. Open the web browser on the administration computer.
	- B. Enter **http://***ipaddress***/admin/voice/advanced**.
	- C. Click the **SIP** tab.
	- D. On the *Voice SIP* screen, change the appropriate Answer Delay setting (DayTime, NightTime, or Weekends/Holidays).

### *6. How can I change greetings for the Auto-Attendant?*

Connect an analog phone to the SPA9000 FXS port (Phone 1 or Phone 2) and use the Interactive Voice Response Menu to record or change greetings. Refer to the"[Using the Interactive Voice Response](#page-37-0)  [Interface, page 2-8](#page-37-0)" for instructions.

*7. I want to use a different computer to access the administration web server. I entered http://ipaddress, but this address did not work.*

Any computer connected to your router should use the Internet (WAN) IP address of the SPA9000. Use the Interactive Voice Response Menu to find out the SPA9000 Internet IP address. Follow these steps:

- A. Try pinging the IP address you are using. If you don't get a reply, make sure the device is working, connected, and that you have the correct address.
- B. To determine the correct IP address of the administration web server:
	- **a.** Use a telephone connected to the Phone 1 port of the SPA9000.
	- **b.** Press **\*\*\*\*** (in other words, press the star key four times).

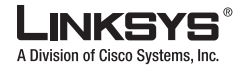

- **c.** Wait until you hear "Linksys configuration menu. Please enter the option followed by the # (pound) key or hang up to exit."
- **d.** Press **110#**.
- **e.** You hear the IP address assigned to the SPA9000 Internet (external) interface. Write it down.
- C. To enable access to the administration web server:
	- **a.** Press **7932#**.
	- **b.** Press **1** to enable WAN access to the administration web server.
- *8. I'm trying to access the* SPA9000 *administration web server, but I do not see the login screen. Instead, I see a screen saying, "404 Forbidden."*

If you are using Windows Explorer, perform the following steps until you see the administration web server login screen (Netscape Navigator requires similar steps):

- A. Click **File**. Make sure *Work Offline* is NOT checked.
- B. Press **CTRL + F5**. This is a hard refresh, which forces Windows Explorer to load new webpages, not cached ones.
- C. Click **Tools**. Click **Internet Options**. Click the **Security** tab. Click the **Default level** button. Make sure the security level is Medium or lower. Then click the **OK** button.

### *9. How do I save my current SPA configuration?*

Currently, the only way is to do HTTPGET from an HTTP client, from which you get the entire HTML page. Alternatively, from your browser you can select **File** > **Save as** > **HTML** from any of the administration web server pages. Do this in Admin, Advanced mode.

This saves all the tabs into one HTML file. This HTML file is helpful to provide to our support team when you have a problem or technical question.

### *10. How do I debug my SPA? Is there a syslog?*

SPA sends out debug information via syslog to a syslog server. The ports can be configured (by default the port is 514).

- A. Make sure you do not have firewall running on your PC that could block port 514.
- B. On the administration web server System tab, set <Debug Server> as the IP address and port number of your syslog server. Note that this address has to be reachable from the SPA9000).
- C. Also, set <Debug level> to **3.**

You do not need to change the value of the <syslog server> parameter.

D. To capture SIP signaling messages, under the Line tab, set <SIP Debug Option> to **Full**. The file output is syslog. $\epsilon$  portnum $>$ .log (for the default port setting, syslog.514.log)

### *11. How do I view the status of my VoIP devices when I can't access the administration web server on the network?*

A. Connect a regular Ethernet cable to the Ethernet (LAN) port of the SPA9000.

- **Note** The Ethernet port on the SPA9000 is not intended for use to connect the device to the network.
- B. Direct your web browser to the following URL:

http://192.168.0.1/admin/router/status

- C. If you do not get a response, ping the interface to verify that it is working, or use IVR option #210 to verify the address on the LAN interface.
- D. Click **PBX Status** on the Line tab.

### *12. How do I access the SPA9000 if I forget my password?*

 $\mathcal{P}$ 

Division of Cisco Systems, Inc.

By default, the Admin account has no password. If a password is set for this account and you do not know what it is, you have to reset the device to its factory defaults. There are two options for resetting the device:

Option 877778 resets the unit to the configuration shipped from the ITSP and erases any configuration completed locally by the user.

Option 73738 resets the unit to the configuration shipped by Linksys and erases local configuration any provisioning configured by the ITSP.

To reset the SPA9000 to the factory defaults, perform the following steps:

- A. Connect an analog phone to the SPA9000 and access the IVR by pressing \*\*\*\*.
- B. Press **877778#** to reset the unit to the defaults as it shipped from the ITSP or press **73738#** to reset the unit to the defaults as it shipped from Linksys.
- C. Press 1 to confirm the operation. Press \* to cancel the operation.
- D. Login to the unit using the Admin account without a password and reconfigure the unit.

### *13. My SPA9000 is behind a NAT device or firewall and I'm unable to make a call or I'm only receiving a one-way connection. What should I do?*

- A. Configure your router to port forward "TCP port 80" to the ip address currently being used by SPA. If you do this often, we suggest that you use static IP address for the SPA, instead of DHCP. (For help with port forwarding, consult your router documentation)
- B. On the Line tab of the administration web server, change the value of <Nat Mapping Enable> to **yes**. On the SIP tab; change <Substitute VIA Addr> to **yes**, and <EXT IP> to the IP address of your router.
- C. Make sure you are not blocking the UDP PORT 5060,5061 and port for UDP packets in the range of 16384-16482. Also, disable "SPI" if this feature is provided by your firewall. Identify the SIP server to which the SPA9000 is registering, if it supports NAT, using the <Outbound Proxy> parameter.
- D. Adjust the NAT keepalive variables as follows:
- E. Check the following settings on the administration web server:
- F. Add a STUN server to allow traversal of UDP packets through the NAT device. On the SIP tab of the administration web server, set <STUN Enable> to **yes**, and enter the IP address of the STUN server in <STUN Server>.

STUN (Simple Traversal of UDP through NATs) is a protocol defined by RFC 3489, that allows a client behind a NAT device to find out its public address, the type of NAT it is behind, and the port associated on the Internet connection with a particular local port. This information is used to set up UDP communication between two hosts that are both behind NAT routers. Open source STUN software can be obtained at the following website:

http://www.voip-info.org/wiki-Open+Source+VOIP+Software

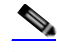

**Note** STUN does not work with a symmetric NAT router. Enable debug through syslog (see FAQ#10), and set <STUN Test Enable> to **yes**. The messages indicate whether you have symmetric NAT or not.

- 14. I manually entered the proxy address into my SPA941 but it doesn't register with the SPA9000.
	- A. Make sure to have the SPA9000 IP address and the corresponding port, the default port is 6060 < Proxy Listen Port>. For example, enter 192.168.0.1:6060 in the Proxy location of the SPA941.
- *15.***W***hy can't I register the FXS ports to an outside proxy?*

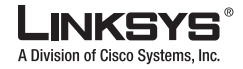

A. The FXS ports are registered directly with the SPA9000; no options exists for it to connect to another proxy.

### *16. Why does the SPA941 reboot when rebooting the* SPA9000*?*

A. When booting, the SPA9000 sends a multicast message to request all client stations to gracefully reboot. This allows the client stations to redo DHCP discovery, download latest phone parameters, and also register with the SPA9000.

### *17. Why do only four SPA900 Series clients register?*

A. The SPA9000 ships with a four-user license. To support more clients, purchase a 16-user license and install it by entering the license key in the < License Key> parameter on the Provisioning page of the web server administration server. To obtain a license key contact sipura-sales@cisco.com.

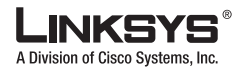

**Troubleshooting and Configuration FAQ** a a

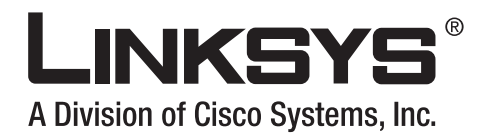

# **CHAPTER 3**

# <span id="page-66-1"></span>**Configuring Voice Service and Voicemail**

This chapter describes how to configure voice use voicemail with the SPA9000 and includes the following sections:

- **•** [Using the Wizard to Configure ITSP Voice Services and Voicemail, page 3-1](#page-66-2)
- **•** [Completing the Voicemail Configuration, page 3-6](#page-71-0)
- **•** [Configuring the SPA400 for PSTN Connectivity or Voicemail, page 3-8](#page-73-1)
- **•** [SPA400 Voicemail Options, page 3-20](#page-85-0)
- **•** [Configuring a SPA IP Phone for Voice Mail Service, page 3-18](#page-83-0)
- **•** [Managing Voicemail, page 3-20](#page-85-1)

# <span id="page-66-2"></span><span id="page-66-0"></span>**Using the Wizard to Configure ITSP Voice Services and Voicemail**

After using the Setup Wizard to complete the initial configuration of the SPA9000 (see the ["Using the](#page-42-3)  [Wizard for Initial Configuration" section on page](#page-42-3) 2-13) the system displays the Main Menu ([Figure](#page-67-0) 3-1). Complete the following steps to set up voice services or voicemail with an ITSP.

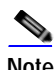

**Note** If you use the Setup Wizard after using the administration web server to change your configuration, you may lose any changes to the factory default configuration that were made using the administration server.

**Step 1** If you have closed the Setup Wizard, perform these steps to display the Main Menu.

- **1.** Start the Wizard by double-clicking the executable file.
- **2.** Click **Next** until you get past the introductory screens.
- **3.** Select **I have configured the SPA9000 using the Wizard before** and click **Next** again.
- **4.** On the screen that appears, enter the IP address of the SPA9000 and a password if it is set

The system displays the Main Menu.

To configure voice services or voicemail with an ITSP, complete the following steps.

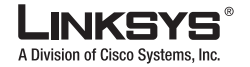

<span id="page-67-0"></span>*Figure 3-1 Setup Wizard—Main Menu*

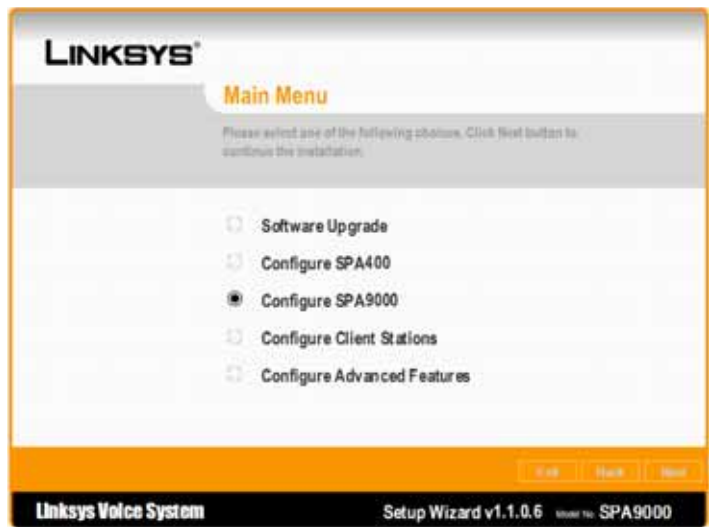

**Step 2** Select **Configure SPA9000** from the Main Menu.

The system displays the page shown in [Figure](#page-67-1) 3-2.

<span id="page-67-1"></span>*Figure 3-2 Configuring the Connection Type*

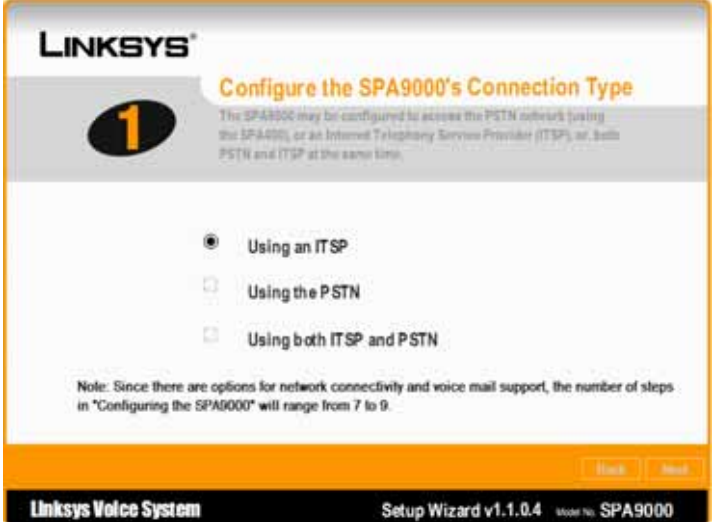

**Step 3** Select **Using an ITSP** to configure ITSP voice servers or voicemail.

If you are using both ITSP and the SPA400 for voicemail or PSTN connectivity, select **Using both ITSP and PSTN** and refer to the ["Configuring the SPA400 for PSTN Connectivity or Voicemail" section on](#page-73-1)  [page](#page-73-1) 3-8 for instructions about using the Wizard to configure the SPA400.

**Step 4** Click **Next**.

The system displays the page shown in [Figure](#page-68-0) 3-3.

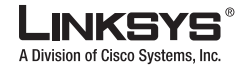

<span id="page-68-0"></span>*Figure 3-3 Configuring the ITSP Voice Service*

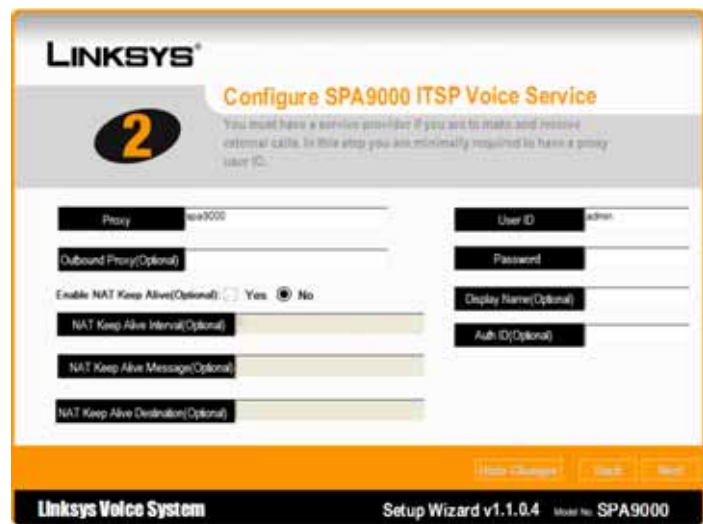

- **Step** 5 Configure the options on this page as directed by the Internet Telephony Service Provider (ITSP).
	- The following describes the purpose of each parameter on this page.
		- **•** Proxy—Enter the fully qualified domain name of the SIP proxy server for all outbound requests. This modifies the <Proxy> parameter on the NAT Settings section of the Line tab on the administration web server.

- **Note** If you use the administration web server to change the configuration of a parameter, using the Wizard again may overwrite your changes. To avoid this, either rerun the Wizard to change your configuration, or do not use the Wizard after using the administration web server.
- **•** Outbound Proxy—Enter the fully qualified domain name of a SIP outbound proxy server where all outbound requests are sent as the first hop. This modifies the <Outbound Proxy> parameter.
- **•** Enable NAT Keep Alive—If you enter **yes**, the configured <NAT Keep Alive Msg> is sent periodically every <NAT Keep Alive Intvl> seconds. This modifies the <NAT Keep Alive Enable> parameter.
- **•** NAT Keep Alive Interval—Enter an integer to determine the interval in seconds between NAT-mapping keep alive messages. The default is **15**. This modifies the <NAT Keep Alive Enable> parameter.
- **•** NAT Keep Alive Message—Enter the contents of the keep-alive message to be sent to a given destination periodically to maintain the current NAT-mapping. This can be an empty string. If value is \$NOTIFY, a NOTIFY message is sent as keep alive. If value is \$REGISTER, a REGISTER message without Contact is sent. This modifies the <NAT Keep Alive Msg> parameter.
- **•** NAT Keep Alive Destination—Enter the fully qualified domain name of the destination to send NAT keep alive messages. If the value is \$PROXY, it is sent to the current proxy or outbound proxy. This modifies the <NAT Keep Alive Dest> parameter.
- **•** User ID—Enter the value provided by your ITSP.
- **•** Password—Enter the value provided by your ITSP.
- **•** Display Name—This is the string that is used for displaying Caller ID information.
- **•** Auth ID—Enter the SIP authentication ID if this is required by your ITSP.

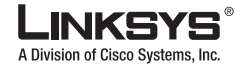

#### **Step 6** Click **Next**.

The system displays the page shown in [Figure](#page-69-0) 3-4.

<span id="page-69-0"></span>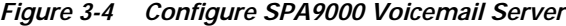

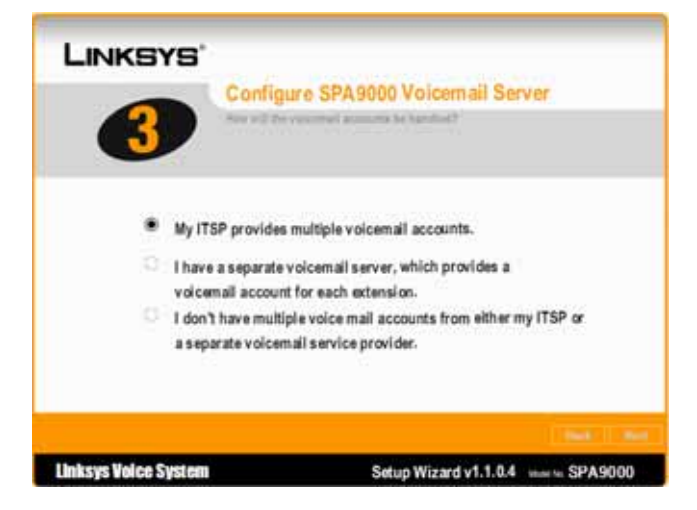

<span id="page-69-2"></span>**Step 7** Select the appropriate option on Page 3 of the wizard.

- **•** Option 1: My ITSP provides multiple voicemail accounts
- **•** Option 2: I have a separate voicemail server which provides a voicemail account for each extension
- **•** Option 3: I don't have multiple voicemail accounts from either my ITSP or a separate voicemail service provider
- **Step 8** Click **Next** and configure the appropriate options on the version of Page 5 that appears.

<span id="page-69-1"></span>*Figure 3-5 Configuring the Service Provider Voicemail Server*

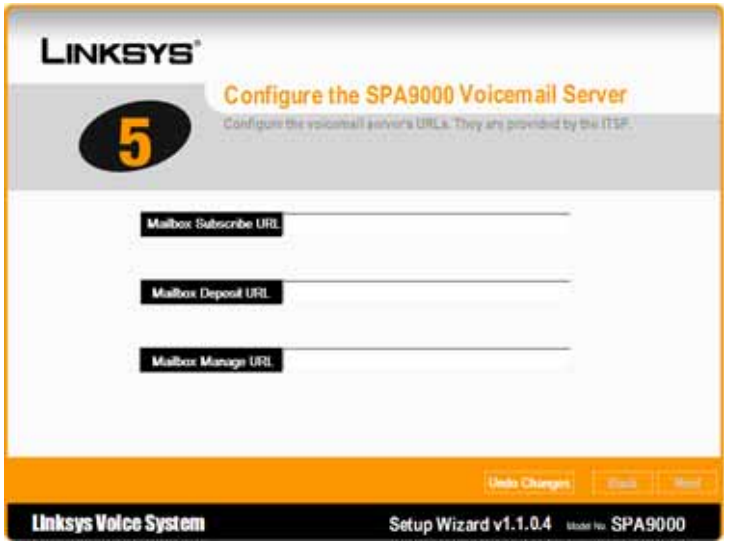

If you selected Option 1 for [Step](#page-69-2) 7 (see [Figure](#page-69-0) 3-4), the system displays the version of Page 5 shown in [Figure](#page-69-1) 3-5.

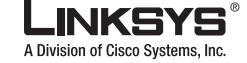

**Note** Contact the ITSP/VMSP for the correct configuration parameters if a URL is not used for the voicemail server link.

If you selected Option 2 for [Step](#page-69-2) 7 (see [Figure](#page-69-0) 3-4), the system displays the version of Page 5 shown in [Figure](#page-70-0) 3-6.

<span id="page-70-0"></span>*Figure 3-6 Configuring a Third-Party Voicemail Server*

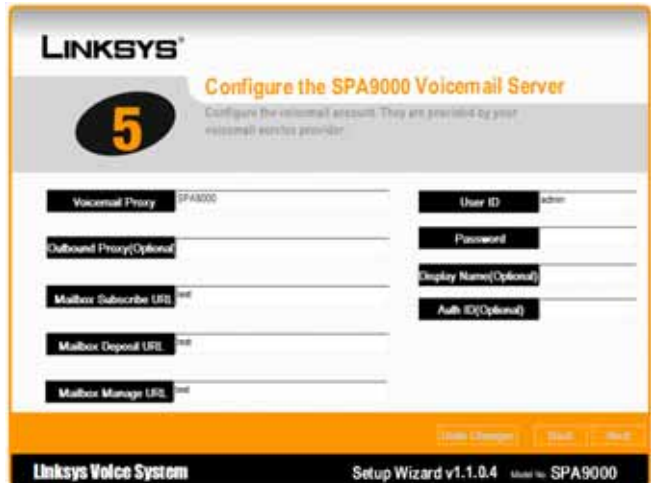

Complete the fields on Page 5 as directed by the ITSP.

The following describes the purpose of each parameter on both versions of Page 5.

- **•** Voicemail Proxy—Enter the fully qualified domain name of a SIP outbound proxy server where all outbound requests are sent as the first hop. This modifies the <Outbound Proxy> parameter.
- **•** Outbound Proxy—Enter the fully qualified domain name of a SIP outbound proxy server where all outbound requests are sent as the first hop.
- **•** Mailbox Subscribe URL—URL that should receive the SUBSCRIBE messages, so the SPA9000 receives voicemail status notification for all mailboxes on this line. This parameter allows \$USER and \$PROXY macros, such as \$USER@\$PROXY.
- **•** Mailbox Deposit URL—URL that the SPA9000 contacts when clients and external callers need to deposit voicemail in any of the mailboxes on this line.
- **•** Mailbox Manage URL—URL that the IP telephony contacts when it needs to check voicemail for any of the mailboxes on this line.
- **•** UserID—Enter the value provided by your ITSP.
- **•** Password—Enter the value provided by your ITSP.
- **•** Display Name—Enter the value provided by your ITSP.
- **•** Auth ID—Enter the SIP authentication ID if this is required by your ITSP.
- **Step 9** After completing Page 5, click **Next**.

The system displays the page shown in Figure [3-7 on page](#page-71-1) 3-6.

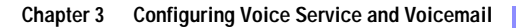

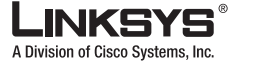

**Completing the Voicemail Configuration**

# <span id="page-71-0"></span>**Completing the Voicemail Configuration**

This section is required to complete the voicemail configuration regardless of whether you use ITSP voicemail, a third-party voicemail server, or the SPA400 local voicemail option.

**Step 1** On Page 6 of the wizard, verify or complete the configuration of each line extension and enable the Mailbox for each extension.

<span id="page-71-1"></span>*Figure 3-7 Configure the SPA9000 Internal Phone Extensions*

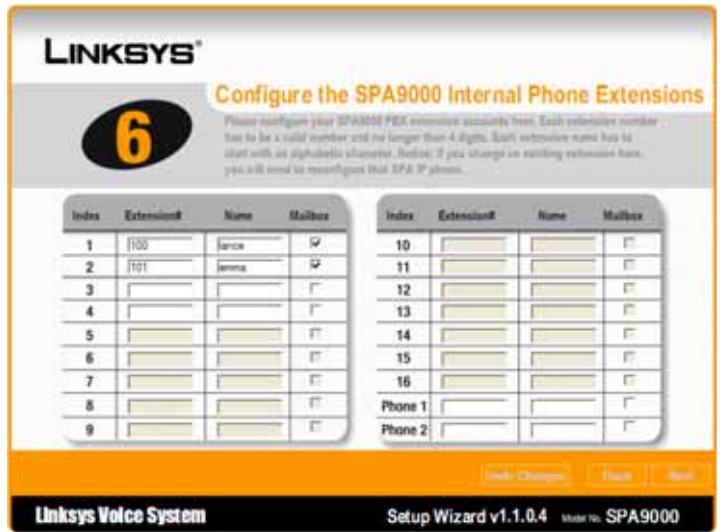

# O.

**Note** When you check the mailbox, the extension uses the extension number for the mailbox ID (MBID), which is the correct setting.

**Step 2** After completing Page 6, click **Next**. The system displays the page shown in [Figure](#page-72-0) 3-8.
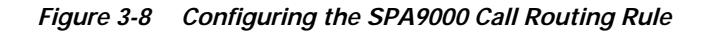

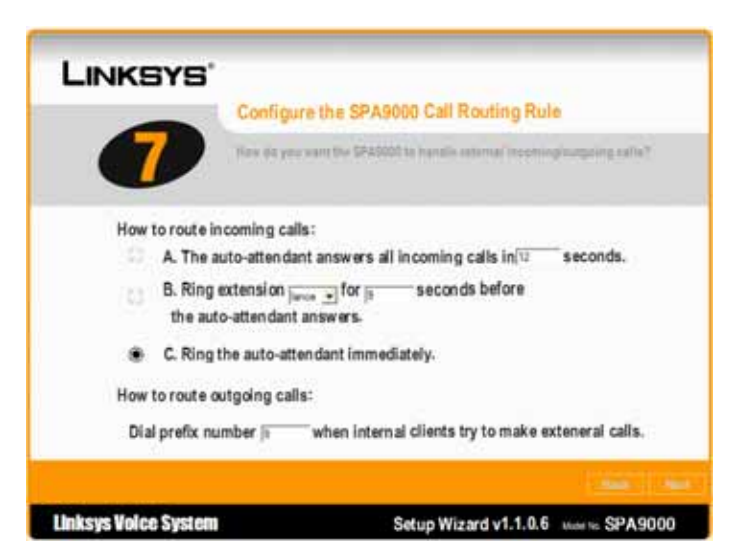

**Step 3** Use the options on Page 7 to identify the following options as required at your site:

- **•** Ring the Auto-Attendant after waiting a specific number of seconds after receiving a call.
- **•** Ring another extension before ringing the Auto-Attendant.
- **•** Ring the Auto-Attendant immediately.

**Step 4** After completing Page 7, click **Next**.

The system displays the page shown in [Figure](#page-72-0) 3-9.

<span id="page-72-0"></span>*Figure 3-9 Localization*

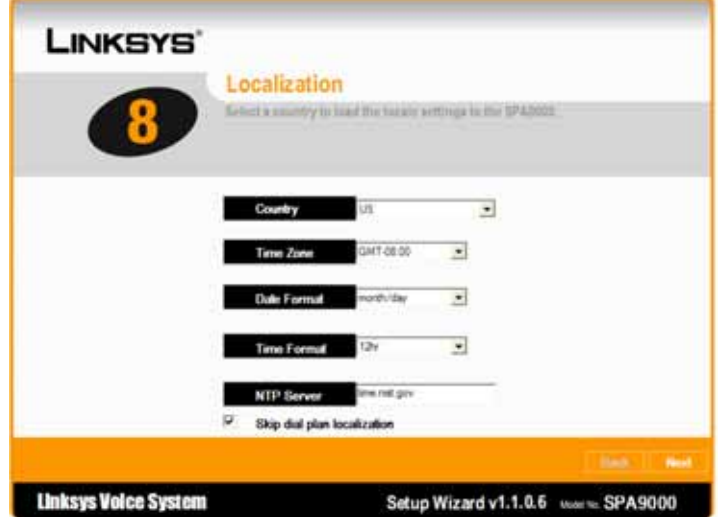

You can use the **Localization** option on the Advanced Features menu to change your selection after completing this part of the Wizard (see the ["Using the Wizard for Localization" section on page](#page-96-0) 4-7).

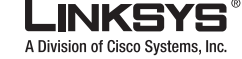

**Completing the Voicemail Configuration**

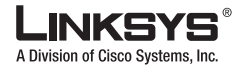

- **Step 5** Select the correct value for your location from each of the pull-down selection lists. The system displays a final confirmation page.
- **Step 6** .Click **Submit** to confirm the configuration changes you have made.

# **Configuring the SPA400 for PSTN Connectivity or Voicemail**

This section describes how to configure the SPA400 for PSTN connectivity or voicemail. It includes the following topics:

- **•** [Understanding How the SPA400 Interacts with the SPA9000, page 3-8](#page-73-1)
- **•** [Using the SPA9000 Setup Wizard to Configure the SPA400, page 3-8](#page-73-0)
- **•** [Using the Administration Web Server to Configure the SPA400, page 3-11](#page-76-0)
- **•** [Configuring SPA400 Voicemail Accounts, page 3-17](#page-82-0)

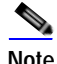

**Note** When using the Setup Wizard to configure the SPA400, disable other network cards on the PC where you are running the Setup Wizard except for the card that is connected to the SPA9000 through the local switch. Otherwise, the Setup Wizard may fail to properly locate the SPA400.

### <span id="page-73-1"></span>**Understanding How the SPA400 Interacts with the SPA9000**

The SPA400 features the ability to connect up to four standard analog telephones lines to a Linksys Voice SPA9000 (LVS) VoIP network and includes the additional benefit of a voicemail application. A total of four SPA400 devices can be configured per SPA9000, using up to 16 analog phone lines and automatically routing calls to and from your existing PSTN telephone service.

Use the SPA400 for access to the PSTN by connecting its FXO ports to analog lines provisioned by the local carrier. There are specific Line settings on the SPA9000 that are configured to recognize a SPA400 as a service enabling calls from an IP phone on a LVS network to be routed to the PSTN and vice versa. The SPA400 sets up and tears down calls between the PSTN and IP phones, offering seamless telephone service with Linksys VoIP equipment.

## <span id="page-73-0"></span>**Using the SPA9000 Setup Wizard to Configure the SPA400**

It is recommended that you use the SPA9000 Setup Wizard to install and configure the SPA400. Version 1.1.0.3 (or higher) of the SPA9000 Setup Wizard supports the SPA400 for the initial or an existing LVS installation. Connect the SPA400 to the network using its Ethernet port before running the SPA9000 Setup Wizard. The latest version of the SPA9000 Setup Wizard can be downloaded from <http://www.linksys.com>.

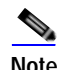

**Note** If you use the Setup Wizard to configure the SPA9000 after using the administration web server, you may lose any changes to the factory default configuration made with the administration server.

To configure voice services or voicemail with the SPA400, complete the following steps.

**Step 1** If you have closed the Setup Wizard, start it again.

Select **I have configured the SPA9000 using the Wizard before** on the first page of the Wizard. Then on the second page, enter the IP address of the SPA9000 and the password and click **Next** and the system displays the Main Menu. To determine the IP address of the SPA9000, use IVR option 110.

After using the Setup Wizard to complete the initial configuration of the SPA9000, as described in the ["Using the Wizard for Initial Configuration" section on page](#page-42-0) 2-13, the system displays the Main Menu ([Figure](#page-67-0) 3-1).

**Step 2** Select **Configure SPA400** from the Main Menu.

The system displays the page shown in [Figure](#page-74-0) 3-10.

<span id="page-74-0"></span>*Figure 3-10 Configure the SPA400—Page 1*

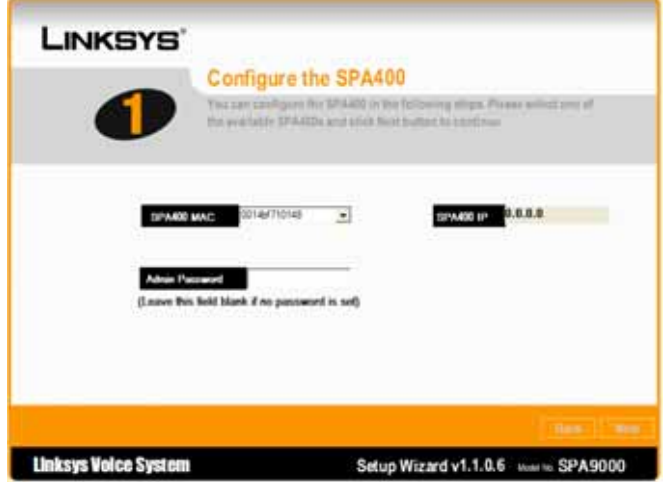

#### **Step 3** Complete the configuration of Page 1 as follows:

- **•** Select the SPA400 MAC address from the pull-down selection list.
- **•** Type the Administrator account password, if this has been set.

### **Step 4** Click **Next**.

The system displays the page shown in [Figure](#page-75-0) 3-11.

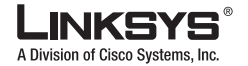

<span id="page-75-0"></span>*Figure 3-11 Configure the SPA400—Page 2*

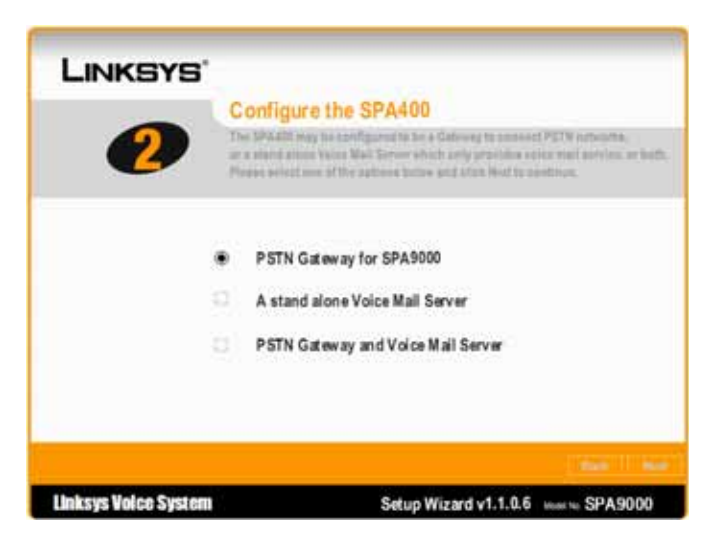

**Step 5** Select the way you are using SPA400 and click **Next**. The system displays the page shown in [Figure](#page-75-1) 3-12.

<span id="page-75-1"></span>*Figure 3-12 SPA400 Disconnection Tone Localization*

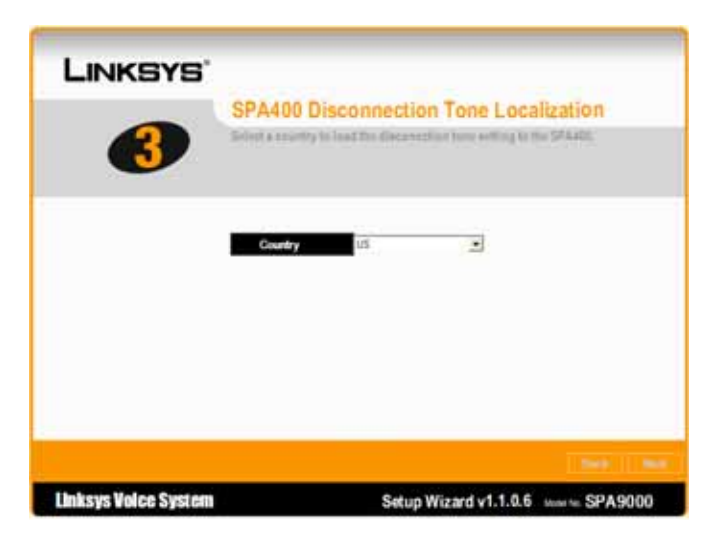

**Step 6** Select the appropriate country from the pull-down selection list and click **Next**. The choices in the current release are US and Australia. The system displays the page shown in [Figure](#page-76-1) 3-13.

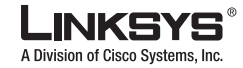

<span id="page-76-1"></span>*Figure 3-13 SPA400 Disconnection Tone Settings*

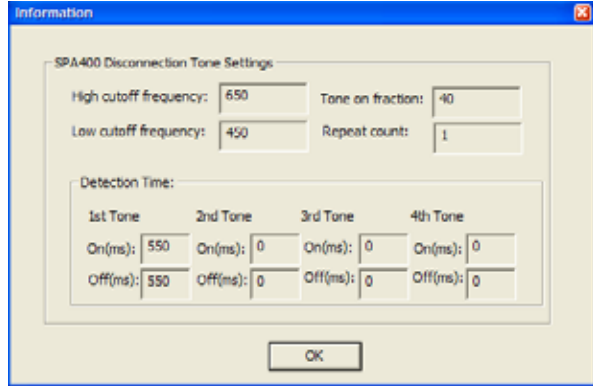

**Step 7** Review the settings on this window and click **OK**.

The system displays the page shown in [Figure](#page-76-2) 3-14.

<span id="page-76-2"></span>*Figure 3-14 SPA400 Submit Confirmation*

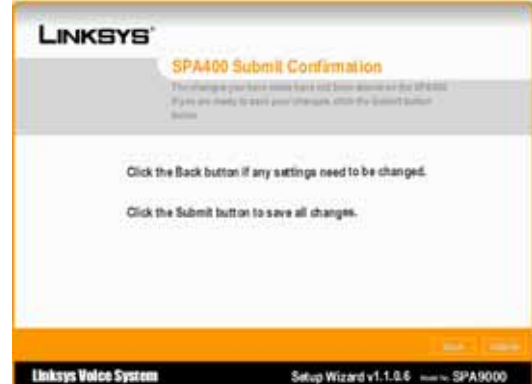

**Step 8** Click **Submit** to save and activate your changes.

To complete the SPA9000 voicemail configuration, perform the steps described in the ["Completing the](#page-71-0)  [Voicemail Configuration" section on page](#page-71-0) 3-6.

## <span id="page-76-0"></span>**Using the Administration Web Server to Configure the SPA400**

This section describes how to use the SPA400 and SPA9000 administration web servers. It includes the following topics:

- **•** [Accessing the Administration Web Server, page 3-12](#page-77-0)
- **•** [Configuring the SPA400 to Connect to the SPA9000, page 3-12](#page-77-1)
- **•** [Configuring the SPA9000 to Register the SPA400, page 3-15](#page-80-0)

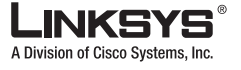

### <span id="page-77-0"></span>**Accessing the Administration Web Server**

The SPA400 and the SPA9000 have corresponding parameters that must be properly configured for a successful installation. If you do not use the SPA Setup Wizard, you can complete the configuration using the administration web server provided by each device.

**Note** If you use the Setup Wizard to configure the SPA400 after using the administration web server, you may lose any changes to the SPA9000 factory default configuration made with the administration server.

To access the SPA400 administration web server, direct your browser to the IP address of the SPA400.

Running the SPA9000 Setup Wizard simplifies installation and automatically detects the IP address of the SPA400. If you are using DHCP, to determine the IP address of the SPA400, view the DHCP clients table for the DHCP server that assigned the address to the SPA400.

After entering the IP address of the SPA400 into the browser, a password request page appears. The administrator account name for the SPA400 is **Admin** (with a capital A) and with the default configuration, the password field should be left blank (no password). Click the **OK** button to access the SPA400 administration web server.

**Note** Requiring a password to access the SPA400 prevents unauthorized changes to the settings of the device. To assign a password, select the **Administration** tab on the administration web server and then click **Management**.

### <span id="page-77-1"></span>**Configuring the SPA400 to Connect to the SPA9000**

The following steps demonstrate how to configure a SPA400 on an LVS network with a SPA9000. The example configuration assumes that a SPA9000 is configured to access the PSTN only, and therefore the SPA400 is configured in the Line 1 tab on the SPA9000.

If a VoIP service provider is also defined, a SPA400 can be configured in any of the available Line tabs (1–4) on the SPA9000 administration web server.

- **Step 1** From the SPA400 administration web server, click **SPA9000 Interface** on the **Setup** tab.
- **Step 2** Enter the user ID of the SPA9000 in the User ID field.

The User ID setting must be identical to the User ID configured in the associated field in the Line # field on the SPA9000.

The **Discover Automatically** radio button enables the SPA400 to learn the IP address and the UDP port of the SPA9000 from the SIP registration packets sent by the SPA9000.

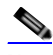

**Note** A static IP address is recommended for the SPA400, but the SPA9000 may be assigned its IP address by the DHCP server on the local router or directly from the ISP over the WAN link.

**Step 3** If you are using a static IP address for the SPA9000, enter this address and the UDP port to enable the SPA400 to listen for the SIP registration request from the SPA9000.

If the SPA9000 obtains an IP address from a DHCP server, leave the **Discover Automatically** option enabled to avoid registration failure because of a possible change in the SPA9000 IP address or expiration of the DHCP lease.

[Figure](#page-78-0) 3-15 and [Figure](#page-79-0) 3-16 show the administration web server for the SPA400.

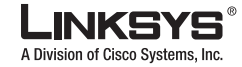

T

**Configuring the SPA400 for PSTN Connectivity or Voicemail**

<span id="page-78-0"></span>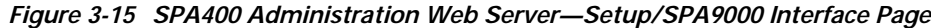

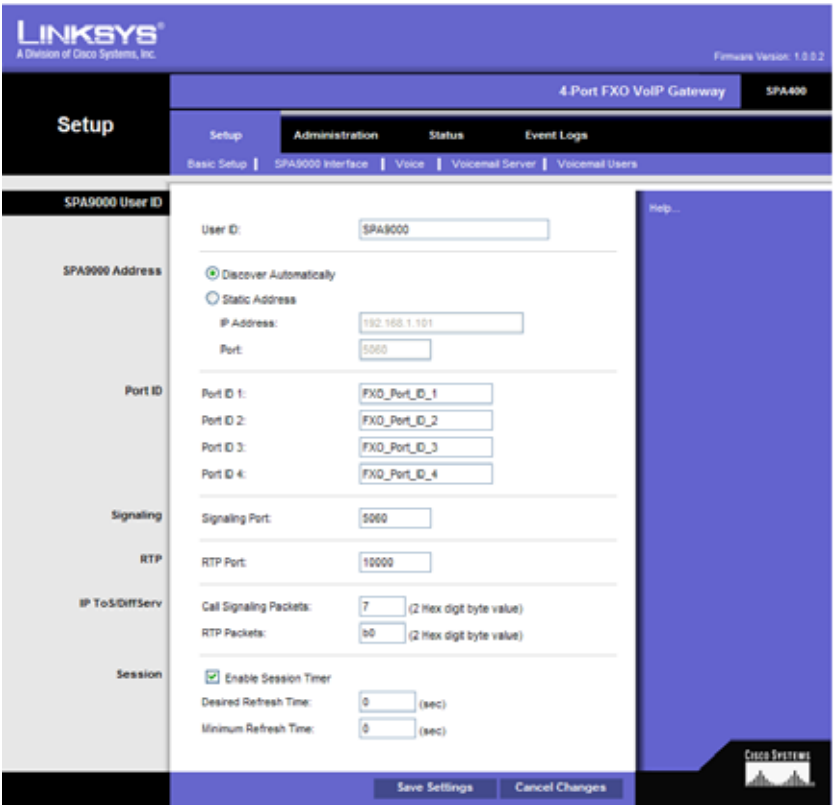

[Figure](#page-79-0) 3-16 shows the administration web server for the SPA9000. In the configuration example shown in these figures, the SPA400 is listed as the Line 1 service, permitting PSTN access for the SPA9000. The User ID field is configured with **SPA9000** for the User ID, which is identical the value configured on the SPA400.

**I** 

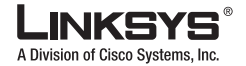

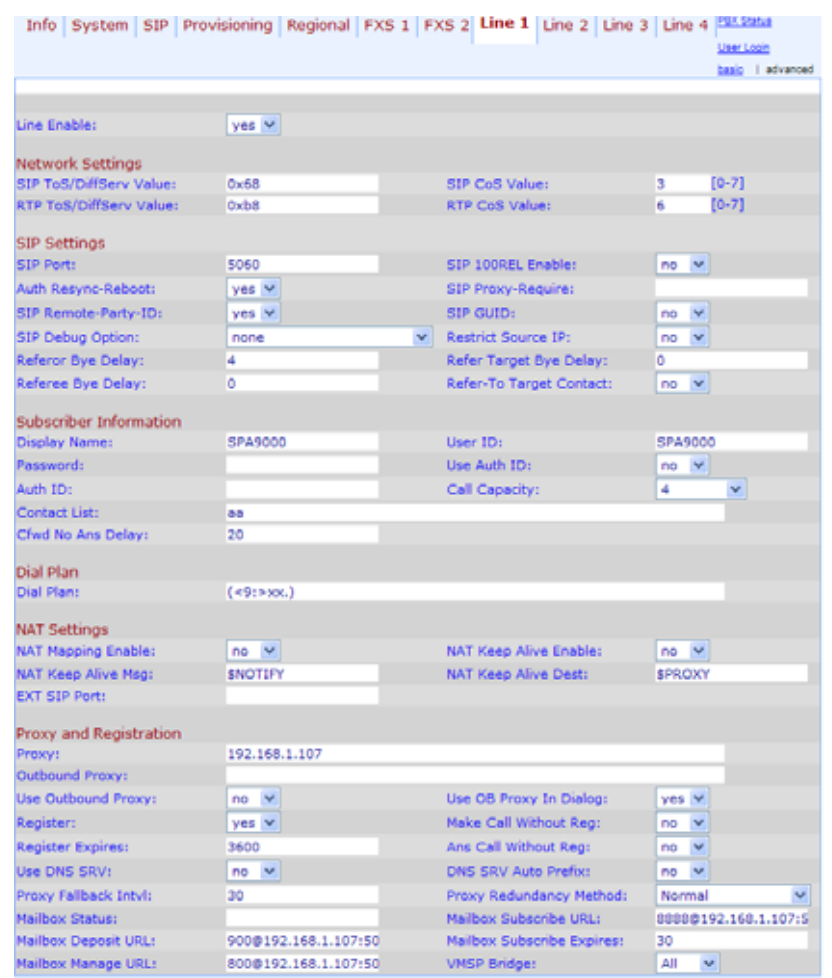

#### <span id="page-79-0"></span>*Figure 3-16 SPA9000 Configuration Utility—Voice/Line 1 Page*

**Step 4** Set the Registration and Subscribe parameters.

After the SPA400 reboots, an ITSP caller forwarded into the SPA400 voice mail does not hear a voice prompt unless the SPA9000 is also rebooted. To ensure that the SPA9000 reboots each time the SPA400 is rebooted, change the values of the following parameters on the Proxy and Registration section of the SIP tab.

- **•** Register Expires: change from 3600 to 30
- **•** Mailbox Subscribe Expires: change from 2147483647 to 30

The SPA9000 then detects when the SPA400 reboots automatically re-registers and resubscribes.

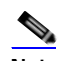

**Note** The default value for these parameters has been changed to 30 in Release 5.1.7 and later, so the default values do not have to be changed.

**Step 5** Click **Save Settings** at the bottom of the page and then click **Administration** > **Reboot** > **Restart System**.

The SPA400 device reboots.

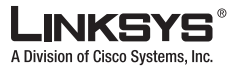

### <span id="page-80-0"></span>**Configuring the SPA9000 to Register the SPA400**

This section describes how to configure three settings on the SPA9000 that are required to register the SPA400 with the SPA9000.

- **Step 1** Select the appropriate **Line** tab from the SPA9000 administration web server .
- **Step 2** On the Line page for the line assigned to the SPA400, make sure the following fields match the settings entered in the SPA400 configuration:
	- SIP settings—SIP port  $= 5060$

This is the default SIP port. Only change this value if a different port is configured on the SPA400 for some reason.

**•** Subscriber information—User ID = *SPA400\_User\_ID*

Replace *SPA400\_User\_ID* with the value entered on the User ID field of the **SPA9000 Interface** on the **Setup** tab of the SPA400 In the example, this value is **SPA9000**.

**•** Proxy and registration—Proxy = *SPA400 IP Address*

Replace *SPA400\_IP\_Address* with the actual IP address of the SPA400. In the example, this is **192.168.1.103**.

**Step 3** Click the **Submit All Changes** button on the SPA9000 administration web server.

The SPA9000 device reboots.

The SPA9000 is now configured to access the PSTN through the SPA400.

### **Configuring the SPA400 Voicemail Services**

The SPA400 includes a USB voicemail module for users (or extensions) configured on a SPA9000. The USB flash drive that ships with the SPA400 provides a total of 128 MB of storage for voicemail prompts and mailbox messages. The maximum length of an individual message is 180 seconds. Mailbox messages require 480KB per minute of recording time, so the flash disk can contain a total of more than 3 hours of mailbox messages.

When you receive the SPA400, you can back up the voicemail prompts and other files on the USB drive to a secure location on a PC or server on your network. You can then copy these files to a larger compatible USB drive, in case you need more voicemail storage. To determine if a USB drive is compatible, after copying the files to it, insert it into the USB port on the SPA400. View the status of the <<>> parameter on the SPA400 administration web server.

The integrated voicemail application server supports 32 configurable voicemail accounts enabling users to leave and play back voice messages. (Although a SPA9000 can be configured with up to 4 SPA400 devices, only 1 SPA400 can be configured with the voicemail application).

The SPA9000 can be configured with up to four SPA400 devices, the voice mail service can either concentrate with one SPA400 or distribute among the four SPA400. However, an IP Phone can only subscribe to one mailbox from one SPA400..

To configure the SPA400 to register with the SPA9000, complete the following steps.

**Step 1** From the SPA400 administration web server, click **Voicemail Server** on the **Setup** tab (see [Figure](#page-81-0) 3-17).

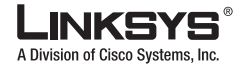

<span id="page-81-0"></span>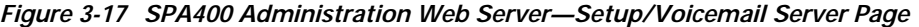

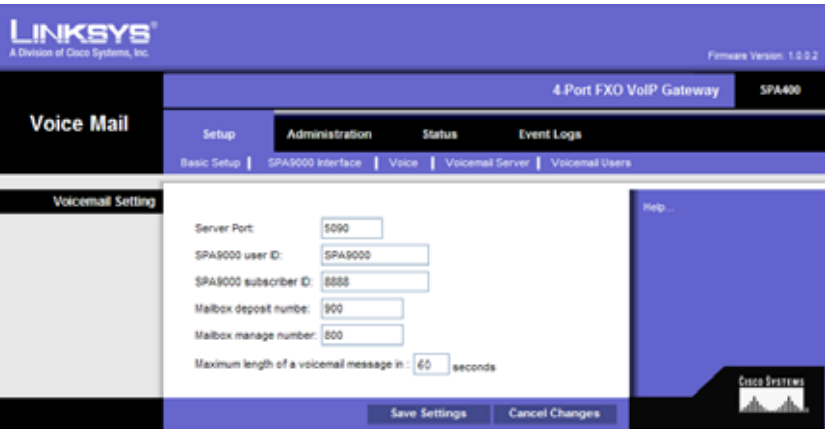

**Step 2** In the Server Port field, enter the UDP port over which the Voicemail Server listens for signaling between the SPA400 and the SPA9000.

In [Figure](#page-81-0) 3-17, the value of this field is **5090**.

 $\begin{picture}(120,15)(-2.5,0.0) \put(0,0){\line(1,0){15}} \put(15,0){\line(1,0){15}} \put(15,0){\line(1,0){15}} \put(15,0){\line(1,0){15}} \put(15,0){\line(1,0){15}} \put(15,0){\line(1,0){15}} \put(15,0){\line(1,0){15}} \put(15,0){\line(1,0){15}} \put(15,0){\line(1,0){15}} \put(15,0){\line(1,0){15}} \put(15,0){\line(1,0){15}} \put$ **Note** This port number must be different from the UDP port configured in the SPA9000 Interface menu.

**Step 3** Enter the User ID that the SPA9000 uses to register the SPA400 voicemail server.

This setting must be identical to the User ID configured in the SPA400 SPA9000 Interface page. In the example, this value is **SPA9000**.

- **Step 4** In the SPA9000 subscriber ID field, enter the Subscriber ID that the SPA9000 uses to subscribe to the SPA400 voicemail server for obtaining notification.
- **Step 5** In the Mailbox deposit number field, enter the associated telephone number that the SPA9000 uses to deposit voicemail.
- **Step 6** In the Mailbox manage number field, enter the associated telephone number that the SPA9000 uses to access voicemail.
- **Step 7** Click **Save Settings** at the bottom of the page and then the **Restart** button on the SPA400 administration web server.

The SPA400 device reboots.

### **Configuring the SPA9000 Voicemail Settings**

You must match the parameters entered in the SPA400 Voicemail Server fields in the SPA9000 administration web server under the associated Line # used for the SPA400 voicemail server.

The example assumes the SPA9000 is configured to use Line 1. The configuration and installation of the SPA400 and the integrated voicemail application server can be configured on the same SPA9000 Line tab.

A Division of Cisco Syster

**Step 1** Three settings (URL) must be configured to enable SPA9000 users to subscribe, access, deposit, and manage their voicemail services. These settings are entered in their respective fields on the SPA9000 in the following format:

<**service\_id#>@<spa400\_ip\_address>:<port>**

Where **service\_id#** and **port** must match the setting entered in the SPA400 Voicemail Server menu.

**Step 2** From the appropriate SPA9000 **Line** tab, make sure that the following fields match the settings entered in the SPA400 Voicemail Server page.

In the current example, the settings would be as follows:

**•** Subscriber information—User ID = SPA9000

SPA9000 User ID

- **•** Proxy and registration—Mailbox deposit URL= 900@192.168.1.103:5090 mailbox deposit number
- **•** Proxy and registration—Mailbox manage URL= 800@192.168.1.103:5090 mailbox manage number
- **•** Proxy and registration—Mailbox subscribe URL= 8888@192.168.1.103:5090 SPA9000 subscriber ID
- **Step 3** Click the **Submit All Changes** button on the SPA9000 administration web server. The SPA9000 device reboots.

The SPA400 and the SPA9000 are now configured to use the integrated voicemail application server.

### <span id="page-82-0"></span>**Configuring SPA400 Voicemail Accounts**

The SPA400 supports up to 32 voicemail accounts allowing LVS users to receive and playback voicemail messages. Creating a voicemail account for an LVS user requires entering a Mailbox ID in the configuration of the SPA IP Phone and then associating it to a SPA400 Voicemail User ID.

A Voicemail User ID is defined as a valid SPA IP Phone extension that has been configured in the SPA9000. To add or change voicemail User IDs from the SPA400 administration web server, complete the following steps.

**Step 1** From the SPA400 administration web server, click the **Setup** tab and select **Voicemail Users** (see [Figure](#page-83-0) 3-18).

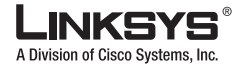

**Configuring a SPA IP Phone for Voice Mail Service**

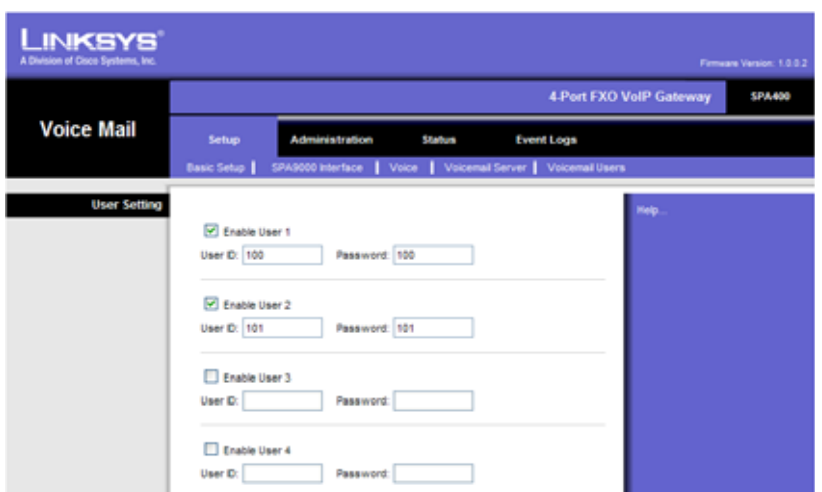

<span id="page-83-0"></span>*Figure 3-18 SPA400 Administration Web Server—Setup/Voicemail Users Page*

If the installation and configuration of the SPA400 was initially performed using the SPA9000 Configuration Wizard, each extension configured for voicemail is populated in the SPA400 Voicemail Users page.

By default, a user voicemail account is active with the password to access the voicemail account being identical to their extension (that is, ext.=100 password=100).

- **Step 2** Verify or modify the settings on the either the SPA400 or SPA900 pages so that each extension of each SPA900 Series IP phone matches the corresponding settings on the SPA400 Voicemail Users page.
- **Step 3** If you make any changes, click **Save Settings** at the bottom of the SPA400 page.
- **Step 4** If you made any changes to the SPA400 page, click **Restart** button on the SPA400 page.

The SPA400 device reboots if you save changes.

## **Configuring a SPA IP Phone for Voice Mail Service**

Each valid SPA IP Phone extension configured in the SPA9000 may be configured for voicemail service. The SPA IP Phone configuration page ([Figure](#page-84-0) 3-19) can be accessed by either clicking on the **PBX Status** link in the upper right location of the SPA9000 configuration utility or by directing the browser to the IP address of the SPA900 Series phone.

**Step 1** On the SPA IP Phone administration web server, click the **Ext 1** tab.

[Figure](#page-84-0) 3-19 illustrates the page for Extension 1 on the SPA900 Series IP phone administration web server.

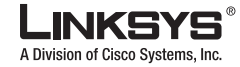

**Configuring a SPA IP Phone for Voice Mail Service**

<span id="page-84-0"></span>*Figure 3-19 SPA900 Series IP Phone Administration Web Server—Ext 1 Page*

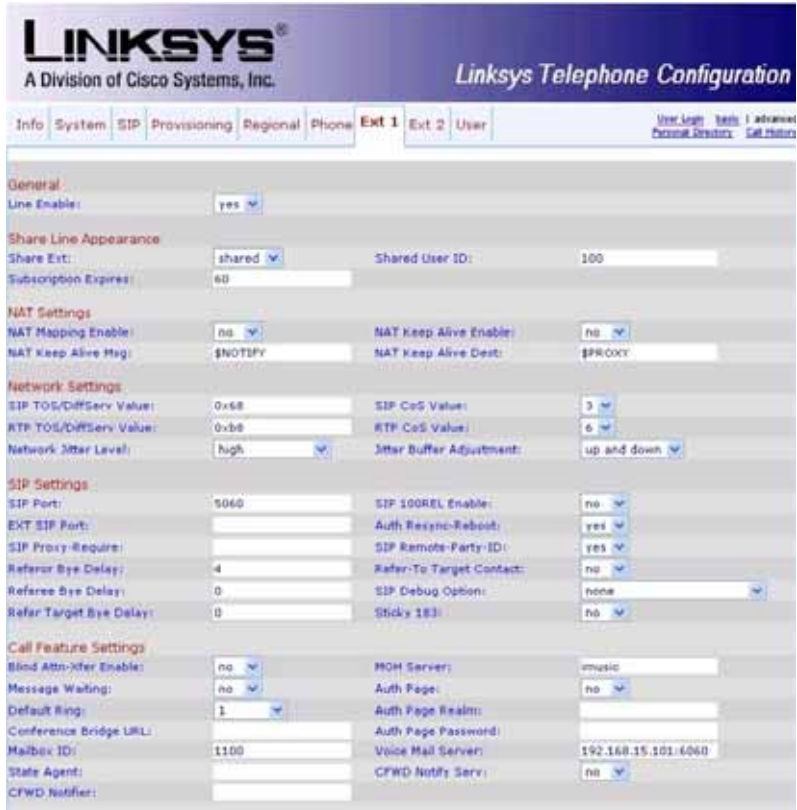

### **Step 2** Enter the voicemail setting in the Mailbox ID field in the following format:

<line#><User ID>

Where **<line#>** refers to the SPA9000 Line (1–4) of the SPA400 configuration and **<User ID>** must match the setting entered in the SPA400 Voicemail Users menu.

For the current example, the setting is as follows:

Call feature settings—Mailbox ID = **1100**

The IP address reflected in the Voicemail Server field on the SPA IP Phone Ext 1 page ([Figure](#page-84-0) 3-19) is correctly configured as the IP address of the SPA9000.

The SPA9000 acts as a proxy to the SPA400 voicemail server.

**Step 3** Click the **Submit All Changes** button on the SPA900 Series administration web server.

The SPA900 Series phone reboots.

The SPA900 Series phone has now been configured to access the voicemail service.

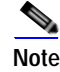

**Note** Refer to the *SPA IP Phone Voicemail Quick Reference Card* for details about using the voicemail service.

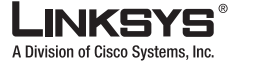

#### **SPA400 Voicemail Options**

# **SPA400 Voicemail Options**

The following list the options that the voicemail user enters on the telephone keypad for each option in the voicemail system provided by the SPA400.

 $\begin{picture}(120,15)(-2.5,0.0) \put(0,0){\vector(1,0){15}} \put(15,0){\vector(1,0){15}} \put(15,0){\vector(1,0){15}} \put(15,0){\vector(1,0){15}} \put(15,0){\vector(1,0){15}} \put(15,0){\vector(1,0){15}} \put(15,0){\vector(1,0){15}} \put(15,0){\vector(1,0){15}} \put(15,0){\vector(1,0){15}} \put(15,0){\vector(1,0){15}} \put(15,0){\vector(1,0){15}} \put$ 

**Note** The VM button on SPA900 Series IP phones provides direct access to the SPA400 voicemail system. Press \* to return to the Main Menu.

- 1 Access new message(s)
	- 3 Access Advanced options
		- 1 send a reply
		- 3 heard the message envenlop (time and caller)
		- 5 send a VM message
		- 7 undelete the message
		- \* return to the Main Menu
	- 5 repeat current message
		- 3 advanced option
		- 5 repeat
		- 7 delete
		- 8 forward
		- 9 save
		- \* help
- 2 Change folders; change to which folder
	- 0 New messages
	- 1 Old message
	- 2 Work messages
	- 3 Family messages
	- 4 Friend messages
	- # Cancel
- 3 Advanced options
	- 5 Send a VM message
	- \* Return to main menu
- 6 Next message
- 7 Delete/undelete
- 8 Forward to another user
- 9 Save message: which folder
	- 0 New message
	- 1 Old message
	- 2 Work messages
	- 3 Family messages
	- 4 Friends message
	- # Cancel
- 0 Mail box options
	- 1 Record unavailable message
	- 2 Record busy message
	- 3 Record name
	- 4 Change password
	- 5 Login again
- \* Help
- # Exit

# **Managing Voicemail**

On the SPA9000, accessing a voicemail server to check or deposit voicemail is similar to calling an external number, or being call forwarded to an external number. Each line interface can use a different voicemail server.

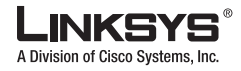

**Managing Voicemail**

There are three groups of voicemail operations:

- **•** Depositing voicemail
- **•** Managing voicemail from a client station or from an external number
- **•** Subscription to voicemail notification and receiving voicemail notification

SPA9000 assumes that a voicemail account can include more than one mailbox ID (MBID). The voicemail account is defined with a user-ID, which can be the same as the line interface user-ID.

Three parameters must be configured on the SPA9000 for each line to support these operations: <Mailbox Deposit URL>, <Mailbox Manager URL>, and <Mailbox Subscribe URL>.

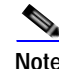

**Note** The mailbox ID should be set to the extension number.

Voicemail service may be offered by a service provider different from the ITSP. For example, you can configure Line 1, 2, and 3 with accounts on an ITSP, but configure Line 4 an account with a different Internet voicemail service provider (IVMSP). The SPA9000 can be configured to bridge calls between the ITSP and the IVMSP when necessary (when depositing or checking voicemail by an external caller) using the <VMSP Bridge> parameter on each line interface.

### **How Voicemail Works**

When a user checks voicemail from a client station, the SPA9000 sends an INVITE on its behalf to the configured <Mailbox Manage URL>. For example:

```
INVITE sip:mailbox-manage-url SIP/2.0 
Via: SIP/2.0/UDP 192.168.2.205:5060;branch=z9hG4bK-171eb6b5 
From: <sip:37683102@sip.myitsp.com>;tag=300704dd2590d20bo2;ref=5031;mbid=53371 
To: <sip:mailbox-manage-url> 
Call-ID: 58a2b2c5-66e2bd43@192.168.2.205 
CSeq: 101 INVITE 
Max-Forwards: 70 
Contact: <sip:37683102@192.168.2.205:5060> Ö
```
Here the client station is at extension 5031 and the mailbox ID is 53371. The voicemail server should then prompt the caller to enter a PIN and access the voicemail features for the given mailbox.

A user should also be able to call an external number explicitly from anywhere to retrieve voicemails. When the voicemail server receives such a call, it should prompt the caller to enter the mailbox ID and then the PIN number. If the user-ID of the voicemail account cannot be uniquely identified from the mailbox ID or from the called number, the server must first prompt the user to enter the user-ID before proceeding.

**Note** If an EXT-To-DID mapping exists for the calling extension on the line interface, the user-ID and display name fields of the FROM header are replaced by the mapped DID number and the display name assigned to the phone, respectively. In this case, a DIVERSION header similar to the REFERRED-BY header is also included.

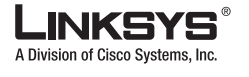

## **Checking Voicemail from an External Number**

The Internet voicemail service provider (IVMSP) may have an external number for their subscribers to call to check/manage their mailboxes. If this is not available, you may do one of the following:

- **•** (a) assign a DID number (from the ITSP)
- **•** (b) create a virtual extension for this purpose.

For method (a), specify a rule in the <Contact List> for the dedicated DID number. For the DID number 18005551000, this would look like the following example:

```
\dots|\dots|18005551000: vmm3|\dots
```
The syntax vmm<n> tells the SPA9000 to forward calls dialed to 18005551000 to the voicemail management URL on Line <n>. Because no particular mailbox is specified in this example, the caller is prompted to enter the voicemail number after the voicemail server answers. You may also specify a particular mailbox ID with this syntax (for example, vmm31234).

Method (b) is used in conjunction with the Auto-Attendant. For example, you can define a single-digit extension 7 to map to the voicemail management URL on Line 4, by adding a rule to <AA Dial Plan 1> or <AA Dial Plan 2> depending on which one you are using. The rule would look like the following:  $<$ 7:  $vmm4$ 

Again, you may also specify a particular mailbox in this syntax. For information about configuring the Auto-Attendant, refer to Chapter [5, "Configuring the LVS Auto-Attendant."](#page-124-0)

### **Depositing Voicemail**

An external caller can be triggered to deposit voicemail into a mailbox by sending it a REFER request during a call with <Mailbox Deposit URL> indicated in the REFER-TO header and the mailbox ID in the REFERRED-BY header. The caller device then sends INVITE to the <Mailbox Deposit URL> as shown in the example below:

```
INVITE sip:mailbox-deposit-url SIP/2.0 
Via: SIP/2.0/UDP 24.35.36.111;branch=z9hG4bK-29752ae9 
From: "External Caller" <sip:9991234@sip.myitsp.com>;tag=b99e21414928473o2 
To: <sip:mailbox-deposit-url> 
Call-ID: 69e9e3d9-cfcbe2bb@24.35.36.111 
CSeq: 101 INVITE 
Contact: <sip:9991234@24.35.36.111> 
Referred-By: <sip:37683101@sip.myitsp.com>;ref=5041;mbid=7675
```
In the last example, the caller is directed to deposit voicemail in the mailbox ID 7675 on the voicemail account 37683101. It further indicates that the directing station is at the internal extension 5041. Note that it is assumed that the caller device (or the ITSP) is faithfully relayed over the REFERRED-BY header.

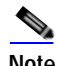

**Note** The mailbox ID must be set to the extension number.

The INVITE sent for an internal caller to deposit voicemail is similar, except that the FROM header also includes a reference parameter, as shown in the following example:

```
INVITE sip:mailbox-deposit-url SIP/2.0 
Via: SIP/2.0/UDP 172.12.244.56;branch=z9hG4bK-29752ae9 
From: Line 1 <sip:37683101@sip.myitsp.com>;tag=b99e21414928473o2;ref=5031
```
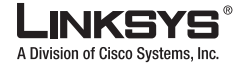

**Managing Voicemail**

```
To: <sip:mailbox-deposit-url> 
Call-ID: 69e9e3d9-cfcbe2bb@172.12.244.56 
CSeq: 101 INVITE 
Max-Forwards: 70 
Contact: <sip:37683101@172.12.244.56> 
Referred-By: <sip:37683101@sip.myitsp.com>;mbid=7675
```
In the above example, the station wanting to deposit voicemail is at extension 5031; the mailbox ID is 7675 on the account 37683101 (for the station at extension 5041). Note that the referrer is the same as the caller in the last INVITE. In other words, this INVITE is self-triggered by the SPA9000.

If an EXT-To-DID mapping exists for the calling extension on the line interface, the user-ID and display name fields of the FROM header is replaced by, respectively, the mapped DID number and the display name assigned to the phone. Furthermore, if an EXT-To-DID mapping exists for the called phone, the user-ID field of the REFERRED-BY header is also replaced by the mapped DID number for the called extension.

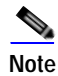

Note For information about how to add an EXT-to-DID mapping, see the <Contact List> parameter in Chapter [6, "SPA9000 Field Reference"](#page-148-0)

### **Subscribing to Voicemail Notification**

The SPA9000 sends a one-time SUBSCRIBE for the message-summary event package for each line with a valid <Mailbox Subscribe URL>. The SUBSCRIBE implies subscription for the status of all the mailboxes associated with the voicemail account used-ID; it does not include any mailbox ID in the request. Following is an example:

```
SUBSCRIBE sip:mailbox-subscribe-url SIP/2.0 
Via: SIP/2.0/UDP 172.16.22.23:5062;branch=z9hG4bK-44f9d0f0 
From: Line 3 <sip:14089991003@sip.myitsp.com>;tag=ac6013983cce7526 
To: <sip:mailbox-subscribe-url> 
Call-ID: ace86200-bbe839de@172.16.22.23 
CSeq: 63017 
SUBSCRIBE Max-Forwards: 70 
Contact: <sip:14089991003@172.16.22.23:5062> 
Expires: 2147483647 
Event: message-summary 
User-Agent: Sipura/SPA9000-3.2.2 
Content-Length: 0
```
Note that the Expires value is purposely set to a very large number so the subscription does not expire and there is no need to renew the subscription. The voicemail server is expected to send a NOTIFY immediately upon receiving this SUBSCRIBE message for each mailbox on this account. The Request-URI of the NOTIFY should reference the CONTACT header of the corresponding SUBSCRIBE, but the user-ID in the To header should be the mailbox ID. The following example shows a NOTIFY for the mailbox ID 5031 on the account 14089991003:

```
NOTIFY sip:14089991003@172.16.22.23:5062 SIP/2.0 
Via: SIP/2.0/UDP 178.178.221.230;branch=z9hG4bK-44f9d0f0 
From: <sip:voicemail@sip.myitsp.com>;tag=ab789 
To: <sip:5031@172.16.22.23:5062>;tag=ac6013983cce7526 
Call-ID: ace86200-bbe839de@178.178.221.230 
CSeq: 537 
NOTIFY Expires: 2147483647 
Event: message-summary User-Agent: ITSP/Voicemail-Server 
Content-Length: 0 
Messages-Waiting: yes
```
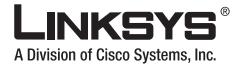

### **Managing Voicemail**

Voice-Message: 2/8 (0/2)

**Note** Note that SPA9000 does not require the NOTIFY to be sent within the same subscription dialog. That is, it accepts the NOTIFY even without a TO-tag or a matching Call-ID as the original SUBSCRIBE.

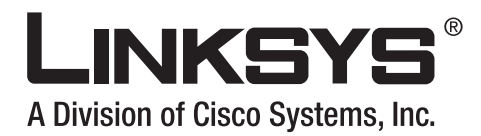

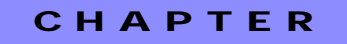

# **Configuring SPA9000 Features**

This chapter describes how to perform the basic configuration for enabling the SPA9000 features. It also provides detailed explanations of how the system performs each operation, and the parameters controlling system behavior. This chapter includes the following sections:

- **•** [Using the Wizard to Configure SPA9000 Voice Features, page 4-1](#page-90-0)
- **•** [Using Dial Plans, page 4-9](#page-98-0)
- **•** [Basic Call Management, page 4-13](#page-102-0)
- **•** [Managing Call Forwarding, page 4-17](#page-106-0)
- **•** [Managing Call Pickup, page 4-25](#page-114-0)
- **•** [Multicast and Group Paging, page 4-27](#page-116-0)
- **•** [Music On Hold, page 4-28](#page-117-0)
- **•** [Enhancements in Release 5.1, page 4-32](#page-121-0)

# <span id="page-90-0"></span>**Using the Wizard to Configure SPA9000 Voice Features**

You can use the SPA9000 Setup Wizard to enable or configure many of the main voice features. This section, which describes the options available, includes the following topics:

- **•** [Configuring Client Stations, page 4-2](#page-91-0)
- **•** [Configuring Client Extensions, page 4-4](#page-93-0)
- **•** [Configuring Shared Extensions, page 4-5](#page-94-0)
- **•** [Configuring a Call Hunt Group, page 4-6](#page-95-0)
- **•** [Using the Wizard for Localization, page 4-7](#page-96-1)

For information about configuring the Auto-Attendant, refer to Chapter [5, "Configuring the LVS](#page-124-0)  [Auto-Attendant."](#page-124-0)

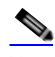

**Note** If you use the Setup Wizard after using the administration web server to change the SPA9000 configuration, you may lose any changes to the factory default configuration that were made using the administration server web pages.

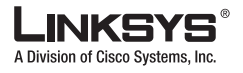

## <span id="page-91-0"></span>**Configuring Client Stations**

To configure the extensions for client stations connected to the SPA9000, complete the following steps.

**Step 1** Select **Configure Client Stations** on the Setup Wizard Main Menu.

After using the Setup Wizard to complete the initial configuration of the SPA9000, as described in the ["Using the Wizard for Initial Configuration" section on page](#page-42-0) 2-13, the system displays the Main Menu ([Figure](#page-91-1) 4-1).

If you have closed the Setup Wizard, perform these steps to display the Main Menu:

- **1.** Start the Wizard by double-clicking the executable file.
- **2.** Click **Next** until you get past the introductory screens.
- **3.** Select **I have configured the SPA9000 using the Wizard before** and click **Next** again.
- **4.** On the screen that appears, enter the IP address of the SPA9000 and a password if it is set

The system displays the Main Menu (see [Figure](#page-91-1) 4-1).

<span id="page-91-1"></span>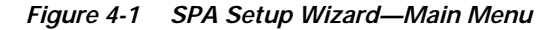

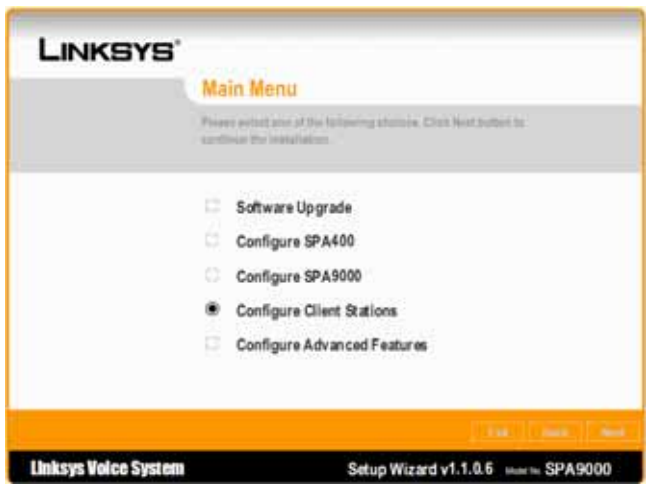

**Step 2** Click **Next**.

The system displays Page 1 of the wizard. As explained on this page, complete the following steps to begin configuring each phone:

- **1.** Power on the IP phone.
- **2.** If the phone has been used previously, reset the phone to its factory defaults.
- **•** For the SPA901, use the IVR by pressing \*\*\*\*, press 73738#, and finally press 1#
- **•** For SPA92x, 942, or 962, press **Menu**, **Navigate** down to **Factory Reset,** and click **Select**.
- **3.** Make sure the phone is connected to the switch.
- **4.** Click **Next** on Page 1.

The system displays Page 2.

- **Step 3** Determine the firmware version.
	- **•** For the SPA901, use the IVR by pressing \*\*\* and press 150#.

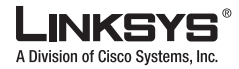

T.

**Using the Wizard to Configure SPA9000 Voice Features**

**•** For SPA92x, 94x, or 925, press **Menu** on the IP phone and **Navigate** down to **Product Info** > **Software Version**.

The system displays Page 3, shown in [Figure](#page-92-0) 4-2.

<span id="page-92-0"></span>*Figure 4-2 Client Station Setup Wizard—Page 3*

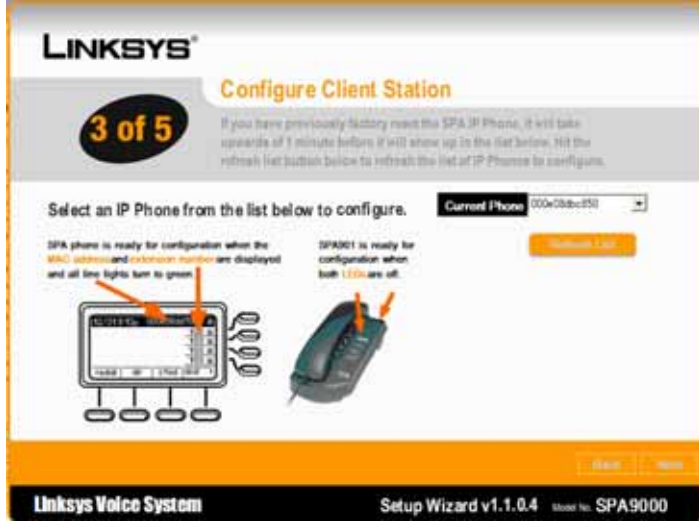

**Step 5** Select the MAC address or station name of the IP phone you are configuring and click **Next**. The system displays Page 4, shown in [Figure](#page-92-1) 4-3.

<span id="page-92-1"></span>*Figure 4-3 Client Station Setup Wizard—Page 3*

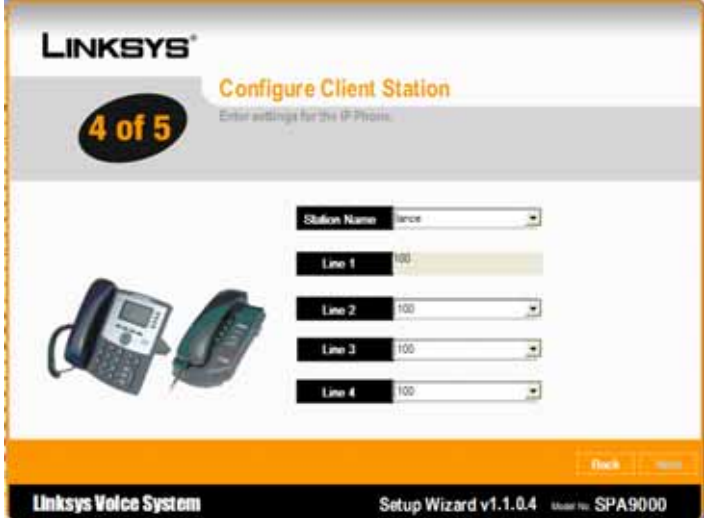

- **Step 6** Identify the station name, select an extension number for each available extension, and click **Next**.
- **Step 7** Click **Finish** on Page 5, and if you want to configure additional clients, select the required option on the final page.

**Step 4** If the firmware version is lower than 4.1.12, click **Upgrade**.

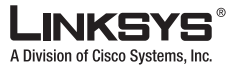

## <span id="page-93-0"></span>**Configuring Client Extensions**

To use the Setup Wizard to modify the configuration of the client extensions on the SPA9000, complete the following steps.

**Step 1** To update the configuration of client stations, select **Client Extensions** from the Advanced Feature Menu (see [Figure](#page-93-1) 4-4).

**LINKSYS Advanced Feature Menu** Sillest the feature to configure, then slidk on the Next button billow to pointlines Client Extensions **Client Shared Extensions** Hunt Group Auto Attendant Localization Admin Password m-**Linksys Voice System** Setup Wizard v1.1.0.6 Metal No. SPA9000

<span id="page-93-1"></span>*Figure 4-4 Advanced Feature Menu*

The system displays the screen shown in [Figure](#page-93-2) 4-5.

<span id="page-93-2"></span>*Figure 4-5 Configuring Client Extensions*

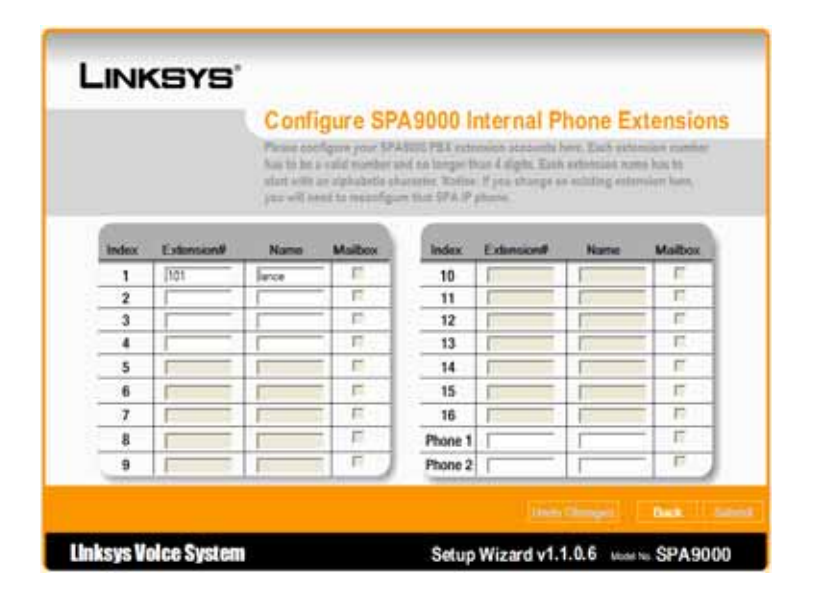

**Step 2** Enter or modify the extension and user name that you want to assign to each line. Use the **Phone 1** and **Phone 2** fields to identify the devices connected to the FXS ports.

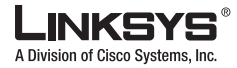

**Step 3** Click **Submit** to make the changes.

## <span id="page-94-0"></span>**Configuring Shared Extensions**

Use this option to enable the shared line appearance (SLA) feature, which allows multiple stations to share an extension number and manage a call as a group. For further information about this feature, refer to the ["Using Shared Line Appearance" section on page](#page-111-0) 4-22.

To use the Wizard to enable shared extensions, complete the following steps.

**Step 1** Select **Client Shared Extensions** from the Advanced Feature Menu (see [Figure](#page-94-2) 4-6).

LINKSYS' **Advanced Feature Menu** Somet the leature to configure, thus after on the Ned button bets he proofing **Client Extensions Client Shared Extensions** Hunt Group Auto Attendant **FN** Localization Admin Password **Linksys Voice System** Setup Wizard v1.1.0.6 www.w.SPA9000

<span id="page-94-2"></span>*Figure 4-6 Client Shared Extensions Option*

The system displays the page shown in [Figure](#page-94-1) 4-7.

<span id="page-94-1"></span>*Figure 4-7 Configuring Internal Shared Extensions*

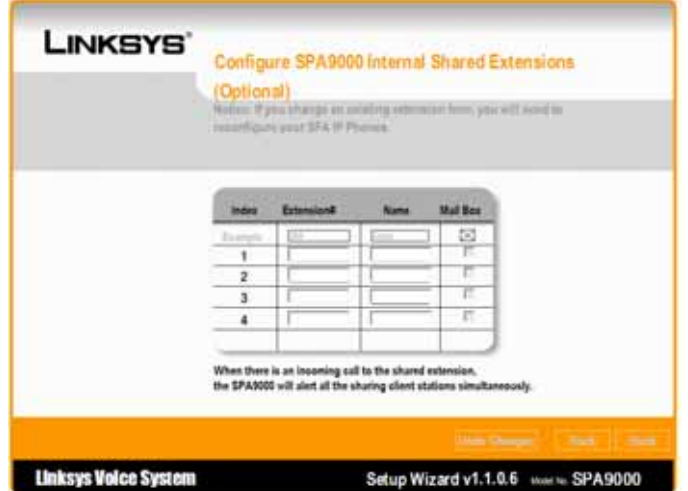

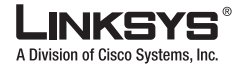

**Step 2** Configure the lines that you want to share and click **Submit**.

## <span id="page-95-0"></span>**Configuring a Call Hunt Group**

A hunt group is a number of extensions that ring when a number is dialed. The call is answered by the first extension that picks up the call. Extensions can be alerted simultaneously or sequentially. See the description of the <Hunt Groups> and the <Contact List> parameters about how to specify a hunting rule. Note that <Contact List> is a per line interface parameter and is applicable to that line interface only. For information about using the administration web server to configure hunt groups, see the ["Using](#page-108-0)  [Call Hunt Groups" section on page](#page-108-0) 4-19.

To use the Setup Wizard to configure a hunt group, complete the following steps.

**Step 1** Select **Hunt Group** from the Advanced Feature Menu (see [Figure](#page-95-1) 4-8).

<span id="page-95-1"></span>*Figure 4-8 Hunt Group Option*

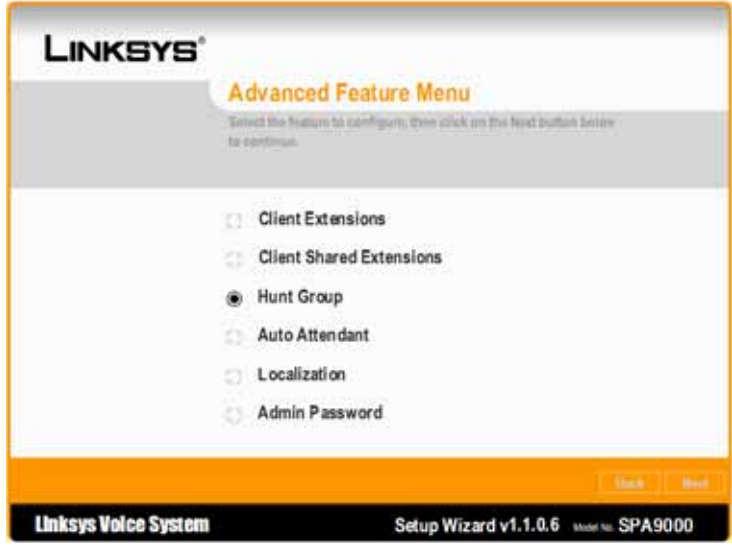

The system displays the page shown in [Figure](#page-96-2) 4-9.

ı

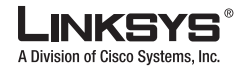

#### **Using the Wizard to Configure SPA9000 Voice Features**

<span id="page-96-2"></span>*Figure 4-9 Configure Hunt Groups*

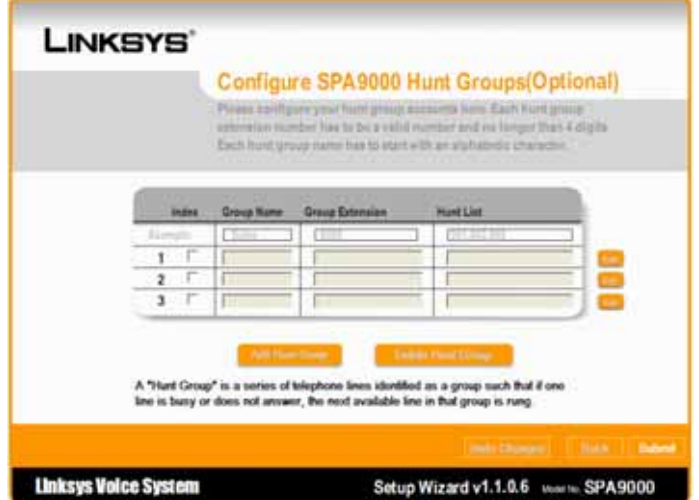

#### **Step 2** Click **Add Hunt Group** to add a group.

Click **Edit** to change an existing group, or click **Delete** to remove a group. When you click **Add Hunt Group**, the system displays the page shown in [Figure](#page-96-3) 4-10.

<span id="page-96-3"></span>*Figure 4-10 Configure Hunt Group*

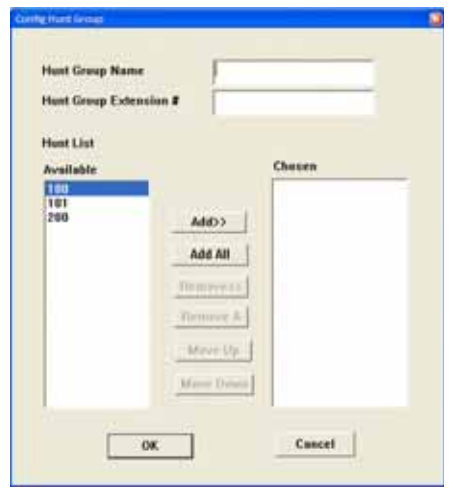

**Step 3** Identify the hunt group and click **OK**.

When the next screen reappears, the new hunt group is added.

**Step 4** Click **Submit** to create the hunt group.

## <span id="page-96-1"></span><span id="page-96-0"></span>**Using the Wizard for Localization**

To use the wizard for setting localization settings for the SPA9000, complete the following steps.

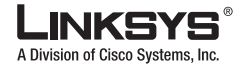

**Step 1** Select **Configure Advanced Features** from the Main Menu. The system displays the Advanced Feature Menu (see [Figure](#page-97-0) 4-11)

<span id="page-97-0"></span>*Figure 4-11 Advanced Features Menu*

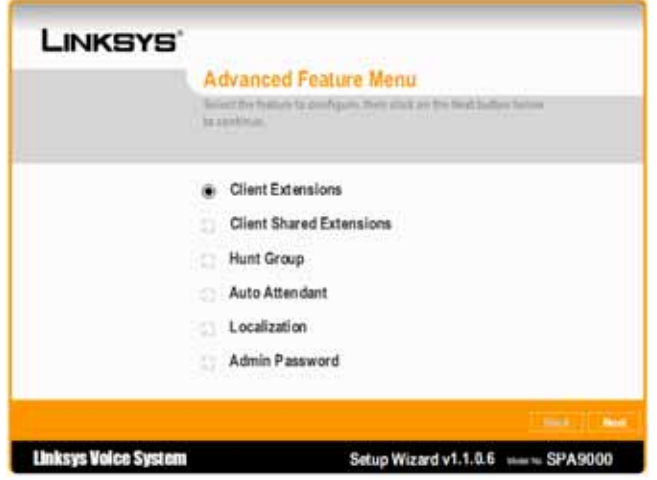

### **Step 2** Select **Localization** from the Advanced Feature Menu.

The system displays the Localization page (see [Figure](#page-97-1) 4-12)

<span id="page-97-1"></span>*Figure 4-12 Localization Wizard—Page 1*

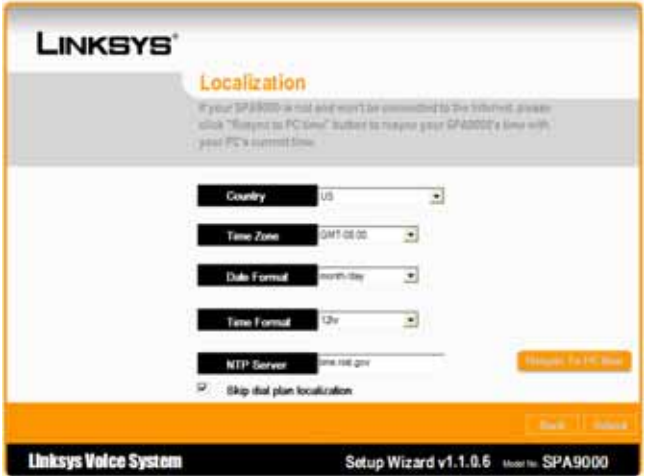

- **Step 3** Select the correct value for your location from each of the pull-down selection lists.
- **Step 4** To resync the time with the local administration PC, click **Resync to PC time.**
- **Step 5** Click **Submit**.

The system enables the selected options and returns to the Advanced Features menu.

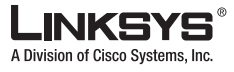

# <span id="page-98-0"></span>**Using Dial Plans**

This section describes the dial plan features of the SPA9000. It also explains how to configure and write scripts and provides a reference describing the use of each dial plan parameter. For information about dial plans for the Auto-Attendant, refer to Chapter [5, "Configuring the LVS Auto-Attendant."](#page-124-0)

## **Configuring Dial Plans**

The SPA9000 allows each line to be configured with a distinct dial plan. The dial plan specifies how to interpret digit sequences dialed by the user, and how to convert those sequences into an outbound dial string.

The SPA9000 syntax for the dial plan closely resembles the corresponding syntax specified by MGCP and MEGACO. Some extensions are added that are useful in an end-point.

### **Dial Plan Digit Sequences**

The plans contain a series of digit sequences, separated by the | character. The collection of sequences is enclosed in parentheses.

When a user dials a series of digits, each sequence in the dial plan is tested as a possible match. The matching sequences form a set of candidate digit sequences. As more digits are entered by the user, the set of candidates diminishes until only one or none are valid.

Any one of a set of terminating events triggers the SPA9000 to either accept the user-dialed sequence and transmit it to initiate a call, or else to reject it as invalid. The terminating events are as follows:

- **•** No candidate sequences remain—The number is rejected.
- **•** Only one candidate sequence remains, and it has been matched completely—The number is accepted and transmitted after any transformations indicated by the dial plan, unless the sequence is barred by the dial plan, in which case the number is rejected.
- **•** A timeout occurs—The digit sequence is accepted and transmitted as dialed if incomplete, or transformed as per the dial plan if complete.
- **•** An explicit "send" (user presses the # key)—The digit sequence is accepted and transmitted as dialed if incomplete, or transformed as according to the dial plan if complete.

The time-out duration depends on the matching state. If no candidate sequences are as yet complete (as dialed), the Interdigit\_Long\_Timeout applies. If a candidate sequence is complete, but there exists one or more incomplete candidates, then the <Interdigit\_Short\_Timeout> applies.

[Table](#page-98-1) 4-1 describes the entries to use when programming the dial plan.

#### <span id="page-98-1"></span>*Table 4-1 Dial Plan Entries*

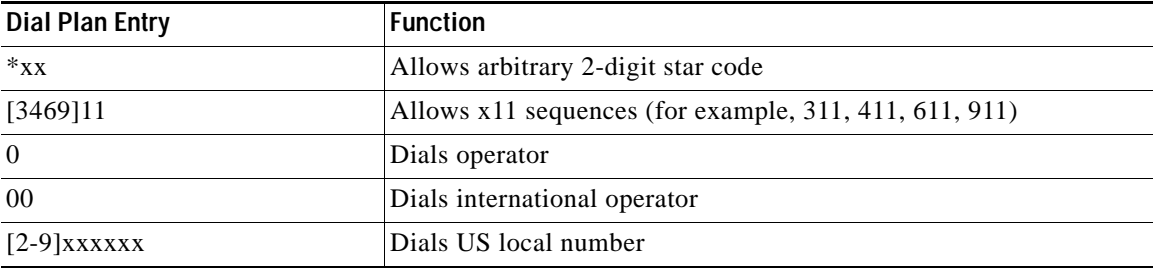

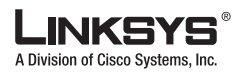

#### **Using Dial Plans**

### *Table 4-1 Dial Plan Entries*

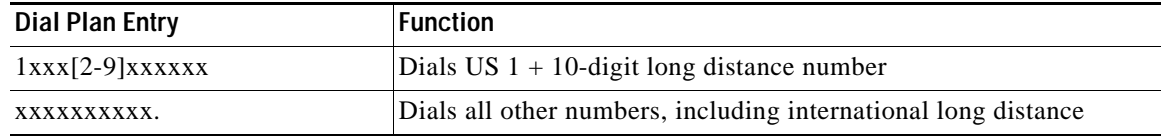

### **Dial Plan Rules**

This section describes the rules that apply to configuring and interpreting dial plans.

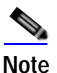

**Note** White space is ignored, but may be used for readability.

### **Digit Sequence Syntax**

Each digit sequence within the dial plan consists of a series of elements, which are individually matched to the keys pressed by the user. Elements can be one of the following:

- Individual keys  $0, 1, 2...9, *, #$ .
- The letter x matches any one numeric digit  $(0..9)$
- **•** A subset of keys within brackets (allows ranges): for example, [389] means 3 or 8 or 9)
	- **–** Numeric ranges (*n*-*n*) are allowed within the brackets: for example, [2-9] means any digit from 2 through 9)
	- **–** Ranges can be combined with other keys: e.g. [235-8\*] means 2 or 3 or 5 or 6 or 7 or 8 or \*.

### **Element Repetition**

Any element can be repeated zero or more times by appending a period (.) to the element. Thus, "01." matches "0", "01", "011", "0111", ... and so on.

#### **Sub-sequence Substitution**

A sub-sequence of keys (possibly empty) can be automatically replaced with a different sub-sequence using an angle bracket notation: < dialed-subsequence : transmitted-subsequence >. So, for example, " $\leq$ 8:1650>xxxxxxx" would match "85551212" and transmit "16505551212".

#### **Inter-sequence Tones**

An "outside line" dial tone can be generated within a sequence by appending a comma (,) between digits. Thus, the sequence "9, 1xxxxxxxxxx" sounds an "outside line" dial tone after the user presses 9, until the 1 is pressed.

### **Number Barring**

A sequence can be barred (rejected) by placing a ! character at the end of the sequence. Thus, "1900xxxxxxx!" automatically rejects all 900 area code numbers from being dialed.

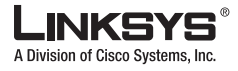

#### **Interdigit Timer Master Override**

The long and short interdigit timers can be changed in the dial plan (affecting a specific line) by preceding the entire plan with the following syntax:

- **•** Long interdigit timer: L : delay-value ,
- **•** Short interdigit timer: S : delay-value ,

Thus, "L:8,(...)" would set the interdigit long timeout to 8 seconds for the line associated with this dial plan. And, "L:8,S:4, $(\ldots)$ " would override both the long and the short time-out values.

#### **Local Timer Overrides**

The long and short time-out values can be changed for a particular sequence starting at a particular point in the sequence. The syntax for long timer override is: "L delay-value<space>". Note the terminating space character. The specified delay-value is measured in seconds. Similarly, to change the short timer override, use: S delay-value<space>.

#### **Pause**

A sequence may require an explicit pause of some duration before continuing to dial digits, in order for the sequence to match. The syntax for this is similar to the timer override syntax: P delay-value <space>. The delay-value is measured in seconds.

This syntax allows for the implementation of Hot-Line and Warm-Line services. To achieve this, one sequence in the plan must start with a pause, with a 0 delay for a Hot Line, and a non-zero delay for a Warm Line.

#### **Implicit Sequences**

The SPA9000 implicitly appends the vertical code sequences entered in the administration web server Regional parameter settings to the end of the dial plan for both Line 1 and Line 2. Likewise, if  $\leq$ Enable IP Dialing $\geq$  is enabled, then IP dialing is also accepted on the associated line.

### **Dial Plan Examples**

The following dial plan accepts only US-style  $1 + \text{area-code} + \text{local-number}$ , with no restrictions on the area code and number:

( 1 xxx xxxxxxx )

The following also allows 7-digit US-style dialing, and automatically inserts a  $1 + 212$  (local area code) in the transmitted number.

```
( 1 xxx xxxxxxx | <:1212> xxxxxxx )
```
For an office environment, the following plan requires a user to dial 8 as a prefix for local calls and 9 as a prefix for long distance. In either case, an "outside line" tone is played after the initial 8 or 9, and neither prefix is transmitted when initiating the call.

```
( \langle 9, : \rangle 1 xxx xxxxxx | \langle 8, : 1212 \rangle  xxxxxxx )
```
The following allows only placing international calls (011 call), with an arbitrary number of digits past a required 5 digit minimum, and also allows calling an international call operator (00). In addition, it lengthens the default short interdigit timeout to 4 seconds.

```
S:4, ( 00 | 011 xxxxx x. )
```
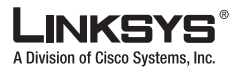

The following allows only US-style 1 + area-code + local-number, but disallows area codes and local numbers starting with 0 or 1. It also allows 411, 911, and operator calls (0).

```
( 0 | [49]11 | 1 [2-9]xx [2-9]xxxxxx )
```
The following allows US-style long distance, but blocks 9xx area codes:

```
( 1 [2-8]xx [2-9]xxxxxx )
```
The following allows arbitrary long distance dialing, but explicitly blocks the 947 area code.

```
( 1 947 xxxxxxx ! | 1 xxx xxxxxxx )
```
The following implements a hot line phone, which automatically calls 1 212 5551234.

```
(S0 < :12125551234>)
```
The following provides a warm line to a local office operator (1000) after five seconds, unless a four-digit extension is dialed by the user.

```
( P5 <:1000> | xxxx )
```
### **Dial Plan Timers**

The dial plan functionality is regulated by the following configurable parameters:

- **•** Interdigit\_Long\_Timer
- **•** Interdigit\_Short\_Timer
- **•** Dial\_Plan ([1] and [2])

### **Interdigit Long Timer**

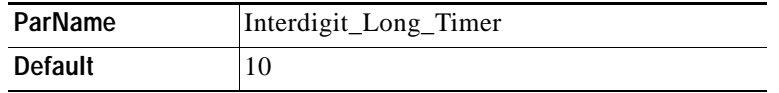

The <Interdigit\_Long\_Timer> specifies the default maximum time (in seconds) allowed between dialed digits, when no candidate digit sequence is as yet complete (see the discussion of the Dial\_Plan parameter for an explanation of candidate digit sequences).

### **Interdigit Short Timer**

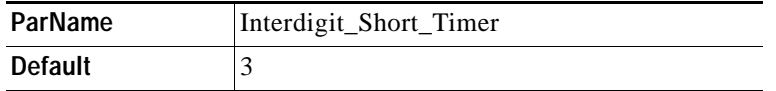

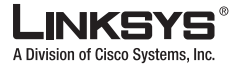

The <Interdigit\_Short\_Timer> specifies the default maximum time (in seconds) allowed between dialed digits, when at least one candidate digit sequence is complete as dialed (see the following discussion of Dial\_Plan parameters for an explanation of candidate digit sequences).

### **Dial Plans**

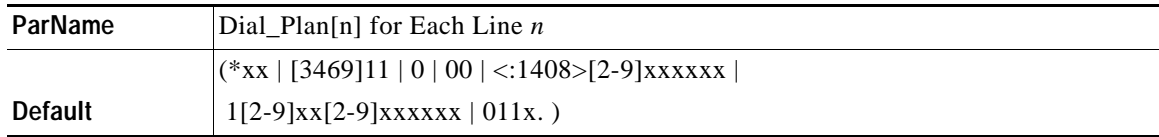

The Dial\_Plan parameters contain the actual dial plan scripts for each line *n*, where *n* is a number from 1 to 4.

## <span id="page-102-0"></span>**Basic Call Management**

- **•** [Receiving External Phone Calls, page 4-13](#page-102-1)
- **•** [Calling Between Client Stations, page 4-13](#page-102-2)
- **•** [Client Stations Calling an External Number, page 4-14](#page-103-0)
- **•** [External Users Calling the SPA9000, page 4-15](#page-104-0)
- **•** [Supporting Multiple DID Numbers Per Line Interface, page 4-16](#page-105-0)

### <span id="page-102-1"></span>**Receiving External Phone Calls**

To receive external phone calls from the Internet, the SPA9000 must be configured with the Direct Inward Dialing (DID) number assigned by the ITSP. Usually this is the same as the user ID, but it can be different.

You must also identify the IP phones that ring when an outside caller calls each DID number. The default is **aa**, which stands for Auto-Attendant, an automated system that picks up external calls and plays pre-recorded voice messages. If you want only the Auto-Attendant to receive a call, keep the default setting. When the Auto-Attendant receives a call, it prompts the caller to dial the appropriate extension.

To identify specific IP phones to ring when the DID number is called, use the <Contact List> parameter, described in [Chapter 6, "SPA9000 Field Reference."](#page-148-0)

### <span id="page-102-2"></span>**Calling Between Client Stations**

To make an internal call from a client station, a user dials the extension number of the target client station. The initial INVITE message is sent to the SIP Proxy. One of the following can happen:

No client station currently registered with the called number—The SPA9000 replies 404 to the calling station and terminates the call.

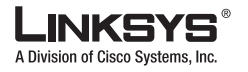

- Only one client station currently registered with the called number—The SPA9000 proxies the INVITE to the target client station.
- **•** Multiple client stations currently registered with the called number—The SPA9000 replies 300 along with a list of contacts to the calling station and terminates the call. The calling station is expected to fork the INVITE to all the stations in the list of contacts inserted by the SPA9000 in the 300 response.

The SPA9000 participates only in the initial call setup. After the call is set up, client stations exchange SIP messages and RTP packets directly without involving the SPA9000 (unless the SPA9000 is configured as a media proxy).

A client station can also call any of the hunt groups defined in the <Hunt Groups> parameter like a normal extension. The SPA9000 performs the hunting on behalf on the calling station until the call has been answered by a member of the hunt group, or until the hunting expires or fails.

### <span id="page-103-0"></span>**Client Stations Calling an External Number**

The proxy determines that a called number is external if it does not match any currently registered user, and it then matches it to one of the call routing rules specified in <Call Routing Rule>.

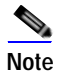

**Note** If the called number is "vm" or "vmm", the SPA9000 handles the call differently (it deposits or retrieves voicemail, respectively).

For calling an external number, the SPA9000 selects one of the line interfaces (1–4) with which to make the external call. This choice is made as follows:

**1.** The order in which to select a line to make the call depends on the *group* to which the caller belongs. A caller can belong to one of five groups: Group 0, Group 1, Group 2, Group 3, or Group 4. A caller belongs to Group *x* if its user ID (that is, its extension number) matches one of the patterns specified in  $\langle$ Group *x* User ID $\rangle$ , where  $x = 1,2,3,4$ . If it matches multiple groups, then the smallest group number is assumed. If it matches none of the groups, it is considered as belonging to Group 0, which is also known as the *default group*.

Each group has a corresponding  $\leq$ Group *x* Line  $\geq$  parameter for  $x = 1,2,3,4$ , whereas  $\leq$ Default Group Line> corresponds to Group 0. The contents of <Group *x* Line> and <Default Group Line> determine the order of the lines to try for callers belonging to the corresponding group. For example, if the caller belongs to Group 2 and  $\langle$ Group 2 Line $\rangle$  = 4,1,3, the SPA9000 tries to use Line 4, then Line 1, then Line 3 to make the call.

- **2.** The SPA9000 attempts to pick the line in the order determined in Step 1. A line is selected if:
	- **•** It is enabled in the configuration and functioning.
	- **•** It matches the *routing rule* for the called number.
	- **•** It has capacity to take more calls.
	- **•** Its <Dial Plan> allows the called number.
- **3.** SPA9000 goes through all the allowed lines determined in Step 1 until a line is selected.

A <Call Routing Rule> is a special dial plan with a collection of rules of the form

*<:Lw,x,y,z>number-pattern*, where w, x, y, z are the lines that are allowed to make the call if the called number matches the given number-pattern. For example:

*<:L1,2>9xx.|<:L3>011852xx.|<:L4>\*1800xxxxxxx*

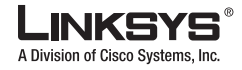

This example specifies the following:

- **•** Lines 1 and 2 are allowed when the called number starts with 9
- **•** Line 3 is allowed if the called number starts with 011852
- **•** Line 4 is allowed if the number starts with \*1800 followed by seven more digits.

One or more client station patterns can be specified in <Group *x* Line>, with each pattern separated by a comma. Each pattern may contain the "\*" and "?" wildcards, or "%xx" escaped characters. For example:

<Group *x* Line> = *51\*,56%2a\*,577?*

In this example, any number starts with 51 or 56\*, and any four-digit number starting with 577 belongs to Group *x*.

Each line interface has a finite call capacity (maximum number of simultaneous calls allowed on the line), which is statically configured in the line <Call Capacity> parameter. When the maximum call capacity is reached, the SPA9000 does not allocate any more calls to that line interface.

Each line interface behaves as a Back-To-Back User Agent (B2BUA).

Note the following:

**•** The INVITE sent to the ITSP carries a "ref" URI parameter in the FROM header that specifies which is the extension. Below is an example where the 5031 is the extension that originates the call to the external number 37683103.

```
INVITE sip:37683103@matrix.sipura.com SIP/2.0
Via: SIP/2.0/UDP 192.168.2.205:5060;branch=z9hG4bK-9ee9fbdd
From: PBX Line 1
  <sip:37683101@matrix.sipura.com>;tag=4625e6e97e37072ao2;ref=5031
To: <sip:37683103@matrix.sipura.com>
Call-ID: bbcb4515-201f5eee@192.168.2.205
CSeq: 101 INVITE
Max-Forwards: 70
Contact: PBX Line 1 <sip:37683101@192.168.2.205:5060>...
```
• The default <Phone Dial Plan> for provisioning the client stations is:

(9,[3469]11S0|9,<:1408>[2-9]xxxxxx|9,<:1>[2-9]xxxxxxxxxS0|9,1[2-9]xxxxxxxxxS0|

9,011xx.|9,xx.|[1-8]xxx)

This dial plan specifies to dial 9 to get an outside line. The <Dial Plan> of each line interface, on the other hand, is set to  $\left\langle \langle 9 \rangle \rangle$ xx.) which strips the leading digit 9 from the number dialed by the client station.

### <span id="page-104-0"></span>**External Users Calling the SPA9000**

When the SPA9000 receives an external incoming call to its line interfaces (Line 1, 2, 3, or 4), it consults the line <Contact List> to identify the client stations to alert. The <Contact List> parameter may contain one or more number patterns, with each pattern separated by a comma. Each pattern may contain the "\*" and "?" wildcard or "%xx" escaped characters.

For example:

Line  $1 <$ Contact List $>$  = 531?, aa.

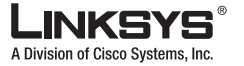

#### **Basic Call Management**

In this example, the SPA9000 alerts all client stations with a four-digit user ID that starts with 531, and also the internal Auto-Attendant when it receives an incoming call on Line 1. Furthermore, if multiple contacts are currently registered with a user-id matching the <Contact List> parameter, the SPA9000 alerts all the registered contacts.

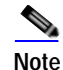

**Note** The SPA9000 alerts *all* registered client stations if <Contact List> = *\**.

### <span id="page-105-0"></span>**Supporting Multiple DID Numbers Per Line Interface**

It is possible for the ITSP to identify the local client stations to which an external incoming call should be routed. This can be done in several ways. Linksys recommends that the ITSP indicate this information in the TO header of the incoming INVITE while the request-URI is still addressed to the line interface user-id.

For example, suppose the Line 1 account has the main number 4085553000, which comes with a block of ten DID numbers: 4085553000–4084443009. When the ITSP sends the INVITE to the SPA9000 Line 1, it can indicate the DID number in the TO header user-id field, such as:

```
INVITE sip:4089993000@itsp1.com SIP/2.0
To: <sip:4089993003@itsp1.com>
…
```
Alternatively, the DID number can be indicated as a parameter in the TO header with a configurable parameter name, such as "didn". For example:

```
INVITE sip:4089993000@itsp1.com SIP/2.0
To: <sip:4089993000@itsp1.com>;didn=4089993003
…
```
Identify the field to use for the DID number and the parameter name in the SPA9000 <SIP DIDN Field> and <SIP DIDN Param Name> parameters. In the first example, <SIP DIDN Field> = "TO UserId" and <SIP DIDN Param Name> are ignored; in the second example, <SIP DIDN Field> = "TO Param" and  $\langle$ SIP DIDN Param Name $\rangle$  = "didn."

You can configure the SPA9000 to route calls to a client station based on DID numbers embedded in the INVITE message by using the full syntax of <Contact List>, which allows multiple rules with each rule separated by a "|". The syntax is as follows:

```
<Contact List> = rule[|rule[|rule[...]]]
```
where:

 $rule = [did:]ext[,ext[,ext[...]]]$ 

did = Embedded DID number. If the DID is not specified, the rule applies to any DID number

ext = Client extension number pattern; may contain \* or ? wildcard or %xx escaped characters

The maximum length of the <Contact List> parameter is 383 characters.

For the previous example, you could specify the following:

```
<Contact List> = 4089993000:aa|4089993001:3001|4089993002:3002|…|4089993009:3009
```
Thus, any external caller calling the main number is answered by the Auto-Attendant, while the other 9 DID numbers are assigned to dedicated private extensions.

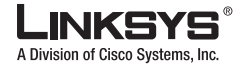

# <span id="page-106-0"></span>**Managing Call Forwarding**

This section describes the way the SPA9000 manages call forwarding. It includes the following topics:

- **•** [How Call Forwarding Works](#page-106-2)
- **•** [Using Call Hunt Groups, page 4-19](#page-108-0)
- **•** [Client Station Blind Transfers External Caller To DID/Hunt Group](#page-110-0)
- **•** [Using Shared Line Appearance](#page-111-0)

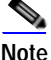

**Note** Some improvements in call forwarding have been introduced in Release 5.1 that are described in the ["Bridge Mode" section on page](#page-121-1) 4-32.

### <span id="page-106-2"></span><span id="page-106-1"></span>**How Call Forwarding Works**

SPA9000 supports the call forward scenarios listed in [Table](#page-106-1) 4-2.

| <b>Called Party</b> | Caller         | <b>Forward Target</b> | <b>Remarks</b>                                                                                                    |
|---------------------|----------------|-----------------------|----------------------------------------------------------------------------------------------------|
| Client station      | Client station | Client station        | Proxy only; no direct involvement                                                                                                    |
| Client station      | Client station | External              | Very similar to calling external number                                                                                                    |
| Client station      | External       | Client station        | ACKs the 302 from called party. Then<br>INVITEs the target. NOTE: If the original<br><b>INVITE</b> is forked to more than one client<br>station, call forward is not performed.                            |
| Client station      | External       | External              | ACKs the 302 from called party. Sends 200 to<br>caller, then blind REFERs caller to target.<br>NOTE: If the original INVITE is forked to<br>more than one client station, call forward is<br>not performed |
| External            | Client station | External              | ACKs the 302 from called party, then<br><b>INVITEs</b> the target                                                                                                    |

*Table 4-2 Call Forward Scenarios*

SPA9000 supports call forward by client station:

- **•** unconditionally
- **•** when busy
- **•** on no answer

Note the following:

- **•** SPA9000 does not distinguish cases (1) and (2), which only makes a difference at the client station side.
- **•** Case (3) is simply a delayed version of (1) or (2) where the 302 response from the called client station is received after a 180 response (that is, ringing has started at the called station). For cases (1) or (2), the 302 response is typically received before any 180 response.

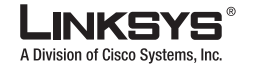

#### **Managing Call Forwarding**

When the call forward destination is "vm," the SPA9000 forwards the call to the URL specified in <Mailbox Deposit URL>.

Following is an example where the station at extension 5034 forwarded the external caller to an external number 37683104 (the line interface dial plan strips the leading 9):

**•** Client station replies 302 to SPA9000 (Line 2 private side)

```
SIP/2.0 302 Moved Temporarily
To: <sip:5034@192.168.0.1:6060>;tag=e7d2be737eb6d185i0
From: External Caller <sip:37683107@matrix.sipura.com>;tag=8eb8e35678762306o3
Call-ID: 8a49e596-c2f05c6@192.168.2.205CSeq: 101 INVITE
Via: SIP/2.0/UDP 192.168.0.1:6060;branch=z9hG4bK-923a6716
Contact: <sip:937683104@192.168.0.1:6060>
Diversion: "User-C" <sip:5034@192.168.0.1:6060>;reason=unconditional
Server: Sipura/SPA841-3.1.4(a0714sec)
Content-Length: 0
```
**•** SPA9000 (Line 2 Public Side) Replies 200 to External Caller followed by REFER:

```
SIP/2.0 200 OK
To: <sip:37683102@matrix.sipura.com>;tag=b47365fa7b1ae0b6i3;ref=5034
From: External Caller <sip:37683107@matrix.sipura.com>;tag=156b2582302c90cao0
Call-ID: 7ed7ede2-64bf63ea@192.168.2.228
CSeq: 102 INVITE
Via: SIP/2.0/UDP matrix.sipura.com:5060;branch=f87169c5-5dd80aa8-a55271cf-e6750b2d-1
Via: SIP/2.0/UDP 192.168.2.228:5060;received=192.168.2.228;branch=z9hG4bK-ef32c1f0
Contact: PBX Line 2 <sip:37683102@192.168.2.205:5061>
Content-Length: 103
Allow: ACK, BYE, CANCEL, INFO, INVITE, NOTIFY, OPTIONS, REFER
Supported: x-sipura
Content-Type: application/sdp
v=0o=- 74 166 IN IP4 192.168.0.1
s=-c=IN IP4 0.0.0.0
t=0 0
m=audio 12345 RTP/AVP 0
a=sendonly
...
REFER sip:37683107@192.168.2.228:5060 SIP/2.0
Via: SIP/2.0/UDP 192.168.2.205:5061;branch=z9hG4bK-50d452e
From: <sip:37683102@matrix.sipura.com>;tag=b47365fa7b1ae0b6i3;ref=5034
To: External Caller <sip:37683107@matrix.sipura.com>;tag=156b2582302c90cao0
Referred-By: PBX Line 2 <sip:37683102@matrix.sipura.com>;ref=5034
Call-ID: 7ed7ede2-64bf63ea@192.168.2.228
CSeq: 101 REFER
Max-Forwards: 70
Contact: PBX Line 2 <sip:37683102@192.168.2.205:5061>
Refer-To: <sip:37683104@matrix.sipura.com>
Content-Length: 0
...
```
When an incoming call from the ITSP is forked to multiple client stations, the SPA9000 does not honor the 3xx response returned by any of the client stations. If you wish the call to be forwarded to voicemail or another client station when it is not picked up, you can specify the optional "cfwd=*target*" syntax in <Contact List> so that the call is forwarded to the *target* number if not answered.
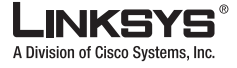

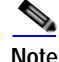

**Note** You can also specify a final forwarding destination if no station answers the incoming call and the total hunt time has expired. Typically, the forwarding destination is a voicemailbox. See the description of the <Contact List> parameter on how to specify a call forward destination.

# <span id="page-108-2"></span>**Using Call Hunt Groups**

This section describes how hunt groups are configured using the parameters available on the administration web server. It includes the following topics:

- **•** [Overview, page 4-19](#page-108-0)
- **•** [Configuring a Hunt Group Rule, page 4-19](#page-108-1)
- **•** [Configuring a Hunt Group Rule, page 4-19](#page-108-1)
- **•** [Using the Contact List Parameter, page 4-20](#page-109-0)

### <span id="page-108-0"></span>**Overview**

A hunt group is a number of extensions that share responsibility for answering a call. The extensions in the hunt group can be alerted simultaneously or sequentially. The first extension to pick up the call establishes a private connection to the caller.

### <span id="page-108-1"></span>**Configuring a Hunt Group Rule**

To configure a hunt group, you can use the SPA9000 Setup Wizard (see the ["Configuring a Call Hunt](#page-95-0)  [Group" section on page](#page-95-0) 4-6). However, after using the administration web server to change the SPA9000 configuration, these changes may be lost if you subsequently use the Setup Wizard.

To configure hunt groups using the administration web server, use the <Hunt Groups> parameter on the PBX Parameters section. Use the <Contact List> parameter on the Subscriber Information section of a specific Line tab to identify the extensions assigned to each hunt group.

The default value of <Contact List> is aa, for Auto-Attendant. You can configure the Auto-Attendant to notify a caller on the associated line of the extensions assigned to each hunt group. For example, "To contact technical support, dial extension 6001. To contact sales, dial extension 6002." For information about configuring Auto-Attendant voice prompts, see the ["Using the IVR to Record Auto-Attendant](#page-125-0)  [Prompts" section on page](#page-125-0) 5-2.

The general syntax for a hunt group rule is as follows:

```
ext-in:name=hunt-groupname,hunt-list,hunt=algo;ring-interval;max,cfwd=ext-fwd
```
Where:

- **•** *ext-in* is the extension to which the hunt group is assigned.
- **•** *hunt-group* is a list of comma separated extensions that form the hunt group.
- *algo* is the method of determining the next number in the group to ring. The possible values are:
	- **• ne**—The next number in the hunt group list is selected.
	- **• ra**—A number is selected pseudo-randomly from the list.
	- **• re**—Starts from the beginning of the list.
- **•** *ring-interval* is the number of seconds to ring one number in the group before trying the next.

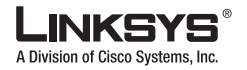

#### **Managing Call Forwarding**

- **•** *max* is the number of times to cycle through the entire hunt group if the value is smaller than *ring-interval*. If *max* is larger than *ring-interval*, it is interpreted as the total number of seconds to ring all lines in the hunt group before forwarding or rejecting the call. If max is 0 (zero), the members of the hunt group ring until the call is answered or the caller disconnects.
- **•** *ext-fwd* is the number to which the call is forwarded after the expiration specified by max-hunt.

One series of parameters define a single hunt group. You can define multiple hunt groups separated by a vertical bar (|). the commas, colons, and semi-colons shown in the syntax and examples are required.

For example, the following script configures two hunt groups:

6001:name=TechSupport,5021,5020,5019,hunt=ne;6;3,cfwd=aa|6002:name=Sales,5013,5014,5026,hu nt=ra;4;1,cfwd=vm25026

The first hunt group, assigned to extension 6001, is called TechSupport. It contains two extensions, 5021 and 5019, which ring sequentially. The interval before the second extension rings is 6 seconds, and the entire hunt group is tried three times before it is forwarded to the Auto-Attendant.

The second hunt group, assigned to extension 6002, is called Sales. It contains three extensions, 5013, 5014, and 5026, which ring in random order. Each extension rings for four seconds before the next extension is tried, and the entire cycle is only repeated once before the call is forwarded to the voicemail server vm25026.

### <span id="page-109-0"></span>**Using the Contact List Parameter**

You can also use the <Contact List> parameter to specify a hunting rule. Note that <Contact List> is a per line interface parameter and is applicable to that line interface only.

Where:

- **•** rule = [did:]ext[,ext[,ext[ ]]][,name=gname][,hunt=hrule][,cfwd=target]
- **•** did = Embedded DID number. If did is not specified, the rule applies to any DID number
- ext = Client extension number pattern; may contain \* or ? wildcard or %xx escaped characters
- **•** target = a user-id to forward the caller if no one replies or the client stations has rung for a delay equal to the value specified in <Cfwd No Ans Delay>.

If target starts with "vm", such as "vm3456", the call is forwarded to voicemail with the mailbox ID equal to the rest of the digits. If ",cfwd=…" is not present, the call fails without being forwarded and <Cfwd No Ans Delay> does not apply.

**•** name = A name to associate with the hunt group.

Each member of a rule can be the extension of a group defined in <Hunt Group>. For example,

```
530?,hunt=ra;10;1,cfwd=vm5404
5300, cfwd=vm5300
4089993001:5001|4089993000:5000,cfwd=aa
```
### **Using the Administration Web Server to Configure Hunt Groups**

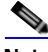

**Note** To configure a hunt group, you can use the SPA9000 Setup Wizard, but if you changed the SPA9000 configuration using the administration web server, these changes might be lost if you subsequently use the Setup Wizard.

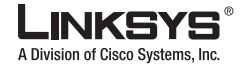

To use the administration web server to configure the hunt group, complete the following steps:

**Step 1** Direct your browser to the following URL:

### *spa9000\_ip***/admin/voice/advanced**

Replace *spa9000\_ip* with the IP address of the SPA9000. Use IVR option 110# to determine the IP address. Before using the administration web server, you must enable it on the WAN interface, using option 7932#.

You can also negotiate to this page from the first page of the administration web server by clicking **Admin Login**, **Advanced**, and then click the **Voice** tab.

The system prompts for the Administrator account password if it has been set. After authentication, if required, the **Voice - Info** page appears.

**Step 2** Click the **SIP** tab and scroll down to the PBX Parameters section.

This section is illustrated in [Figure](#page-118-0) 4-14.

### *Figure 4-13 PBX Parameters*

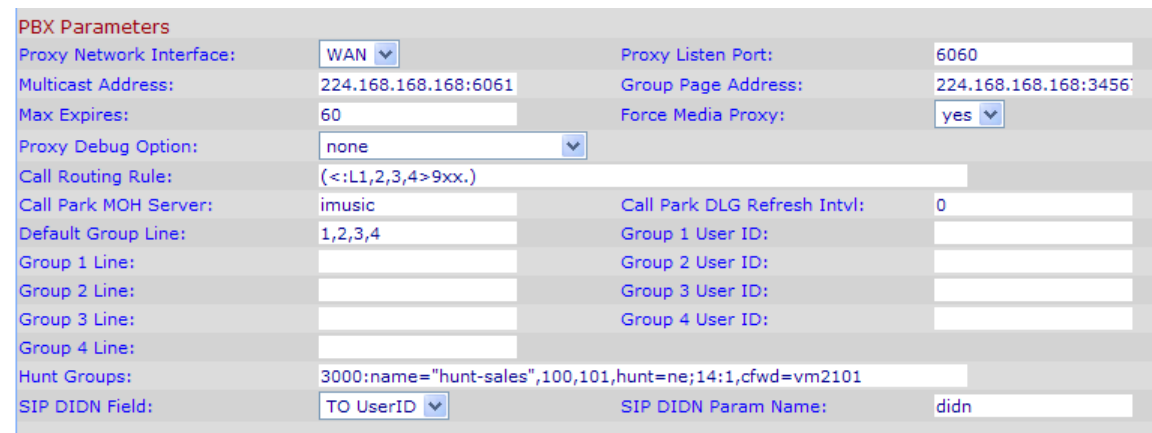

**Step 3** Enter the hunt group script into the Hunt Groups field.

The syntax for the hunt group script is as follows:

*extension-in*:**name=***hunt-groupname*,*hunt-list*,**hunt=***style*;*ring*-*interval*;*max\_hunt*,**cfwd=***extensio n-fwd*

For details and an example hunt group rule, see the ["Configuring a Hunt Group Rule" section on](#page-108-1)  [page](#page-108-1) 4-19.

**Step 4** Click **Submit All Changes**.

# **Client Station Blind Transfers External Caller To DID/Hunt Group**

This is a special case where a client station can transfer an external caller on a line interface to a hunt group defined in the line <Contact List>. Typically, the client station is an AA that prompts the external caller to enter the desired DID (hunt) group number.

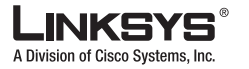

#### **Managing Call Forwarding**

For example, on **Line 1**, you can define one hunt group with the virtual extension 50300 for Sales, and another with extension 50400 for Customer Support. In this example, **Line 1** has the main number of 14083331000. The <Contact List> in this example looks like the following:

14083331000:aa|50300:5001,5002,hunt=next;10;1|50400:5003,5004,5005,hunt=random;15;0

In this example, when an external caller calls 14083331000, the AA answers and prompts the caller to enter a target extension. If the caller enters 50300, the AA blind transfers to the 50300 hunt group, which consists of two stations. If the caller enters 50400, the AA blind transfers to the 50400 hunt group, which consists of three stations.

**Note** In this example, only 14083331000 is assigned by the ITSP. The two hunt group extensions are virtual and can be selected by the SPA9000 administrator.

## **Using Shared Line Appearance**

Shared line appearance (SLA) allows multiple stations to share an extension number and manage a call as a group. One of the most interesting features of SLA is that when the active station places the call on a shared line key on hold, the call can be resumed from any of the sharing client stations simply by pressing the corresponding line key from another station.

To configure a group of client stations to share the same extension, perform the following:

- **•** Select one of the extensions on the client station to configure the share line. As a convention, Linksys recommends always reserving EXT 1 on the client station as the primary and private extension of the designated user. Any shared extension should be configured on EXT 2–4.
- **•** On the selected EXT, set <Shared Ext> to **yes** and the <Shared User ID> to the user-id being shared. Set up the rest of the account information just like the primary EXT on the same station (<User ID>, <Password>, <Proxy>, and so on).
- Assign one or more line key buttons on the client station to the shared extension. Set <Shared Line> of the line key to "yes".

It may be more convenient to think of a shared line appearance as a physical line key on the client station. Sharing line appearance is just like sharing line keys across multiple client stations: if a shared line key is being used by one of the stations in the group, the other members in the group cannot use the line key until it is released. All the stations sharing the line key, however, can monitor the status of the line key, which includes such information as the following:

- **•** Is the line key free?
- **•** Is the line key ringing?
- **•** Who is using the line key, and to whom is the user talking?

When there is an incoming call to the shared extension, the SPA9000 alerts all the sharing client stations. If a client station happened to have both share and private line keys assigned to the shared extension, a shared line key is chosen first to receive the call before any private line keys.

SPA9000 acts as the *state agent* (sa) to support SLA. Client stations send NOTIFY (with the dialog event package and dialog-info+xml message body) to SPA9000 to inform any changes to a shared line key. The SPA9000 relays the state to all the rest of the sharing client stations with a similar NOTIFY. All the NOTIFY messages are *unsolicited* to eliminate the burden of maintaining subscription dialogs. The state of the dialog-info XML is set to "partial" to indicate this is the state change pertaining to one line key only.

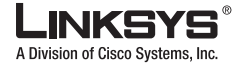

When a client station boots up and successfully registers with the proxy of each shared EXT, it sends a NOTIFY of dialog-info to the SPA9000 for the first time. The state of this dialog-info is set to "full." In this case, all the dialog states should be idle because the client station has just booted. This indicates the station is just starting up. In response, the SPA9000 sends a full-state dialog-info NOTIFY to the client station with the current states of the dialog on each of the share line keys for this share extension.

The example below shows extension 5041 shared by the User-A station (whose primary extension is 5031), with no one using any of the share line appearances on the shared extension.

**1.** Client station initial NOTIFY/dialog to sa:

```
NOTIFY sip:sa@192.168.0.1:6060 SIP/2.0Via: SIP/2.0/UDP 
192.168.0.4:5061;branch=z9hG4bK-aba99b57From: "User-A" 
<sip:5031@192.168.0.1:6060>;tag=e676b37bae382029o1To: "User-A" 
<sip:5041@192.168.0.1:6060>Call-ID: 12e6cb3f-268f4b3d@192.168.0.4CSeq: 64949 NOTIFY
Max-Forwards: 70
Contact: "User-A" <sip:5041@192.168.0.4:5061>Event: dialog
Content-Length: 155
Content-Type: application/dialog-info+xml
```

```
<?xml version="1.0"?>
<dialog-info xmlns="urn:ietf:params:xml:ns:dialog-info" version="0" state="full" 
entity="sip:5031@192.168.0.1:6060">
</dialog-info>
```
#### **2.** SPA9000 initial NOTIFY/dialog to client station:

```
NOTIFY sip:5041@192.168.0.4:5061 SIP/2.0
Via: SIP/2.0/UDP 192.168.0.1:6060;branch=z9hG4bK-512b4023
From: PBX Line 1 <sip:37683101@matrix.sipura.com>;tag=5080117180da6835o2
To: <sip:5041@192.168.0.4:5061>
Call-ID: ebec254f-a8610a68@localhost
CSeq: 54508 NOTIFY
Max-Forwards: 70Event: dialogContent-Length: 151
Content-Type: application/dialog-info+xml
<?xml version="1.0"?>
<dialog-info xmlns="urn:ietf:params:xml:ns:dialog-info" version="30" state="full" 
entity="sa@192.168.0.1:6060"></dialog-info>
```
When a client station sends NOTIFY to the SPA9000, the user-id field of the Request-URI must be "sa" and the message must include a CONTACT header. The CONTACT must be the same as the one used for registration. The SPA9000 tracks the client station that is using a share line key based on the CONTACT information in the NOTIFY request sent by client stations.

Before a client station can seize a share line key to make a call, it must send a partial-state dialog-info NOTIFY with the dialog state of the corresponding line key set to "trying." The SPA9000 either replies 202 to the NOTIFY if no one is using that line key, or 403 if the line key is currently used by another client station.

In the example below, User-A is trying to use the first shared line key  $(x$ -line-id  $= 0)$  to make a call. Because no one is using that line key, the sa replies 202 to the NOTIFY. Subsequently, SPA9000 notifies the other client stations sharing that line key so that they would not attempt to use that line key (but can monitor its status).

**1.** User-A tries to make a call on the first shared line key on the shared extension 5041:

```
NOTIFY sip:sa@192.168.0.1:6060 SIP/2.0
Via: SIP/2.0/UDP 192.168.0.4:5061;branch=z9hG4bK-55f99f8e
From: "User-A" <sip:5031@192.168.0.1:6060>;tag=e676b37bae382029o1
To: "User-A" <sip:5041@192.168.0.1:6060>
Call-ID: 942395ba-dfdc1193@192.168.0.4
CSeq: 6583 NOTIFY
```
# A Division of Cisco Systems, Inc.

### **Managing Call Forwarding**

```
Max-Forwards: 70
Contact: "User-A" <sip:5041@192.168.0.4:5061>Event: dialog Content-Length: 408
Content-Type: application/dialog-info+xml
<?xml version="1.0"?>
<dialog-info xmlns="urn:ietf:params:xml:ns:dialog-info" version="0" state="partial" 
entity="sip:5031@192.168.0.1:6060">
   <dialog id="201" direction="initiator">
    <local>
       <identity display="User-A">sip:5031@192.168.0.1:6060</identity>
       <target uri="sip:5031@192.168.0.1:6060">
        <param pname="x-line-id" pvalue="0"/>
       </target>
     </local>
     <state>trying</state>
   </dialog>
</dialog-info>
```
**2.** The SPA9000 grants the line seize request by replying 202 (because no one else is using that line key):

```
SIP/2.0 202 Accepted
To: "User-A" <sip:5041@192.168.0.1:6060>;tag=41a7-0
From: "User-A" <sip:5031@192.168.0.1:6060>;tag=e676b37bae382029o1
Call-ID: 942395ba-dfdc1193@192.168.0.4
CSeq: 6583 NOTIFY
Via: SIP/2.0/UDP 192.168.0.4:5061;branch=z9hG4bK-55f99f8e
Server: Sipura/SPA2100-3.1.5(a)
Content-Length: 0
```
**3.** The SPA9000 notifies other client stations sharing the line key on the shared extension:

```
NOTIFY sip:5041@192.168.0.6:5060 SIP/2.0
Via: SIP/2.0/UDP 192.168.0.1:6060;branch=z9hG4bK-1cae6e99
From: PBX Line 1 <sip:37683101@matrix.sipura.com>;tag=5080117180da6835o2
To: <sip:5041@192.168.0.6:5060>
Call-ID: 3ecb02c9-250f41cd@localhost
CSeq: 56195 NOTIFYMax-Forwards: 70Event: dialog
Content-Length: 397
Content-Type: application/dialog-info+xml
<?xml version="1.0"?>
<dialog-info xmlns="urn:ietf:params:xml:ns:dialog-info" version="31" state="partial" 
entity="sa@192.168.0.1:6060"> <dialog id="201" direction="initiator">
    <local>
```

```
 <identity display="User-A">sip:5031@192.168.0.1:6060</identity>
     <target uri="sip:5031@192.168.0.1:6060">
      <param pname="x-line-id" pvalue="0"/>
    </target>
  </local>
  <state>trying</state>
 </dialog>
```
</dialog-info>

When a client station sends the initial NOTIFY to the SPA9000, all the line key resources allocated to this station, if any, are released immediately to avoid locking up of line keys because of client reboot. The same is done when the registration of the client station expires.

Note that the SPA9000 assumes all partial-state dialog-info and contains only one dialog.

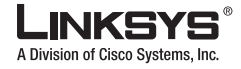

# **Managing Call Pickup**

This section describes the features available for picking up calls and includes the following topics;

- **•** [Directed Call Pickup, page 4-25](#page-114-0)
- **•** [Group Call Pickup, page 4-26](#page-115-0)
- **•** [Call Park and Pickup, page 4-26](#page-115-1)

Directed Call Pickup and Group Call Pickup let the user answer an incoming call to a client station from another client station.

# <span id="page-114-0"></span>**Directed Call Pickup**

To use Directed Call Pickup, the user performs the following steps.

- **1.** Determine which client station is ringing (by listening, for example). This is the target station.
- **2.** Press the "pickup" softkey or dial the corresponding \*code on the client station.
- **3.** Wait for the client station prompt to enter the target station number.
- **4.** Enter either the extension number of the target station or the <Station Name> of the station.
- **5.** The client station then displays a menu of calls that are currently ringing on the target station.
- **6.** Select the call to pickup from the menu.

The result is that the user is connected to the caller of the selected incoming call. The target station stops ringing (unless it has more incoming calls).

It is usually more convenient to dial the extension number of the target instead of its <Station Name>. The main drawback of this approach is that with multiple extension numbers on the target station the user does not know which extension is ringing. Dialing the <Station Name> retrieves all the calls ringing on all the extension numbers on the target station.

One workaround is to assign a simple numeric value to <Station Name> for each client station (which must not conflict with the actual extension numbers used in the PBX). A better alternative is to invoke the "Corporate Directory" application of the SPA9000 when prompted to enter the target station number by pressing the "dir" softkey and selecting the "Corporate Directory" option.

The corporate directory includes the <Station Name> of all the client stations that are currently registered with the SPA9000. This method still assumes that the user knows the <Station Name> of the target station. The administrator should assign a <Station Name> to each client station that can easily be remembered, such as the first name of the primary user of that station.

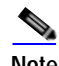

Note Spaces are not allowed in the <Station Name> parameter. By default, <Station Name> is set to the MAC address of the client station when auto-provisioned by the SPA9000.

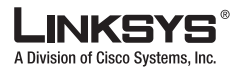

**Managing Call Pickup**

# <span id="page-115-0"></span>**Group Call Pickup**

To use Group Call Pickup, the user performs the following steps.

- **1.** Determine whether any client station is ringing (by listening, for example). It could be more than one.
- **2.** Press the "GrPick" softkey or dial the corresponding \*code on the client station.
- **3.** Wait for the client station to return a list of <Station Name> of all the client stations that are currently ringing. Note that the SPA9000 does not include the client station in this list.
- **4.** Select the target station that you want to pickup.
- **5.** Wait for the client station to display a menu of calls that are currently ringing on the target station.
- **6.** Select the call to pickup from the menu.

The result is that the user is connected with the caller. The target station stops ringing (unless it has more incoming calls).

## <span id="page-115-1"></span>**Call Park and Pickup**

Call park/pickup allows the user to park a call on one client station and pick it up from the same or a different client station.

To park a call, the user performs the following steps.

- **1.** While the call is connected, press the "park" softkey on the client station or dial the corresponding IVR code.
- **2.** Enter the parking lot number to park the call.

The result is that the call is parked and the user is disconnected from the call.

Note the following:

- **•** Parking a call is very similar to a blind transfer operation; you basically blind transfer the caller to the parking lot.
- **•** If the parking lot number is already in use, the user is notified with an error message on the display. The user may choose to re-enter a different parking lot number at the point.
- **•** Parking lot number cannot be 0.

To pick up a parked call, the user performs the following steps.

- **1.** Press the "unpark" softkey or dial the corresponding \*code on the client station.
- **2.** Enter the parking lot number where the call is parked.

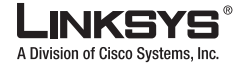

The result is the user is connected with the parked call. If the parking lot number is not valid, the operation fails.

The parking lot is implemented as an internal SIP client station of the SPA9000. It has the special user-id *callpark* and can handle up to 10 calls. You can specify a music on hold (MOH) server to be used with call parking by specifying it in the <Call Park MOH Server> parameter (which by default is "imusic", the internal music source). If <Call Park MOH Server> is not specified or invalid, the parked call hears silence while the call is parked.

# **Multicast and Group Paging**

The SPA9000 communicates with all the client stations at once using IP multicast. The multicast address is specified using the <Multicast Address> parameter for both the SPA9000 and client stations. The default value is 224.168.168.168:6061.

**Note** Make sure that the SPA9000 and the SPA900 Series phones use the same multicast address and port number. For the SPA9000 and the SPA901 phone, use the IVR to identify or change the current address (180# and 181# respectively). For other SPA900 Series phones, press Menu and select **Network** > **15 Multicast Address.**

The SPA9000 can send the following messages to the group:

- **•** Graceful reboot
- **•** Immediate reboot
- **•** Graceful restart
- **•** Immediate restart
- **•** Group page start
- **•** Group page end
- **•** Get ringing calls

Client stations send the following message to the SPA9000:

**•** Looking for configuration server

When the SPA9000 initially boots up, it sends a multicast message to request all client stations to gracefully reboot. This allows the client stations to redo DHCP discovery, download the latest phone parameters, and also register with the SPA9000. The SPA9000 does not store any DHCP lease states and client registration states in Flash memory.

In addition to group management, IP multicast is also used in the group paging application, where the announcer sends RTP packets to an IP multicast address at which all the other client stations are listening. This address is chosen by the SPA9000 and is configured using the <Group> parameter. The default value is 224.168.168.168:34567.

Group paging lets the user page all the client stations at once. If the client station is on a call while a group page starts, the call is automatically placed on hold. The speaker on the paged stations is turned on automatically unless the handset or headset is being used. Group page is one-way only. The paged client stations can only listen to the call from the originator.

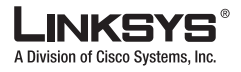

**Music On Hold**

To start a group page, make a call by dialing **pagegroup**. For convenience, this special number is included in the corporate directory. A speed dial or personal directory entry can also be defined locally on a specific phone.

# **Music On Hold**

This section describes how to manage the music on hold (MOH) feature. It includes the following topics:

- **•** [Overview, page 4-28](#page-117-0)
- **•** [Changing the Internal Music Source, page 4-28](#page-117-1)
- **•** [Restoring the Default Internal Music Source, page 4-29](#page-118-1)
- **•** [Using a Streaming Audio Server, page 4-30](#page-119-0)
- **•** [Using the IVR with an SAS Line, page 4-30](#page-119-1)
- **•** [Example SAS with MOH, page 4-31](#page-120-0)
- **•** [Configuring the Streaming Audio Server, page 4-32](#page-121-0)

## <span id="page-117-0"></span>**Overview**

The SPA9000 has an internal music source with the user-id **imusic** that plays an internally stored music file repeatedly. The SPA9000 ships with a default music file (*Romance de Amor*). You can override this file by downloading a new file into the unit using TFTP. You do this by entering a valid value in the <Internal Music URL> parameter. The music file must be in G.711u format sampled at 8000 samples/sec with no file header. The maximum length is 65.5 seconds.

You can control the way the music file is played by setting the <Internal Music Script> parameter. To use the internal music source as the MOH server on a client station, specify **imusic** for the value of the <MOH Server> parameter on the client station.

# <span id="page-117-1"></span>**Changing the Internal Music Source**

The following resources are required for changing the internal music source:

- TFTP server software
- The IP address of the computer on the LAN connected to the SPA9000.
- Music source in G.711 u-law format at 8000 samples per second with no header information.

Before you begin, make sure the TFTP server software is running on your computer. Then complete the following steps.

**Step 1** Direct your browser to the following URL:

#### *spa9000\_ip***/admin/voice/advanced**

Replace *spa9000\_ip* with the IP address of the SPA9000. Use IVR option 110# to determine the IP address.

**Step 2** Click the **SIP** tab and scroll down to the **Internal Music Source Parameters** section.

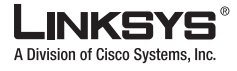

This section is illustrated in [Figure](#page-118-0) 4-14.

<span id="page-118-0"></span>*Figure 4-14 Internal Music Source Parameters*

| <b>Internal Music Source Parameters</b> |       |                                           |
|-----------------------------------------|-------|-------------------------------------------|
| <b>Internal Music URL:</b>              |       |                                           |
| Internal Music Script:                  |       |                                           |
| Internal MOH Refresh Intyl:             | 0     | <b>Internal Music LBR Codec:</b><br>G729a |
| Internal Music Preferred Codec:         | G711u | Internal Music Use Pref Codec Only: no v  |

**Step 3** Enter **tftp://***server\_IP\_address***:***port***/***path* in the Internal Music URL field.

Replace *server\_IP\_address* with the local IP address of the computer you are using as the TFTP server. Replace *port* with the port number used by the TFTP server; by default it is **69**. Replace *path* with the location and name of a music file in the correct format.

For example, if the computer local IP address is 192.168.0.5, the directory is named musicdir, and the converted music file is named jazzmusic.dat, then tftp://192.168.0.5:69/musicdir/jazzmusic.dat should be entered in the *Internal Music URL* field. (The default port number, **69**, is used.)

### **Step 4** Click **Submit All Changes**.

The SPA9000 reboots.

After rebooting, the SPA9000 downloads the file and stores it in flash memory.

## <span id="page-118-1"></span>**Restoring the Default Internal Music Source**

To restore the original default music file for the internal music source, perform the following steps:

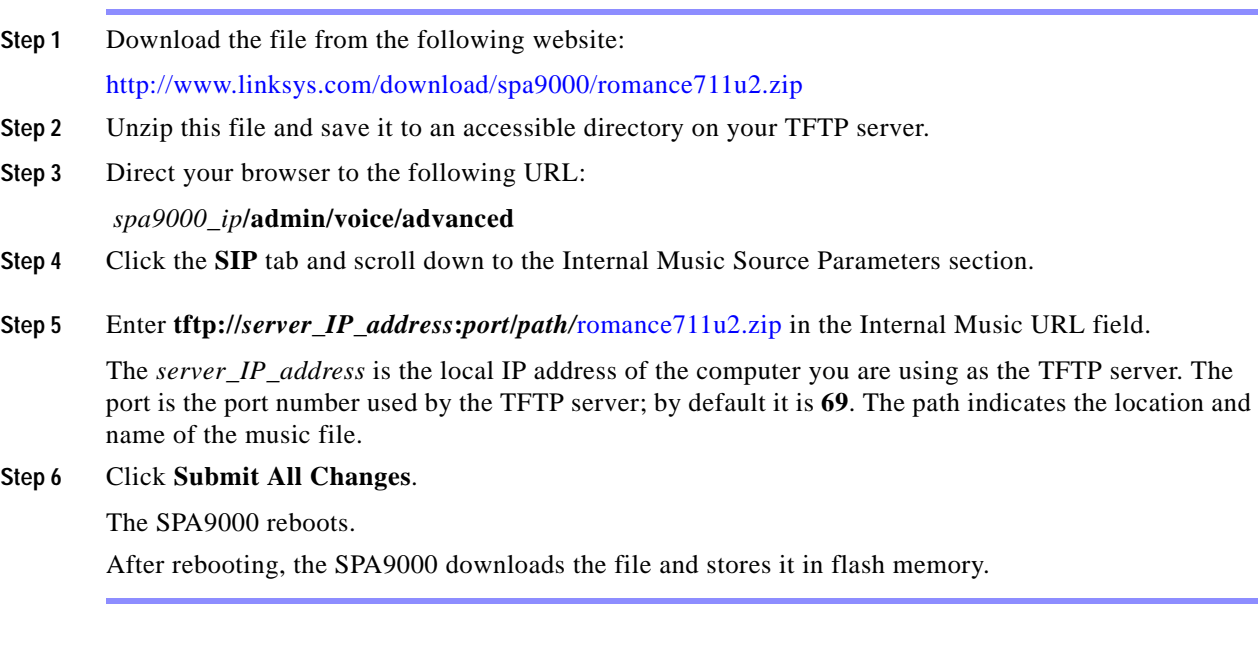

This section describes how to use and configure a streaming audio server (SAS). It includes the following topics:

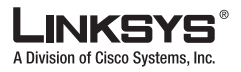

- **•** [Using a Streaming Audio Server, page 4-30](#page-119-0)
- **•** [Using the IVR with an SAS Line, page 4-30](#page-119-1)
- **•** [Example SAS with MOH, page 4-31](#page-120-0)
- **•** [Configuring the Streaming Audio Server, page 4-32](#page-121-0)

## <span id="page-119-0"></span>**Using a Streaming Audio Server**

On a connected call, the SPA9000 may place the remote party on hold by performing a hook-flash to initiate a three-way call or by swapping two calls during call-waiting. If the remote client indicates that it can still receive audio while the call is holding, the SPA9000 can be configured to contact an auto-answering streaming audio server (SAS) to stream audio to the holding party. When used this way, the SAS is referred to as an MOH Server.

The SAS feature lets you use attach an audio source to one of the SPA9000 FXS ports (Phone 1 or Phone 2 on the PAP2T) and use it as a streaming audio source device. If the SPA9000 has multiple FXS ports, either or both of the associated lines (Line 1 and Line 2 on the PAP2T) can be configured as an SAS server.

When the line is called and the FXS port is off hook, the SPA9000 answers the call automatically and streams audio to the calling party.

If the FXS port is on-hook when the incoming call arrives, the SPA9000 replies with a SIP 503 response code to indicate "Service Not Available." If an incoming call is auto-answered, but later the FXS port changes to on-hook, the SPA does not terminate the call but continues to stream silence packets to the caller. If an incoming call arrives when the SAS line has reached full capacity, the SPA replies with a SIP 486 response code to indicate "Busy Here."

The SAS line can be setup to refresh each streaming audio session periodically using a SIP re-INVITE message, which detects if the connection to the caller is down. If the caller does not respond to the refresh message, the SAS line terminates the call so that the streaming resource can be used for other callers.

Each SAS server can maintain up to five simultaneous calls. If the second line on the SPA9000 is disabled, then the SAS line can maintain up to 10 simultaneous calls. Further incoming calls will receive a busy signal (SIP 486 Response).

The streaming audio source must be off-hook for the streaming to occur. Otherwise incoming calls will get a error response (SIP 503 Response). The SAS line will not ring for incoming calls even if the attached equipment is on-hook.

If no calls are in session, battery is removed from tip-and-ring of the FXS port. Some audio source devices have an LED to indicate the battery status. This can be used as a visual indication as to whether audio streaming is in progress.

Set up the Proxy and Subscriber Information for the SAS Line as you normally would with a regular user account.

Call Forwarding, Call Screening, Call Blocking, DND, and Caller-ID Delivery features are not available on an SAS line.

# <span id="page-119-1"></span>**Using the IVR with an SAS Line**

The IVR can still be used on an SAS line, but the user needs to follow the following steps:

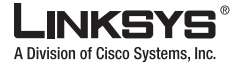

- **Step 1** Power off the SPA9000.
- **Step 2** Connect a phone to the port and make sure the phone is on-hook.
- **Step 3** Power on the SPA9000.
- **Step 4** Pick up handset and press \* \* \* \* to invoke IVR in the usual way.

If the SPA9000 boots and finds that the SAS line is on-hook, it will not remove battery from the line so that IVR may be used. But if the SPA9000 boots up and finds that the SAS line is off-hook, it will remove battery from the line because no audio session is in progress.

# <span id="page-120-0"></span>**Example SAS with MOH**

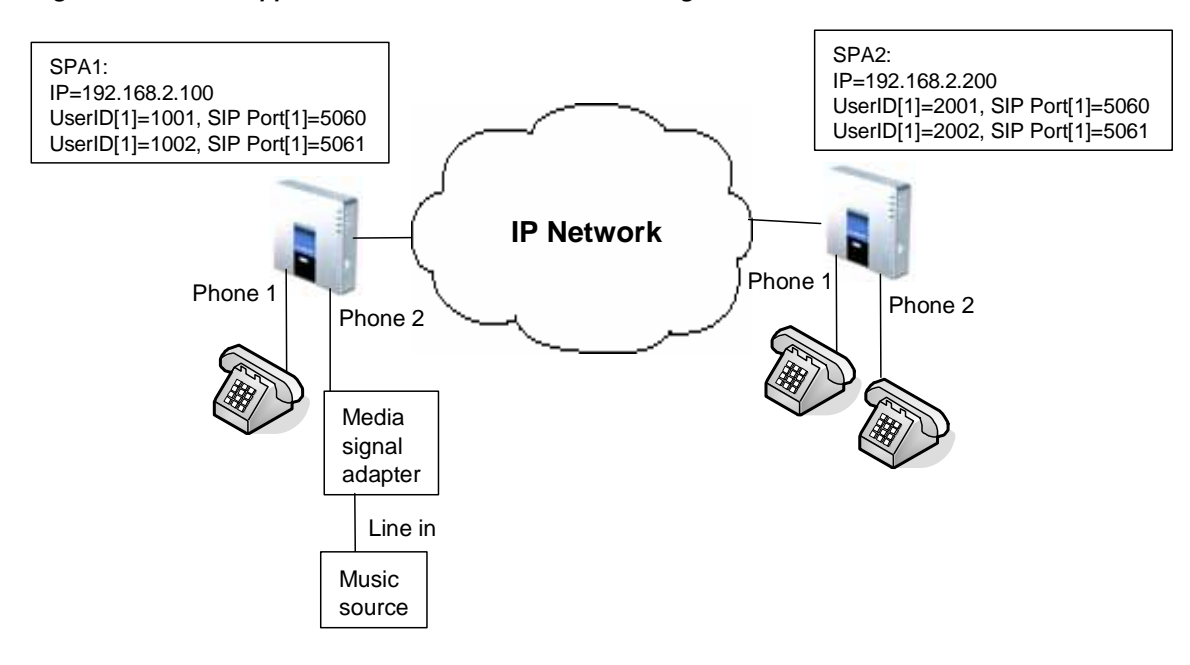

*Figure 4-15 MOH Application with a SPA9000 Line Configured as an SAS*

In this example, the SAS Line is registered with the SPA9000 as the other subscribers.

### On SPA1:

```
SAS Enable[1] = no
MOH Server [1] = 1002
SAS Enable[2] = yes
```
### On SPA2:

```
SAS Enable[1] = no
MOH Server [1] = 1002
SAS Enable[2] = no
MOH Server [2] = 1002
```
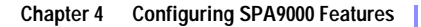

**Enhancements in Release 5.1**

A Division of Cisco Systems, Inc.

# <span id="page-121-0"></span>**Configuring the Streaming Audio Server**

The following provides step-by-step procedures for implementing a SAS with an external music source.

- **Step 1** Connect an RJ-11 adapter between the music source and an FXS port on the SPA9000 (Phone 1 or Phone 2).
- **Step 2** On the administration web server, click the SIP tab and scroll down to the Streaming Audio Server section (see [Figure](#page-121-2) 4-16).

<span id="page-121-2"></span>*Figure 4-16 Enabling the Streaming Audio Server* 

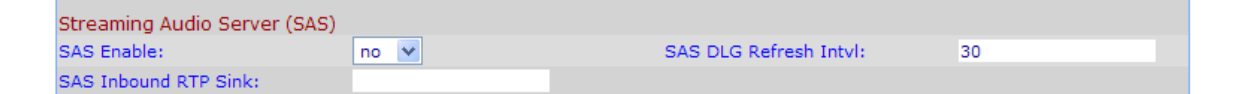

- **Step 3** On the SAS Enable pull-down selection list, select **yes**.
- **Step 4** In the MOH Server field of the Call Feature Settings section, enter the User ID configured for the line attached to the audio source.

**Step 5** Click **Submit All Changes**.

# **Enhancements in Release 5.1**

This section describes feature enhancements introduced in Release 5.1 of the SPA9000. It includes the following topics:

- **•** [Bridge Mode, page 4-32](#page-121-1)
- **•** [REGISTER Enhancement, page 4-33](#page-122-1)
- **•** [Renew DHCP On SIP Request Timeout, page 4-34](#page-123-0)

In addition, Release 5.1 introduces downloadable prompts for the Auto-Attendant, a feature that is useful for localization of the SPA9000. For more information about this feature, see the ["Downloading](#page-131-0)  [Prompts" section on page](#page-131-0) 5-8.

## <span id="page-121-1"></span>**Bridge Mode**

In Release 5.1, the <CWFD Bridge Mode> and the <XFER Bridge Mode> parameters were added to improve the way that the SPA9000 handles call forwarding and call transfer. This section describes the added functionality provided and includes the following topics:

- **•** [Call Forward Bridge Mode, page 4-33](#page-122-0)
- **•** [Call Transfer Bridge Mode, page 4-33](#page-122-2)

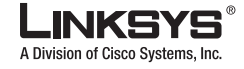

## <span id="page-122-0"></span>**Call Forward Bridge Mode**

The normal way of performing the call forwarding operation is for the SPA9000 to send a (blind) SIP REFER to the calling device to let it contact the target number directly. It then drops out of the call completely. This requires the calling device to understand the SIP signaling involved and the operation permitted by the underlying service provider. The SPA400 cannot handle this operation.

With bridging, the SPA9000 maintains two separate call legs throughout the call: one with the caller and one with the call forward target. The two call peers connect only with the SPA9000, while the SPA9000 acts as a proxy for the RTP packets exchanged between the two parties.

The <CWFD Bridge Mode> parameter has two possible values:

- **• none**—Do not bridge forwarded calls (use the normal REFER method)
- **• all**—Bridge all forwarded calls

## <span id="page-122-2"></span>**Call Transfer Bridge Mode**

The normal way of performing this operation is for the SPA9000 to send a SIP REFER method to the calling device to let it contact the transfer target directly. The SPA9000 then drops out of the call completely. This requires the calling device (the transferee) and the target device to understand the SIP signaling involved and the operation permitted by the underlying service providers. Note that the call legs with transferee and the transfer target might be with different ITSP. The SPA400, for instance, cannot handle this operation.

With bridging, the SPA9000 maintains two separate call legs throughout the call: one with the transferred call and one with the transfer target. The two call peers connect only with the SPA9000, while the SPA9000 acts as a proxy for the RTP packets exchanged between the two parties.

The <XFER Bridge Mode> parameter has three possible values:

- **• none** —Do not bridge call transfer (use the normal REFER method)
- **• all** —Bridge all call transfer
- **• all except same line**—Bridge call transfer only if it is between two different line interfaces

## <span id="page-122-1"></span>**REGISTER Enhancement**

This enhancement is related to how the SPA retries the SIP REGISTER operation when the current REGISTER has failed.

In previous versions of the SPA9000, three parameters, available on the SIP tab of the administration web server, have been used to control the interval between retries after a REGISTER failure:

 $\leq$ Reg Retry RSC $>$  = A comma separated list of failure register response codes. When one of these codes occurs, the SPA9000 waits for a duration equal to the number of seconds defined in the <Reg Retry Invl> parameter.

For other failure codes, the SPA9000 uses the value specified in the <Reg Retry Long Intvl> parameter. Note that if the REGISTER request times out waiting for a response, or if the request encounters an ICMP error, the SPA9000 always uses the value specified in the <Reg Retry Intvl> parameter

- **•** <Reg Retry Intvl> = Retry interval in seconds
- <Reg Retry Long Intvl> = Long retry interval in seconds

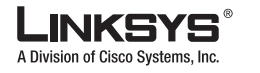

**Enhancements in Release 5.1**

The first part of the REGISTER enhancement adds a randomized delay on top of the corresponding nominal retry interval:

- <Reg Retry Random Delay> = range of randomized delay to add to <Reg Retry Intvl> before retrying REGISTER (when <Reg Retry Intvl> is applied)
- <Reg Retry Long Random Delay> = range of randomized delay to add to <Reg Retry Long Intvl before retrying REGISTER (when <Reg Retry Long Intvl> is applied)

The second enhancement is to allow exponential back off of the <Reg Retry Intvl> for each retry until it reaches the maximum value defined in the <Reg Retry Intvl Cap> parameter. If the value of the <Reg Retry Intvl Cap> parameter is less than the <Reg Retry Intvl), the exponential back off feature is disabled.

# <span id="page-123-0"></span>**Renew DHCP On SIP Request Timeout**

The SPA9000 may sometimes have an invalid IP address even though the DHCP lease has not expired. In these cases, the SPA9000 may not receive any packets until it renews the IP address lease with the DHCP server. The Renew DHCP On SIP Request Timeout feature, introduced in Release 5.1, allows the SPA9000 to discover that the currently assigned IP address is no longer valid. This feature triggers a DHCP lease renewal whenever indicators suggest that the SPA9000 is not receiving packets.

The SPA9000 periodically sends SIP requests to register, make calls, and so forth. Each SIP request normally receives a corresponding reply. If the SPA9000 fails to receive a reply to a SIP request this may indicate an invalid local IP address.

With this enhancement, when the SPA9000 fails to receive a reply to a SIP request, a timer is started. If no reply to any SIP request is received before the timer expires, the SPA9000 automatically performs a DHCP lease renewal. If the renewal results in the same IP address, no further action is taken. If the renewal results in a new IP address assignment, the SPA9000 reboots.

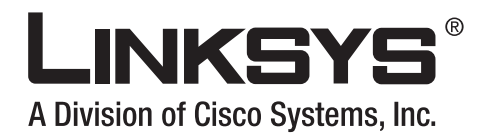

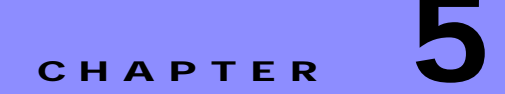

# **Configuring the LVS Auto-Attendant**

This chapter describes how to configure the LVS Auto-Attendant using the IVR, the Setup Wizard, and XML scripting. This chapter contains the following sections:

- **•** [Configuring Auto-Attendant, page 5-1](#page-124-0)
- **•** [Downloading Prompts, page 5-8](#page-131-1)
- **•** [Configuring Dial Plans for the Auto-Attendant, page 5-9](#page-132-0)
- **•** [Alternative AA Configuration, page 5-10](#page-133-0)
- **•** [Switching Between Alternative AAs Using the IVR, page 5-10](#page-133-1)
- **•** [XML Scripting for the Auto-Attendant, page 5-13](#page-136-0)
- **•** [AA XML Script Examples, page 5-17](#page-140-0)
- **•** [Auto-Attendant XML Instructions Set, page 5-22](#page-145-0)

# <span id="page-124-0"></span>**Configuring Auto-Attendant**

This section describes how to configure the prompts and schedule for the Auto-Attendant and includes the following topics:

- **•** [How the Auto-Attendant Works, page 5-1](#page-124-1)
- **•** [Using the IVR to Record Auto-Attendant Prompts, page 5-2](#page-125-1)
- **•** [Using the Wizard to Configure the Auto-Attendant, page 5-4](#page-127-0)
- **•** [Using the Administration Web Server to Configure the Auto-Attendant, page 5-6](#page-129-0)

## <span id="page-124-1"></span>**How the Auto-Attendant Works**

The Auto-Attendant (aa) is an internal service within the SPA9000. It plays pre-recorded voice messages that offer the caller a menu of choices, so the Auto-Attendant can appropriately direct the call. For example, a greeting could be, "Welcome to the abc company. For sales, press 1. For service, press 2. To speak to our operator, press 3." (This is a custom greeting, which you could record using the IVR Menu.) After the caller has made a choice, the call is routed to the appropriate extension.

There are three Auto-Attendants available, one for daytime, one for nighttime, and one for weekend or holidays.

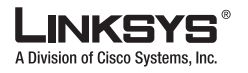

The daytime Auto-Attendant is preconfigured and enabled by default, and the first message it plays (Prompt ID 1) is suitable for business hours.

If you want a caller to hear a different greeting during nighttime (non-business) hours, then you should record a new prompt, such as Prompt ID 5, using the Interactive Voice Response Menu and then configure the Auto-Attendant settings using the administration web server. For example, Prompt ID 5 could say, "The company is currently closed. Our business hours are 9 AM to 5 PM, Monday to Friday."

When the Auto-Attendant is enabled, it parses and operates on user input (key presses or DTMF tones) following the rules specified in the Auto-Attendant dial plan of the SPA9000. These rules are specified by the AA Dial Plan parameters found on the *Voice - SIP* screen of the administration web server. For information about configuring the AA Dial Plan, refer to the ["Configuring Dial Plans for the](#page-132-0)  [Auto-Attendant" section on page](#page-132-0) 5-9. The Auto-Attendant allows users to save up to ten prompts. By default, AA fills the first four prompts as listed in [Table](#page-125-2) 5-1.

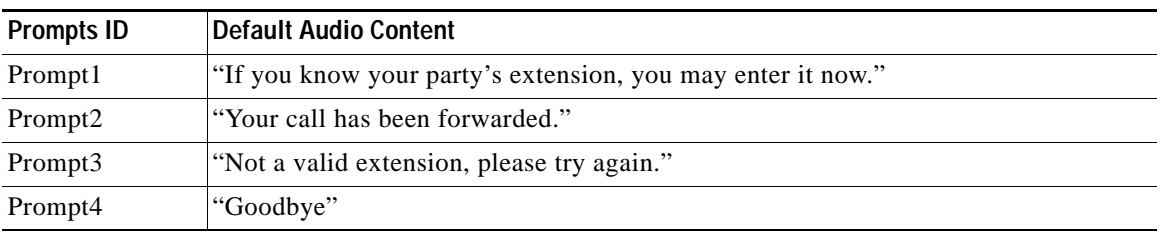

#### <span id="page-125-2"></span>*Table 5-1 Prompts*

Users can listen, record, their customized greeting, menu, warning, ending, and so on from IVR, using code 72255. Users can also erase a recorded prompt from IVR.

The recorded prompt is encoded with G.711U and saved in flash. However, these customized prompts are erased when a factory reset is performed.

The maximum length of each prompt is one minute. Users can customize up to 94.5 seconds of audio in addition to the default prompts. When there is not enough memory left, the IVR menu ends the recording automatically. The user can check the AA prompts status from the Auto-Attendant Prompt Status section on the administration web server Voice-Info page.

## <span id="page-125-1"></span><span id="page-125-0"></span>**Using the IVR to Record Auto-Attendant Prompts**

This section describes how to use the IVR to record the Auto-Attendant prompts using the IVR.

To record Auto-Attendant prompts, complete the following steps from the IVR Menu.

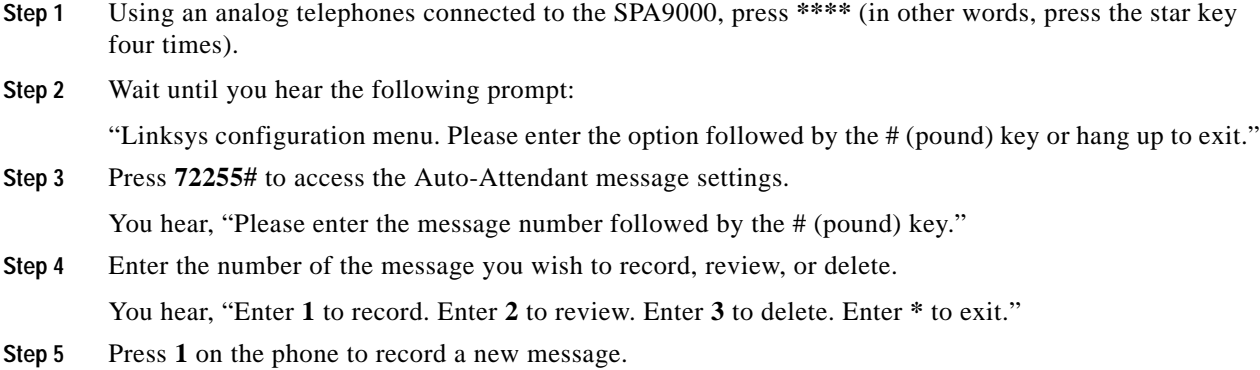

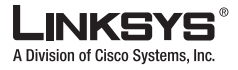

When the user presses this option, the IVR checks the available buffer size. If there is no more buffer capability, IVR plays the "option failed" message and returns to the previous menu.

If the buffer space is sufficient, you hear, "You may record your message after the tone. When finished, press **#**."

**Step 6** Record the new message and press #.

After you record the message, you hear, "To save, enter **1**. To review, enter **2**. To re-record, enter **3**. To exit, enter **\***."

**Step 7** Press **1** to save the new recorded message.

When recording finishes and the user agrees to save the prompt, if the recorded prompt is longer than 15 seconds, IVR plays a short "one moment, please" message to inform the user to wait for several seconds while the save is completed.

[Figure](#page-126-0) 5-1 shows the IVR prompt menu call flow.

<span id="page-126-0"></span>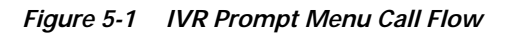

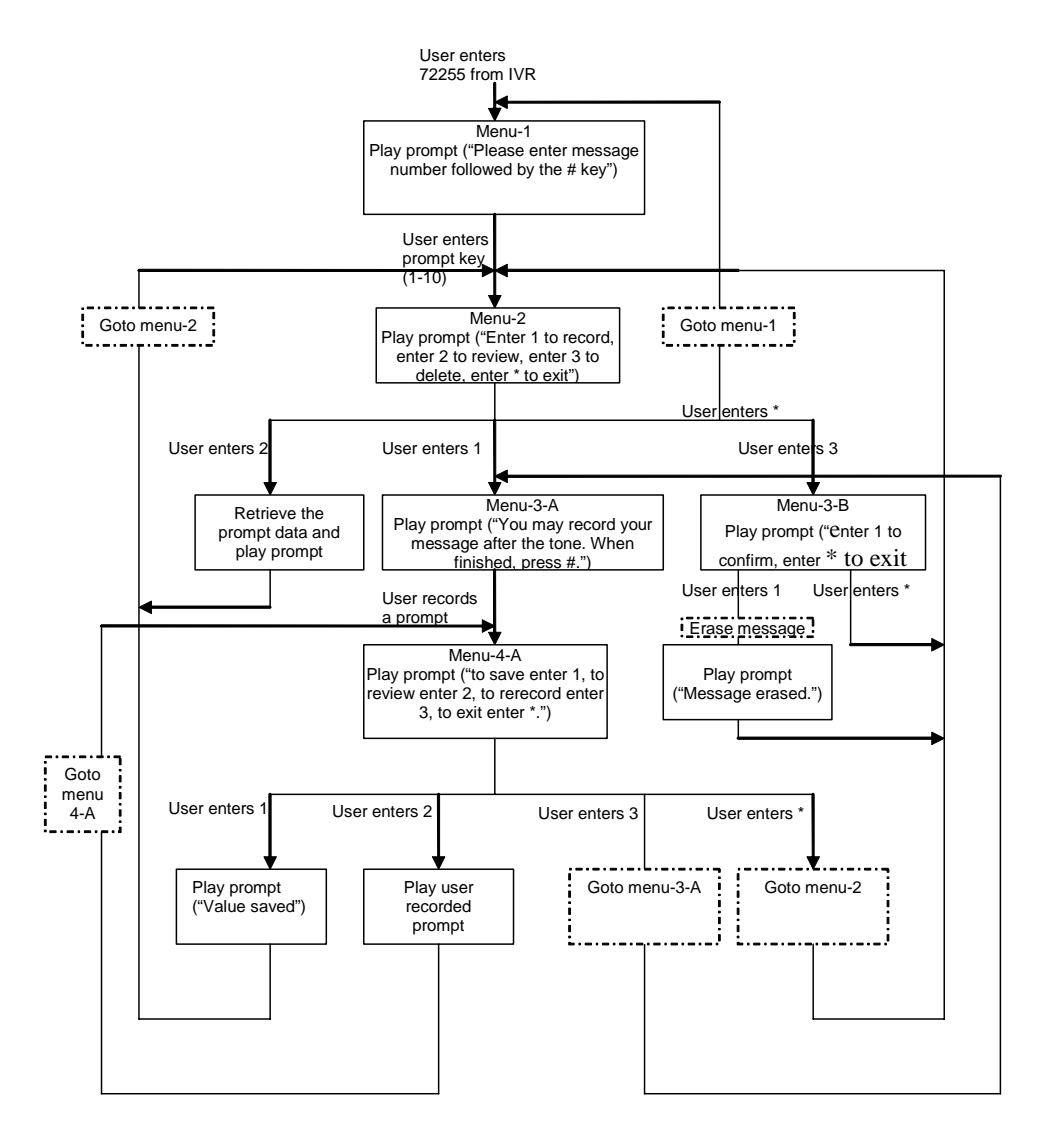

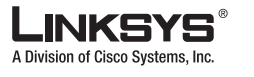

# <span id="page-127-0"></span>**Using the Wizard to Configure the Auto-Attendant**

You can use the Setup Wizard to customize a schedule for Auto-Attendant. To do this, complete the following steps.

**Step 1** Select **Auto Attendant** from the Advanced Feature Menu (see [Figure](#page-127-1) 5-2).

<span id="page-127-1"></span>*Figure 5-2 Auto Attendant Option*

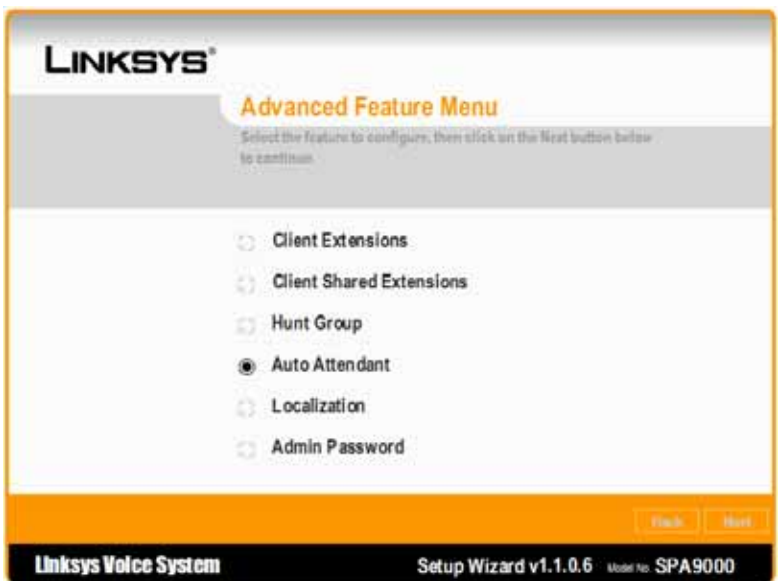

The system displays Page 1, shown in [Figure](#page-128-0) 5-3

Select **Auto Attendant** from the Advanced Feature Menu (see [Figure](#page-127-1) 5-2).

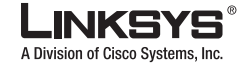

T

**Configuring Auto-Attendant**

<span id="page-128-0"></span>*Figure 5-3 Auto Attendant Wizard—Page 1*

|                                           |            | Choose an Auto-Attendant behavior that suits your needs. |     |                         |
|-------------------------------------------|------------|----------------------------------------------------------|-----|-------------------------|
| <b>Steps to Configure</b>                 | <b>ATT</b> | Adams 1                                                  | SJ. | Basic Auto-Attendant    |
| Ring Defaultior Reseptionisti<br>Eritmine |            |                                                          |     | Advanced Auto-Attendant |
| Office and Kins-Office                    |            |                                                          |     |                         |
| Reg Default + Other<br>Erinnin            |            |                                                          |     |                         |
|                                           |            |                                                          |     |                         |

Select **Advanced Auto-Attendant** and click **Next**.

The system displays the screen shown in [Figure](#page-128-1) 5-4.

<span id="page-128-1"></span>*Figure 5-4 Auto Attendant Wizard—Page 2*

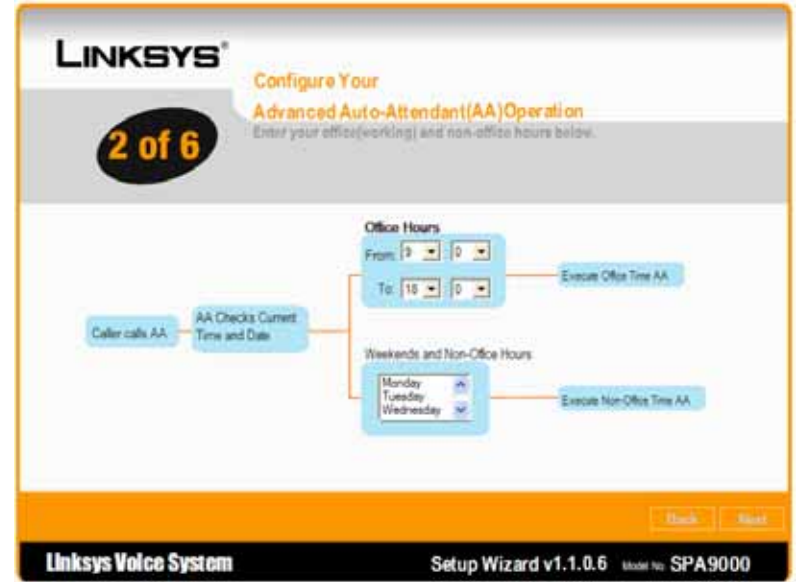

**Step 2** Select the office working and non-working hours from the pull-down selection lists and click **Next**. The system displays the screen shown in [Figure](#page-129-1) 5-5.

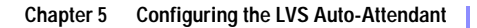

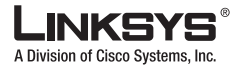

<span id="page-129-1"></span>*Figure 5-5 Auto Attendant Wizard—Page 3*

|                              | LINKSYS'<br>3 of 6                                                                                                    | <b>Configure Your</b> |                        | Office Hour Auto Attendant (AA) Operation<br>Follow these tire ateps to configure the advanced behavior of the AA.                                                                                                    |                                    |
|------------------------------|----------------------------------------------------------------------------------------------------|-----------------------|------------------------|----------------------------------------------------------------------------------------------------|------------------------------------|
| caller enters 0, 2, 3, or 4. | Step 1. Please enter the extension to ring when the                                                                                                    |                       | <b>Comed Extension</b> | Rinox comesponding submains                                                                                                    |                                    |
| Caller calls AA              | AA answers the cal.<br>plays office hours.<br>greeting, and waits.<br>for caller your.                                                                                                    | Calar Input           | ٥                      | Ring Receptionst Name                                                                                                    | $\bullet$                          |
|                              |                                                                                                    |                       |                        | Plays prompt (company location and office hours)                                                                                                    |                                    |
|                              |                                                                                                    |                       | $2 - 7$                | Fling Hard Group Blood                                                                                                    | Ξ                                  |
|                              |                                                                                                    |                       | incorrect input        | Plays prompt 3, "Not a vald extension, please by again".                                                                                                    |                                    |
| Sackerson Earl T             | Sample Advanced AA Office Hours Greeting<br>Thenk you for calling (flow Congery Nene). If you know your party's extension.<br>you may disk fultures time. To reach our repeations), due to For concerns<br>location and offen hours shall 1. For the case designtment, shall 2. For the cos- |                       |                        | Step 2. Write your own greelings based upon the sample below. You will record your greelings in the next step.<br>Sample Company Location and Office Hours Greeting:<br>Yills are located at pompany location). We are coan filterday to Triday, SASHo 57%* |                                    |
|                              |                                                                                                    |                       |                        |                                                                                                    | <b>Newt</b><br><b>The Contract</b> |
|                              | <b>Linksys Voice System</b>                                                                                                    |                       |                        | Setup Wizard v1.1.0.6 Months SPA9000                                                                                                    |                                    |

- **Step 3** Select the extensions to ring for the receptionist.
- **Step 4** Select the hunt group to ring in response to user input.

Use the **Hunt Groups** option on the **Advanced Features** menu to configure the hunt group. For more information about hunt groups, see the ["Configuring a Call Hunt Group" section on page](#page-95-1) 4-6 and th[e"Using Call Hunt Groups" section on page](#page-108-2) 4-19.

# <span id="page-129-0"></span>**Using the Administration Web Server to Configure the Auto-Attendant**

Each message is internally referred to as Prompt x, x being a number ranging from 1 to 10. The following parameters are the minimum that must be configured.

- **•** Contact List. This is a list of clients that the SPA9000 alerts when there is an incoming call on the line. The Auto-Attendant must be included on this list. By default, the Auto-Attendant is the only client on this list, so the Auto-Attendant picks up every call. You can decide to have the Auto-Attendant pick up a call if a number (or group) of clients did not pick up the call first. This parameter is configured on the *Voice - Line* x (x is 1-4) screen of the administration web server.
- **•** AA Script. The SPA9000 lets you program the Auto-Attendant instructions using XML scripts. These parameters, AA Scripts 1-3, are configured on the **Voice - SIP** tab on the administration web server. Only one script is active at a time. Scripting is described in more detail below.
- **•** AA Dial Plan. The Auto-Attendant parses the user input according to one of the two parameters, AA Dial Plan 1 or 2. The AA Script includes a reference to one of these two dial plan parameters through the dial plan instruction. These parameters are configured on the **Voice - SIP** tab on the administration web server.
- **•** DayTime AA Script. This defines which of the three scripts (AA script 1, 2, or 3) should be used for daytime hours. This parameter is configured on the *Voice - SIP* screen of the administration web server.

[Figure](#page-130-0) 5-6 illustrates the Auto-Attendant parameters on the administration web server.

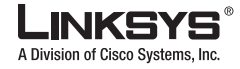

| AA Dial Plan 1:               | (50xx xxxx.)                                                                                             |                            |                    |  |  |
|-------------------------------|----------------------------------------------------------------------------------------------------|----------------------------|--------------------|--|--|
| AA Dial Plan 2:               | (<:500>x 50xx.)                                                                                          |                            |                    |  |  |
| AA script 1:                  | <aa><form id="dir" type="menu"><audio bargein="T" src="prompt1"></audio><noi< td=""></noi<></form></aa>  |                            |                    |  |  |
| AA script 2:                  | <aa><form id="gb" type="node"><audio bargein="T" src="prompt4"></audio><exit< td=""></exit<></form></aa> |                            |                    |  |  |
| AA script 3:                  |                                                                                                    |                            |                    |  |  |
| DayTime AA:                   | yes                                                                                                    | Day Time:                  | start= $9:0:0$ ;en |  |  |
| DayTime AA Script:            |                                                                                                    | DayTime Answer Delay:      | 12                 |  |  |
| NightTime AA:                 | yes                                                                                                    | NightTime AA Script:       | 2                  |  |  |
| NightTime Answer Delay:       | 0                                                                                                    | <b>Weekend/Holiday AA:</b> | yes                |  |  |
| Weekends/Holidays:            | w k=6,7;hd=1/                                                                                            | Weekend/Holiday AA Script: | $\overline{2}$     |  |  |
| Weekend/Holiday Answer Delay: | 0                                                                                                    |                            |                    |  |  |

<span id="page-130-0"></span>*Figure 5-6 AA Web Server Configuration Parameters*

The following instructions explain how to use the administration web server to configure the nighttime Auto-Attendant to use Prompt ID 5 as the initial greeting. You can also use these instructions to record additional prompts and further customize your Auto-Attendant, as long as you also make the appropriate changes to the sample AA script 2 code.

To configure the nighttime Auto-Attendant, complete the following steps:

**Step 1** Direct a browser on the administration computer to the following URL:

http://*spa\_IP address***/admin/voice/advanced**

- **Step 2** The *Voice Info* screen appears. Click the **SIP** tab.
- **Step 3** On the *SIP* screen, scroll down to the Auto Attendant Parameters.
- **Step 4** Copy the default *AA script 1* text to the Notepad (or other word processing program).

The following is the default AA script 1 code:

```
<aa>
<form id="dir" type="menu">
       <audio src="prompt1" bargein="T"/>
       <noinput timeout="10" repeat="T"/>
       <nomatch repeat="F">
           <audio src="prompt3" bargein="T"/>
       </nomatch>
       <dialplan src="dp1"/>
       <match>
           <default>
              <audio src="prompt2"/>
               <xfer name="ext" target="$input"/>
           </default>
```
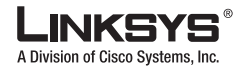

#### **Downloading Prompts**

```
</match>
</form>
</aa>
```
**Step 5** In the text editor, replace "dir" with "nt" (see the new text in boldface). Then add this line of code: **<audio src="prompt5" bargein="T"/>**

```
This is the resulting AA script 2 code:
<aa>
<form id="nt" type="menu">
       <audio src="prompt5" bargein="T"/>
       <audio src="prompt1" bargein="T"/>
       <noinput timeout="10" repeat="T"/>
       <nomatch repeat="F">
           <audio src="prompt3" bargein="T"/>
       </nomatch>
       <dialplan src="dp1"/>
       <match>
           <default>
               <audio src="prompt2"/>
               <xfer name="ext" target="$input"/>
           </default>
       \langle/match>
</form>
\langleaa>
```
- **Step 6** Copy the AA script 2 code from the Notepad, and paste it into the *AA script 2* field.
- **Step 7** For the *DayTime* field, enter the daytime hours for the daytime Auto-Attendant in 24-hour format. The start and end times should be in this format:

start=hh:mm:ss;end=hh:mm:ss (hh for hours, mm for minutes, and ss for seconds)

For example, start=9:0:0;end=17:0:0 means the start time is 9 AM and the end time is 5 PM. The other hours (5 PM to 9 AM) are considered nighttime hours.

- **Step 8** For the *NightTime AA* setting, select **yes**.
- **Step 9** For the *NightTime AA Script* setting, select **2**.

Click the **Submit All Changes** button to save your new settings.

# <span id="page-131-1"></span><span id="page-131-0"></span>**Downloading Prompts**

To erase or download customized prompt files for the Auto-Attendant, use the <AA Prompts URL Script> parameter on the Auto Attendant Parameters section of the administration web server.

The parameters in this section instruct the SPA9000 to download prompt files from a TFTP/HTTP/HTTPS server. These files must be encoded in G.711u, size less than 60 seconds, with the header removed.

The total prompt file size cannot be larger than 94.5 seconds. The prompt is downloaded at the device boot up time. If the prompt has already been downloaded from the given URL, the download is not performed. If the prompt file name is **none**, the corresponding prompt currently saved in the flash is erased. The default value is blank.

The following is the format of the prompt file:

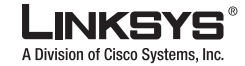

**Configuring Dial Plans for the Auto-Attendant**

```
serv=scheme://server_addr[:port]/root_path;[p1={prompt1 file path name};][p2={prompt2 file 
path name};][p3={prompt3 file path name};][p4={prompt4 file path name};][p5={prompt5 file 
path name};][p6={prompt6 file path name};][p7={prompt7 file path name};][p8={prompt8 file 
path name};][p9={prompt9 file path name};][p10={prompt10 file path name};]
```
Where:

- scheme = tftp|http|https
- **•** default port is 69 for tftp, 80 for http, and 443 for https
- root path can be empty
- **•** [ ] denotes optional item

#### Example 1:

```
serv=tftp://192.168.2.150/root/test/;p1=menu.wav;p2=transfer.wav;p3=nomatch.wav;p4=none;
```
In this example, prompt 1 is downloaded from tftp://192.168.2.150/root/test/menu.wav, prompt 2 from tftp://192.168.2.150/root/test/transfer.wav, prompt 3 from tftp://192.168.2.150/root/test/nomatch.wav, and prompt 4 is erased.

Example 2:

serv=tftp://192.168.2.150/tt;p1=test/menu.wav;p3=transfer.wav;p5=/nomatch.wav;p7=none;

In this example, prompt 1 is downloaded from tftp://192.168.2.150/tttest/menu.wav, prompt 3 from tftp://192.168.2.150/tttransfer.wav, prompt 5 from tftp://192.168.2.150/tt/nomatch.wav, and prompt 7 is erased.

# <span id="page-132-0"></span>**Configuring Dial Plans for the Auto-Attendant**

The Auto-Attendant (AA) can handle up to ten incoming calls simultaneously. The AA is assigned the reserved user-ID "aa". AA is able to automatically answer the outside/inside incoming calls with greeting messages, directory messages that allow callers to select the appropriate departments or to reach known extension numbers.

AA is able to accommodate two categories of callers:

- **•** Callers who are not accustomed to using Auto-Attendants—AA plays greeting and menu messages to callers and explains how to reach their desired extension.
- **•** Callers who call you regularly, are accustomed to using Auto-Attendants, know how your system works, and want to move through it quickly—AA allows experienced users to dial their desired party while the menu message is still playing.

When the caller inputs DTMF digits, the Auto-Attendant parses them using the dial plan first, and then the parsing result are directed to the Auto-Attendant script menu instruction. Each AA menu has a dial plan. Users can define the dial rule in the <AA Dial Plan 1> or <AA Dial Plan 2> parameters. Each AA dial plan parameter has a matching ID that can be used in the AA XML script. For example, the user can specify "dp1" to indicate "AA Dial Plan 1". (See [Table](#page-132-1) 5-2.)

<span id="page-132-1"></span>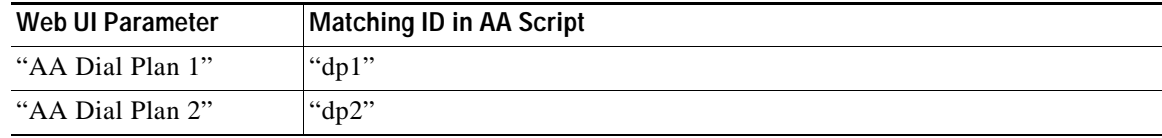

### *Table 5-2 Parameters and Matching IDs*

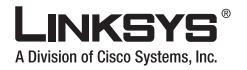

**Alternative AA Configuration**

The user can define the dial rule in the dial plan parameter, and then do the translation in the AA script. In this case, the dial plan can be very simple, such as " $(1|2|3|4|5xxx)$ ", " $(xxxx|*|#)$ ". In the AA script, the user defines how to translate  $1|2|3|4 \times ||\#||$  into the extension number they represent.

The user can also perform the translation in the dial plan first. This dial plan is more complicated, but a lot of work is saved by using the AA script. Linksys recommends that the user use this method. For example, the dial plan can be as follows:

(<x:500x>|408555xxxx|xxxxx)", "(<1:1002>|<2:21111>|<3:3333>|xxxxx)

In this example, when the user inputs DTMF digits, AA parses them using the dial plan first, then the parsing result is directed to the AA script menu instruction.

Each Auto-Attendant menu has a dial plan. You can define the dial rule by setting the <AA Dial Plan 1> and <AA Dial Plan 2> parameters. Each Auto-Attendant dial plan setting has a matching ID, which can be used in Auto-Attendant XML scripting. For example, a user specifies the value **dp1** to indicate AA Dial Plan 1.

# <span id="page-133-0"></span>**Alternative AA Configuration**

The SPA9000 also supports nighttime AA, weekend AA, and holiday AA treatments. (See [Figure](#page-130-0) 5-6.)

When an alternate AA treatment is enabled, AA checks the current local time with the corresponding AA date/time range and decides which AA script and answer delay to use.

The user needs to generate additional AA scripts for the weekend AA or holiday AA. The off-office AA script can be a very simple node form script.

For example:

```
 <aa>
         <form id= "off-time">
                 <audio src= "prompt4" bargein= "F"/>
                \left\langle \text{exit}\right\rangle </form>
\langleaa>
```
In this example, when a caller reaches the company at off hours, AA picks up the call and plays audio "prompt4," and ends the call automatically by executing the exit/instruction.

# <span id="page-133-1"></span>**Switching Between Alternative AAs Using the IVR**

The PBX administrator can manually change the current AA treatment using IVR option 79228# (see [Table](#page-134-0) 5-3). The user needs to turn on the corresponding AA service to make this setting take effect.

- **•** 0—For auto AA treatment based on the <Day Time> <Weekends/Holidays> setting
- **•** 1—For day time AA treatment
- **•** 2—For night time AA treatment
- **•** 3—For weekend/holiday AA treatment

If the corresponding AA service is not enabled, or there is no valid AA script for the specified AA service, changing the AA treatment has no effect. In this case, the value of the <Current AA> parameter on the Voice - Info page is **Inactive**.

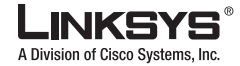

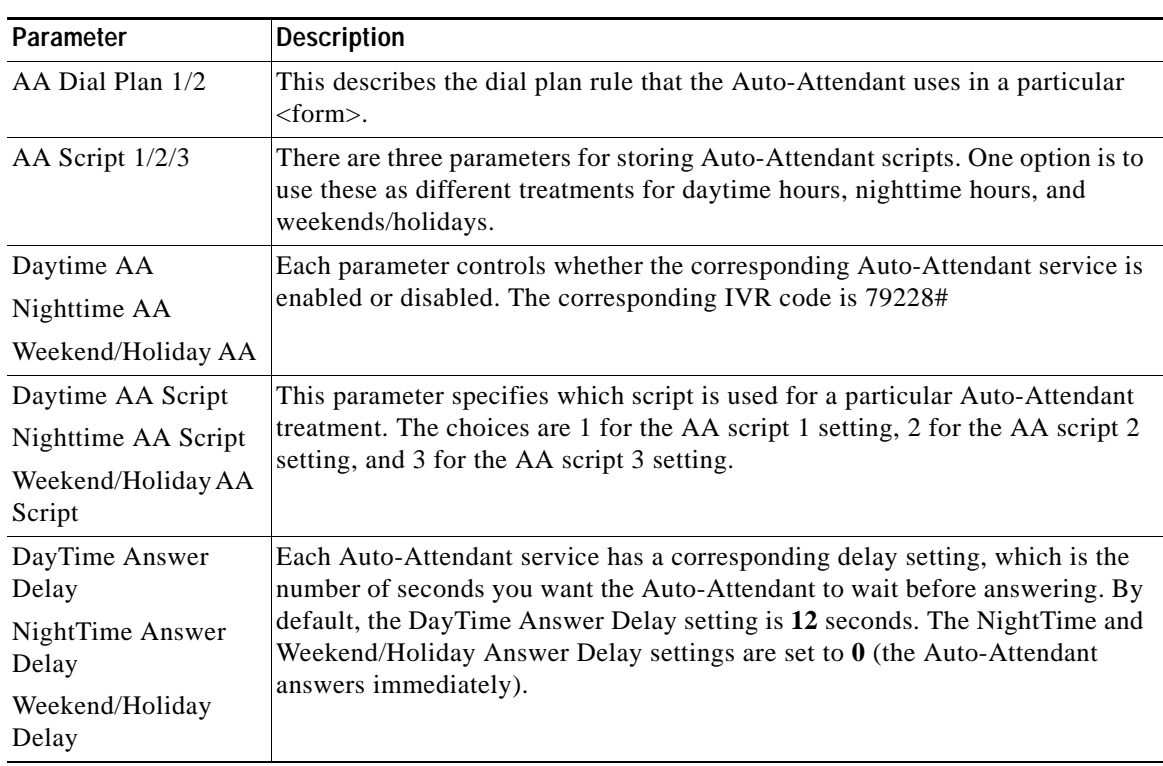

### <span id="page-134-0"></span>*Table 5-3 Parameter Descriptions*

Г

 $\mathcal{C}^{\mathcal{A}}$ 

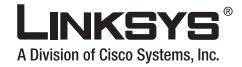

#### **Switching Between Alternative AAs Using the IVR College**

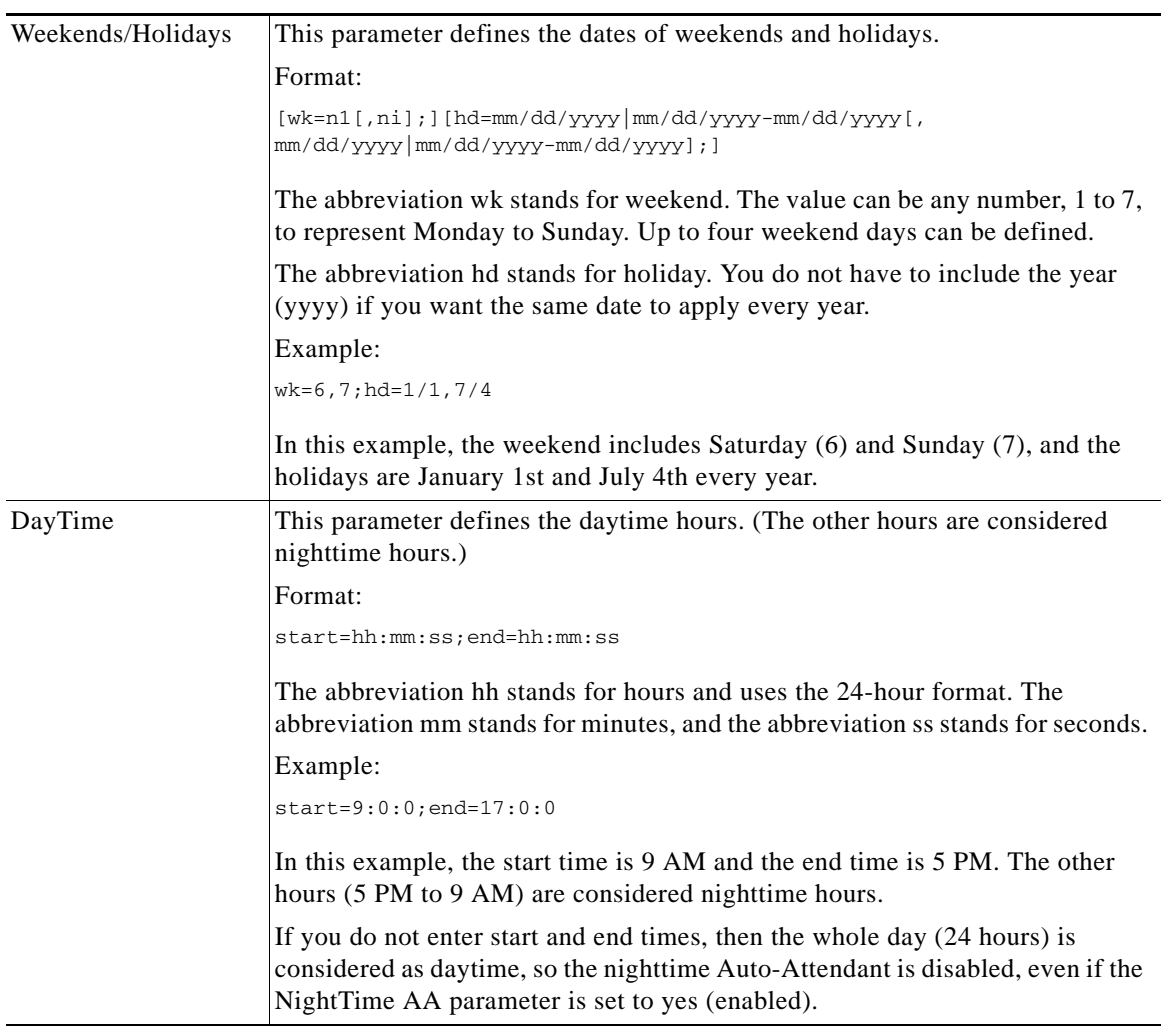

### *Table 5-3 Parameter Descriptions*

×.

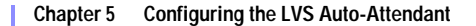

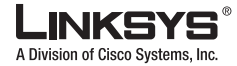

# <span id="page-136-0"></span>**XML Scripting for the Auto-Attendant**

The SPA9000 AA allows users to define the AA instructions using XML script. This section includes the following topics:

- **•** [Overview, page 5-13](#page-136-1)
- **•** [XML Scripting Grammar, page 5-13](#page-136-2)
- AA Instructions, page 5-15
- **•** [AA XML Script Examples, page 5-17](#page-140-0)
- **•** [Auto-Attendant XML Instructions Set, page 5-22](#page-145-0)
- **•** [Example 1—AA Default XML Script, page 5-17](#page-140-1)

## <span id="page-136-1"></span>**Overview**

AA XML scripting has two kinds of dialogs: node type and menu type. The dialog type is specified in the type attribute of <form> element. The node type dialog is used to execute actions. It cannot recognize user input. Users must specify an action in node form. The menu type dialog accepts DTMF inputs. AA recognizes them and performs the corresponding actions.

AA is always in a specific dialog type when it is activated and can be transferred to the other dialog type with or without user input.

A dialplan statement and a menu instruction must be included in a menu type dialog. The dialplan statement specifies the dial rule that the menu need to follow. The menu instruction defines what action the AA needs to perform when user input hits one of the dial rules.

Many parameters can be changed to customize the Auto-Attendant. One of the most important parameters is the script, or set of instructions, that the Auto-Attendant executes when it is running.

**Note** AA is disabled if it encounters an XML script error. If the value of the <Current AA> parameter on the Info page is **Inactiv**e, it may indicate an XML script error. To determine if the AA script is working, test your script with a SPA900 Series phone. To hear the current AA script, use the Directory softkey and select **Corporate Directory** > **AA.**

## <span id="page-136-2"></span>**XML Scripting Grammar**

SPA9000 lets you use XML scripting grammar to define the Auto-Attendant instructions. You have a choice of three scripts, which are stored in the AA script 1-3 parameters on the *Voice - SIP* screen of the administration web server. The instructions must be defined or encapsulated in a <form> structure. You may have multiple <form> structures within a script that the Auto-Attendant can transfer to, based on user input.

The XML scripting grammar supports two types of <form> structures, node and menu. The main difference between the two types is that within the node type, user input cannot be processed—only actions may be specified.

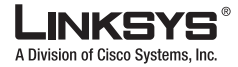

### **XML Scripting for the Auto-Attendant**

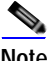

**Note** The maximum compiled size of an AA script is 2048 bytes. Any script longer than this is truncated and generates an XML script error. Note that when the script is compiled it can grow in length, so this error can occur even if the script is considerably smaller than 2048 bytes.

## **Node Type Dialog**

The format of the node type dialog is as follows:

```
<form id="form-id" type="node">
   <!--audio instruction (optional) -->
   <!--action instruction pair (mandatory) -->
</form>
```
In the node dialog, AA executes the audio instruction first if it is not empty. If there are multiple audio instructions, AA plays each prompt one by one. When finished playing, AA executes an action instruction. The action instruction cannot be empty.

## **Menu Type Dialog**

In the menu type, user input can be processed. It is processed according to the dial plan statement associated with the menu and defines what action the Auto-Attendant executes when the user input matches the dial plan. The format of the menu type is as follows:

The menu dialog can have five kinds of instructions. The order of the instructions does not affect AA behavior. Only the order of audio instructions affects the audio playing order.

```
<form id="form-id" type="menu">
   <!--audio instruction (optional) -->
   <!-- dialplan instruction (mandatory)-->
   <!-- noinput instruction (optional) -->
   <!-- nomatch instruction (optional) --> 
   <!-- match instruction (mandatory) -->
</form>
```
## **Dialplan Statement**

The following dialplan statement determines the dialplan ID that the current menu dialog follows. <dialplan src = "dp1"/>

The user input is passed by the dial plan first, then the passed result is fed into the menu instruction if the input matches a dial rule. Otherwise, AA executes the nomatch instruction, unless that instruction is empty.

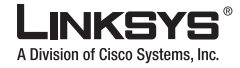

## <span id="page-138-0"></span>**AA Instructions**

This section includes the following topics:

- **•** [Audio Instruction, page 5-15](#page-138-1)
- **•** [Action Instruction, page 5-15](#page-138-2)
- Noinput Instruction, page 5-15
- **•** [Nomatch Instruction, page 5-16](#page-139-0)
- **•** [Menu Matched Instruction—Recognition of Touch Tone \(DMTP\) Key Presses, page 5-16](#page-139-1)

### <span id="page-138-1"></span>**Audio Instruction**

The following is an example of the **audio** instruction:

<audio src= "prompt1" bargein= "T"/>

AA plays the audio file specified in the *src* attribute. When playing the audio, AA allows the caller to interrupt the current prompt by pressing digits when the bargein attribute is set to **T**. AA ignores any digits from the caller if bargein is set to **F**. The default value of the bargein attribute is **F**.

In a <form> dialog, if <audio> dialog is not been defined, AA does not play a prompt. If it is defined, AA first plays the specified prompt, then executes the action instruction described in the next section.

### <span id="page-138-2"></span>**Action Instruction**

The action includes:

• **goto**—AA transfers the caller from one dialog state to the other dialog. All dialogs are identified by the attribute "id". The value in the id attribute must be unique. Otherwise, AA selects the last valid dialog as the transfer target dialog.

For example,  $\langle$ goto link= "dir\_dlg" $>$ 

**• xfer**—AA blind transfers the caller to the target and AA ends.

Example: <xfer name= "Technical Support" target= "5000"/>

The "name" attribute is optional. "target" attribute should be a valid target phone number.

**• exit** —When this action is reached, AA is stopped, and the call ends.

For example,  $\langle$ exit $\rangle$ 

In one dialog, only one action can be defined. After the xfer or exit action is performed, AA ends automatically.

### <span id="page-138-3"></span>**Noinput Instruction**

The following is an example of the **noinput** instruction:

```
 <noinput timeout="5" repeat="T">
          <!—audio instruction (optional) -->
          <!-- action instruction pair (optional) -->
 </noinput>
```
#### **XML Scripting for the Auto-Attendant**

The <noinput> dialog can only be used in the menu dialog and is optional. When it is specified, AA executes the audio and action instructions if the user does not input any digits with the value of the <timeout> parameter, in seconds. If the **repeat** attribute is set to **T**, AA plays the menu prompt after playing the prompt specified in the <noinput> dialog and ignores the action instruction. If the value is **F**, AA executes the **action** instruction. The default value of the **repeat** attribute is **F**.

Either the **audio** or the **action** instruction can be empty. If both are empty, AA does nothing and waits for user input.

## <span id="page-139-0"></span>**Nomatch Instruction**

The following is an example of the **nomatch** instruction:

```
 <nomatch repeat="F"> 
          <!—audio instruction (optional) -->
          <!-- action instruction pair (optional) -->
 </nomatch>
```
The <nomatch> dialog can be used only in a menu dialog and is optional. This dialog is activated when DMTF digits do not match the dial plan. When the **nomatch** condition is met, AA executes the **audio** and **action** instructions in the <nomatch> dialog. If the **repeat** attribute is set to **T**, AA plays the menu prompt after playing the no input prompt and ignores the **action** instruction. If the **repeat** attribute is set to **F**, AA executes the **action** instruction. The default value of the **repeat** attribute is **F**

Either the **audio** or **action** instruction can be empty. If both are empty, AA does nothing and ignores all buffered digits.

## <span id="page-139-1"></span>**Menu Matched Instruction—Recognition of Touch Tone (DMTP) Key Presses**

The following is an example of the **match** instruction:

```
 <match >
     <case input= "50xx"/> 
                <!—audio instruction (optional) -->
                <!-- action instruction pair (optional) -->
     </case>
     <case input= "#"/> 
                <!—audio instruction (optional) -->
                <!-- action instruction pair (optional) -->
     </case>
     <default>
                <!—audio instruction (optional) -->
                <!-- action instruction pair (optional) -->
     </default>
  </match>
```
The  $\alpha$  dialog can be used only in the menu dialog and it is a mandatory field. When the DTMF digits match the dialplan, the <match> dialog is activated. AA compares each <case> dialog and executes the corresponding audio/action instructions. If AA cannot find a match in any <case> dialogs, it performs the <default> dialog audio/action instruction if <default> is defined; otherwise, AA ends.

The user can specify exact numbers, (for example 1, 23, 1234 and so on), in the **input** attribute of the <case> dialog, or the user can use the dial pattern (for example, "50xx", "408xxx5061", "xx."). The user can also combine several dial patterns together and use "|" to separate them (for example, "50xx|408xxx5061|1234").

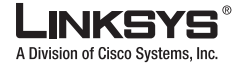

The user can use the variable "\$input" in the target attribute of the <xfer> action. The value of this variable means that the input value that is already passed by the dialplan. AA does no translation, but directly transfers the call to the target.

```
For example: 
<default>
   <audio src="prompt2"/>
   <xfer name="ext" target="$input"/>
</default>
```
Currently, only outbound DTMF (INFO/AVT) can be recognized by AA.

# <span id="page-140-0"></span>**AA XML Script Examples**

This section provides examples of XML scripts for configuring AA. It includes the following topics:

- **•** [Example 1—AA Default XML Script, page 5-17](#page-140-1)
- **•** [Example 2, page 5-18](#page-141-0)
- **•** [Example 3—AA Script with Two Treatments, page 5-19](#page-142-0)

### <span id="page-140-1"></span>**Example 1—AA Default XML Script**

In Example 1, when there is an incoming call, AA picks up the call in four seconds. AA then plays prompt1. The caller can interrupt the prompt at any time. This means that at the same time, AA is ready to accept DTMF inputs. After the prompt is finished playing, the no-input timer is turned on. If the caller does not input any digits in 10 seconds, the no-input dialog is executed.

AA repeats prompt1 and waits for user DTMF inputs. If the caller inputs digits within 10 seconds, but it does not match the dial plan defined in <AA Dial plan 1>, the no-match dialog is executed. It plays prompt3 and waits for user DTMF input. Otherwise, the <match> dialog is executed. AA plays prompt2 and the user is transferred to the target extension.

### *Example 5-1 AA Script—Example 1*

```
<AA Answer Delay> = "4" (in seconds) 
<AA Dial Plan 1> = "(<1:5001>|<2:5002>|500x|xxxxx.)" 
<AA Script> = 
"<sub>aa</sub> <form id="dir" type="menu"> 
     <audio src="prompt1" bargein="T"/> 
     <noinput timeout="10" repeat="T"/> 
     <nomatch repeat="F"><audio src="prompt3" bargein="T"/></nomatch> 
     <dialplan src="dp1"/> 
    <math>match> <default>
           <audio src="prompt2"/> 
           <xfer name="ext" target="$input"/> 
         </default> 
     </match> 
  \langle / form>
\langleaa>"
```
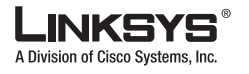

### **AA XML Script Examples**

# <span id="page-141-0"></span>**Example 2**

In Example 2, when there is an incoming call to AA, AA picks up the call in eight seconds. AA then plays prompt1. The caller can interrupt the prompt at any time. If the caller inputs digits within 10 seconds, but it does not match the dial plan defined in <AA Dial plan 1>, the nomatch dialog is executed. It plays prompt3 and wait for DTMF input. Otherwise, the <match> dialog is executed.

If the DTMF input is "1", AA goes to the "Sales" form. Otherwise, AA plays prompt2 and the user is transferred to the target extension.

In the "Sales" form, AA plays prompt5 and waits for DTMF inputs. <AA Dial plan 2> is used as the form 2 menu dialplan. When the user enters a star (\*), prompt 4 is played, AA exits, and the call ends. When the user enters 0, 1, or 2, the user is transferred to extension 5000, 5001, or 5002, respectively.

#### *Example 5-2 AA Script—Example 2*

```
<AA Answer Delay> = "8" (in seconds)
<AA Dial Plan 1> = "(1|7xxx)" (valid office extension: 4 digits and starts with 7)
<AA Dial Plan 2> = "(*|<1:5001>|<2:5002>|<0:5000>)" 
<AA Script> = 
"<aa>
    <form id="DIR" type="menu"> 
      <audio src="prompt1" bargein="T"/>
      <dialplan src="dp1"/> 
      <noinput timeout="10" repeat="T"/> 
      <nomatch><audio src="prompt3" bargein="T"/></nomatch> 
      <match> 
        <case usr_input="1">
          <goto next="SALES"/>
        </case> 
        <default>
          <audio src="prompt2"/>
          <xfer name="ext" target="$input"/>
        </default> 
      </match> 
    </form> 
    <form id="SALES" type="menu"> 
      <audio src="prompt5"/> 
      <dialplan src="dp2"/> 
      <noinput timeout="10" repeat="T"/> 
      <nomatch><audio src="prompt3" bargein="T"/></nomatch> 
      <match> 
        <case input="*">
          <audio src="prompt4"/>
          <exit/>
        </case> 
        <default>
          <audio src="prompt2"/>
          <xfer name="ext" target="$input"/>
        </default>
      </match> 
    </form>
\langle / aa\rangle"
```
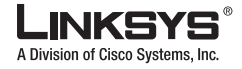

In this example, the following messages are recorded using IVR:

*Table 5-4 Prompts for Example 2*

| <b>Prompt ID</b>    | Message                                                                                                    |
|---------------------|----------------------------------------------------------------------------------------------------|
| Prompt1             | "Welcome to ABC company. For Sales, enter 1. If you know your party's<br>extension, you may enter it now." |
| Prompt <sub>2</sub> | "Your call has been transferred"                                                                           |
| Prompt3             | "Not a valid extension, please try again"                                                                  |
| Prompt4             | "Goodbye"                                                                                                  |
| Prompt <sub>5</sub> | "Press 1 for price info, press 2 for return, press 0 for sales representative,<br>press * to exit"         |

## <span id="page-142-0"></span>**Example 3—AA Script with Two Treatments**

This example shows an AA script with two treatments for different time periods:

- **•** [Office Hour AA Treatment, page 5-19](#page-142-1)
- **•** [Non-Office Hour AA Treatment, page 5-20](#page-143-0)

The details of this scenario are as follows:

- **•** Travel agency Company: "All Seasons"
- **•** Company lobby representative extension: 501
- **•** Sales Group extension: 200
- **•** Support Group extension: 300
- **•** Holiday Getaway Special representative extension: 202
- **•** Valid employee extensions: 5xx or 8001

## <span id="page-142-1"></span>**Office Hour AA Treatment**

In the Office Hour treatment in Example 3, an incoming call on Line 1 rings Extension 501 (receptionist) and AA at same time. If the receptionist does not pick up the call in 8 seconds, the call is connected to AA. AA announces prompts 5, 8, and 9 in sequence, and then waits up to 15 seconds for user input. If no input is received, then the call is forwarded to Extension 501. The following summarizes the system response to different user inputs:

- **•** An invalid extension: Prompt 3 is played and AA continues waiting for DTMF inputs.
- **•** 1: Prompts 7, 8, and then 9 are played and AA continues waiting for DTMF inputs.
- **•** 2: Prompt 2 is played and AA begins executing the SUPPORT form and starts playing prompt 10. The dial plan has been changed to the AA Dial Plan 2 parameter.

Form SUPPORT menu execution: AA waits up to 10 seconds for user input. If no input is received, then the call is forwarded to 200 (Support group line). Upon matched inputs:

- **•** \* (asterisk): Auto-Attendant resumes with the "dt".
- **•** 1: prompt2 is played and AA transfers the call to 202(Holiday Getaway Special line)
- **•** 200: prompt2 is played and the AA transfers the call to 200 (Support group line)

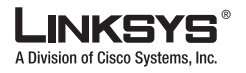

**AA XML Script Examples**

**•** All other valid extensions (defined here to be 0, 3, 5xx, 8001) are forwarded to the associated client. 0 is replaced with 501 (receptionist), 3 is replaced with 300 (Sales group line); 5xx and 8001 are valid extensions.

## <span id="page-143-0"></span>**Non-Office Hour AA Treatment**

In the Non-Office Hour Treatment in Example 3, an incoming call on Line 1 rings Extension 501 (receptionist) and AA at same time. If the receptionist does not pick up the call in four seconds, the call is connected to AA. AA announces prompts 6, 7, and 8 in sequence, and then waits up for user input. Prompts 6, 7, 8 are played every 10 seconds, until the user inputs an extension. Only dialplan (501|8001) is applied to this form. When matched, the user is transferred to the corresponding extension.

### *Example 5-3 Auto-Attendant Script with Two Treatments*

```
<AA Script1> = 
        "<sub>aa</sub> <form id="dt" type="menu">
              <audio src="prompt5" bargein="T"/>
              <audio src="prompt8" bargein="T"/>
              <audio src="prompt9" bargein="T"/>
              <noinput timeout="15">
                <audio src="prompt2" bargein="F"/>
                <xfer name="rep" target="501"/>
              </noinput>
             <nomatch><audio src="prompt3" bargein="T"/></nomatch>
              <dialplan src="dp1"/>
              <match>
                <case input="1">
                   <audio src="prompt7" bargein="F"/>
                  <audio src="prompt8" bargein="T"/>
                  <audio src="prompt9" bargein="T"/>
                </case>
                <case input="2">
                  <audio src="prompt2" bargein="F"/>
                  <goto link="SUPPORT"/>
                 </case>
                 <default>
                   <audio src="prompt2" />
                   <xfer name="ext" target="$input"/>
                </default>
              </match>
            </form>
            <form id="SUPPORT" type="menu">
              <audio src="prompt10" bargein="T"/>
              <noinput timeout="10">
                <audio src="prompt2"/>
                <xfer name="ext" target="200"/>
              </noinput>
             <nomatch><audio src="prompt3" bargein="T"/></nomatch>
              <dialplan src="dp2"/>
              <match>
                <case input="*">
                  <goto link="dt"/>
                </case>
                <default>
                  <audio src="prompt2"/>
                   <xfer name="ext" target="$input"/>
                </default>
              </match>
```
ı

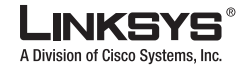

**AA XML Script Examples**

```
 </form>
         \langleaa>"
<AA Script2> = 
        "<sub>ans</sub> <form id="nt" type="menu">
              <audio src="prompt6" bargein="T"/>
              <audio src="prompt7" bargein="T"/>
              <audio src="prompt8" bargein="T"/>
              <noinput timeout="15" repeat="T"/>
              <nomatch repeat="F">
                <audio src="prompt3" bargein="T"/>
               </nomatch>
               <dialplan src="(5xx|8001)"/>
               <match>
                <default>
                   <audio src="prompt2"/>
                   <xfer name="ext" target="$input"/>
                 </default>
               </match>
            </form>
         \langleaa>"
```
In Example 3, the following messages are recorded through the IVR:

#### *Table 5-5 Prompts for Example 3*

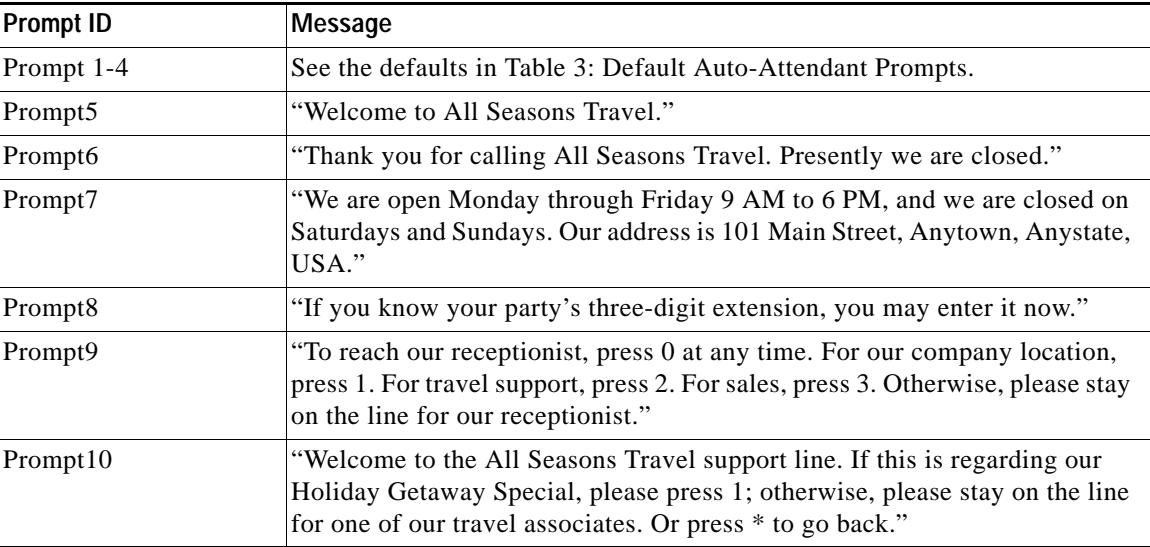

The following table summarizes the parameters for Example 3:

#### *Table 5-6 Parameters for Example 3*

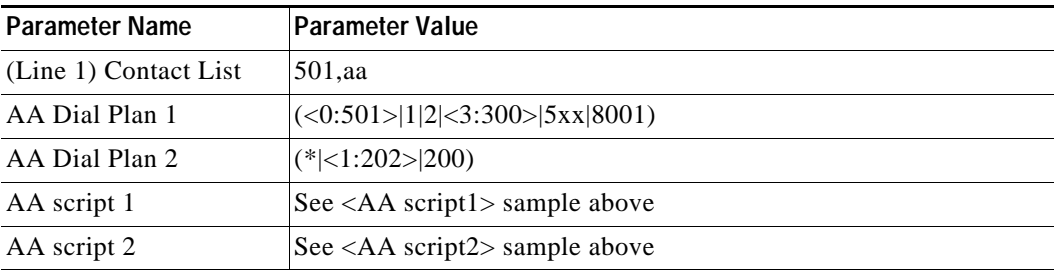

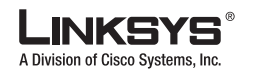

**Auto-Attendant XML Instructions Set**

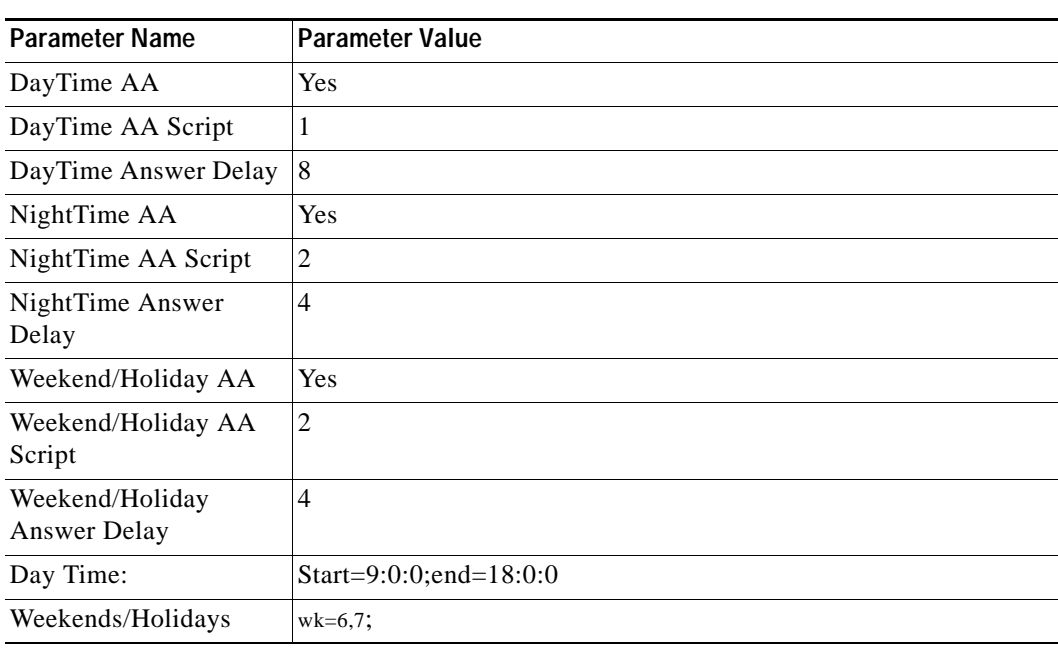

#### *Table 5-6 Parameters for Example 3*

# **Auto-Attendant XML Instructions Set**

The complete set of XML instructions are described in the following table:

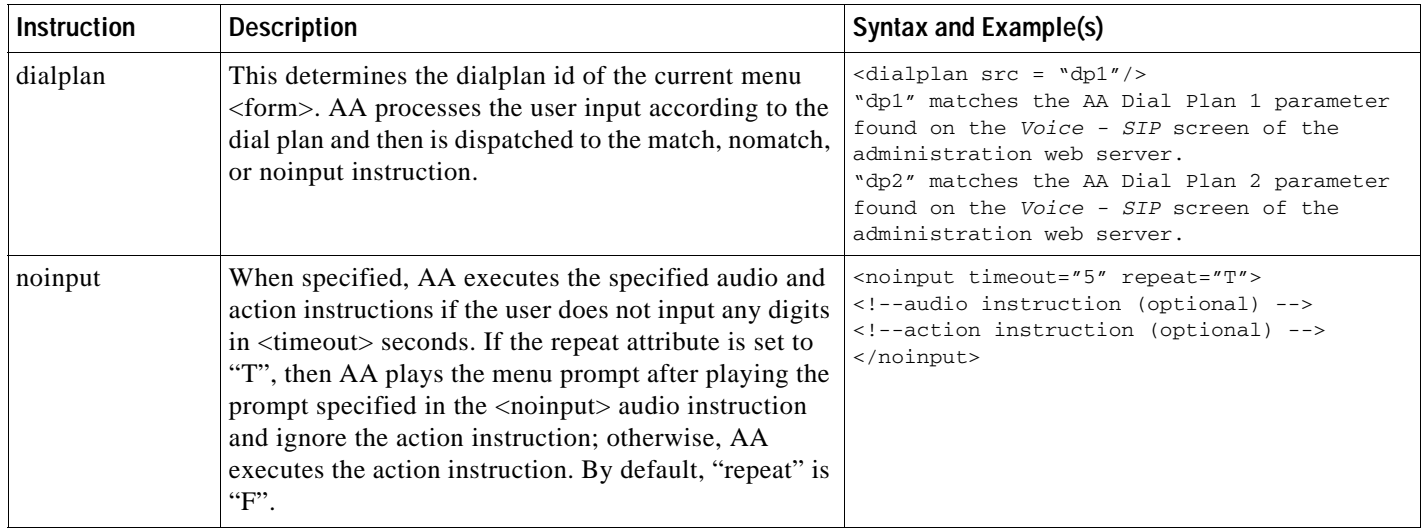

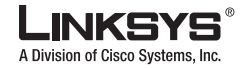

#### **Auto-Attendant XML Instructions Set**

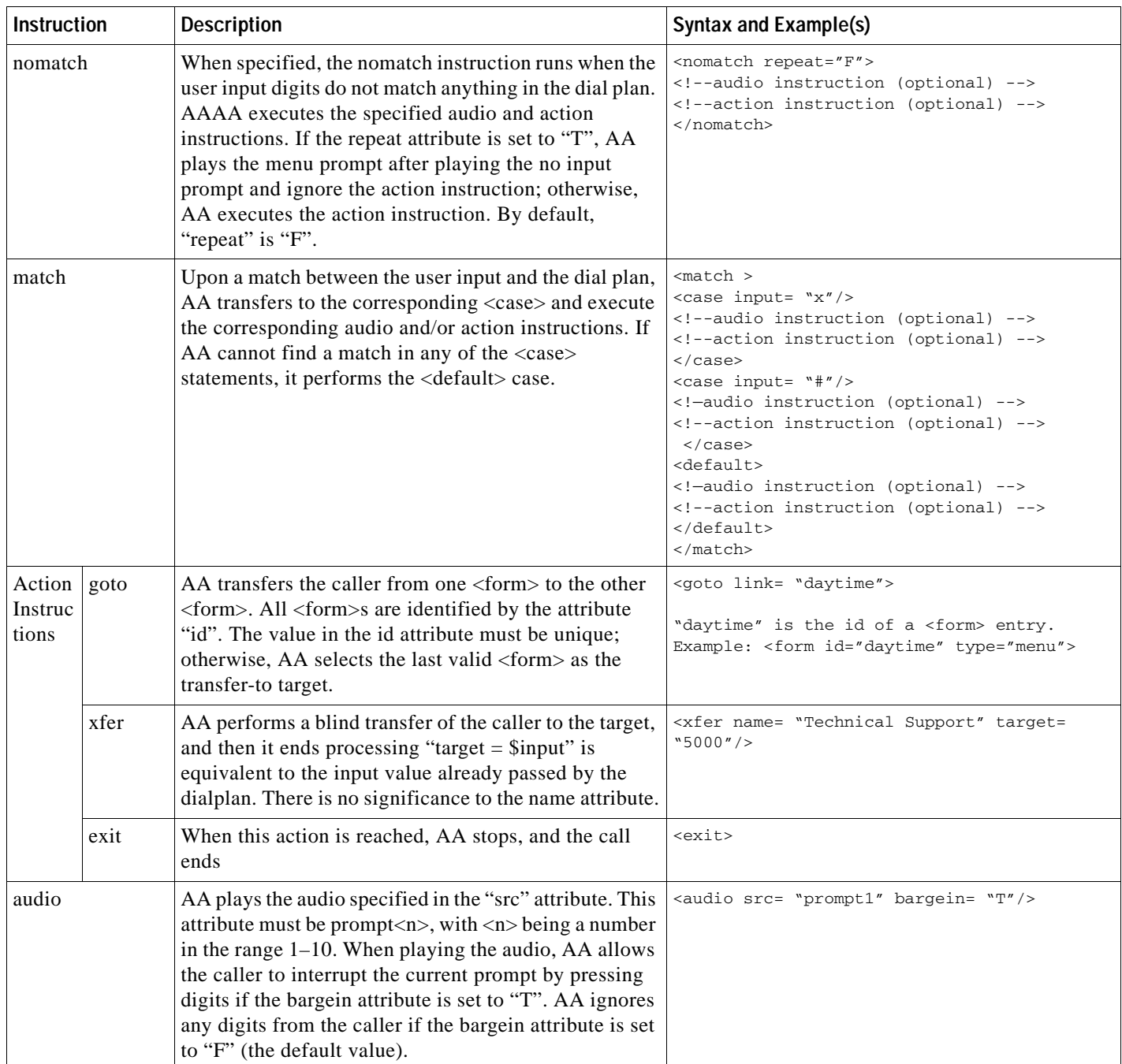

Г

 $\mathcal{C}^{\mathcal{A}}$ 

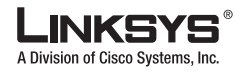

**Auto-Attendant XML Instructions Set**

**5-24**

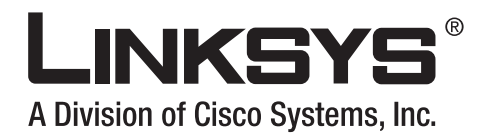

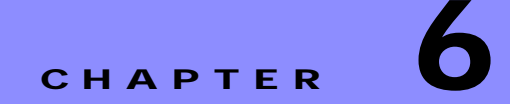

# **SPA9000 Field Reference**

This chapter describes the fields within each section of the following administration web server pages:

- **•** [Info Tab, page 6-2](#page-149-0)
- **•** [System Tab, page 6-6](#page-153-0)
- **•** [SIP Tab, page 6-7](#page-154-0)
- **•** [Regional Tab, page 6-23](#page-170-0)
- **•** [FXS 1/2 Tab, page 6-38](#page-185-0)
- **•** [Line 1/2/3/4 Tab, page 6-47](#page-194-0)

For information about the tabs on the Routing page, see the documentation for any Linksys router. For information about the Provisioning page, see the *Linksys SPA Provisioning Guide*.

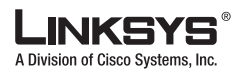

# <span id="page-149-0"></span>**Info Tab**

This section describes the fields for the following headings on the Info tab:

- **•** [Product Information, page 6-2](#page-149-1)
- **•** [System Status, page 6-2](#page-149-2)
- **•** [FXS 1/2 Status, page 6-3](#page-150-0)
- **•** [Line 1/2/3/4 Status, page 6-3](#page-150-1)
- **•** [Auto Attendant Prompt Status, page 6-4](#page-151-0)
- **•** [Internal Music Status, page 6-5](#page-152-0)

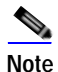

**Note** The fields on this tab are read-only and cannot be edited.

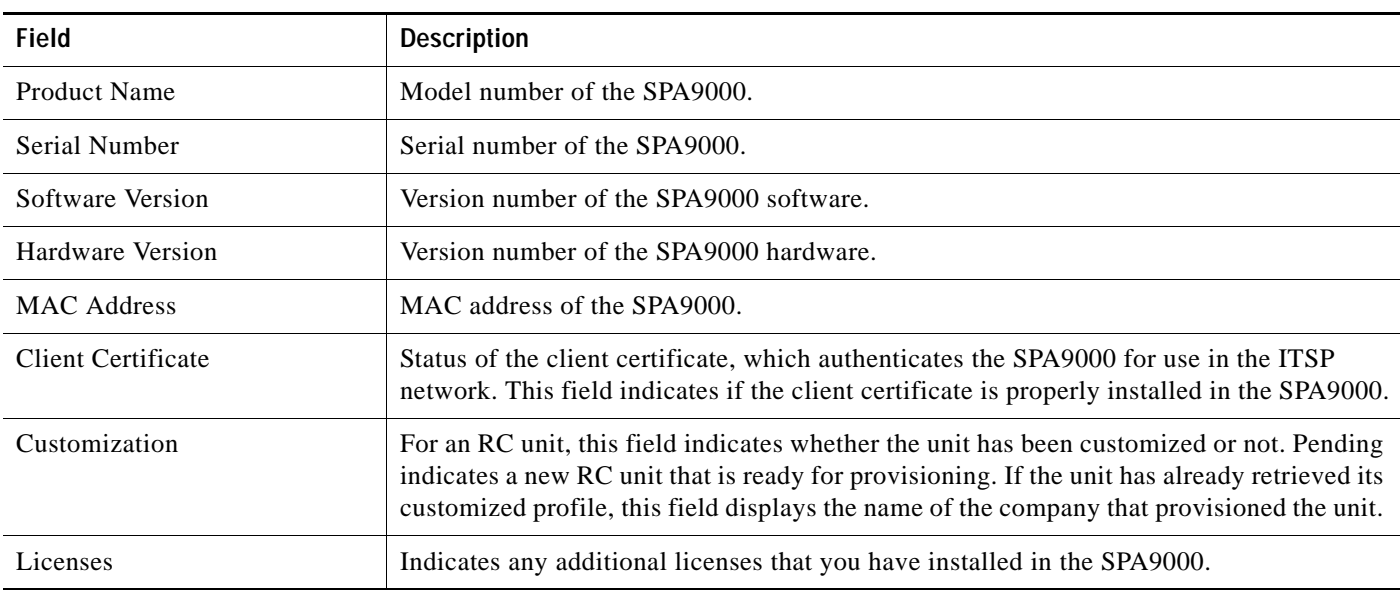

### <span id="page-149-1"></span>**Product Information**

### <span id="page-149-2"></span>**System Status**

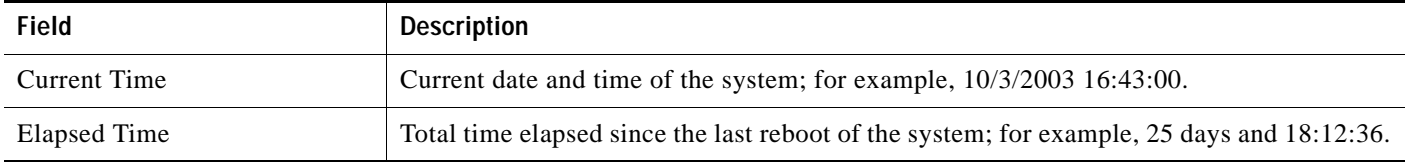

### <span id="page-150-1"></span>**Line 1/2/3/4 Status**

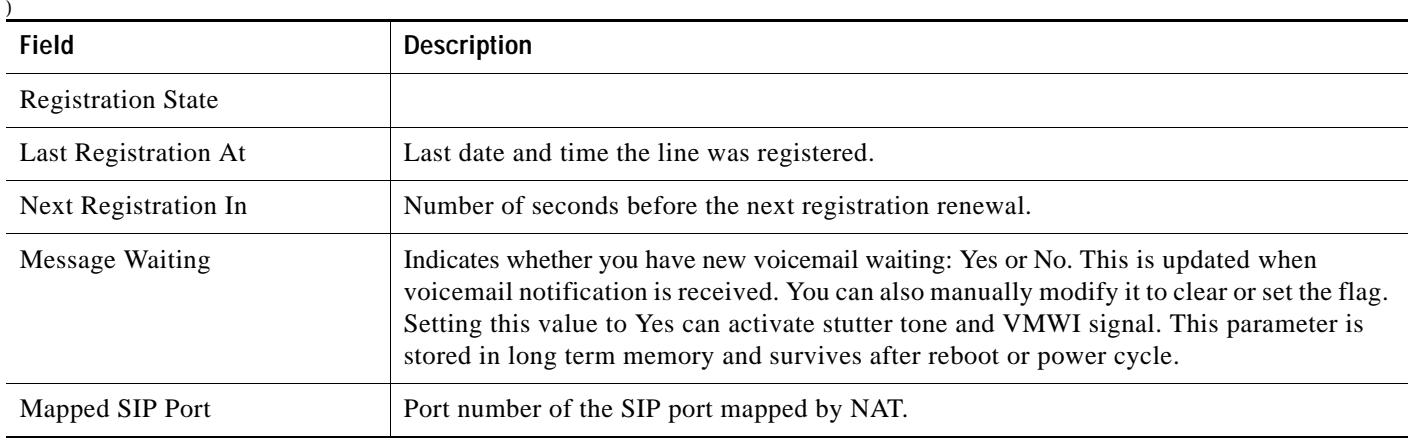

## <span id="page-150-0"></span>**FXS 1/2 Status**

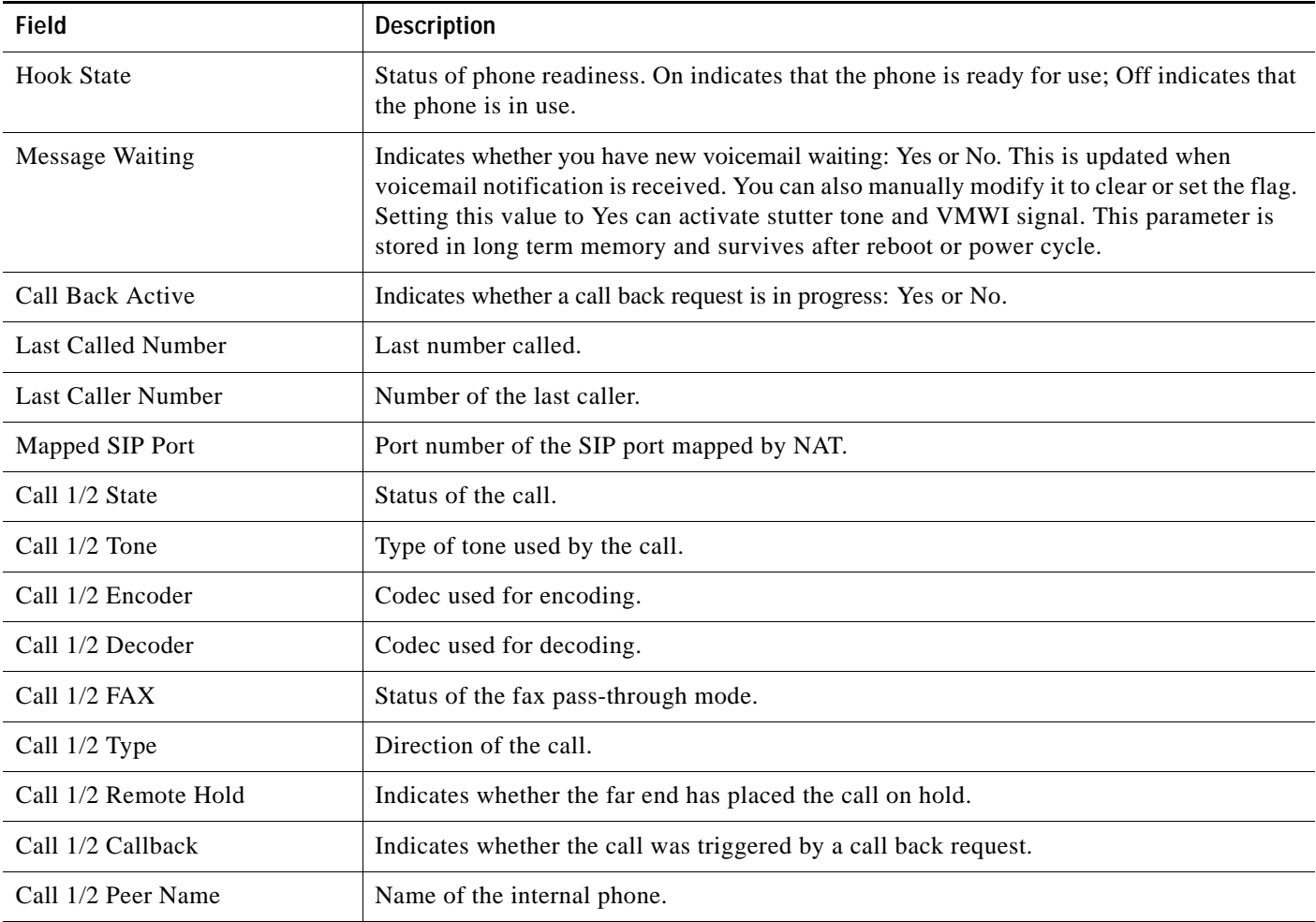

Г

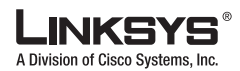

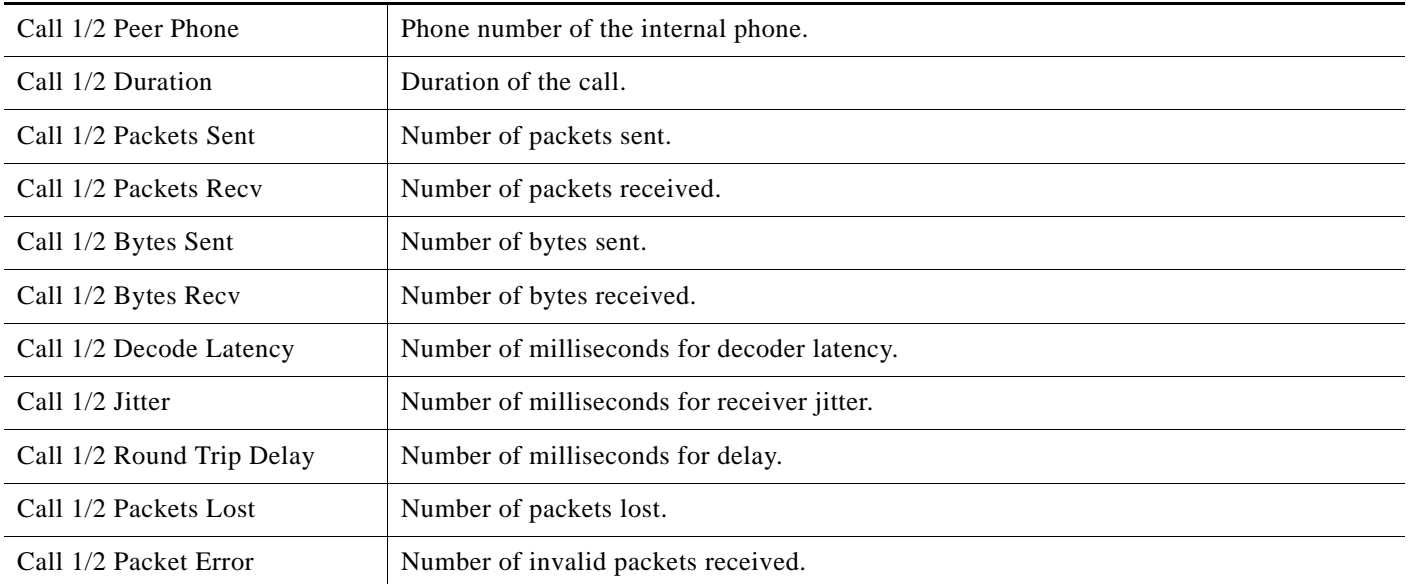

# <span id="page-151-0"></span>**Auto Attendant Prompt Status**

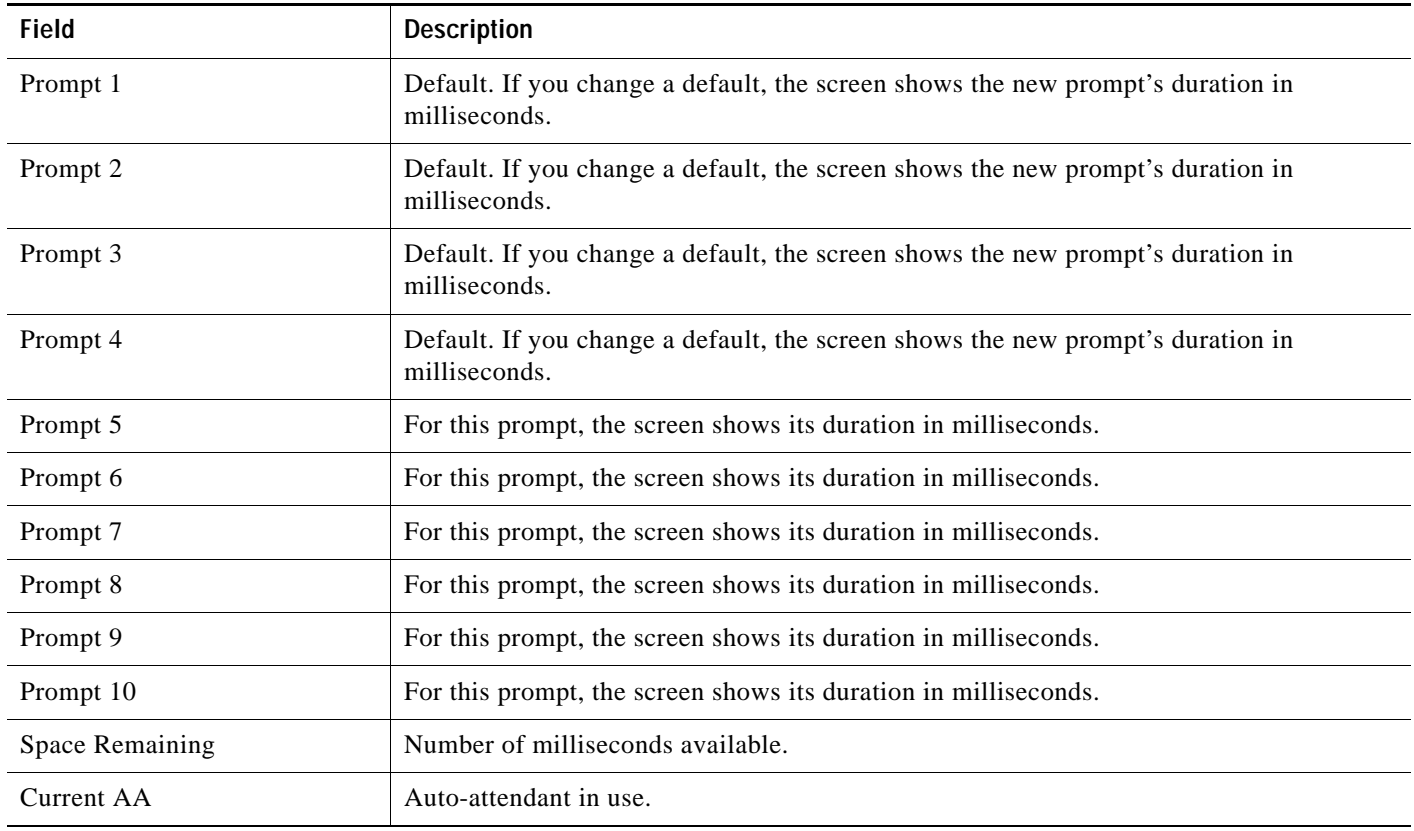

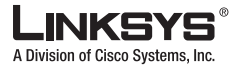

### <span id="page-152-0"></span>**Internal Music Status**

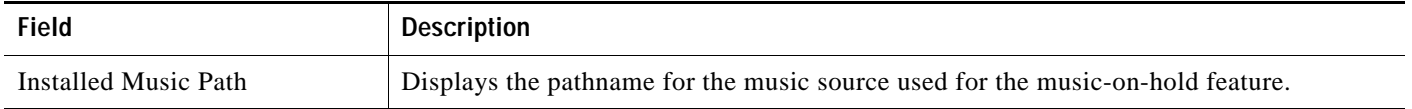

Г

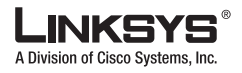

**System Tab** 

# <span id="page-153-0"></span>**System Tab**

This section describes the fields for the following headings on the System tab:

- **•** [System Configuration, page 6-6](#page-153-1)
- **•** [Miscellaneous Settings, page 6-6](#page-153-2)

# <span id="page-153-1"></span>**System Configuration**

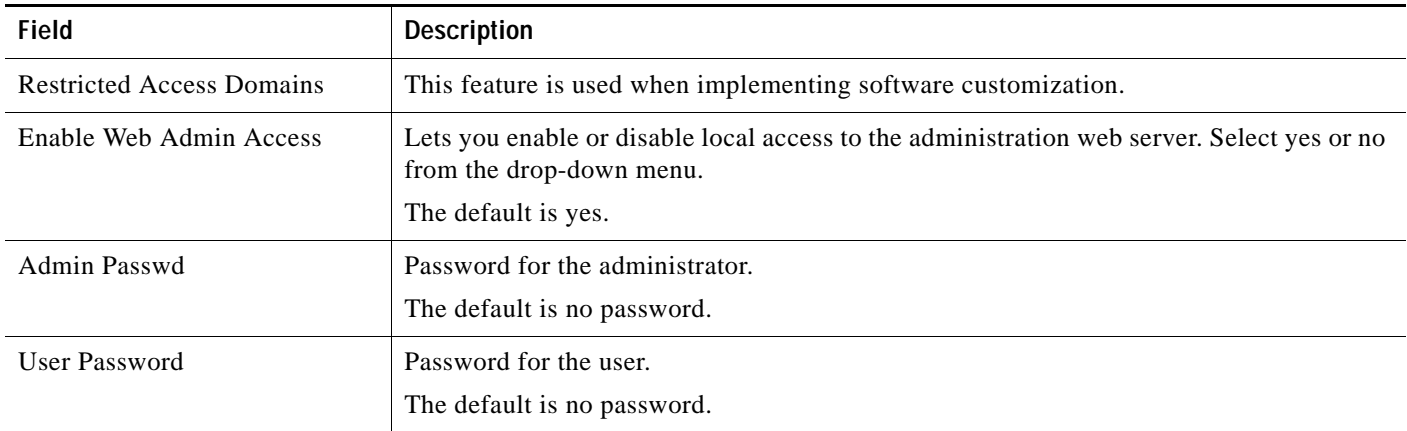

## <span id="page-153-2"></span>**Miscellaneous Settings**

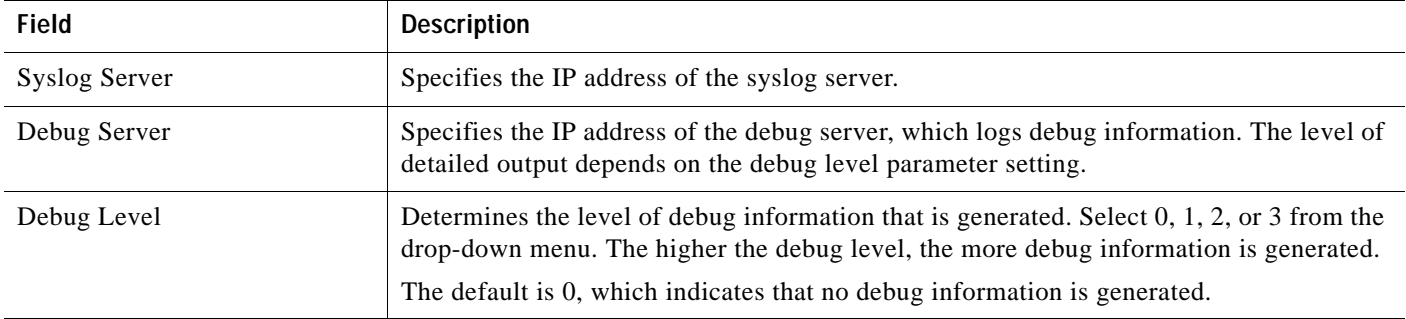

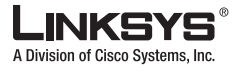

# <span id="page-154-0"></span>**SIP Tab**

Т

This section describes the fields for the following headings on the SIP tab:

- **•** [SIP Parameters, page 6-7](#page-154-1)
- **•** [SIP Timer Values \(sec\), page 6-8](#page-155-0)
- **•** [Response Status Code Handling, page 6-10](#page-157-0)
- **•** [RTP Parameters, page 6-10](#page-157-1)
- **•** [SDP Payload Types, page 6-11](#page-158-0)
- **•** [NAT Support Parameters, page 6-13](#page-160-0)
- **•** [PBX Parameters, page 6-14](#page-161-0)
- **•** [Internal Music Source Parameters, page 6-17](#page-164-0)
- **•** [Auto Attendant Parameters, page 6-18](#page-165-0)
- **•** [PBX Phone Parameters, page 6-21](#page-168-0)

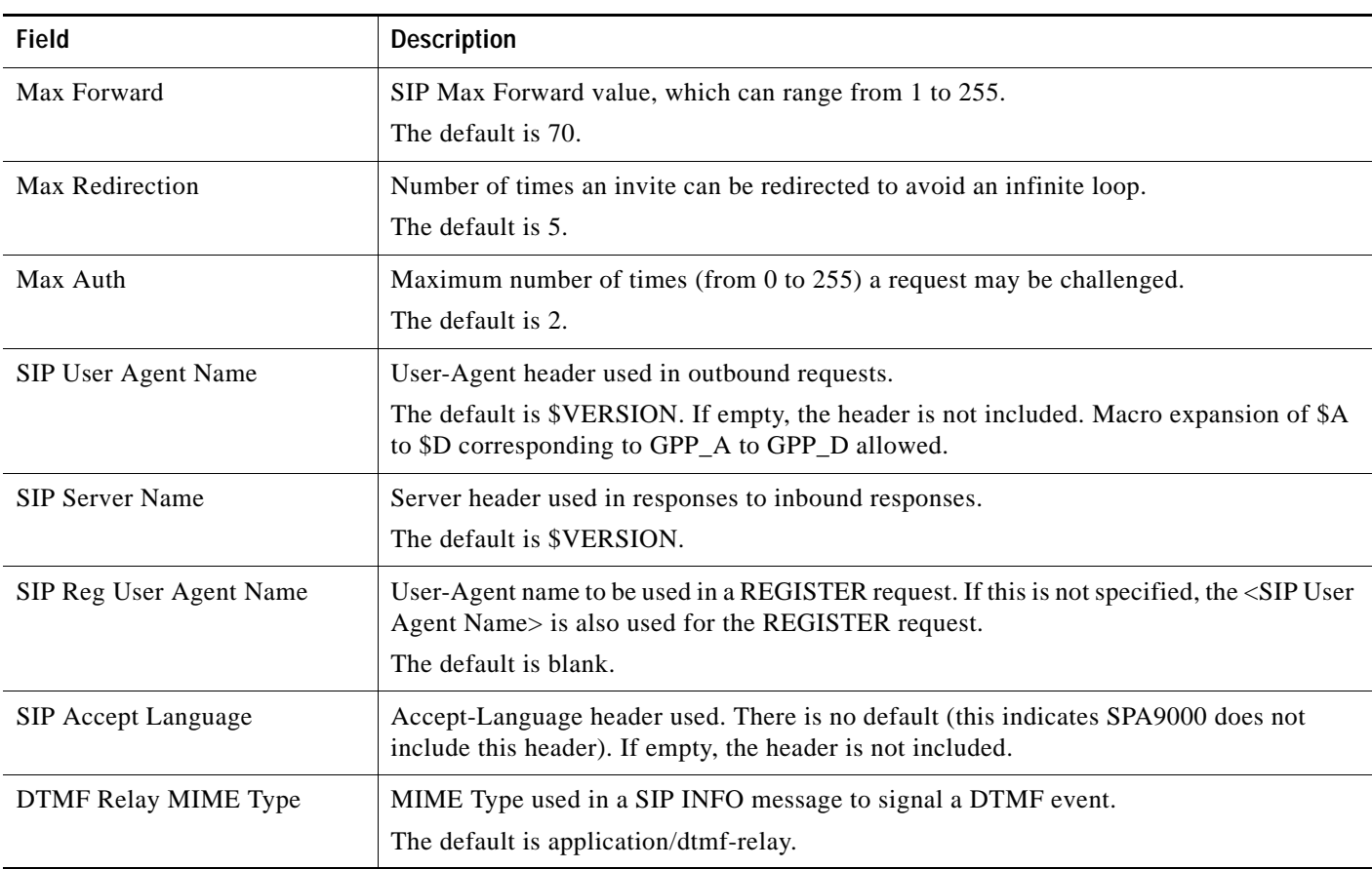

### <span id="page-154-1"></span>**SIP Parameters**

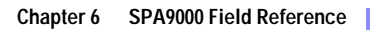

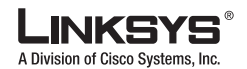

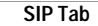

T.

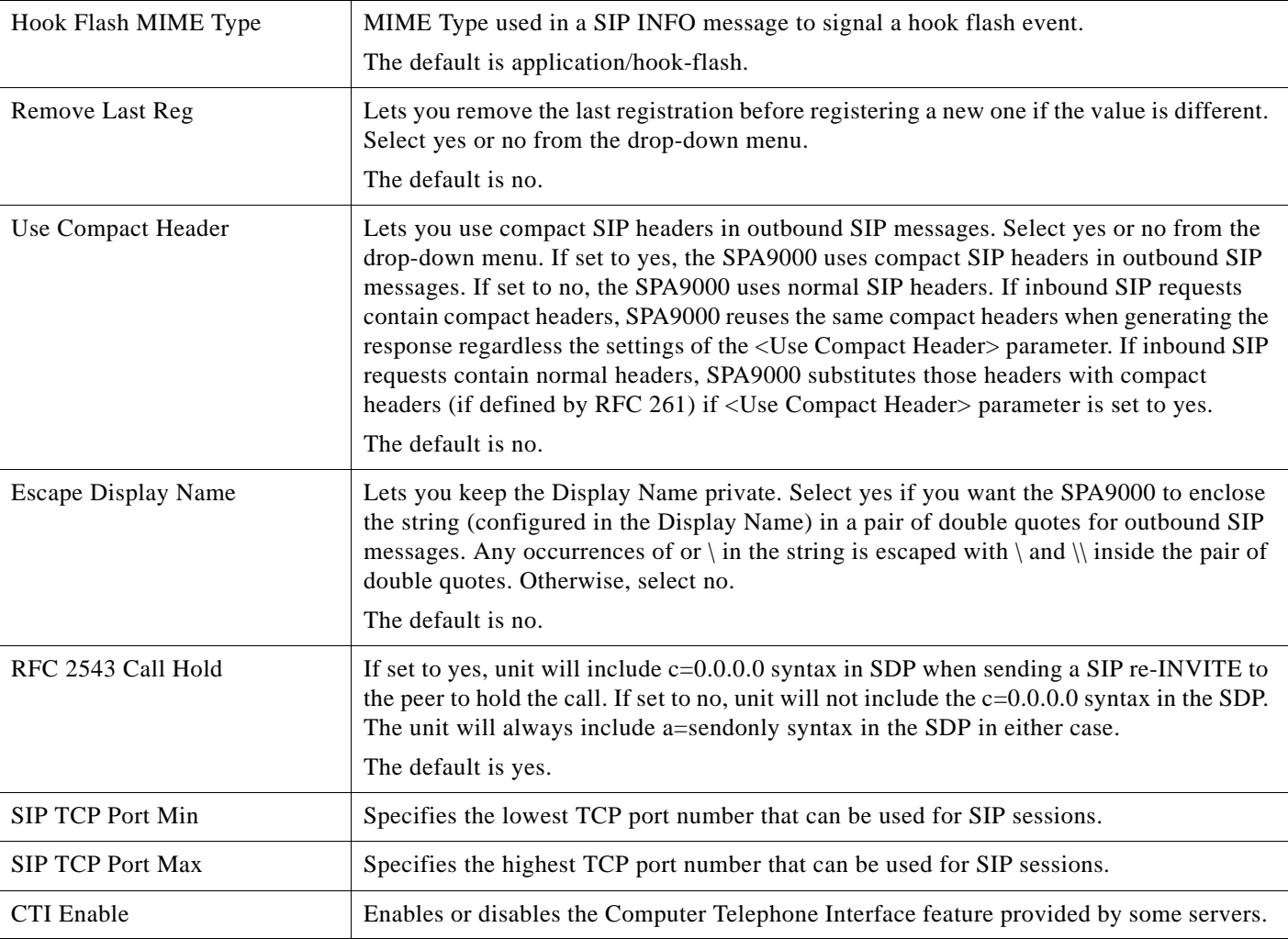

# <span id="page-155-0"></span>**SIP Timer Values (sec)**

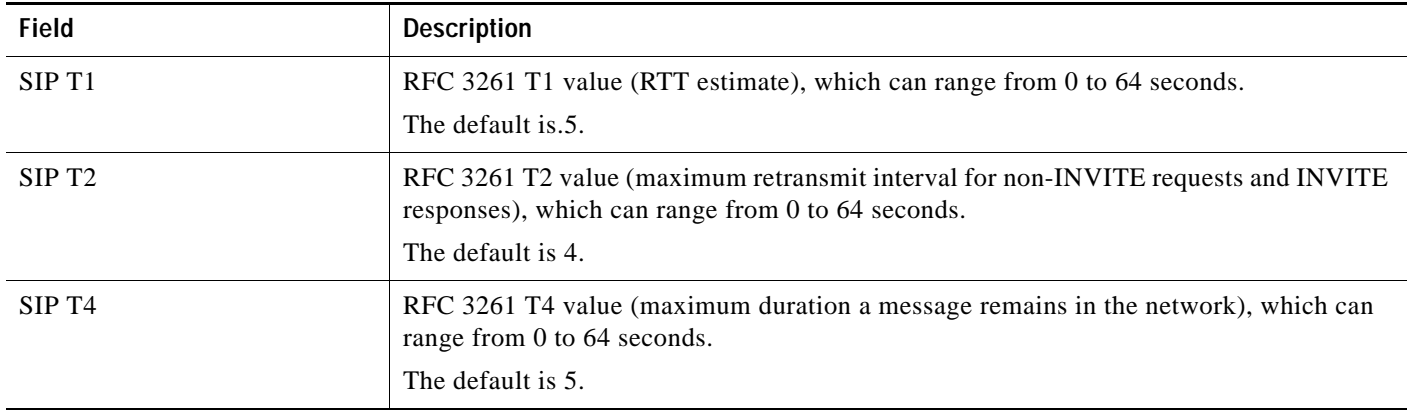

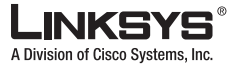

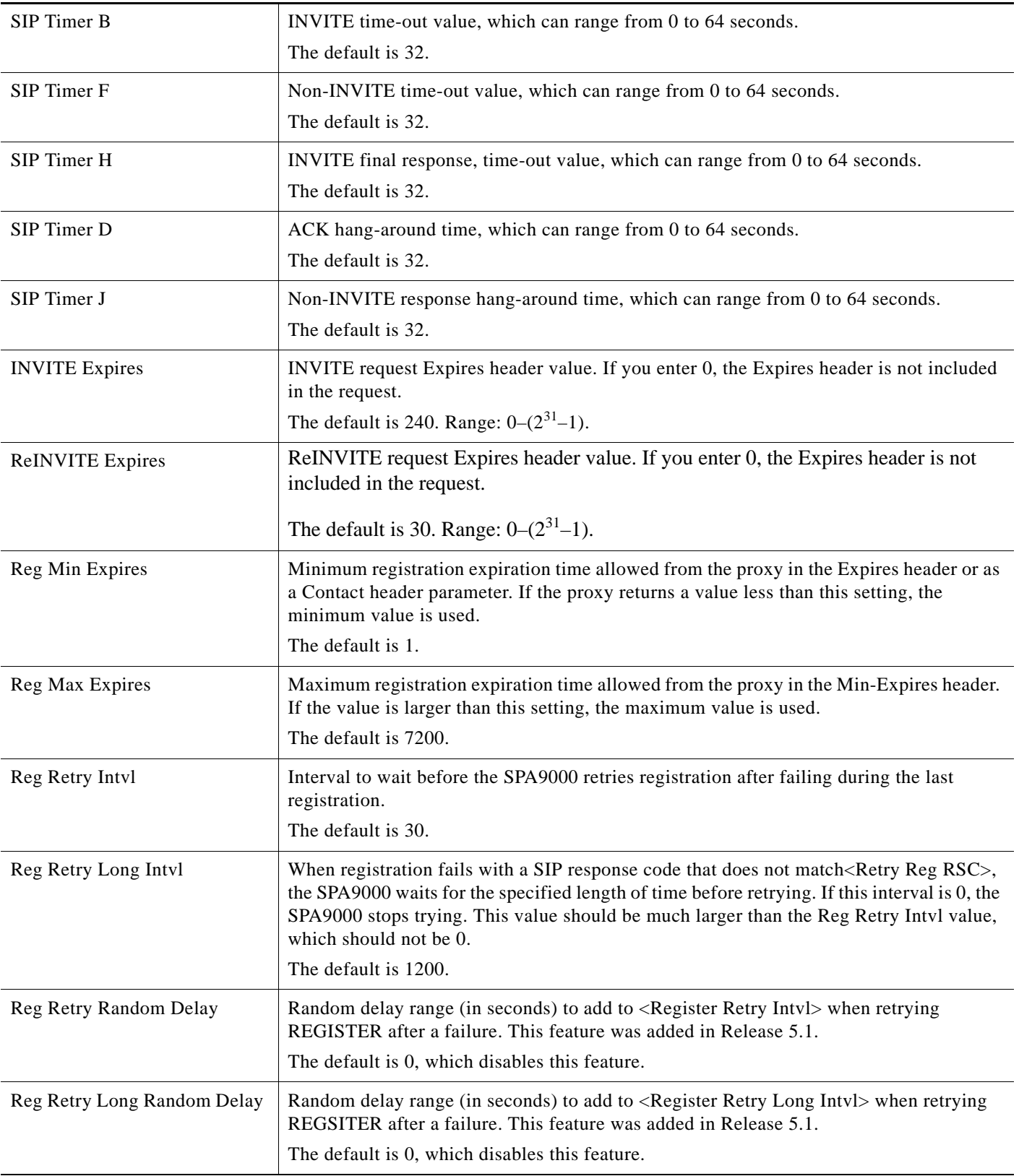

Г

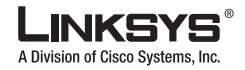

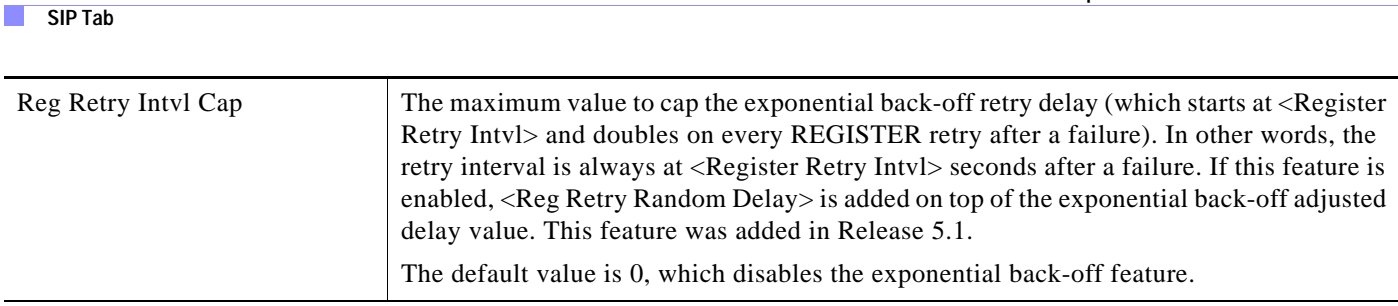

# <span id="page-157-0"></span>**Response Status Code Handling**

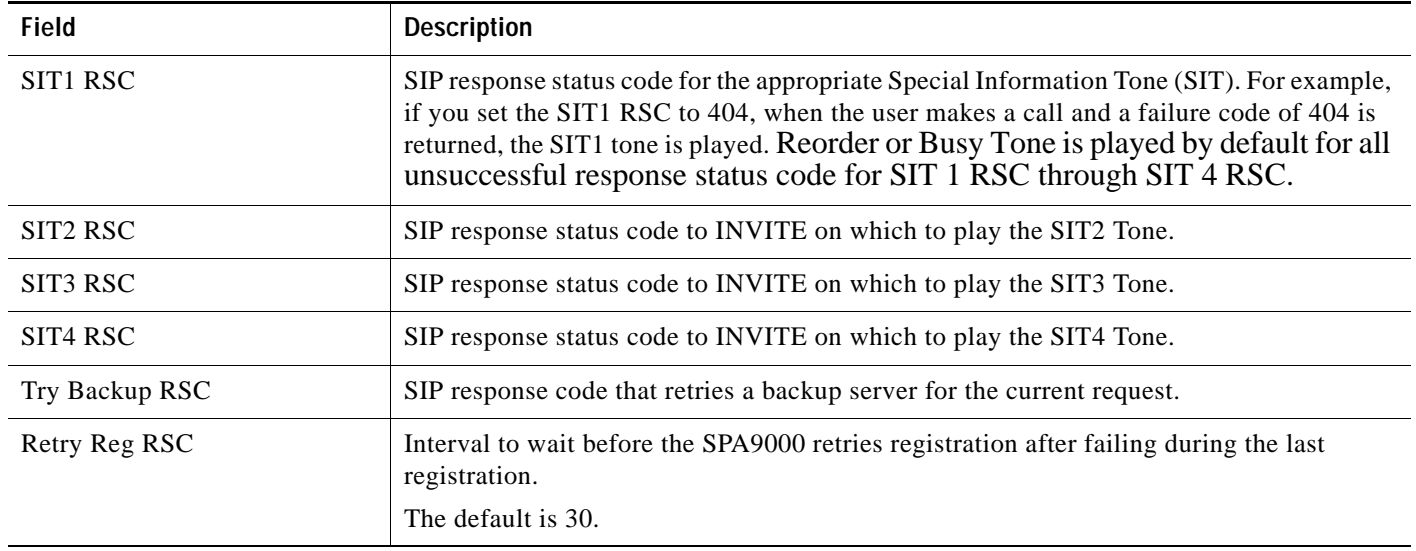

## <span id="page-157-1"></span>**RTP Parameters**

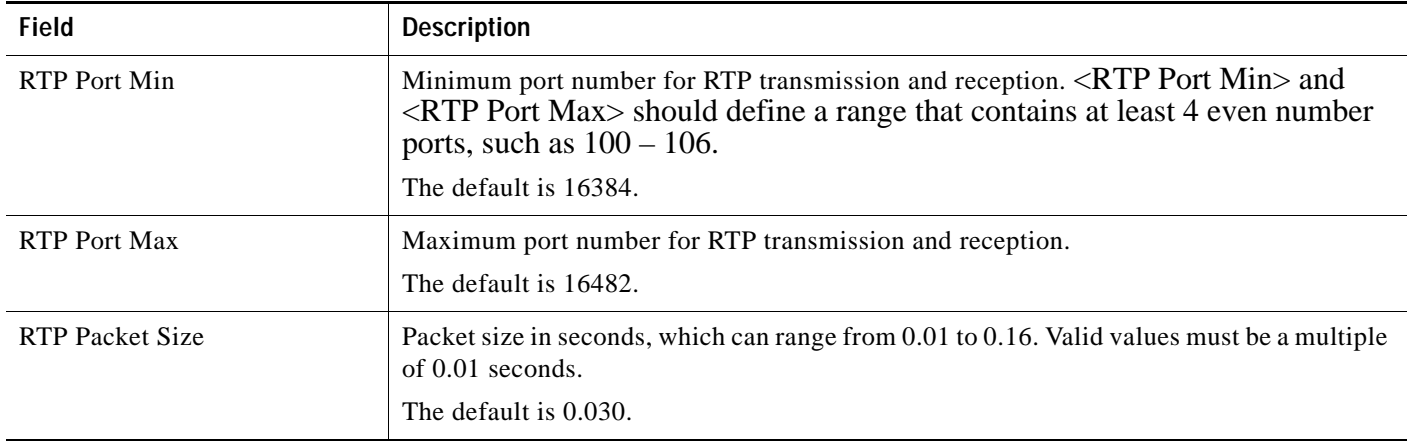

T

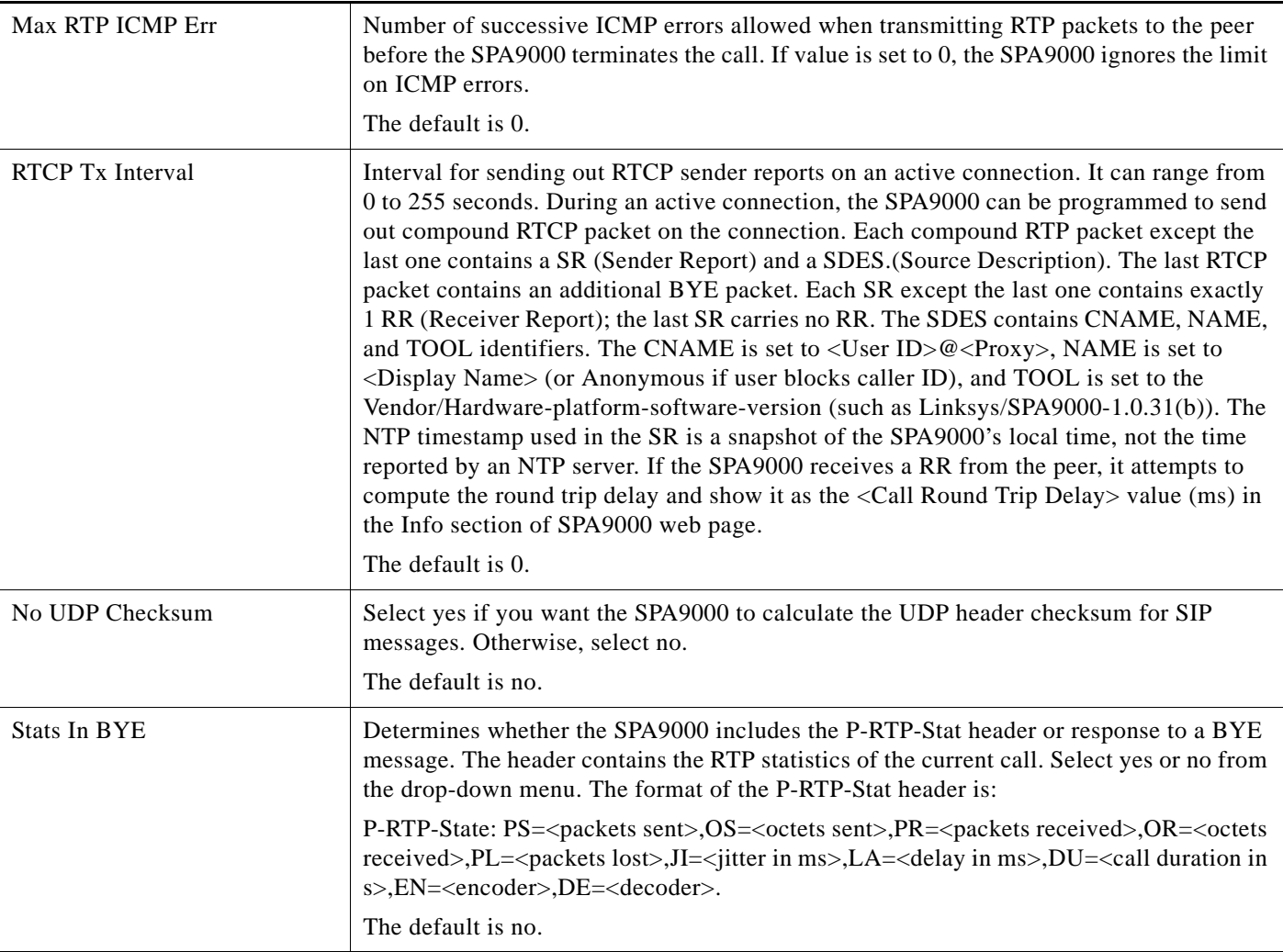

## <span id="page-158-0"></span>**SDP Payload Types**

The configured dynamic payloads are used for outbound calls only where the SPA9000 presents the SDP offer. For inbound calls with a SDP offer, SPA9000 follow the caller dynamic payload type assignments.

SPA9000 uses the configured codec names in its outbound SDP. SPA9000 ignores the codec names in incoming SDP for standard payload types  $(0 - 95)$ . For dynamic payload types, SPA9000 identifies the codec by the configured codec names. Comparison is case-insensitive.

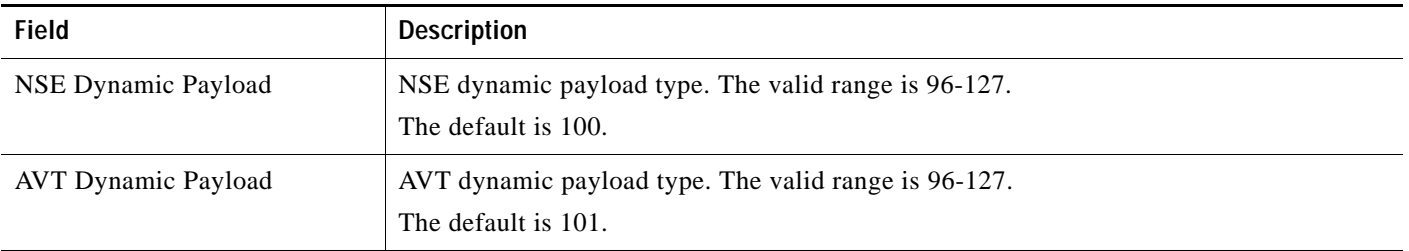

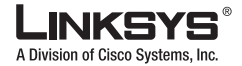

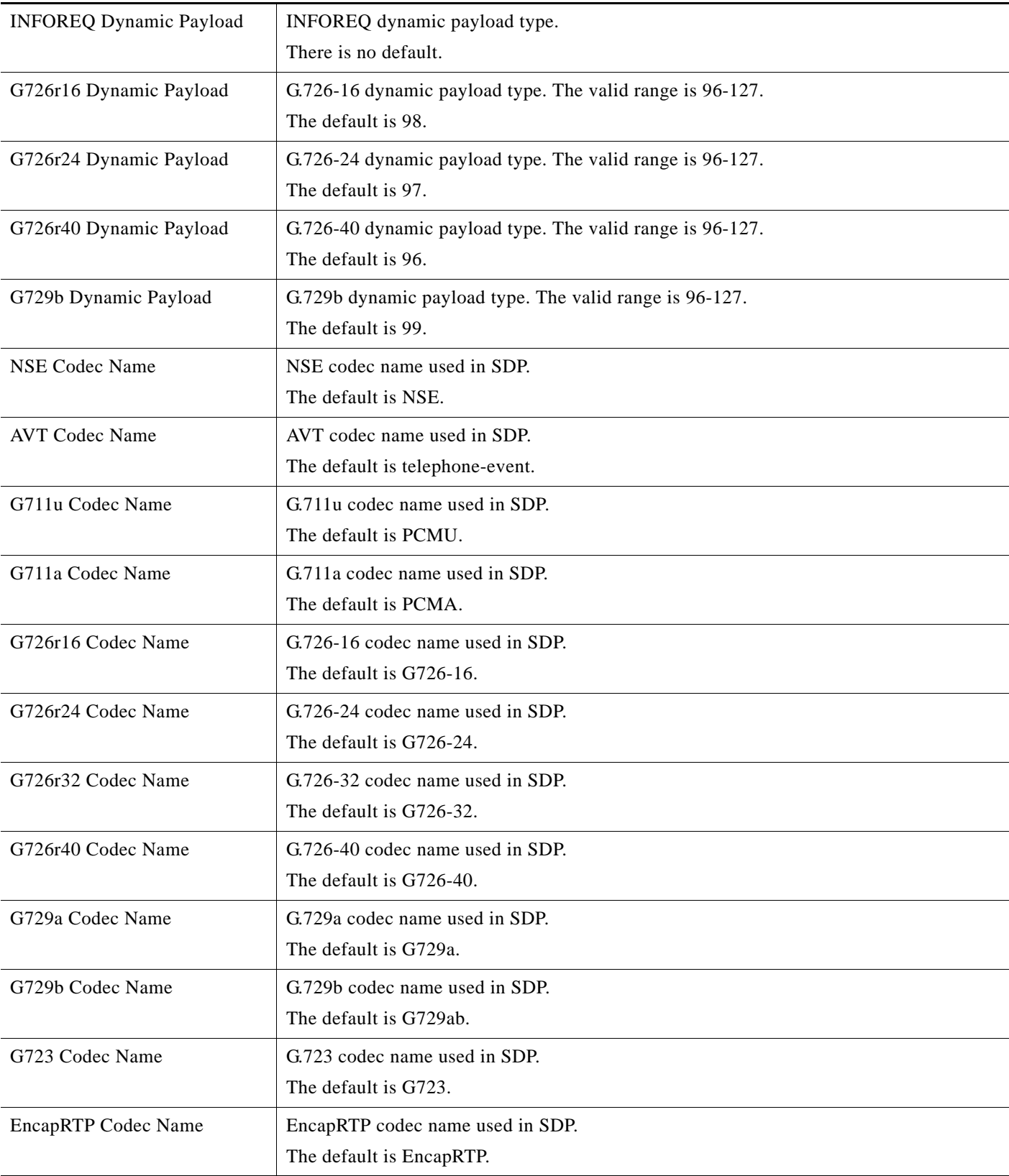

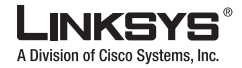

# <span id="page-160-0"></span>**NAT Support Parameters**

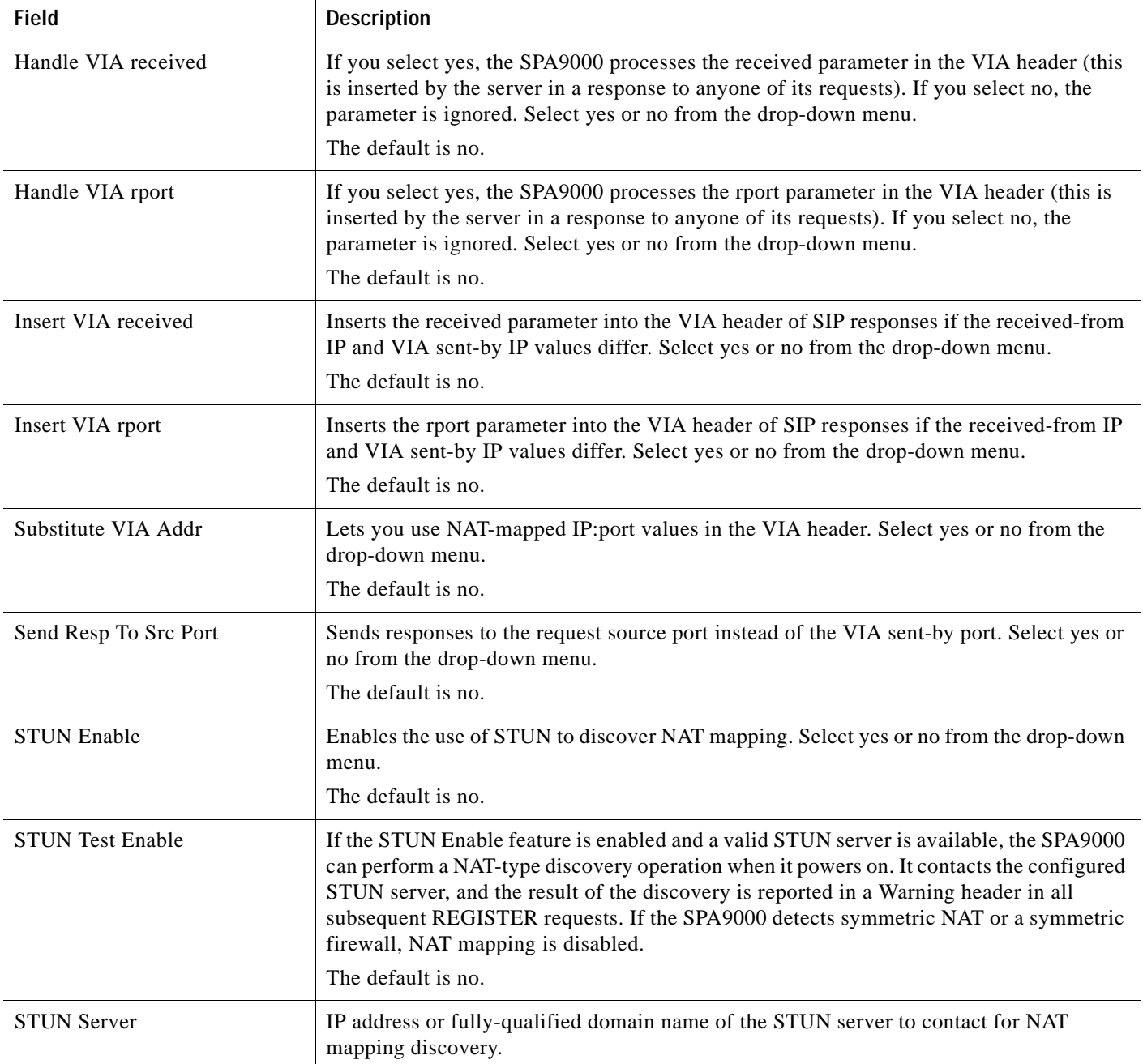

Г

 $\mathcal{C}^{\mathcal{A}}$ 

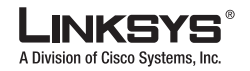

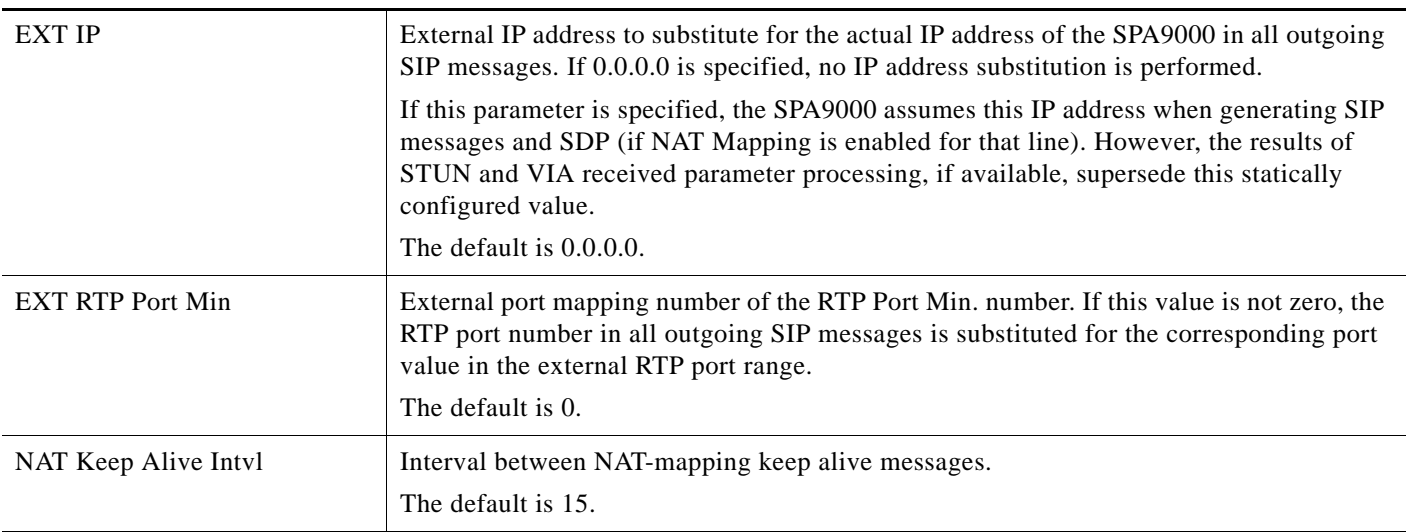

## <span id="page-161-0"></span>**PBX Parameters**

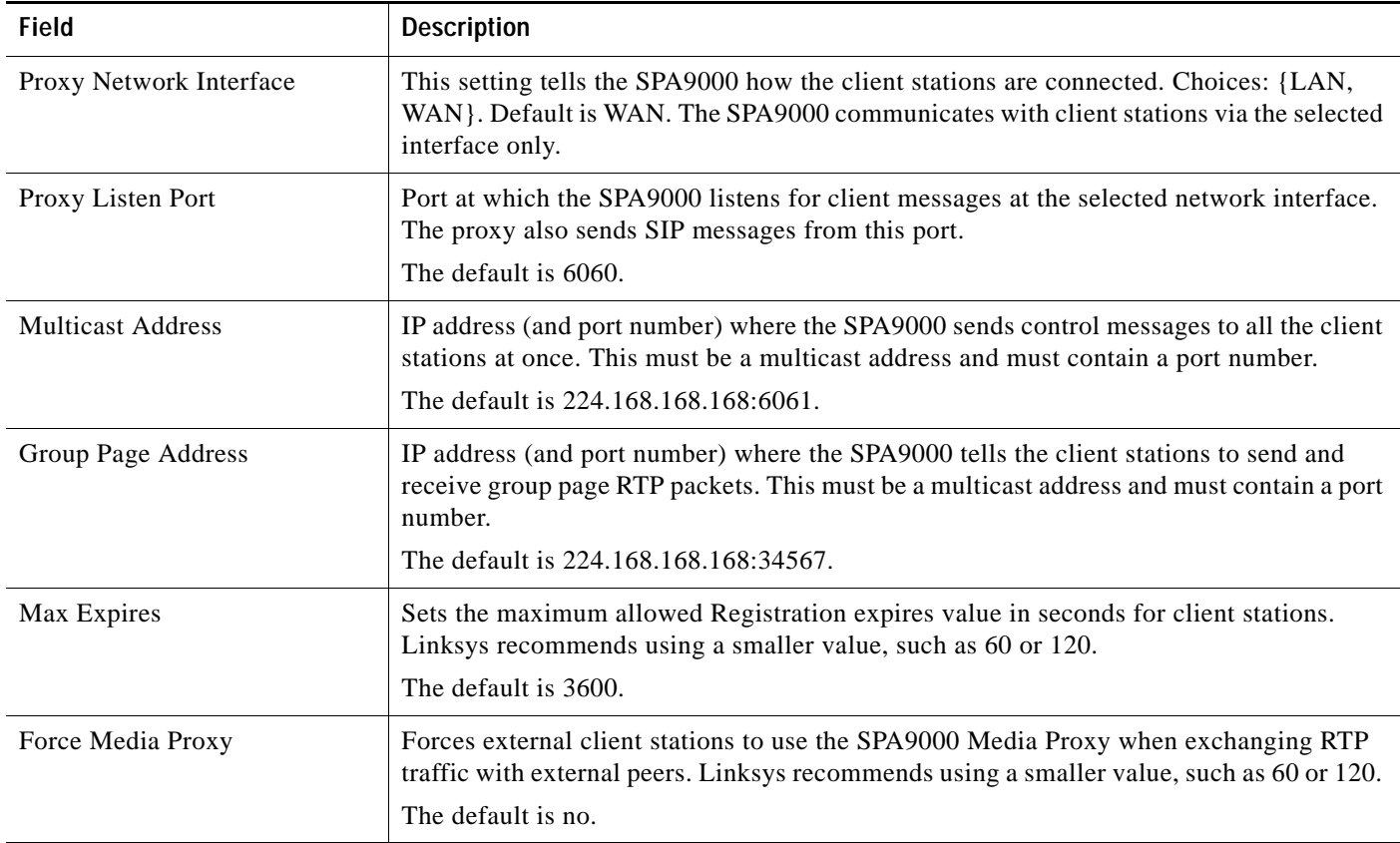

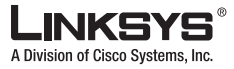

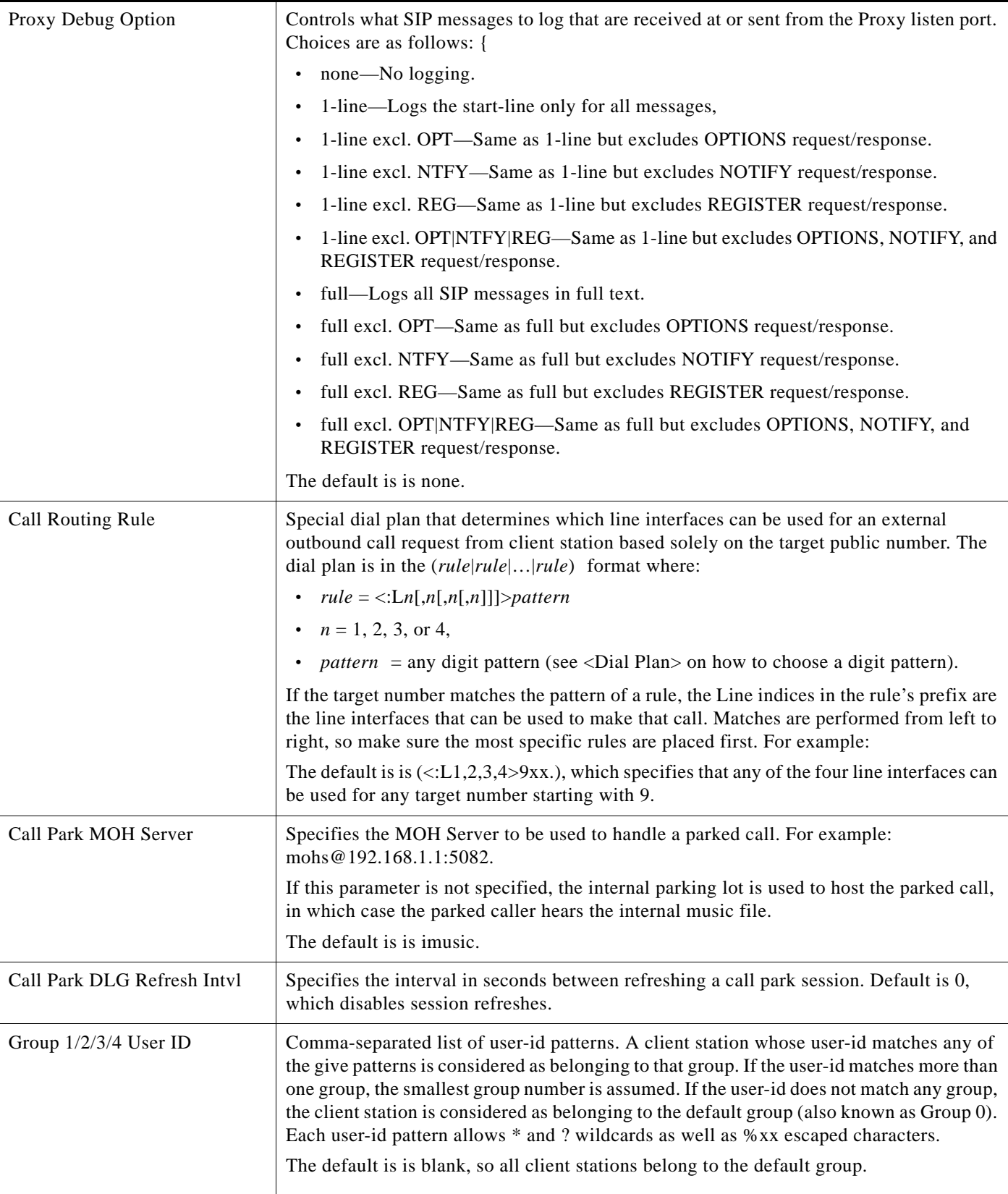

Г

 $\mathcal{L}_{\mathcal{A}}$ 

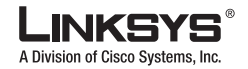

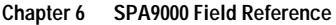

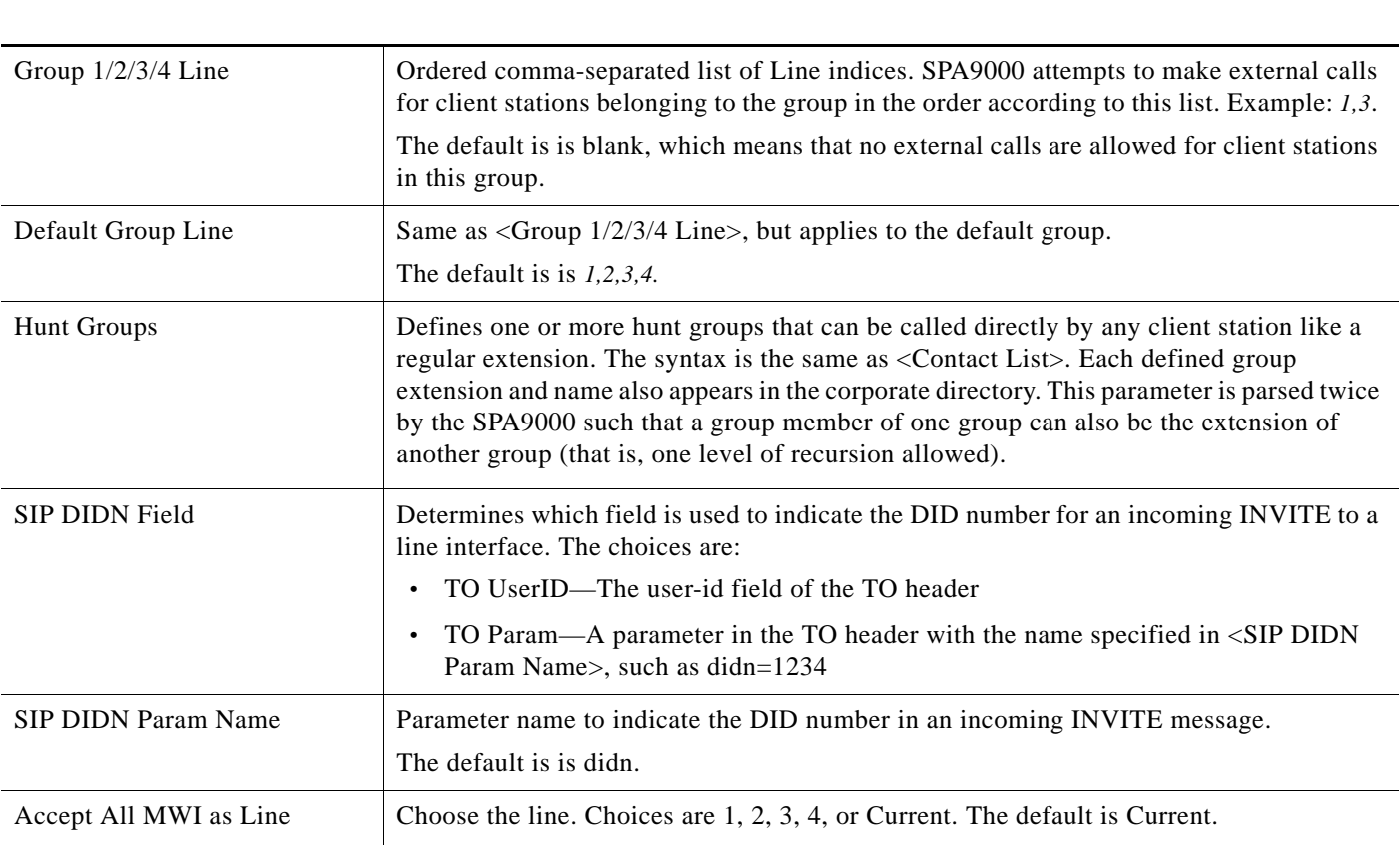

 $\mathbb{R}^3$ 

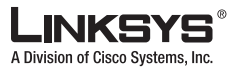

## <span id="page-164-0"></span>**Internal Music Source Parameters**

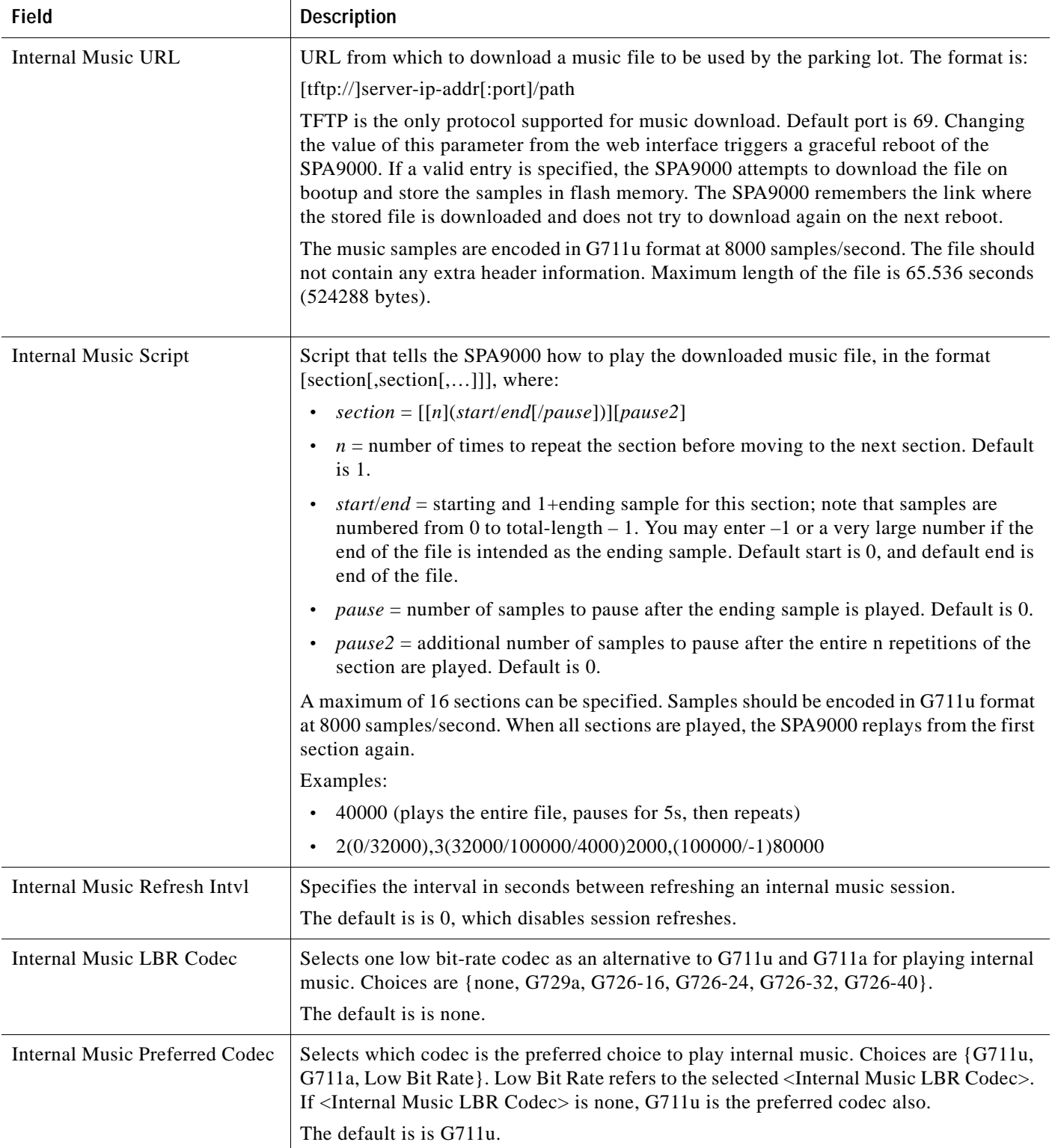

Г

 $\mathcal{C}^{\mathcal{A}}$ 

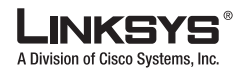

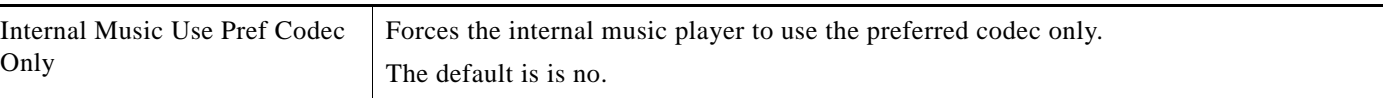

## <span id="page-165-0"></span>**Auto Attendant Parameters**

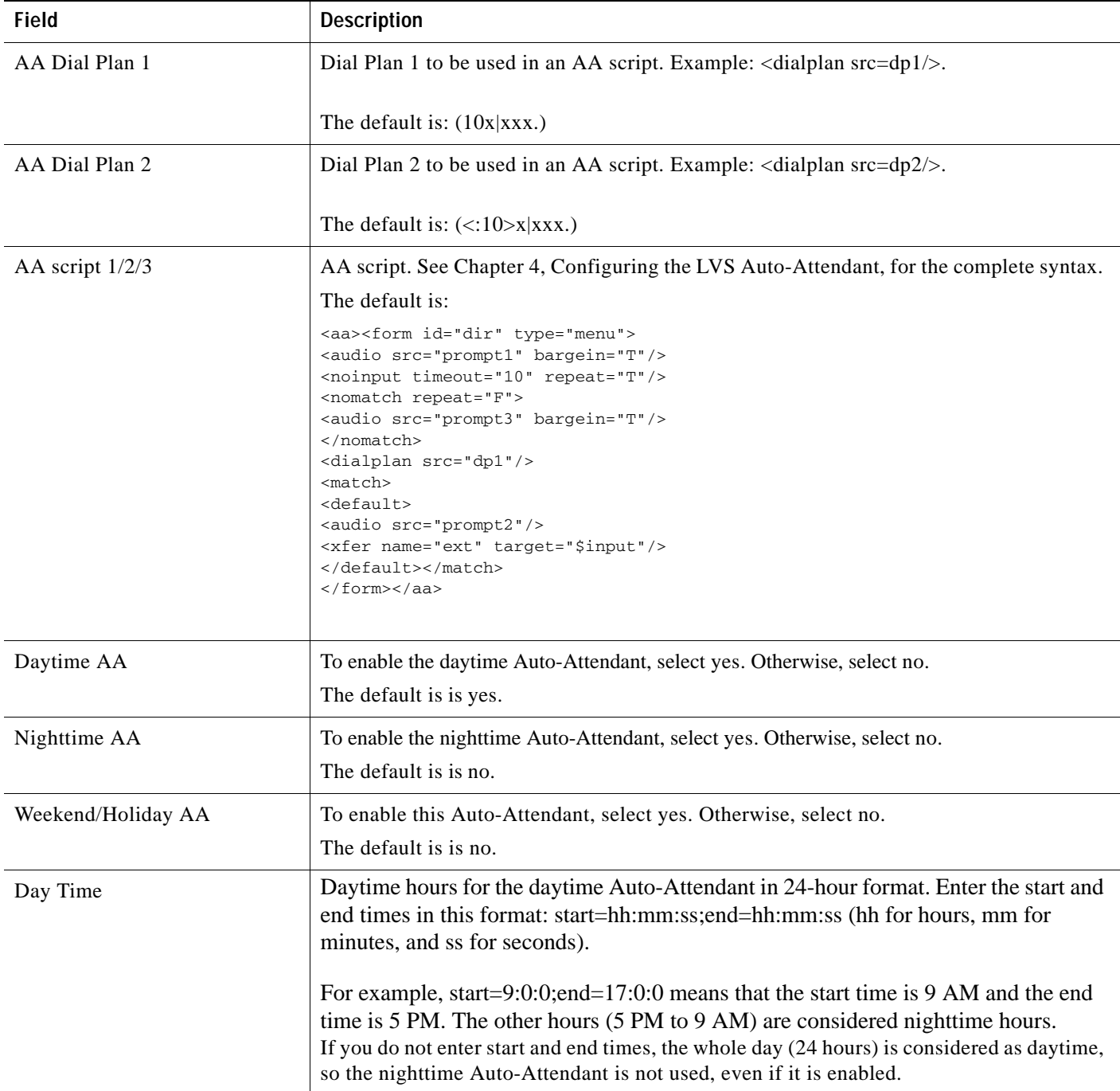

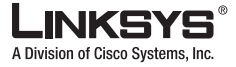

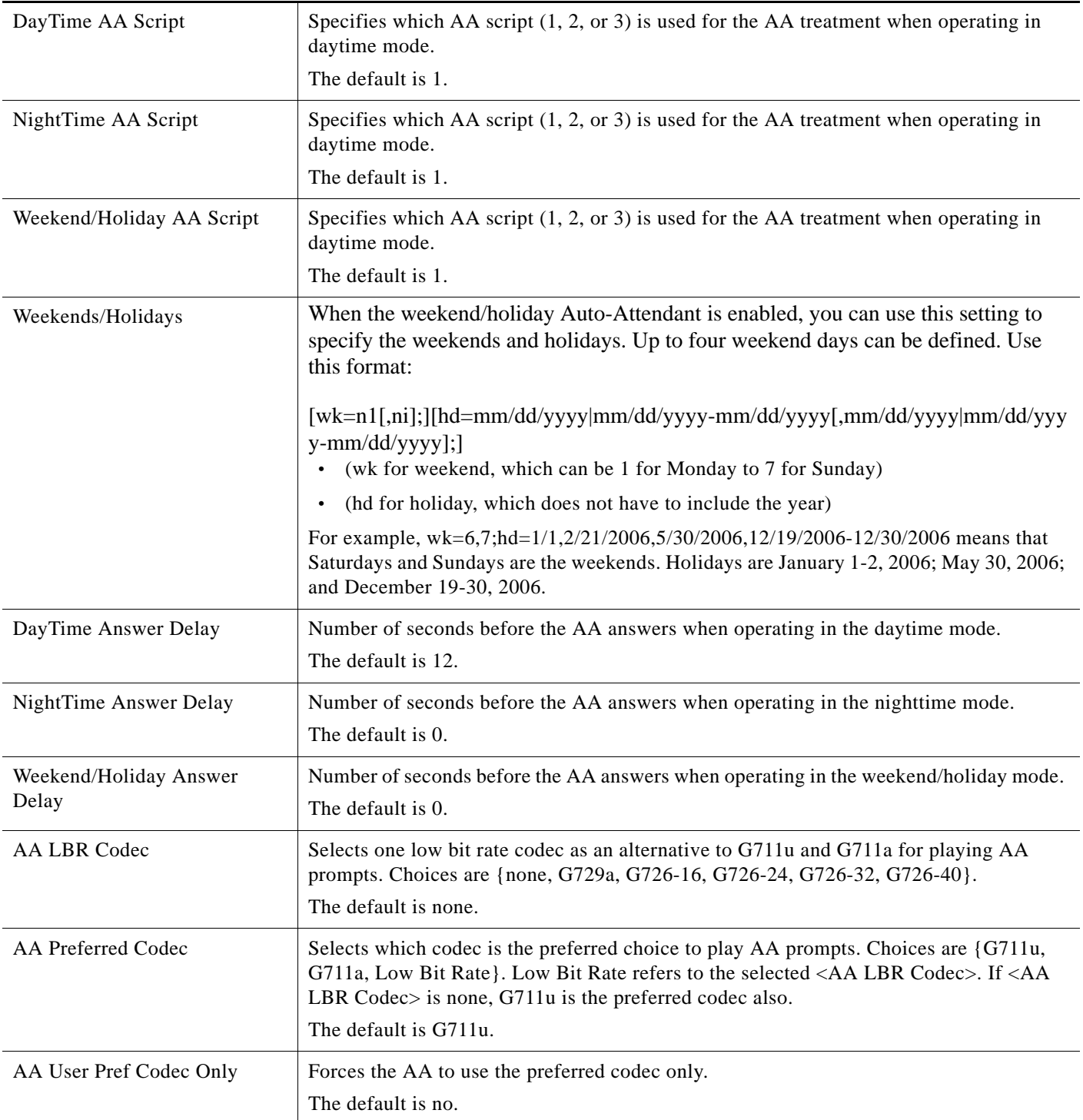

Г

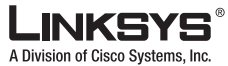

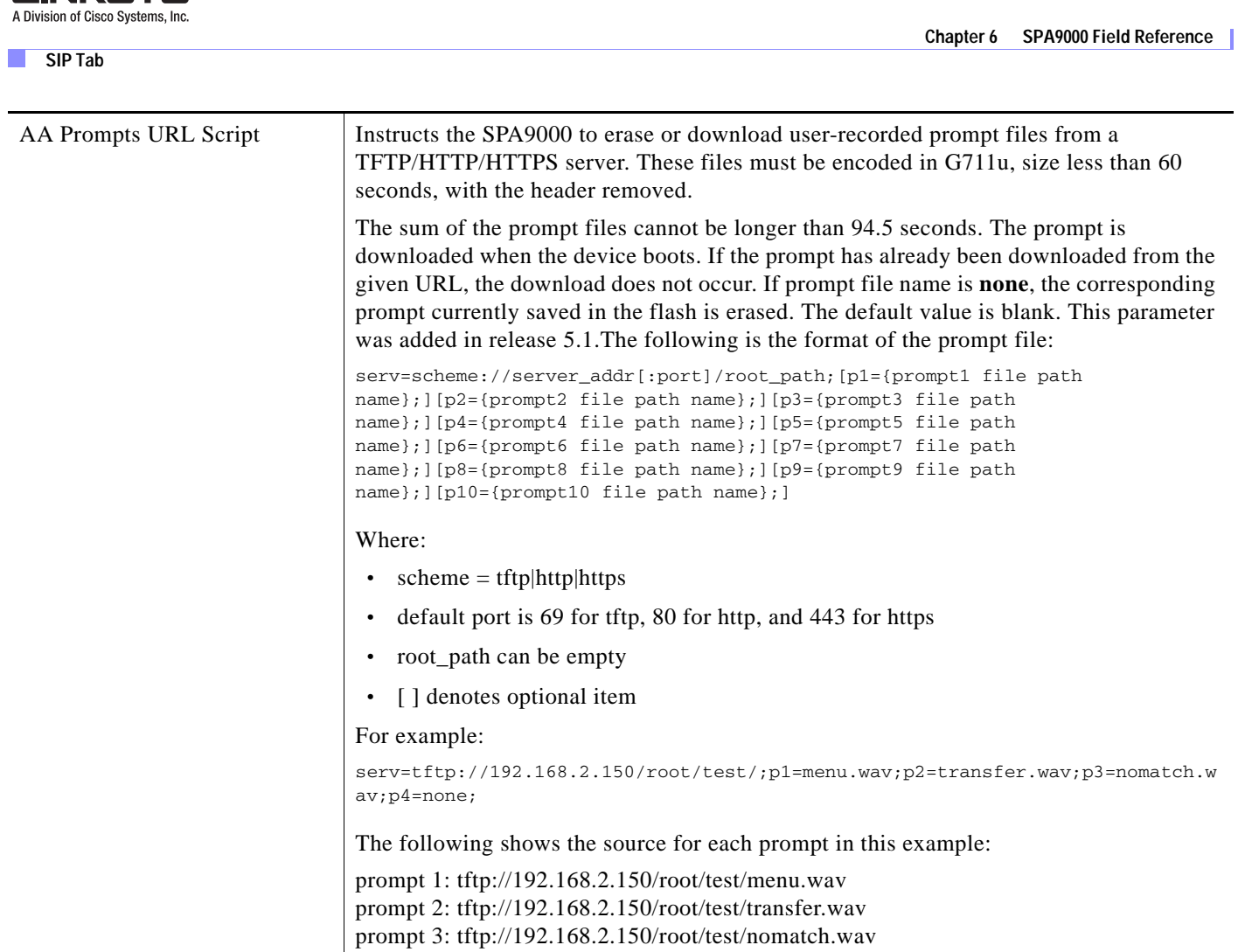

prompt 4 is erased

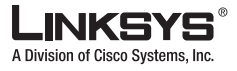

#### <span id="page-168-0"></span>**PBX Phone Parameters**

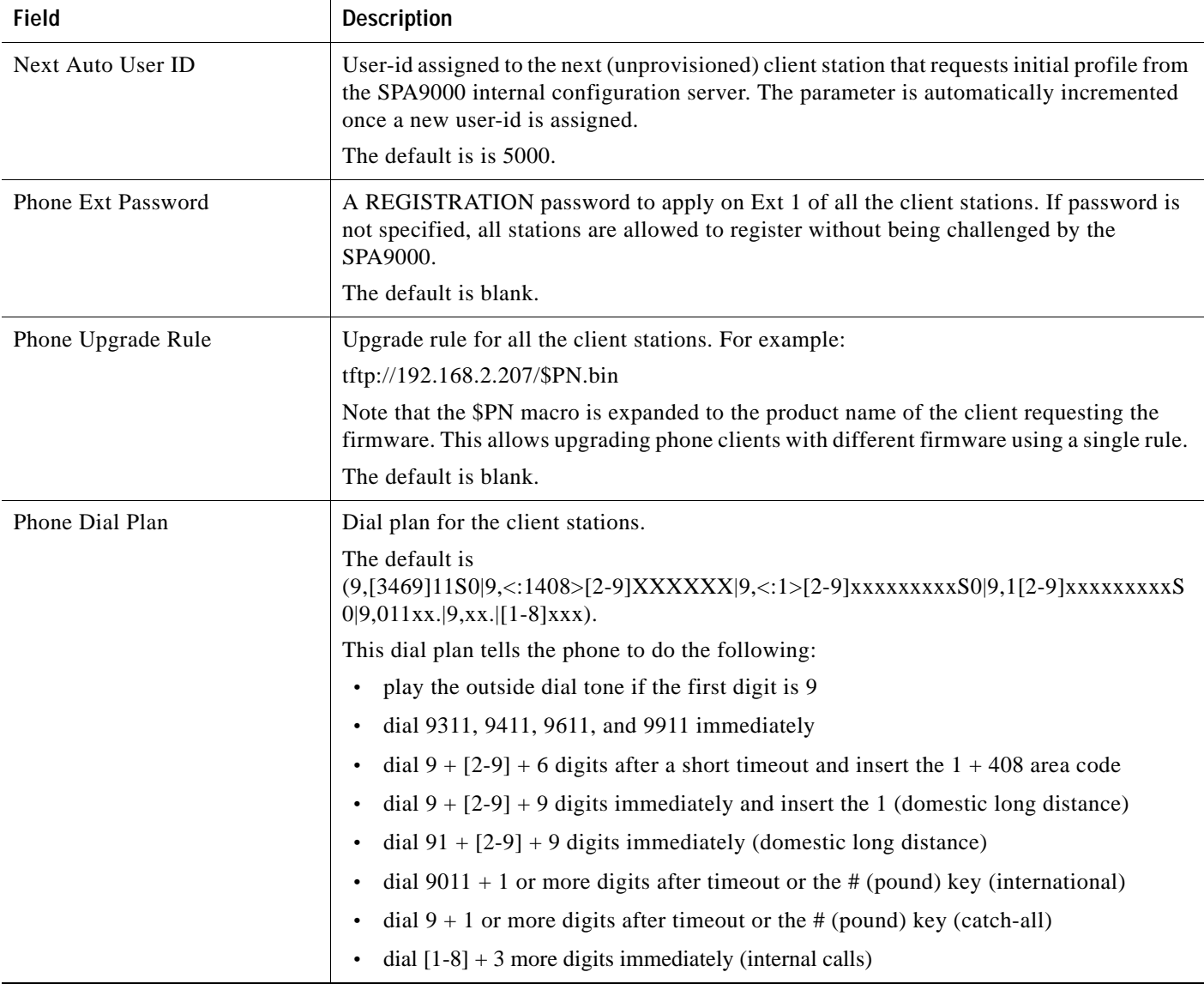

Г

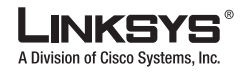

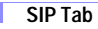

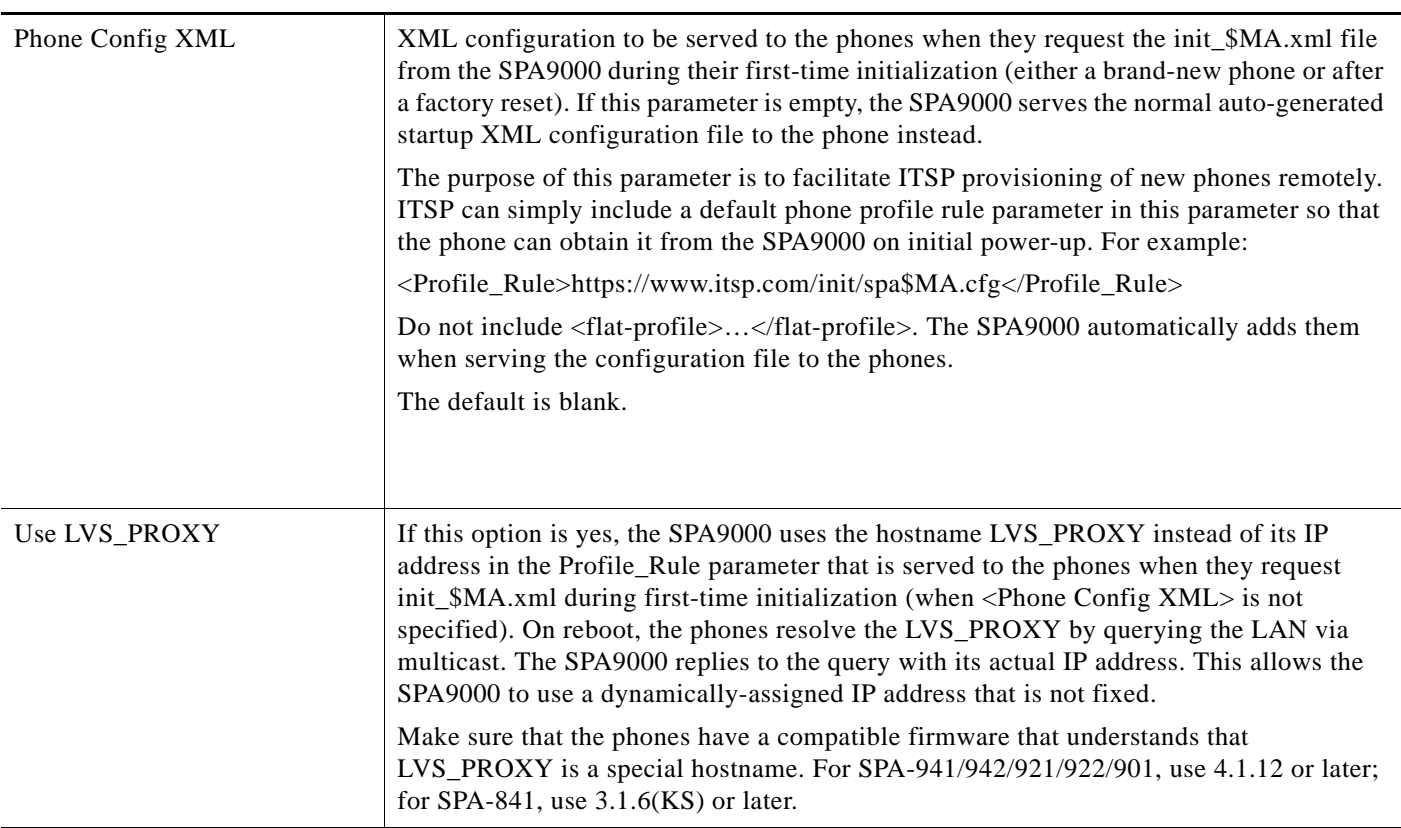

 $\mathbb{R}^3$ 

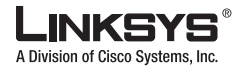

<span id="page-170-0"></span>T

This section describes the fields for the following headings on the Regional tab:

- **•** [Call Progress Tones, page 6-23](#page-170-1)
- **•** [Distinctive Ring Patterns, page 6-24](#page-171-0)
- **•** [Distinctive Call Waiting Tone Patterns, page 6-26](#page-173-0)
- **•** [Distinctive Ring/CWT Pattern Names, page 6-26](#page-173-1)
- **•** [Ring and Call Waiting Tone Spec, page 6-27](#page-174-0)
- **•** [Control Timer Values \(sec\), page 6-28](#page-175-0)
- **•** [Vertical Service Activation Codes, page 6-29](#page-176-0)
- **•** [Vertical Service Announcement Codes, page 6-33](#page-180-0)
- **•** [Outbound Call Codec Selection Codes, page 6-33](#page-180-1)
- **•** [Miscellaneous, page 6-35](#page-182-0)

### <span id="page-170-1"></span>**Call Progress Tones**

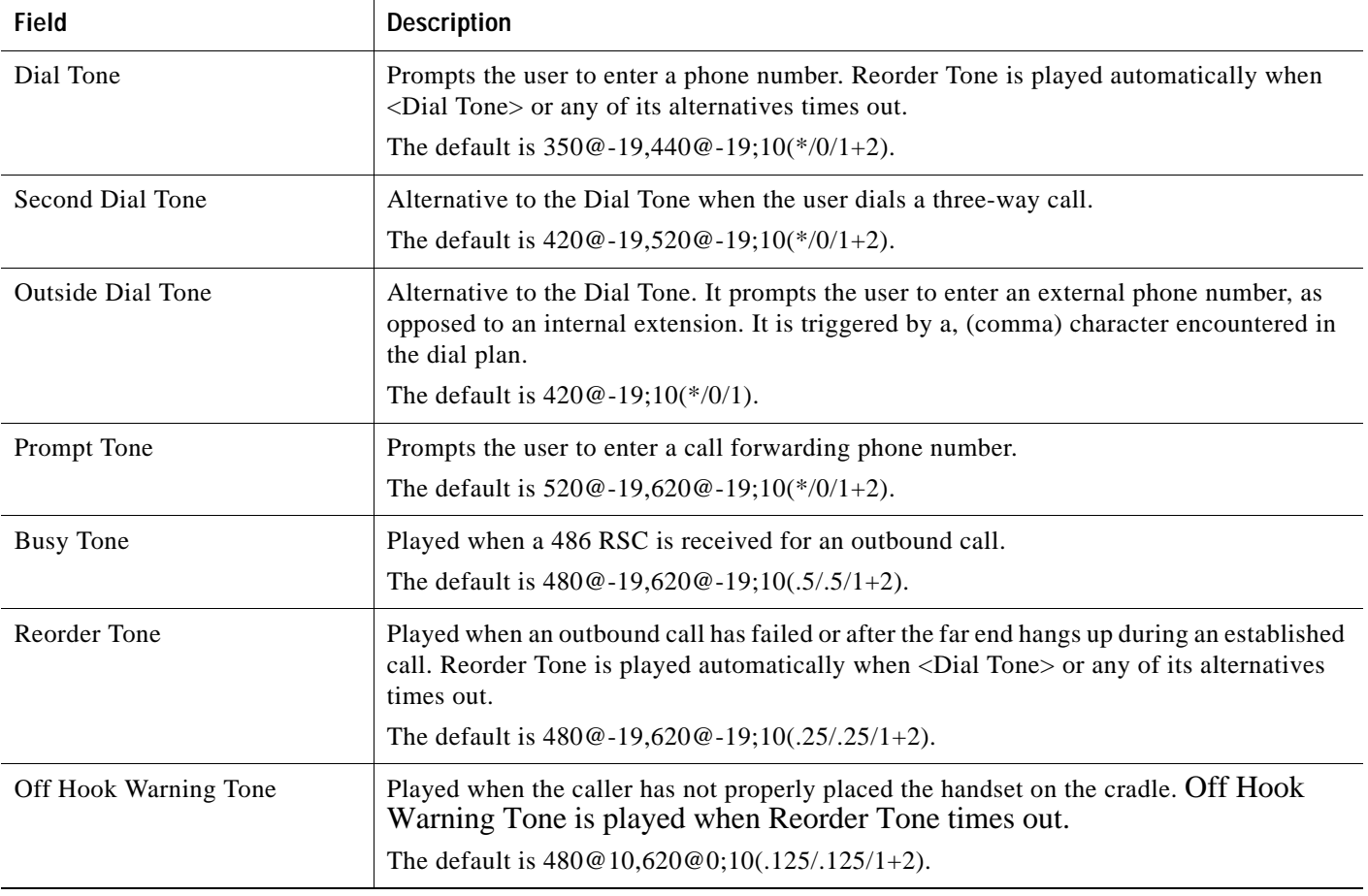

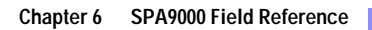

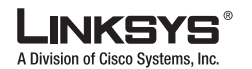

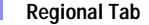

T,

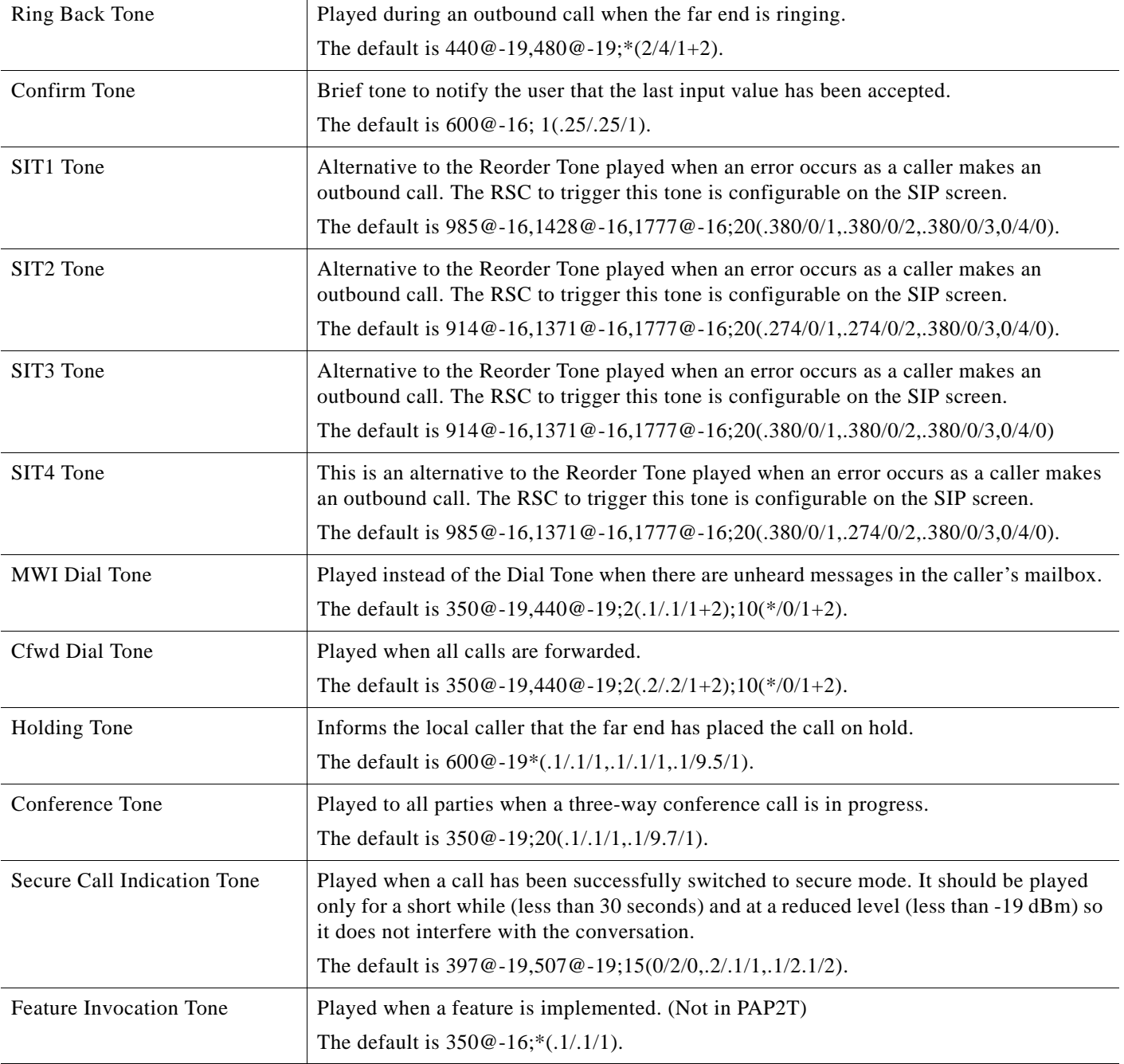

# <span id="page-171-0"></span>**Distinctive Ring Patterns**

**Field Description**

×.

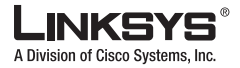

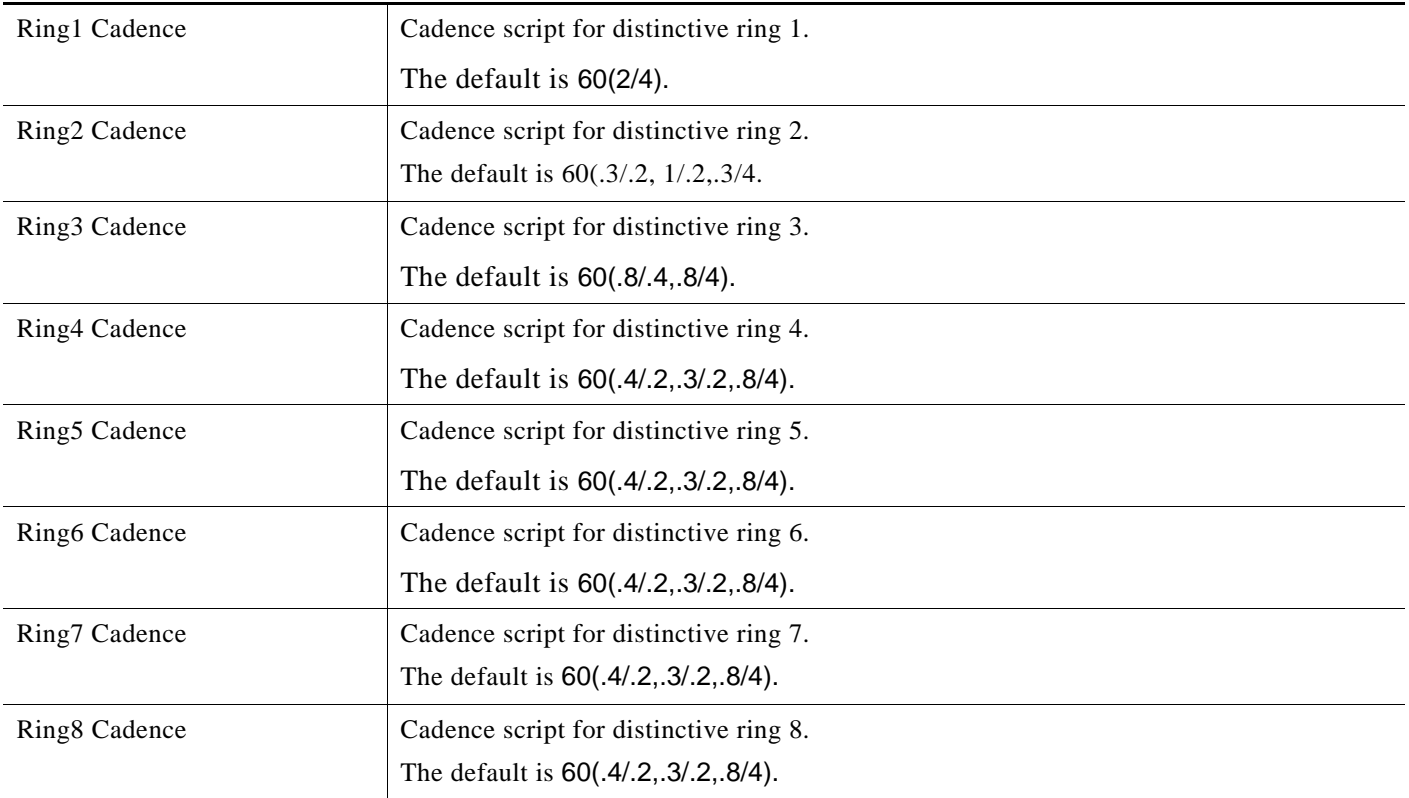

Г

 $\mathcal{L}_{\mathcal{A}}$ 

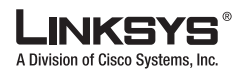

# <span id="page-173-0"></span>**Distinctive Call Waiting Tone Patterns**

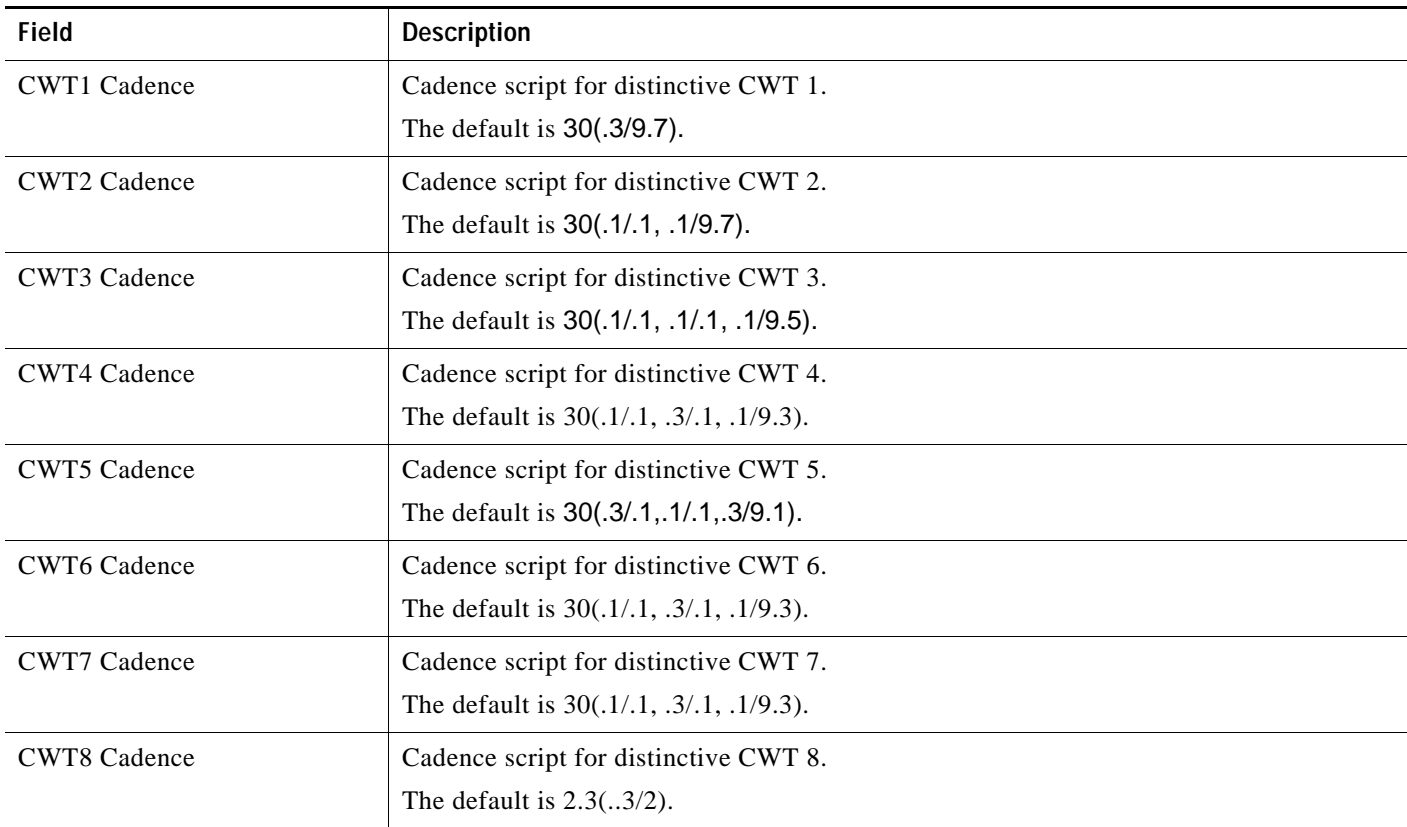

# <span id="page-173-1"></span>**Distinctive Ring/CWT Pattern Names**

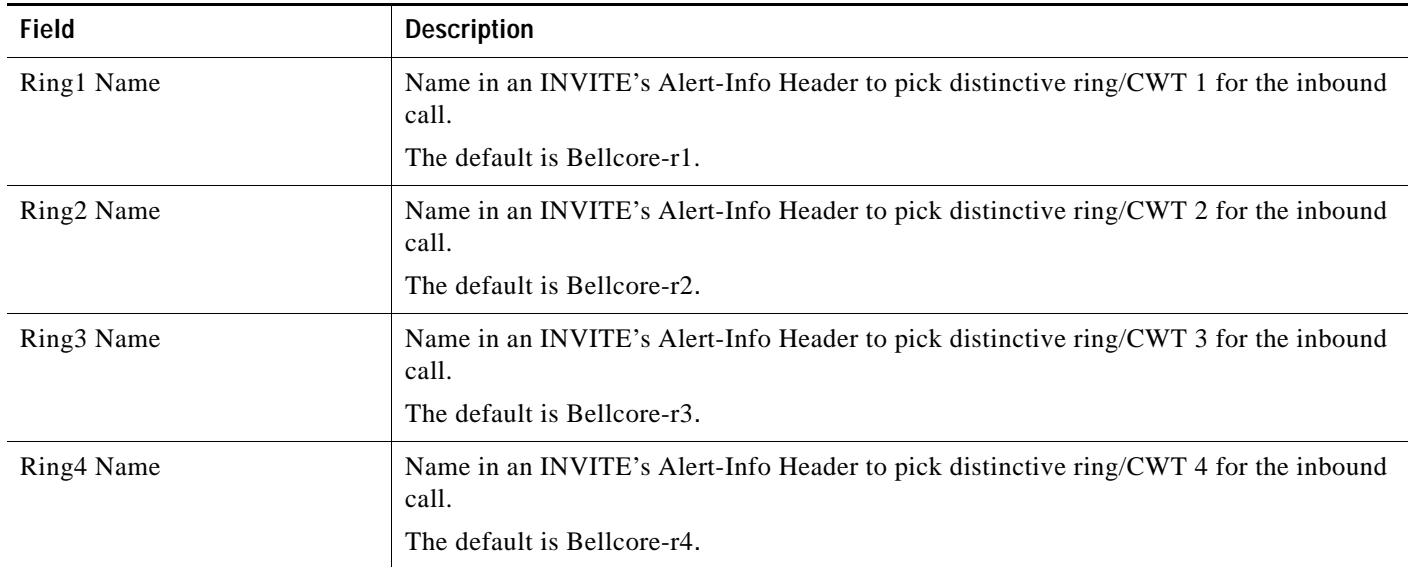

T

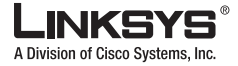

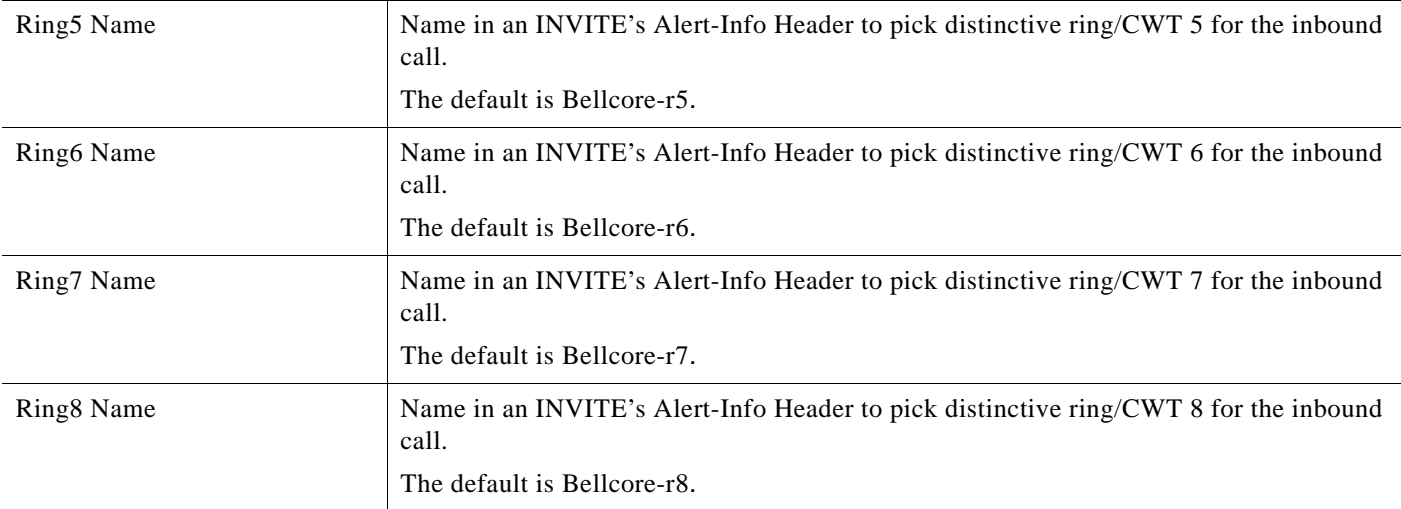

# <span id="page-174-0"></span>**Ring and Call Waiting Tone Spec**

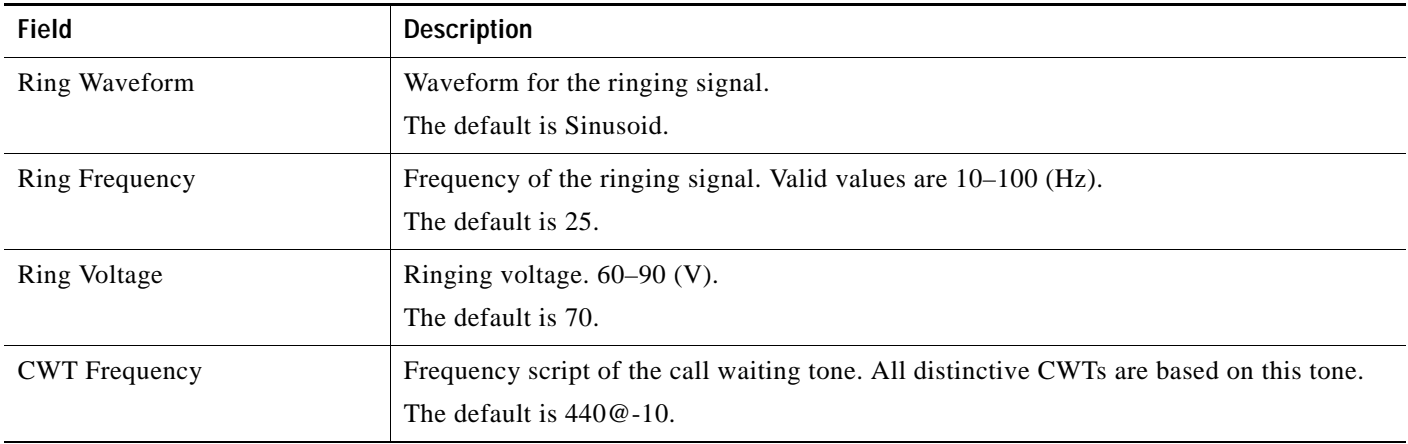

Г

T.

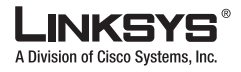

# <span id="page-175-0"></span>**Control Timer Values (sec)**

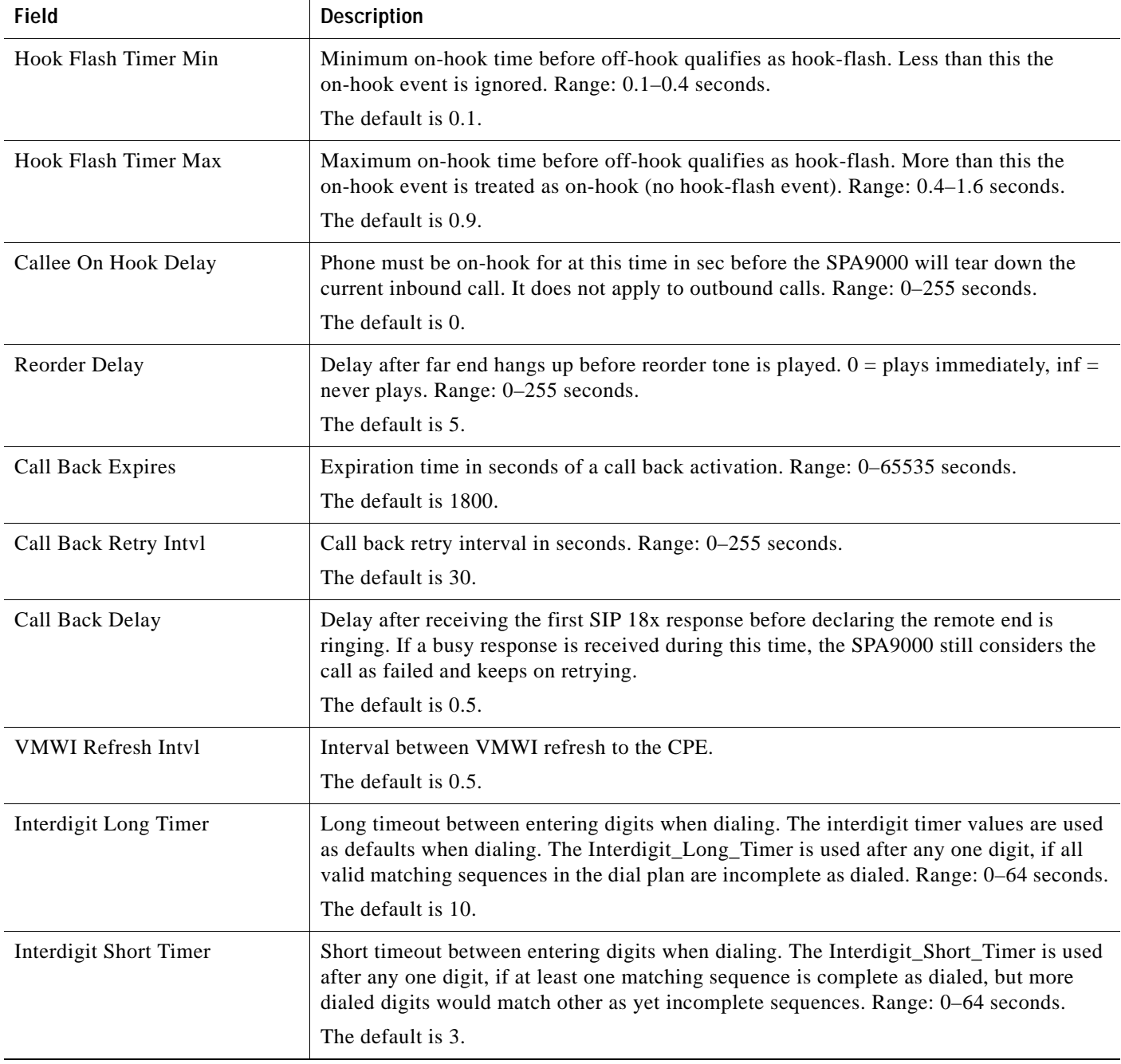

×.

I

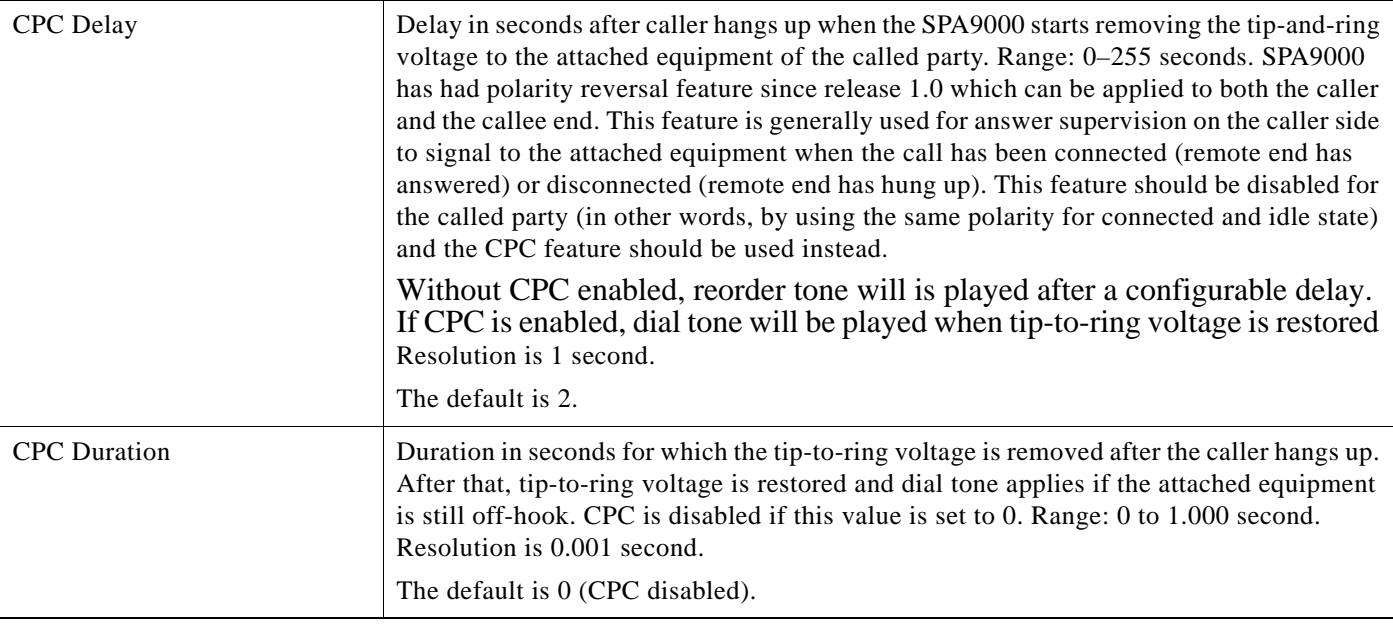

### <span id="page-176-0"></span>**Vertical Service Activation Codes**

Vertical Service Activation Codes are automatically appended to the dial-plan. There is no need to include them in dial-plan, although no harm is done if they are included.

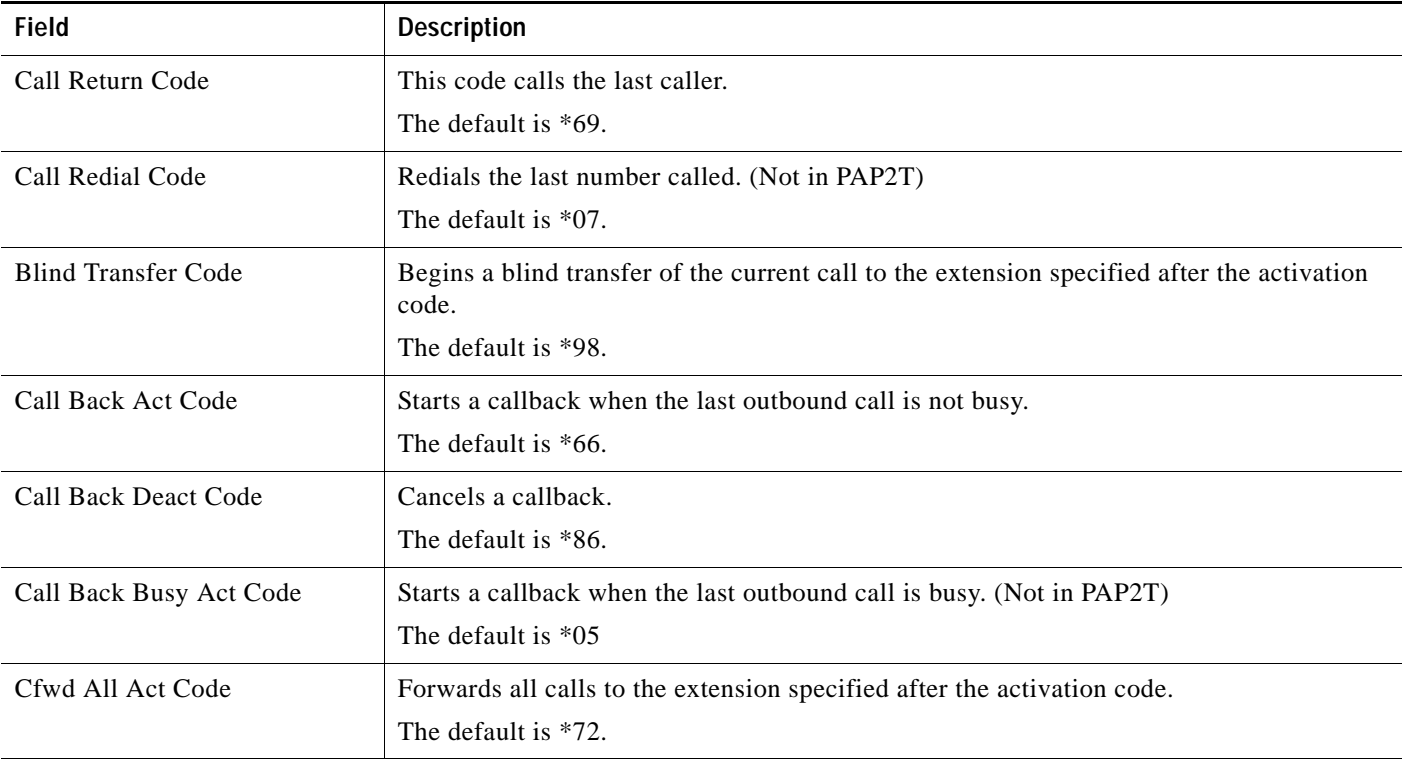

Г

T.

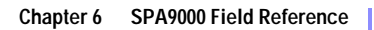

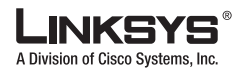

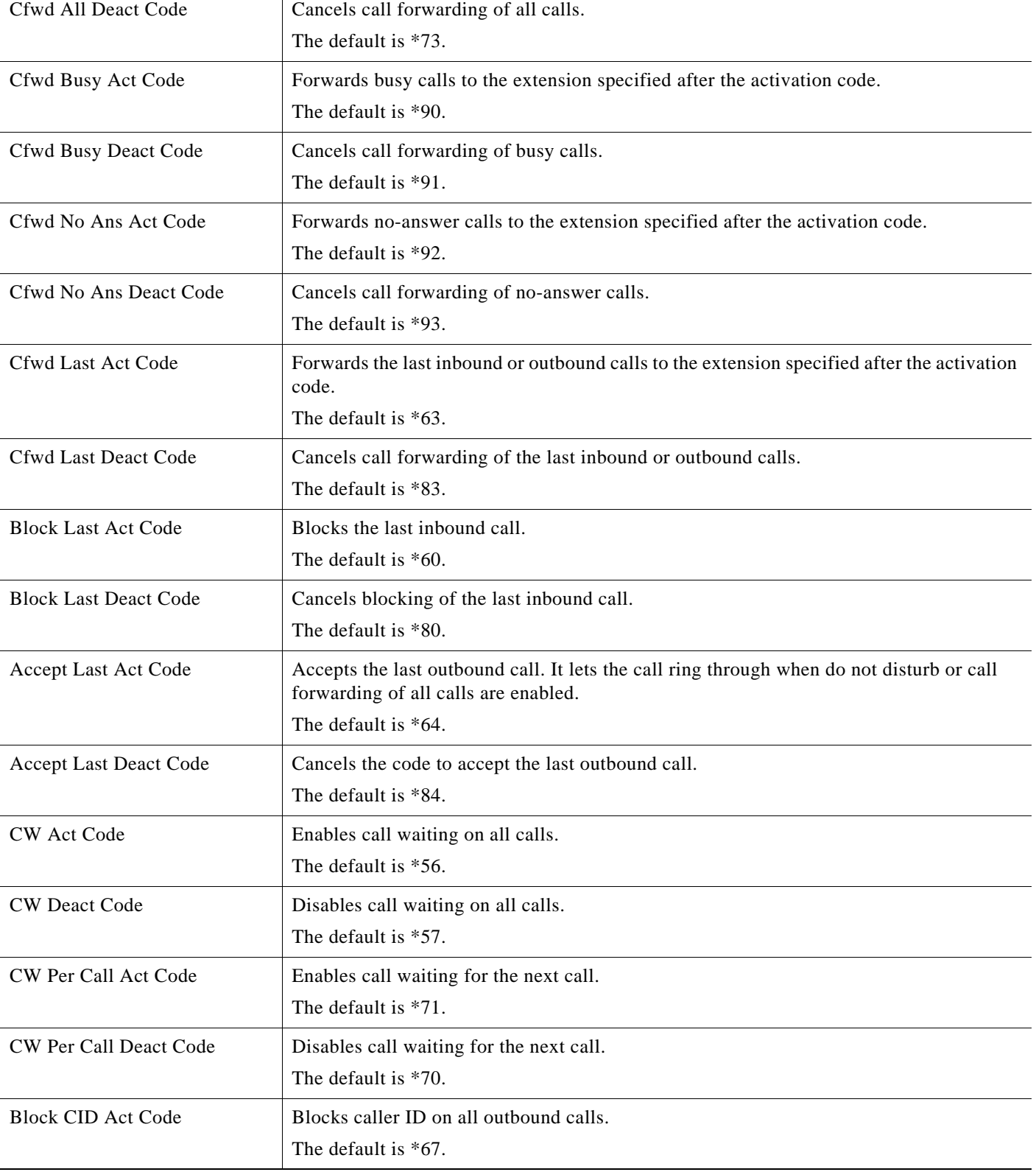

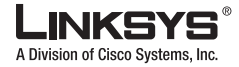

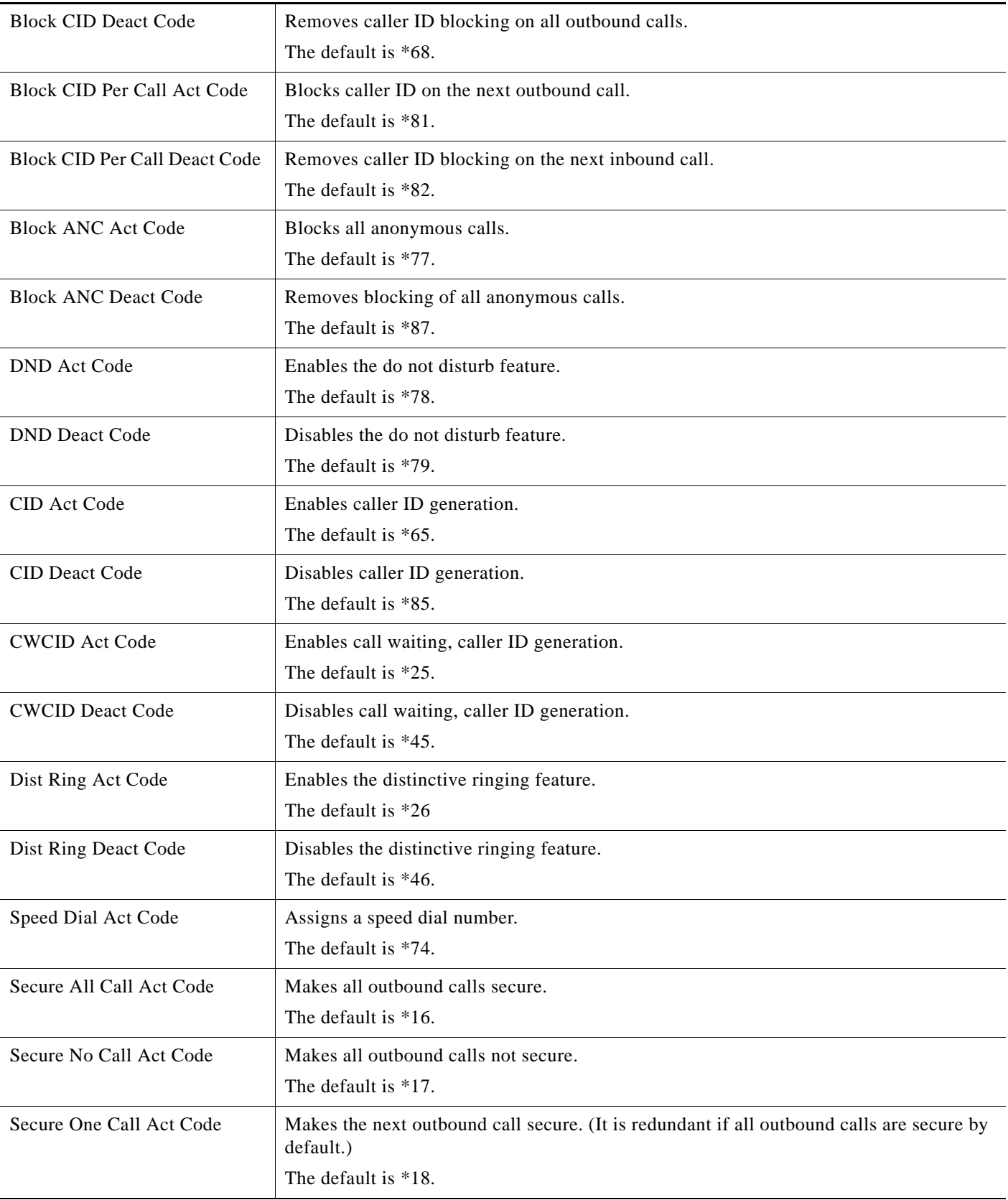

Г

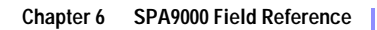

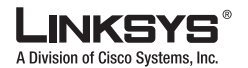

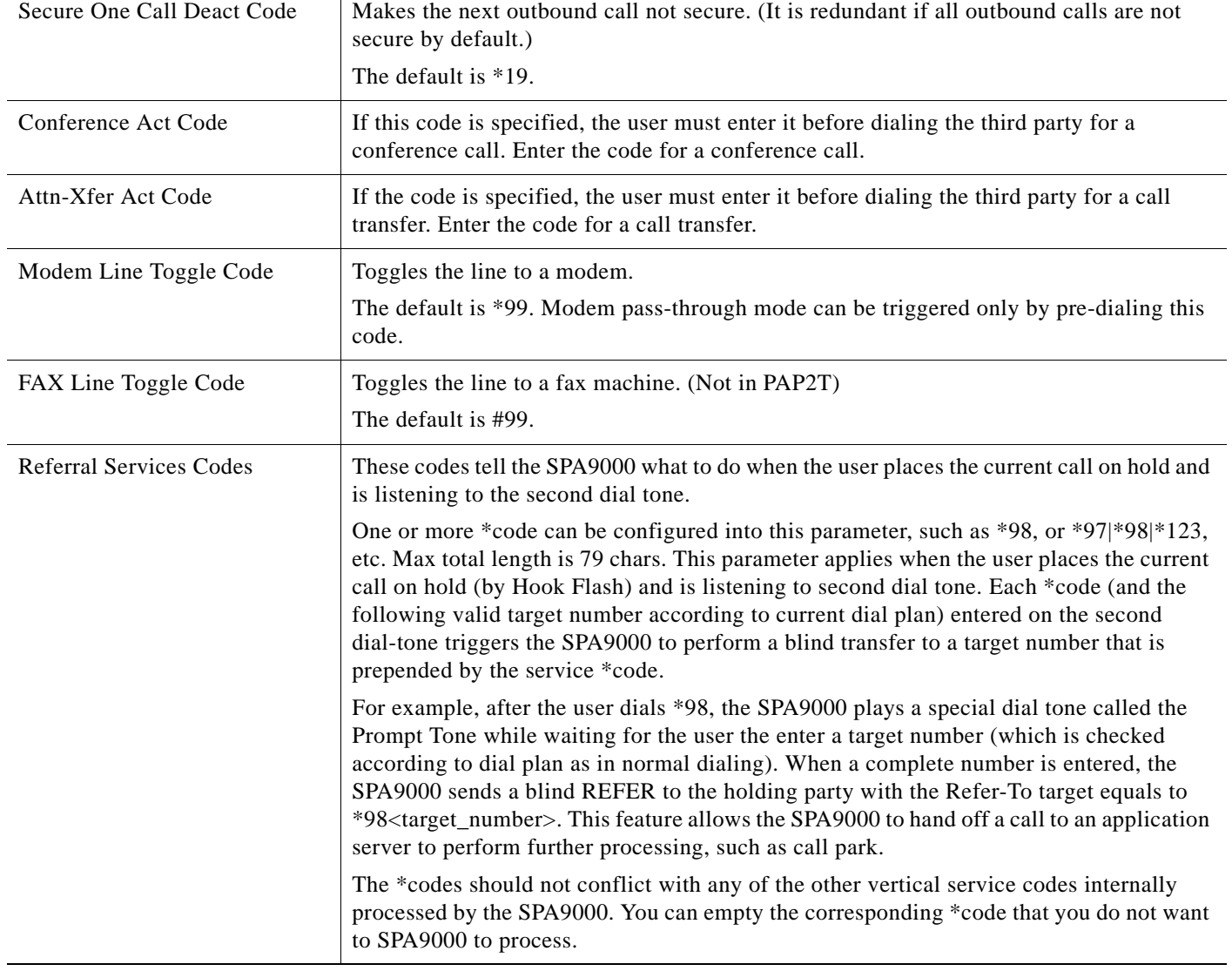
T

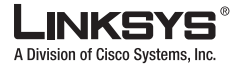

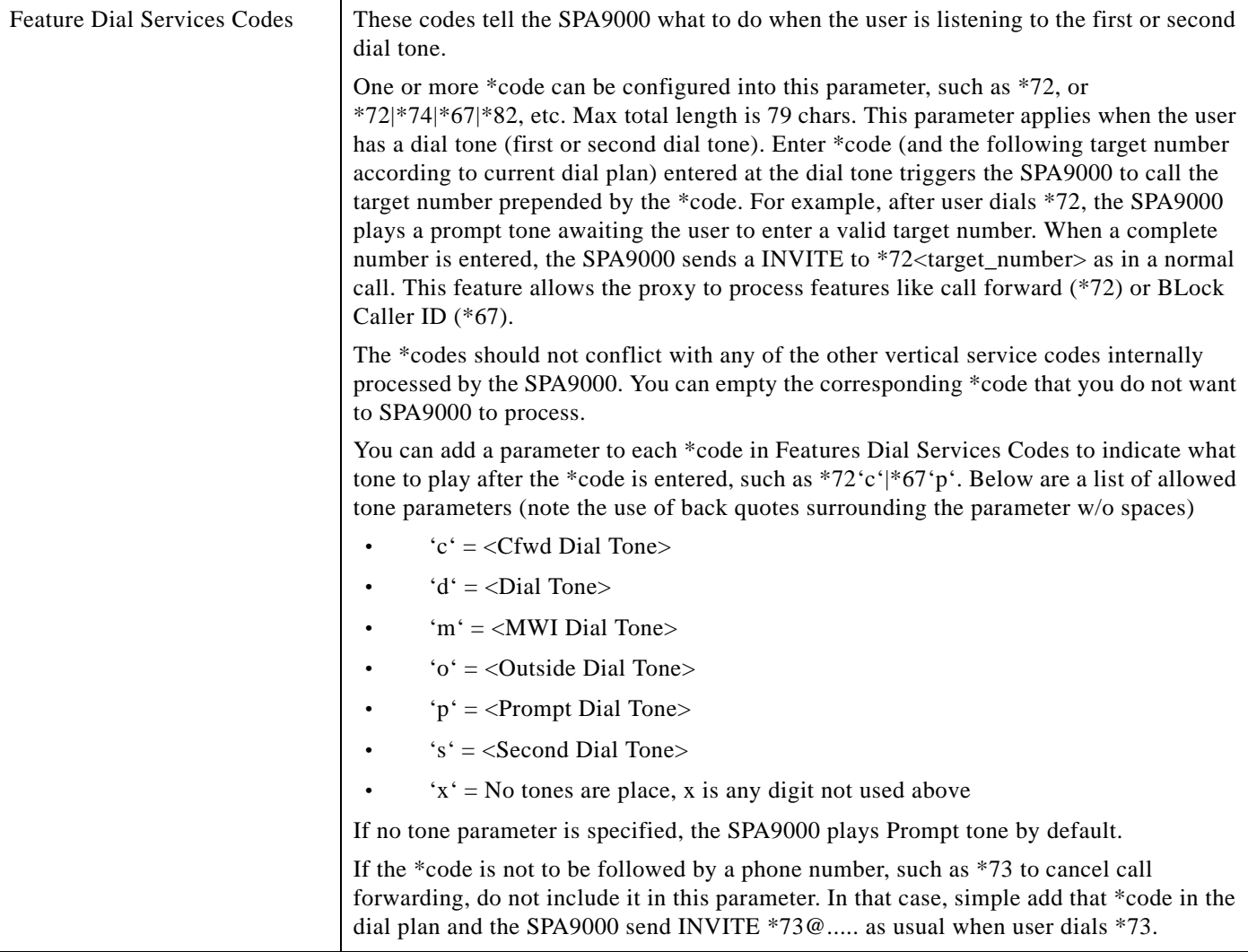

## **Vertical Service Announcement Codes**

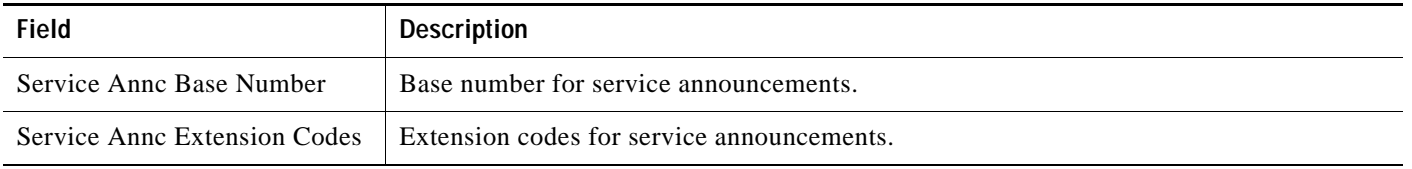

## **Outbound Call Codec Selection Codes**

These codes automatically appended to the dial-plan. So no need to include them in dial-plan (although no harm to do so either).

Г

 $\mathcal{L}_{\mathcal{A}}$ 

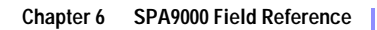

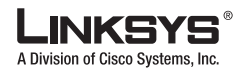

#### **Regional Tab** m.

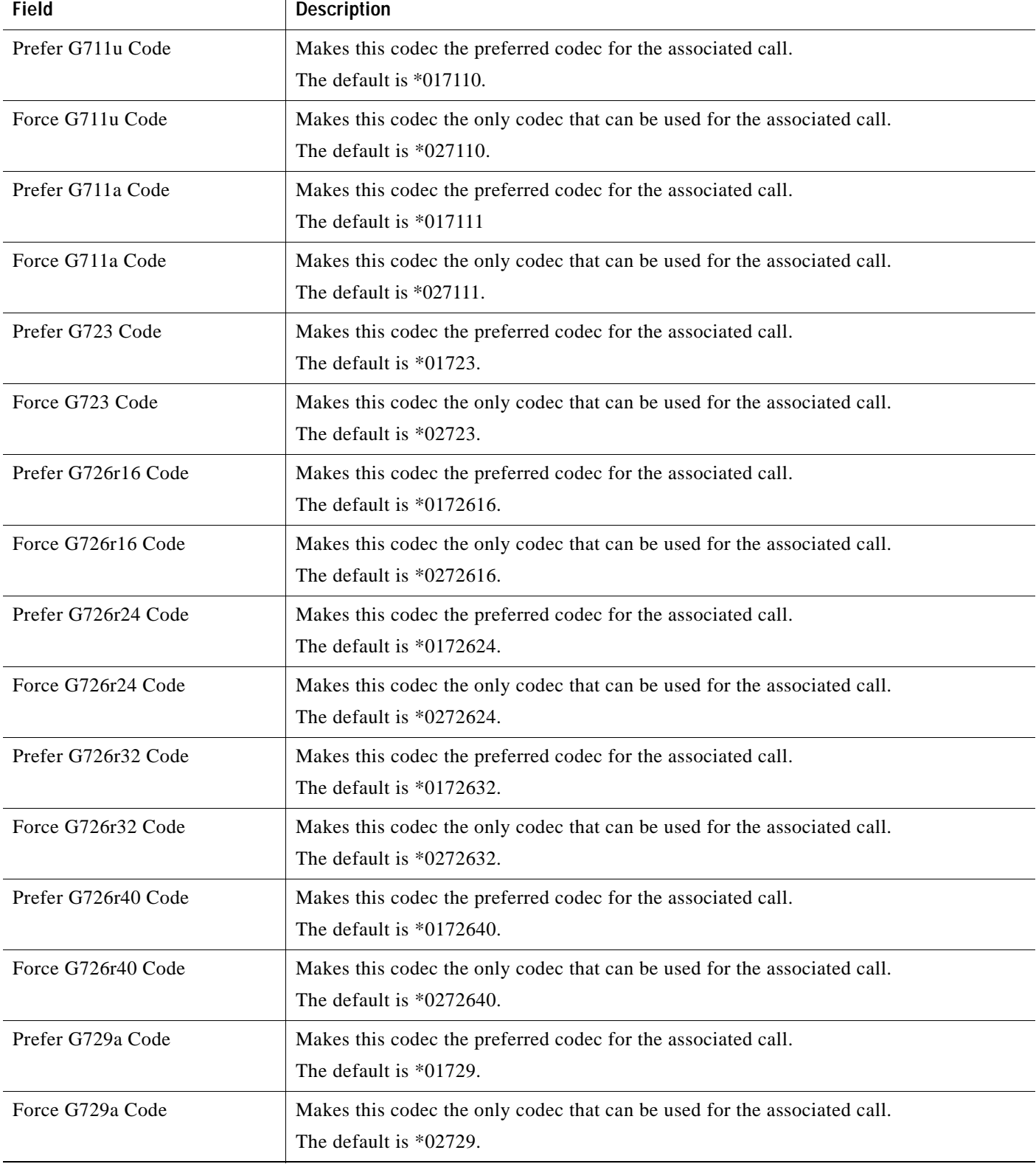

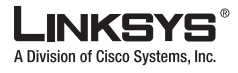

## **Miscellaneous**

<span id="page-182-0"></span>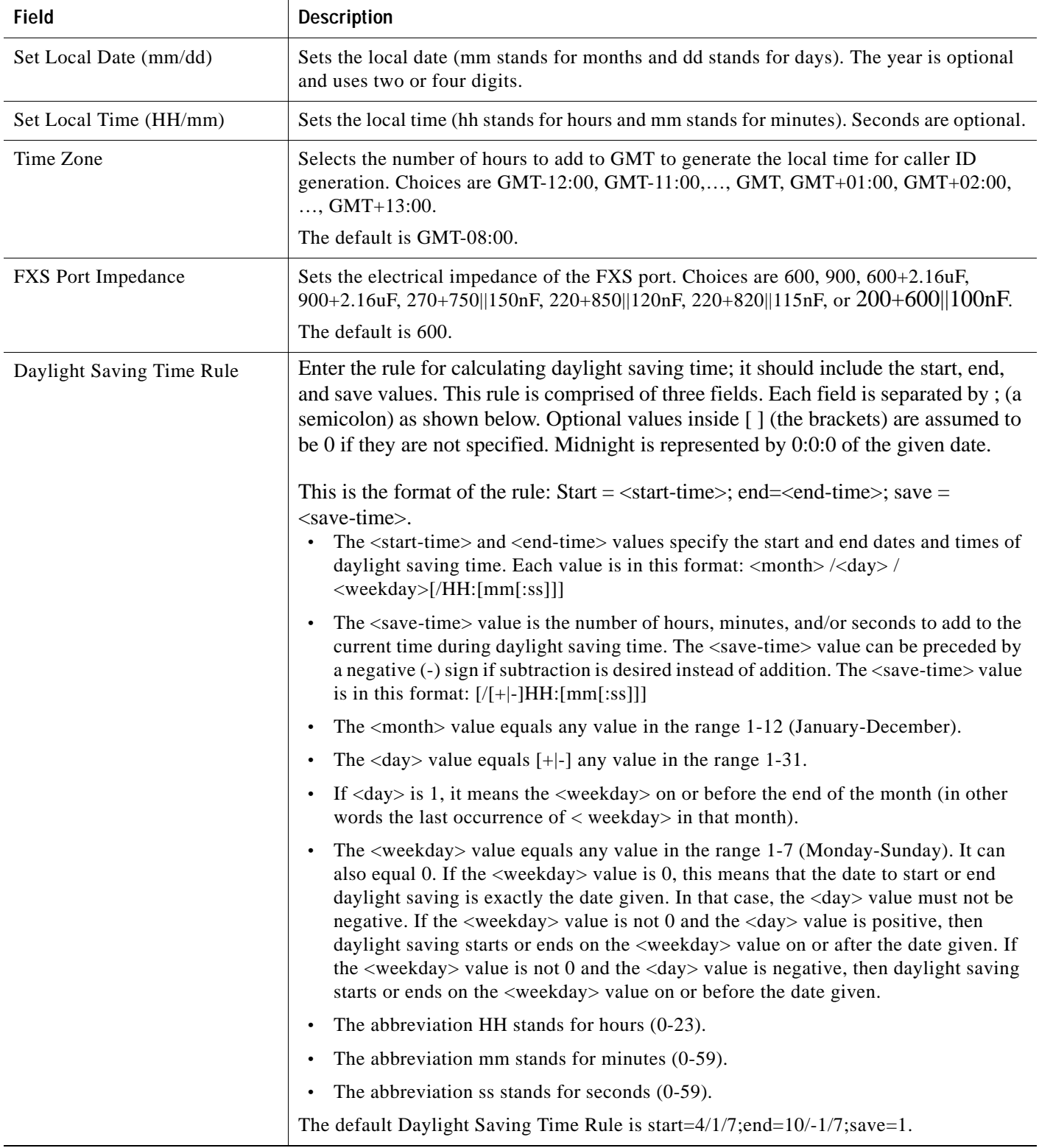

Г

 $\mathcal{C}^{\mathcal{A}}$ 

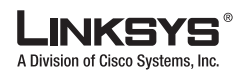

**Regional Tab** 

<span id="page-183-4"></span><span id="page-183-3"></span><span id="page-183-2"></span><span id="page-183-1"></span>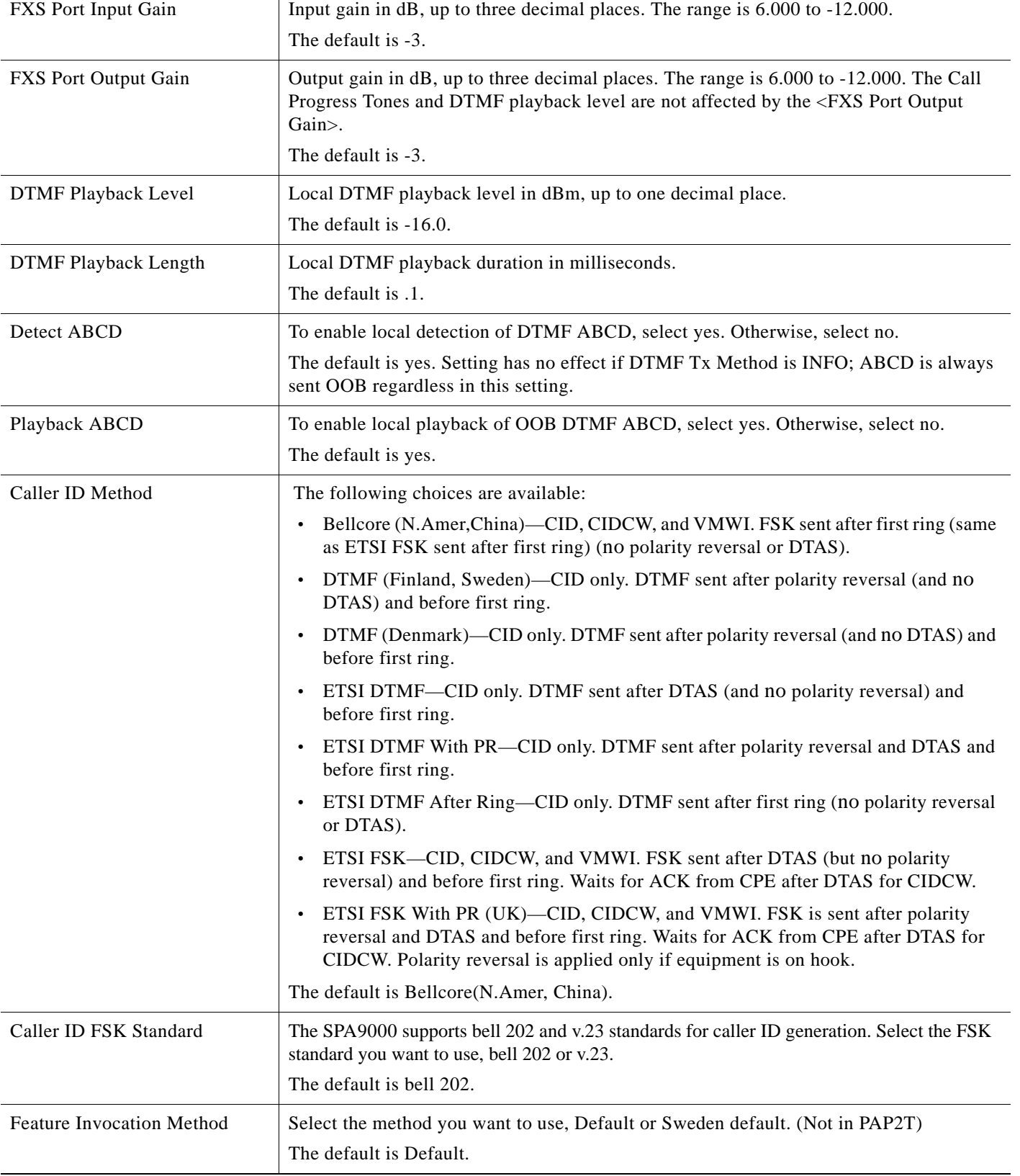

<span id="page-183-0"></span>

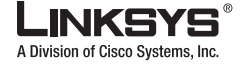

**Regional Tab**

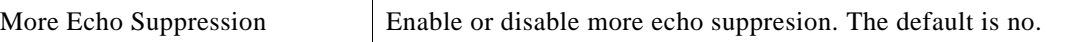

Г

 $\mathcal{C}^{\mathcal{A}}$ 

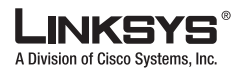

#### **FXS 1/2 Tab**

# **FXS 1/2 Tab**

This section describes the fields for the following headings on the FXS 1 and FXS 2 tabs:

- **•** [Line Enable, page 6-38](#page-185-0)
- **•** [Network Settings, page 6-38](#page-185-1)
- **•** [SIP Settings, page 6-39](#page-186-0)
- **•** [Subscriber Information, page 6-41](#page-188-0)
- **•** [Dial Plan, page 6-41](#page-188-1)
- **•** [Mailbox Status, page 6-41](#page-188-2)
- **•** [Streaming Audio Server \(SAS\), page 6-42](#page-189-0)
- **•** [Call Feature Settings, page 6-43](#page-190-0)
- **•** [Audio Configuration, page 6-43](#page-190-1)
- **•** [FXS Port Polarity Configuration, page 6-46](#page-193-0)

## <span id="page-185-0"></span>**Line Enable**

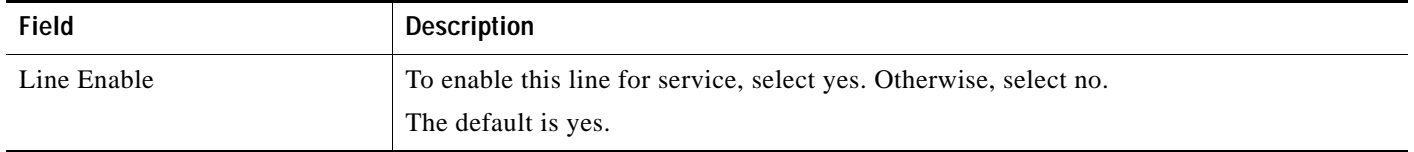

## <span id="page-185-1"></span>**Network Settings**

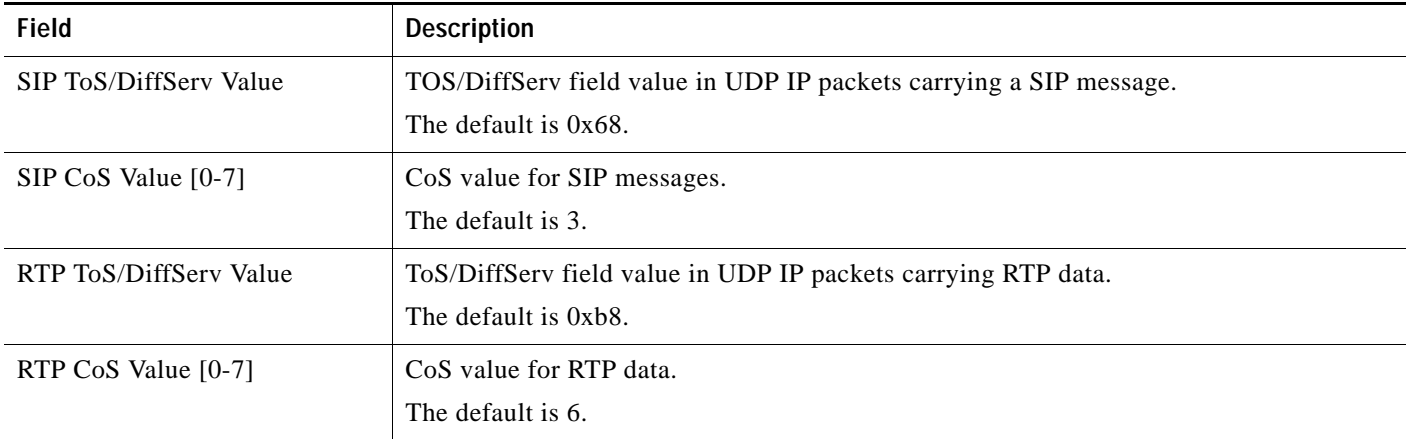

l,

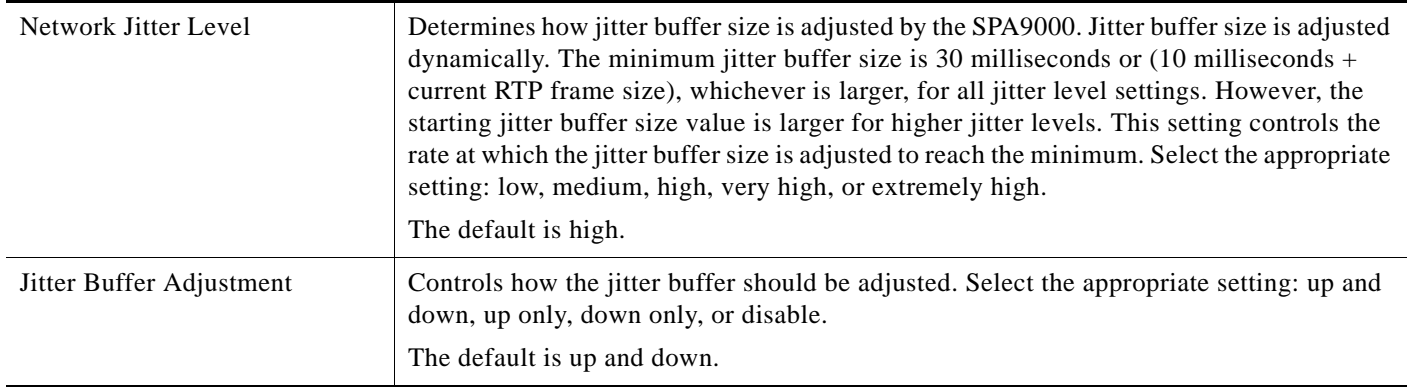

# <span id="page-186-0"></span>**SIP Settings**

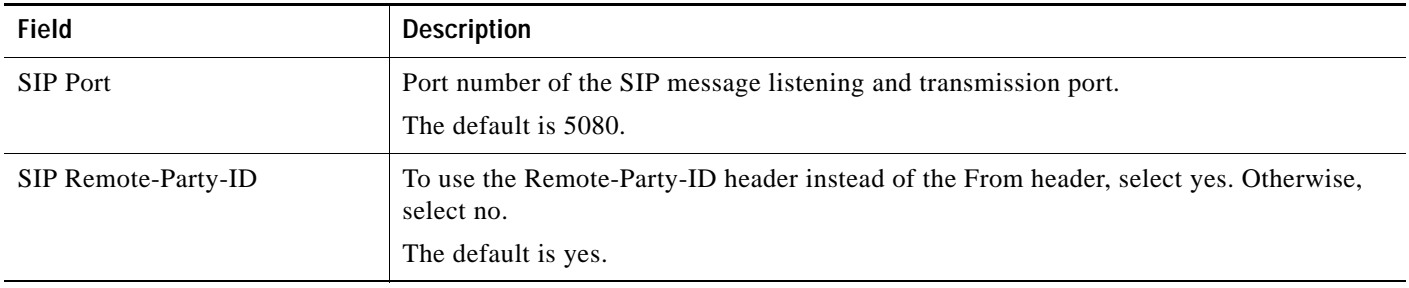

Г

 $\mathcal{C}^{\mathcal{A}}$ 

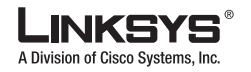

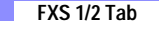

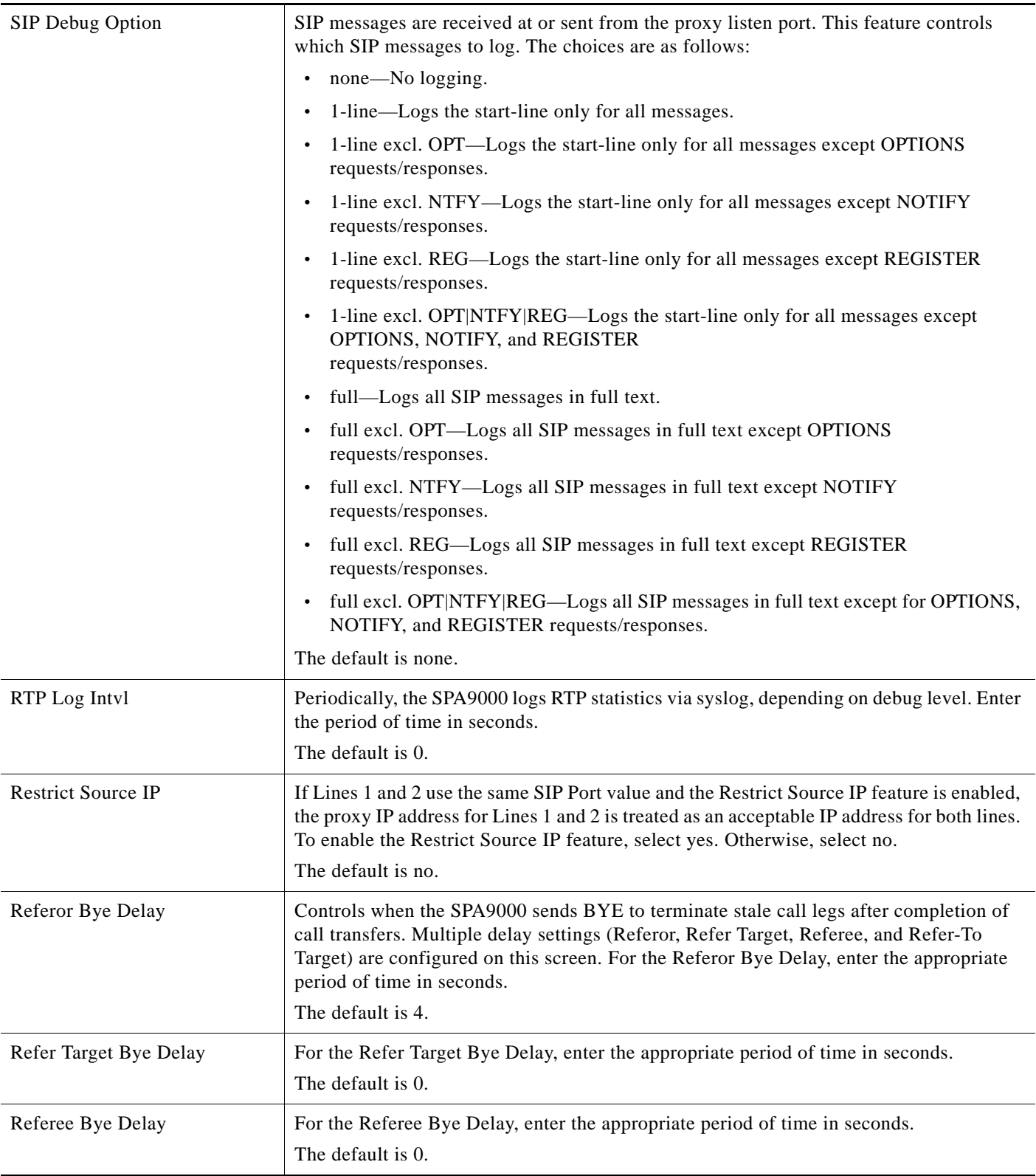

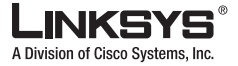

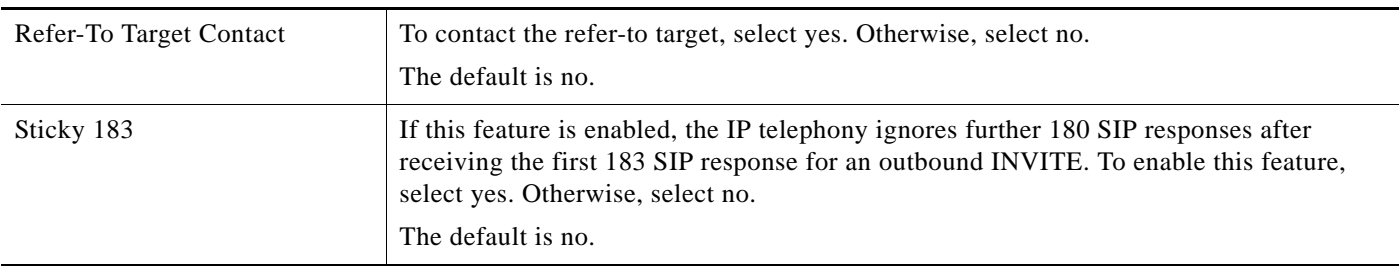

## <span id="page-188-0"></span>**Subscriber Information**

<span id="page-188-4"></span>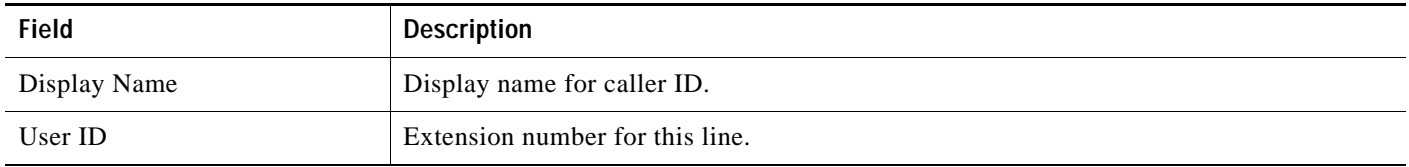

## <span id="page-188-1"></span>**Dial Plan**

<span id="page-188-3"></span>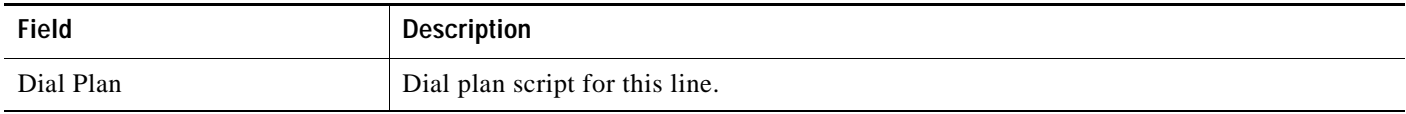

## <span id="page-188-2"></span>**Mailbox Status**

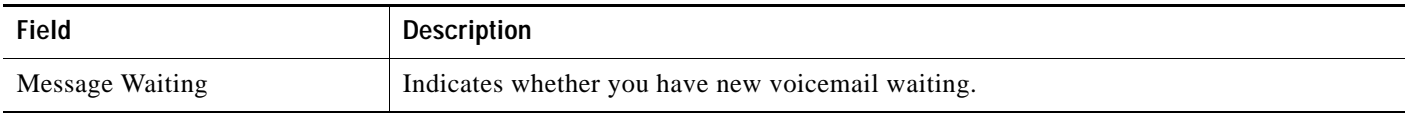

Г

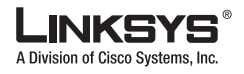

#### FXS 1/2 Tab

## <span id="page-189-0"></span>**Streaming Audio Server (SAS)**

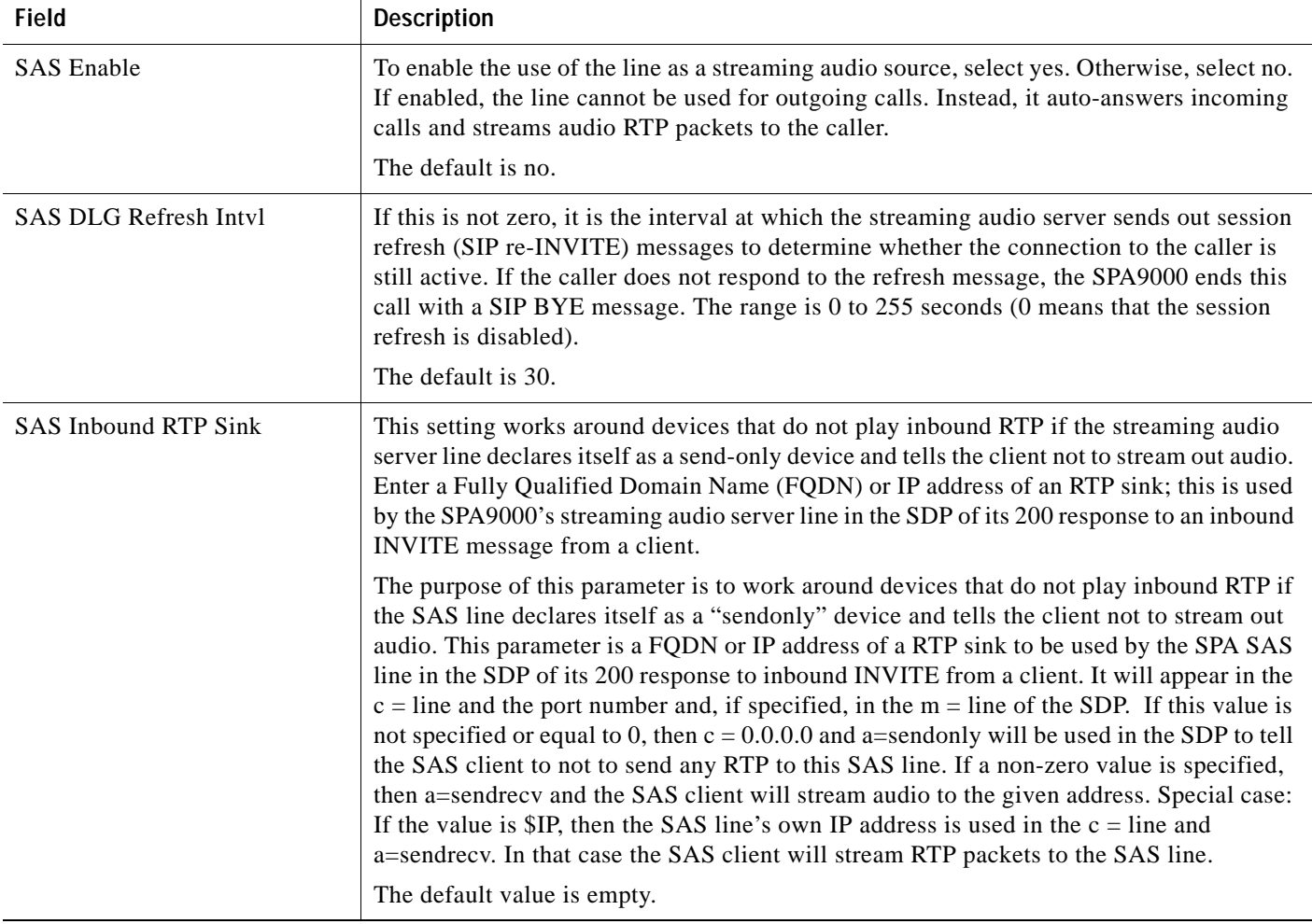

ı

ı

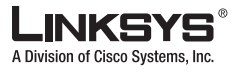

## <span id="page-190-0"></span>**Call Feature Settings**

<span id="page-190-4"></span><span id="page-190-2"></span>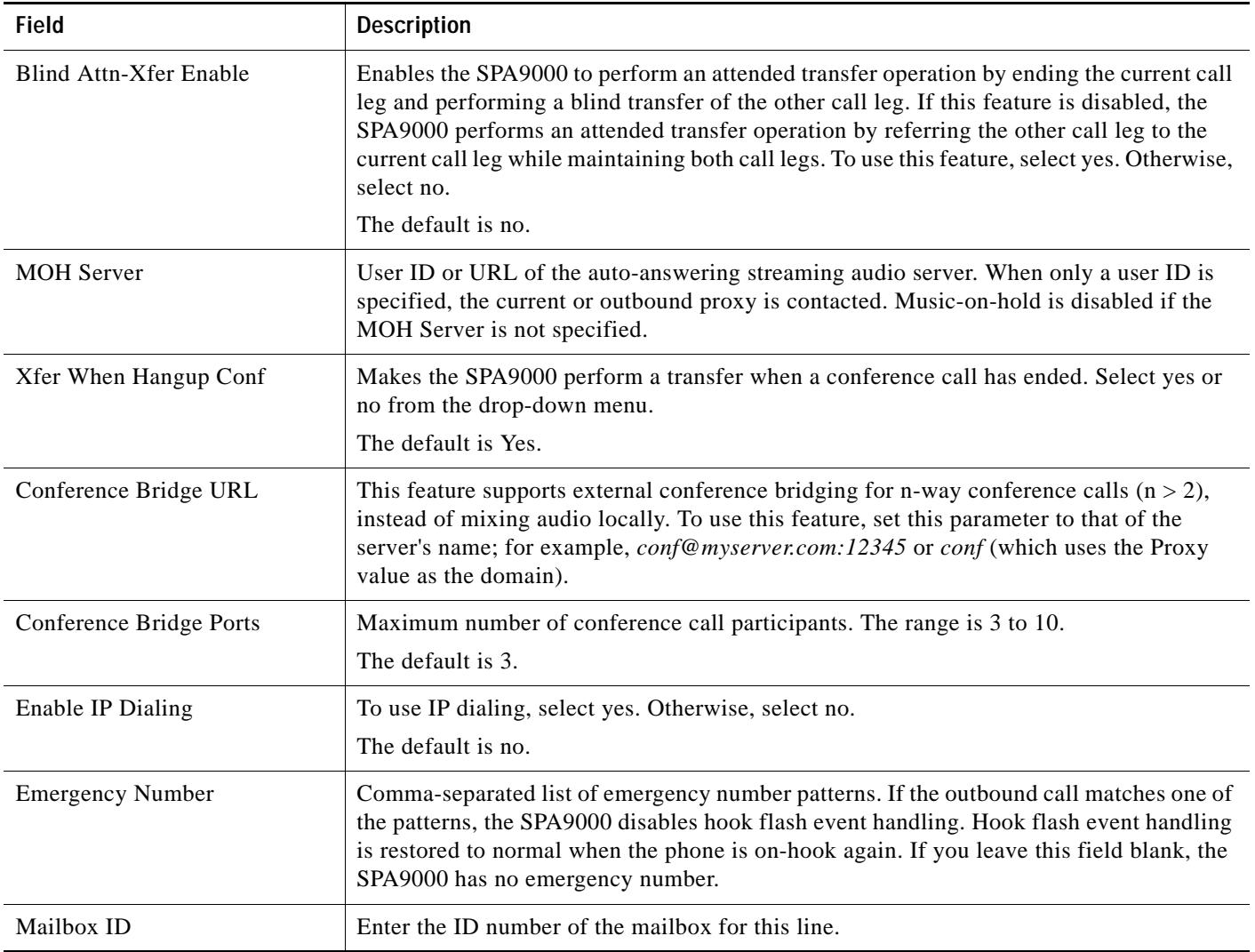

## <span id="page-190-6"></span><span id="page-190-5"></span><span id="page-190-3"></span><span id="page-190-1"></span>**Audio Configuration**

A codec resource is considered as allocated if it has been included in the SDP codec list of an active call, even though it eventually may not be the one chosen for the connection. So, if the G.729a codec is enabled and included in the codec list, that resource is tied up until the end of the call whether or not the call actually uses G.729a. If the G729a resource is already allocated and since only one G.729a resource is allowed per device, no other low-bit-rate codec may be allocated for subsequent calls; the only choices are G711a and G711u. On the other hand, two G.723.1/G.726 resources are available per device.

Therefore it is important to disable the use of G.729a in order to guarantee the support of two simultaneous G.723/G.726 codec.

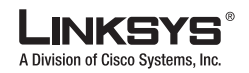

#### **FXS 1/2 Tab**

<span id="page-191-1"></span><span id="page-191-0"></span>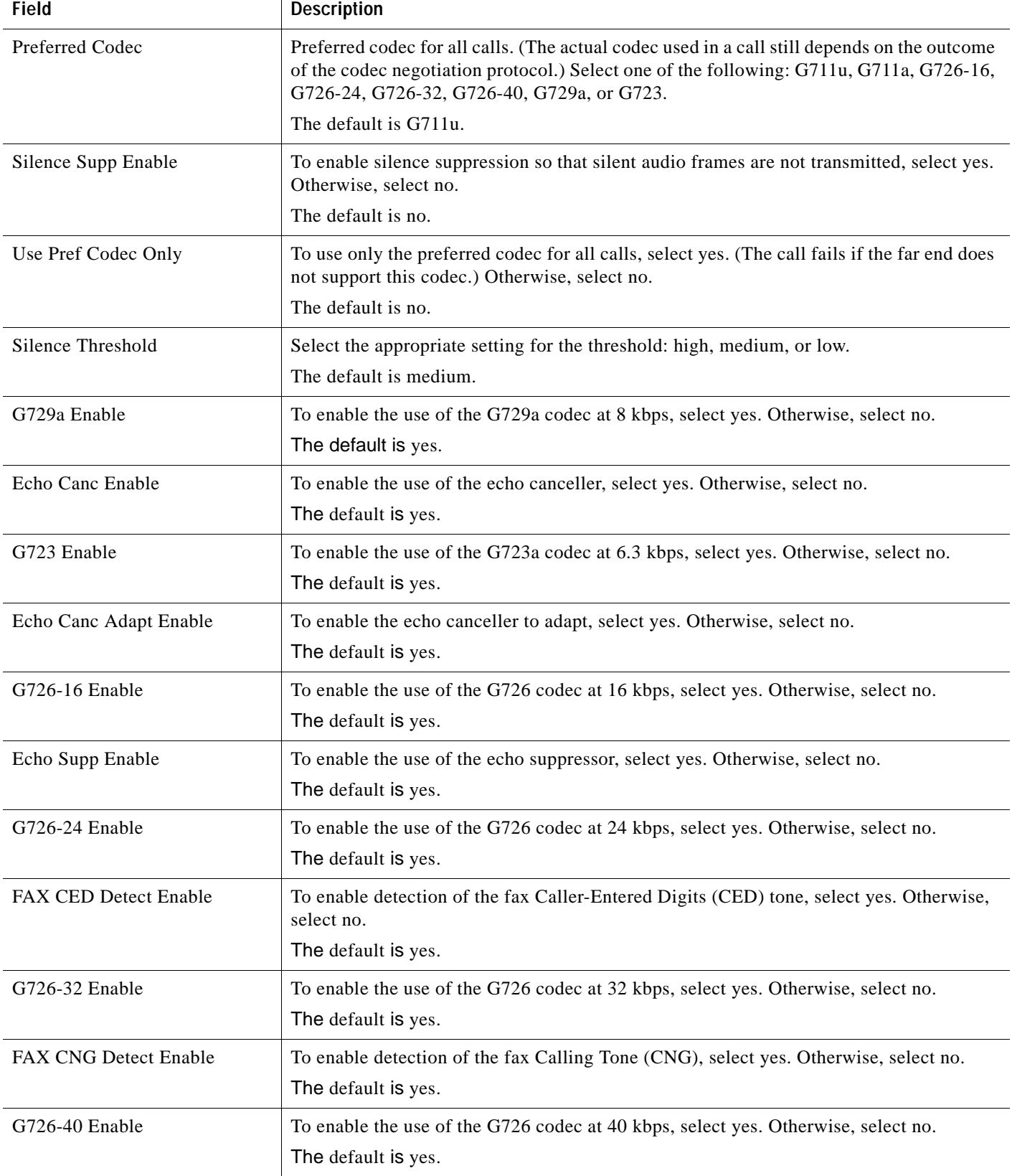

<span id="page-191-2"></span>

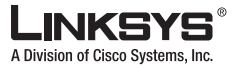

**FXS 1/2 Tab**

<span id="page-192-2"></span><span id="page-192-1"></span><span id="page-192-0"></span>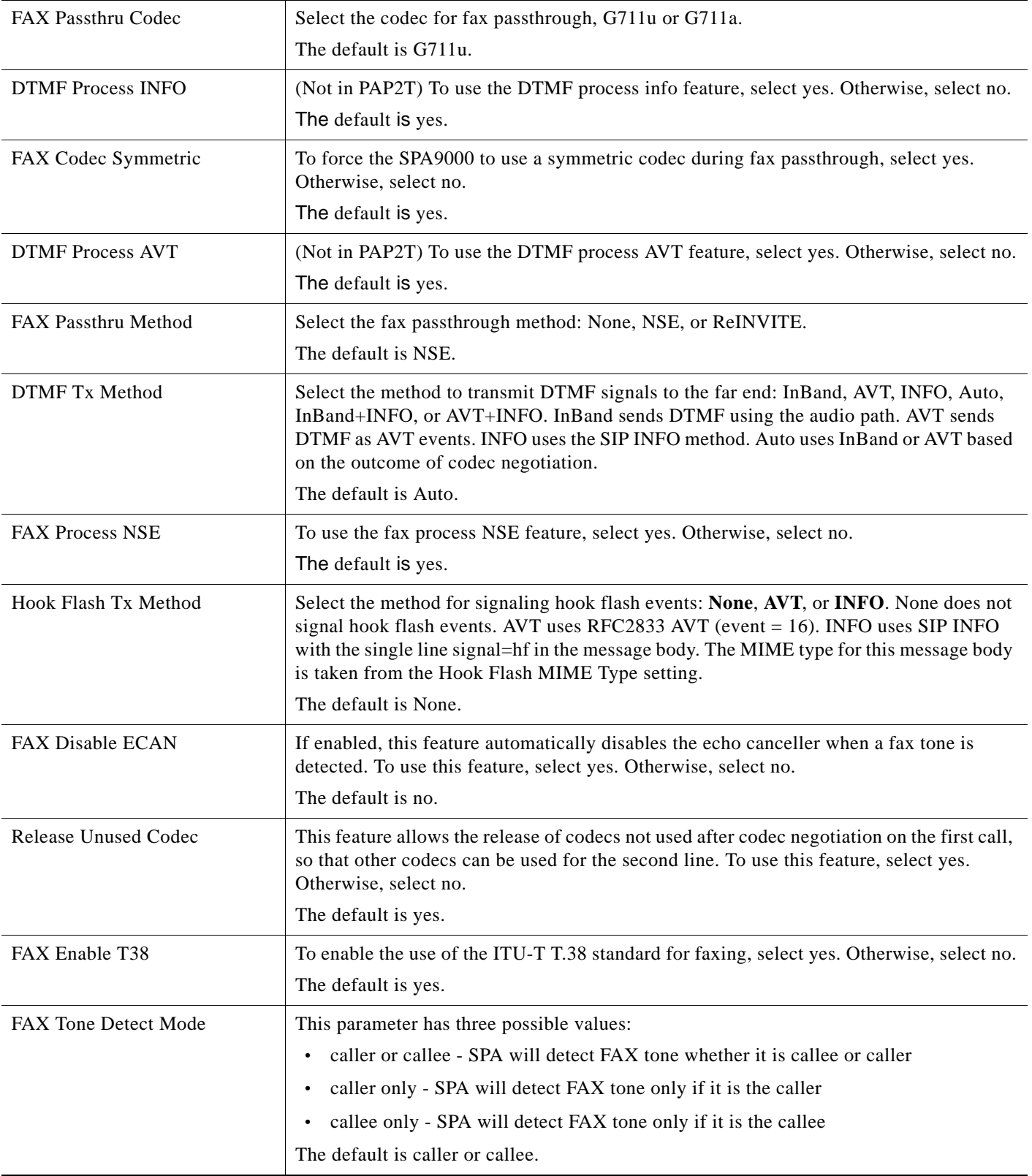

Г

**FXS Port Polarity Configuration** 

**INKSYS** A Division of Cisco Systems, Inc.

# <span id="page-193-0"></span>**FXS Port Polarity Configuration**

<span id="page-193-2"></span><span id="page-193-1"></span>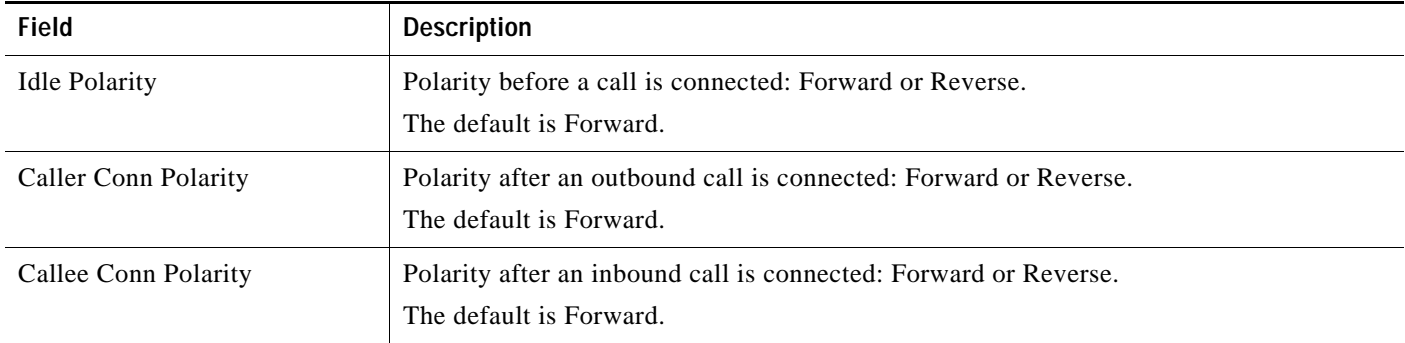

T

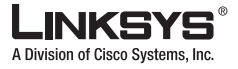

# **Line 1/2/3/4 Tab**

This section describes the fields for the following headings on the Line 1, Line 2, Line 3, and Line 4 tabs:

- **•** [Line Enable, page 6-47](#page-194-0)
- **•** [Network Settings, page 6-47](#page-194-1)
- **•** [SIP Settings, page 6-48](#page-195-0)
- **•** [Subscriber Information, page 6-50](#page-197-0)
- **•** [Dial Plan, page 6-52](#page-199-0)

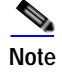

**Note** In a configuration profile, the Line parameters must be appended with [1] or [2] to identify the line to which the setting applies.

## <span id="page-194-0"></span>**Line Enable**

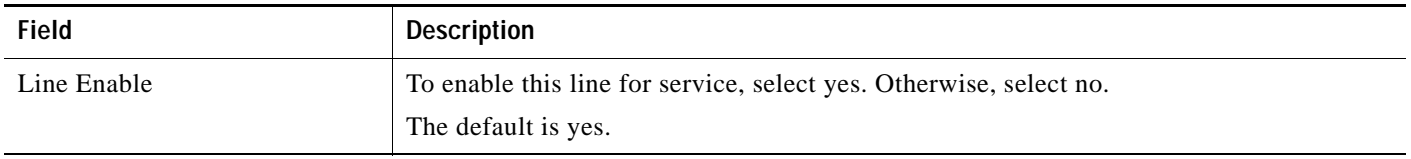

## <span id="page-194-1"></span>**Network Settings**

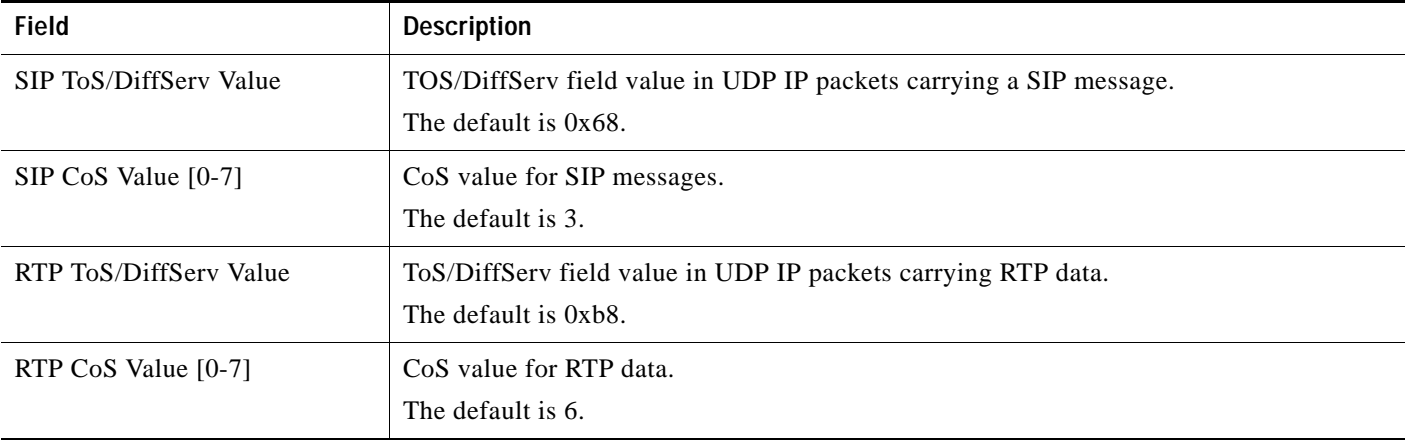

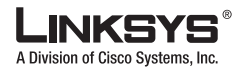

**Line 1/2/3/4 Tab** 

# <span id="page-195-0"></span>**SIP Settings**

<span id="page-195-1"></span>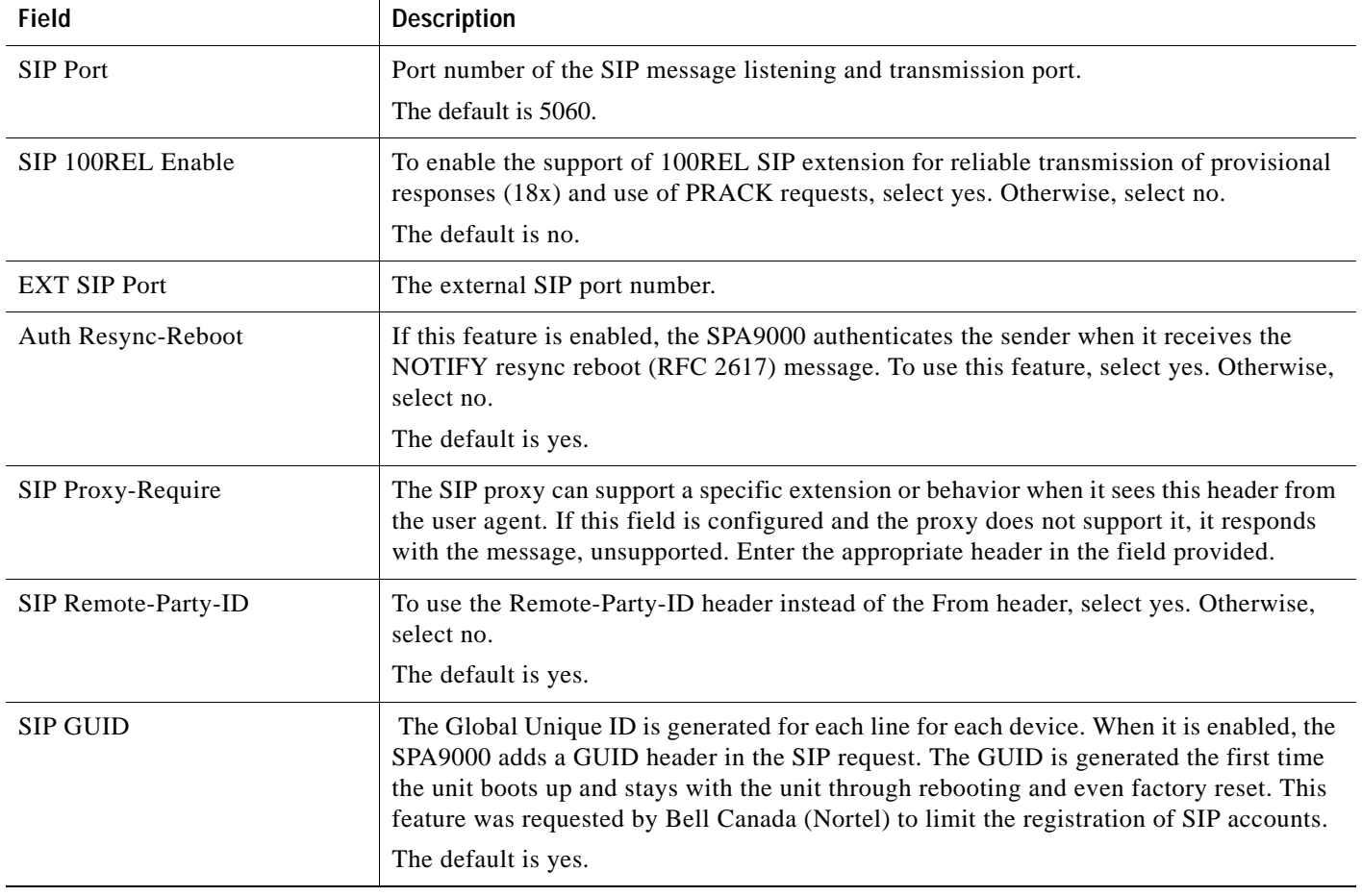

N

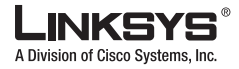

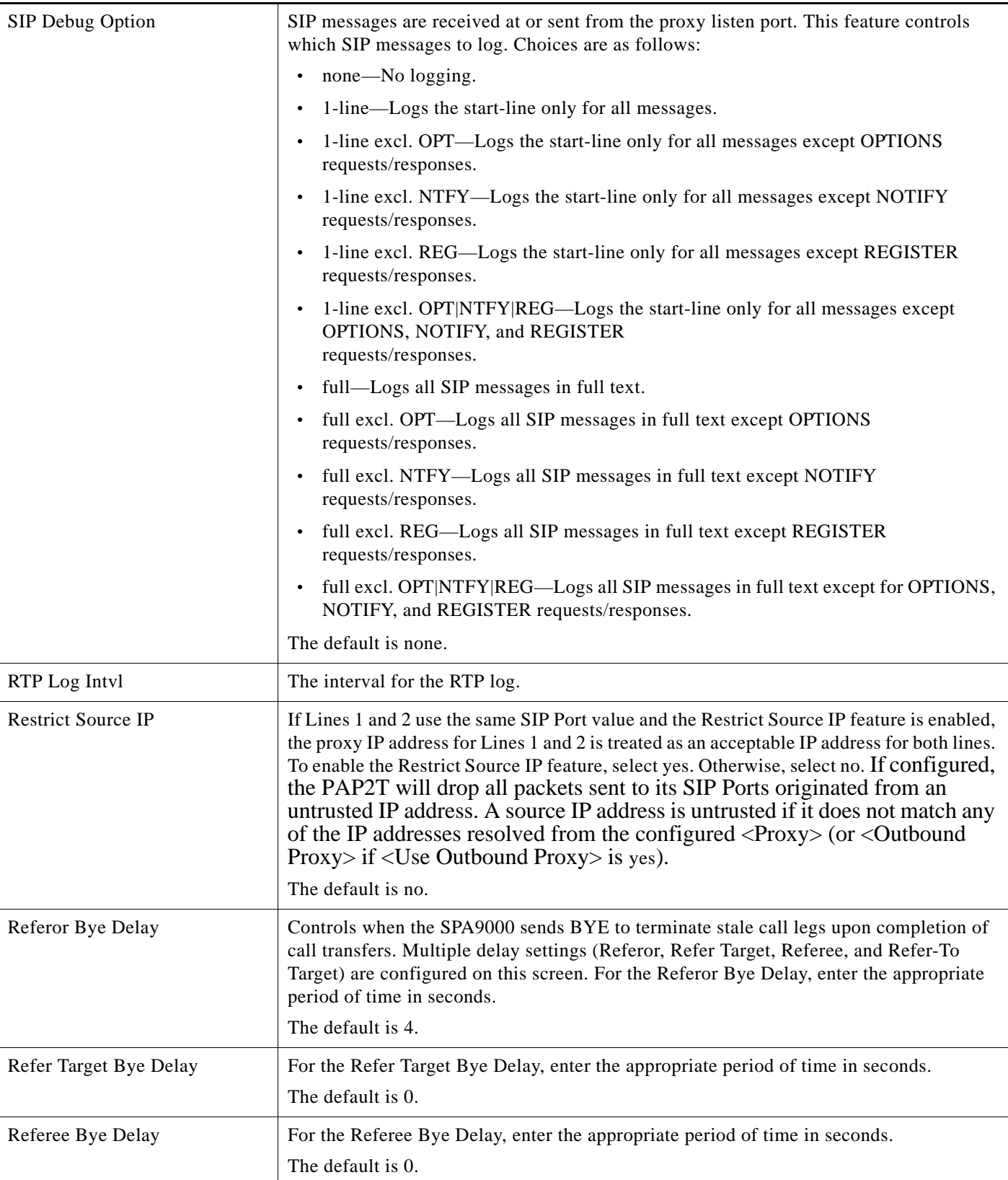

Г

 $\mathcal{C}^{\mathcal{A}}$ 

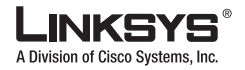

Refer-To Target Contact To contact the refer-to target, select yes. Otherwise, select no. The default is no.

## <span id="page-197-0"></span>**Subscriber Information**

<span id="page-197-3"></span><span id="page-197-2"></span><span id="page-197-1"></span>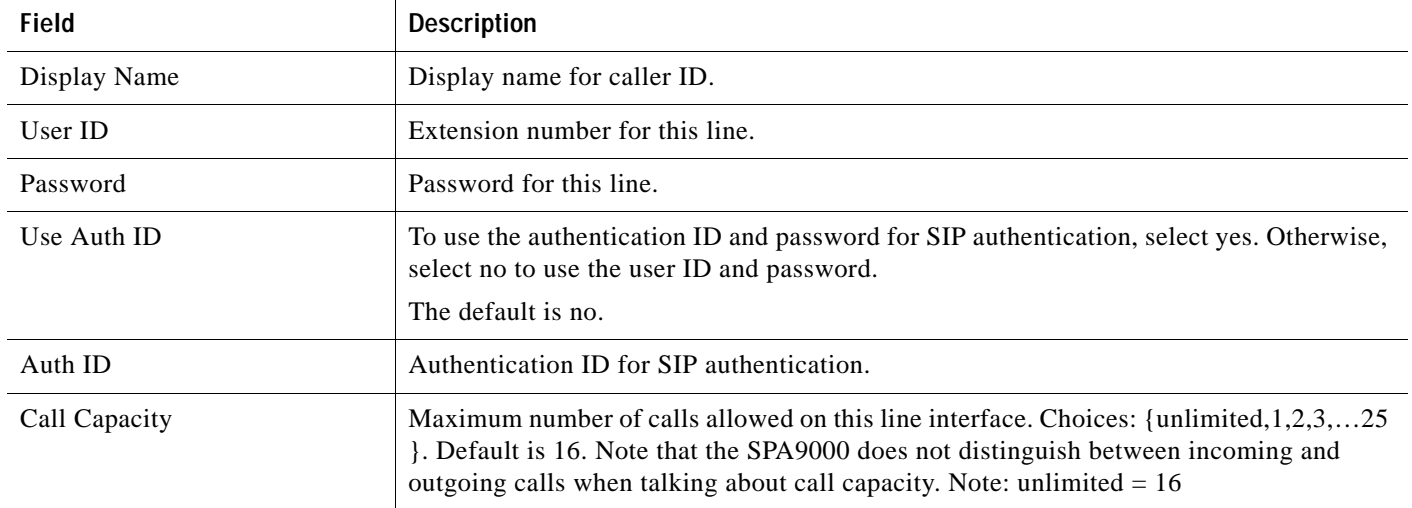

**6-50**

Т

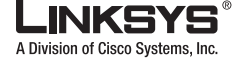

<span id="page-198-0"></span>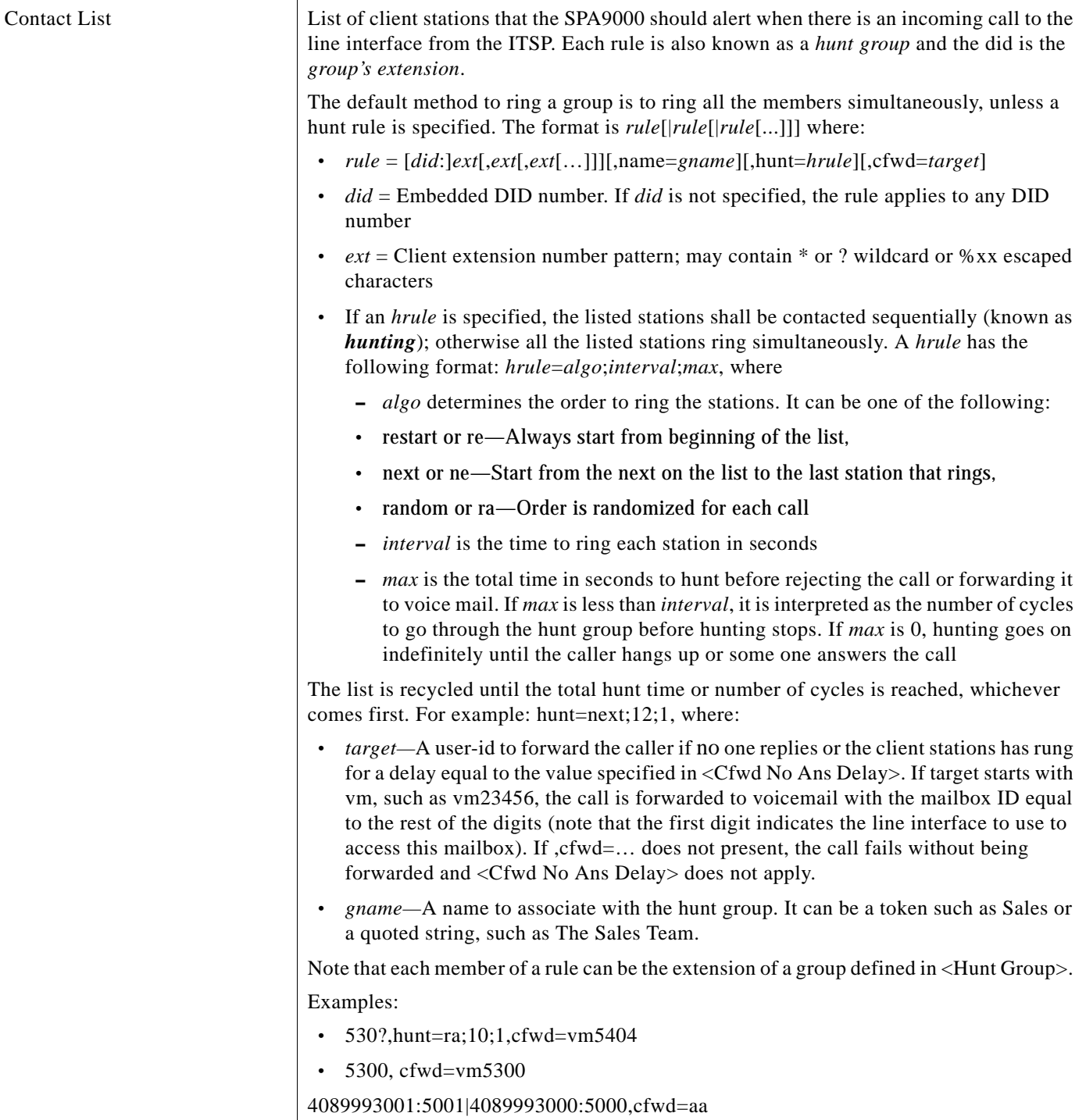

Г

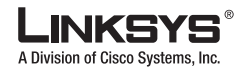

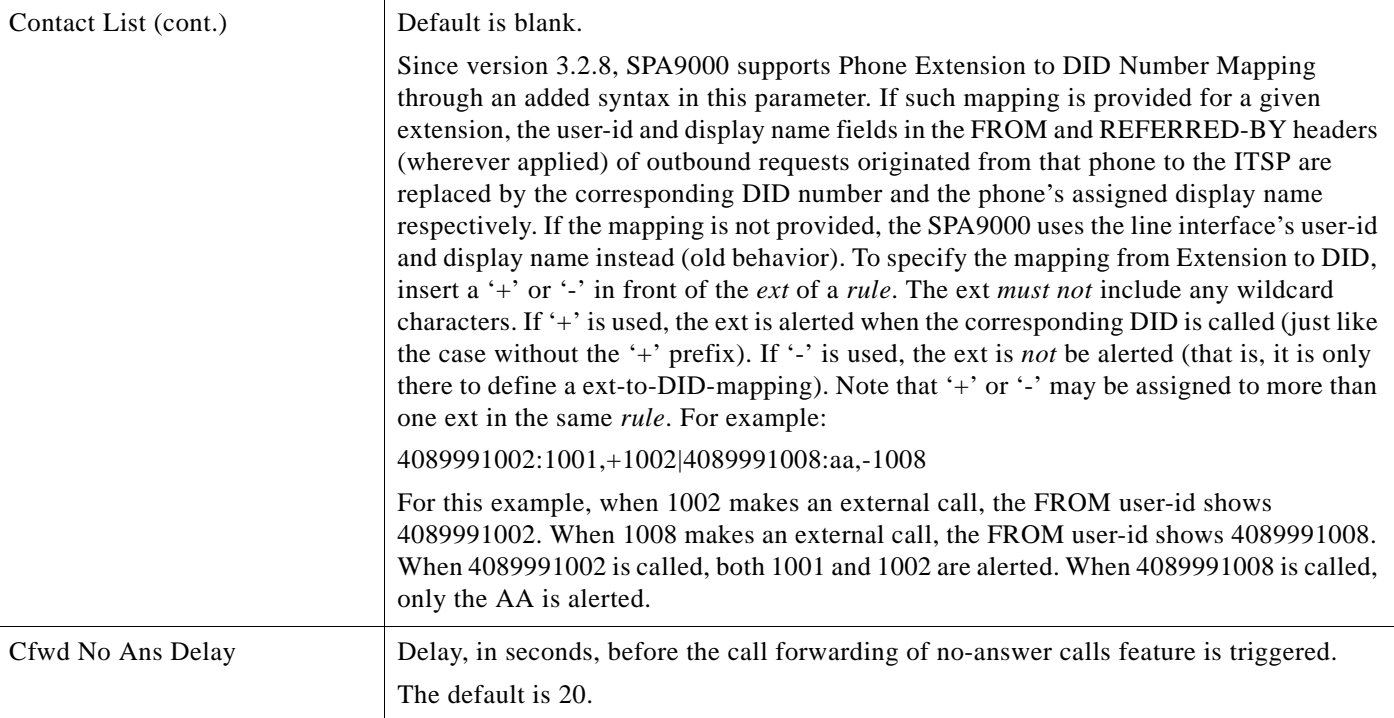

## <span id="page-199-1"></span><span id="page-199-0"></span>**Dial Plan**

The default dial plan script for each line is as follows: (\*xx|[3469]11|0|00|[2-9]xxxxxx|1xxx[2-9]xxxxxx|xxxxxxxxxxxx.). The syntax for a dial plan expression is as follows:

| <b>Dial Plan Entry</b> | Functionality                                |
|------------------------|----------------------------------------------|
| $*_{XX}$               | Allow arbitrary 2 digit star code            |
| [3469]11               | Allow x11 sequences                          |
| $\theta$               | Operator                                     |
| 00                     | Int'l Operator                               |
| $[2-9]$ xxxxxx         | US local number                              |
| $1xxx[2-9]xxxxxx$      | US $1 + 10$ -digit long distance number      |
| XXXXXXXXXXXX.          | Everything else (Int'l long distance, FWD, ) |

*Table 6-1 Dial Plan Script Syntax*

If IP dialing is enabled, one can dial [user-id@]a.b.c.d[:port], where ' $\mathcal{Q}'$ , '.', and ':' are dialed by entering \*, user-id must be numeric (like a phone number) and a, b, c, d must be between 0 and 255, and port must be larger than 255. If port is not given, 5060 is used. Port and User-Id are optional. If the user-id portion matches a pattern in the dial plan, then it is interpreted as a regular phone number according to the dial plan. The INVITE message, however, is still sent to the outbound proxy if it is enabled.

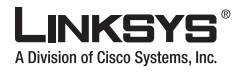

**Line 1/2/3/4 Tab**

<span id="page-200-0"></span>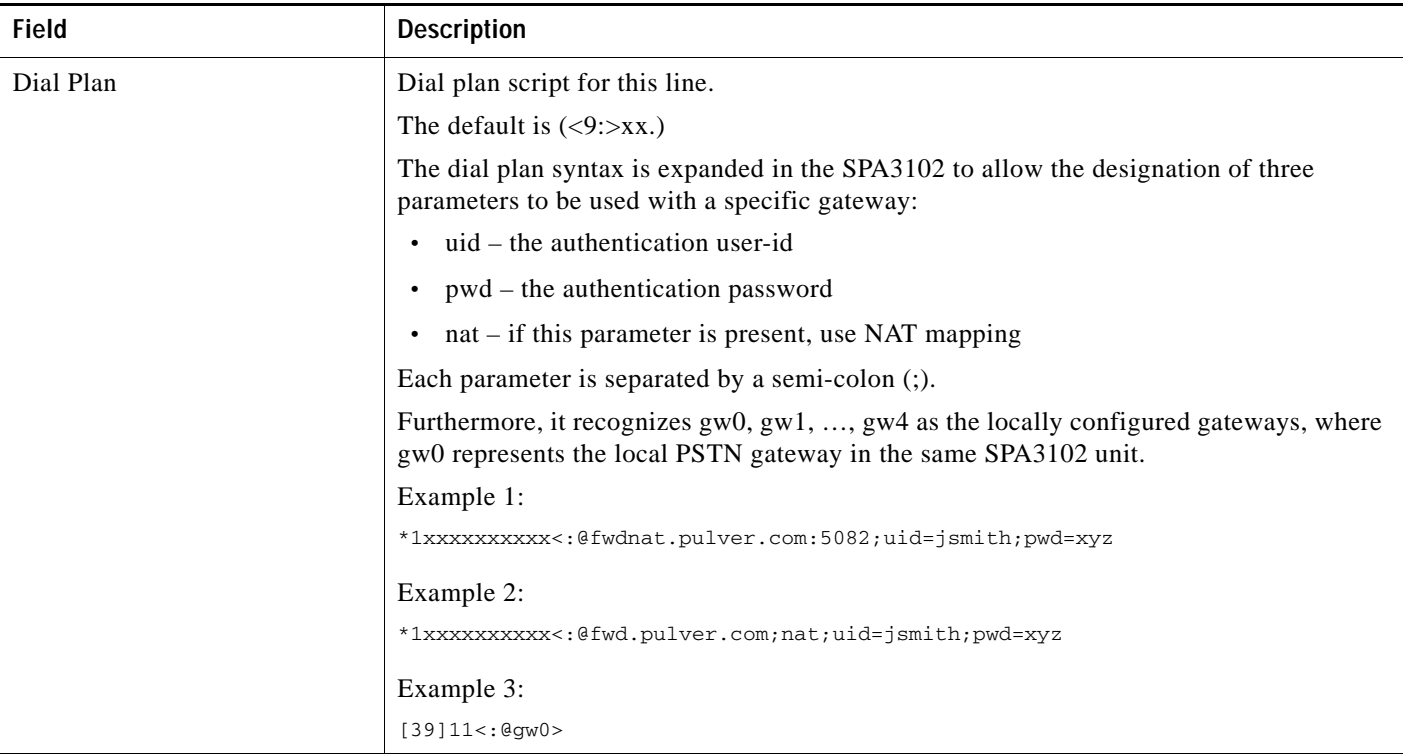

# **NAT Settings**

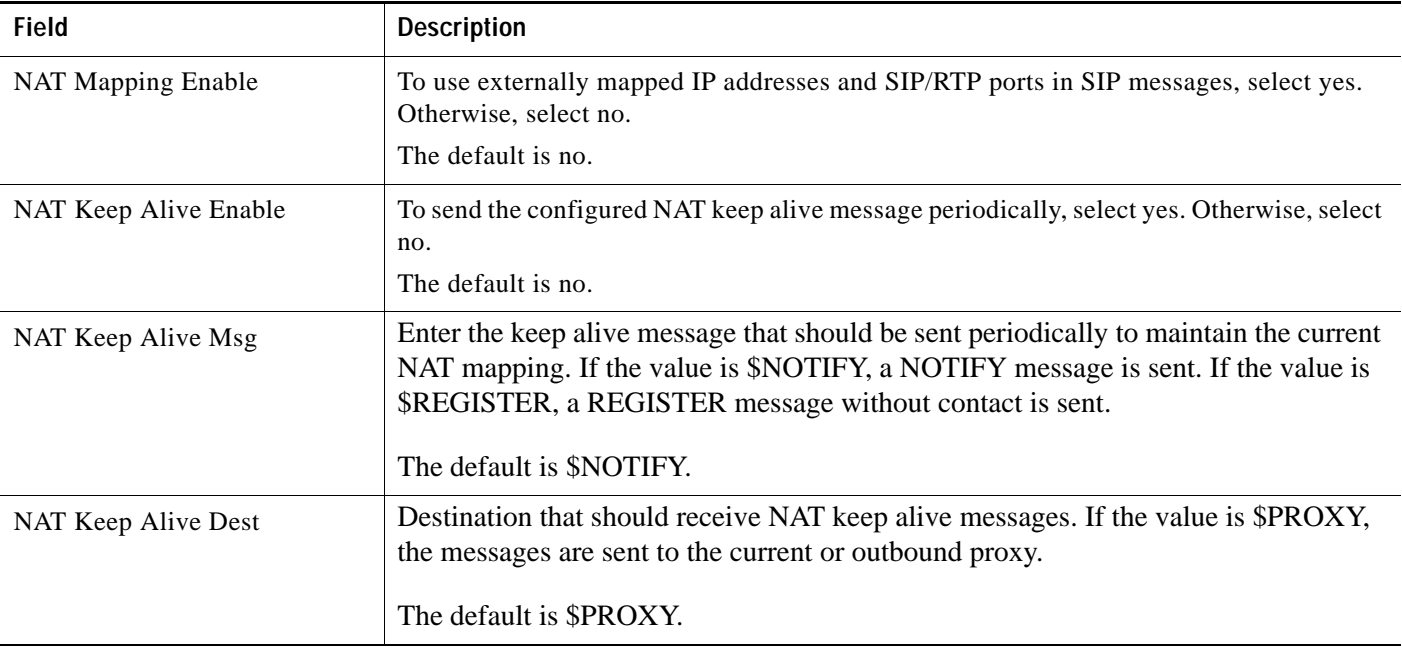

Г

 $\mathcal{C}^{\mathcal{A}}$ 

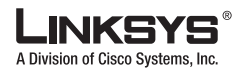

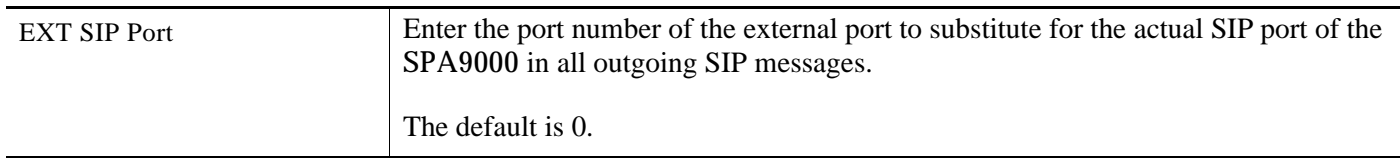

# **Proxy and Registration**

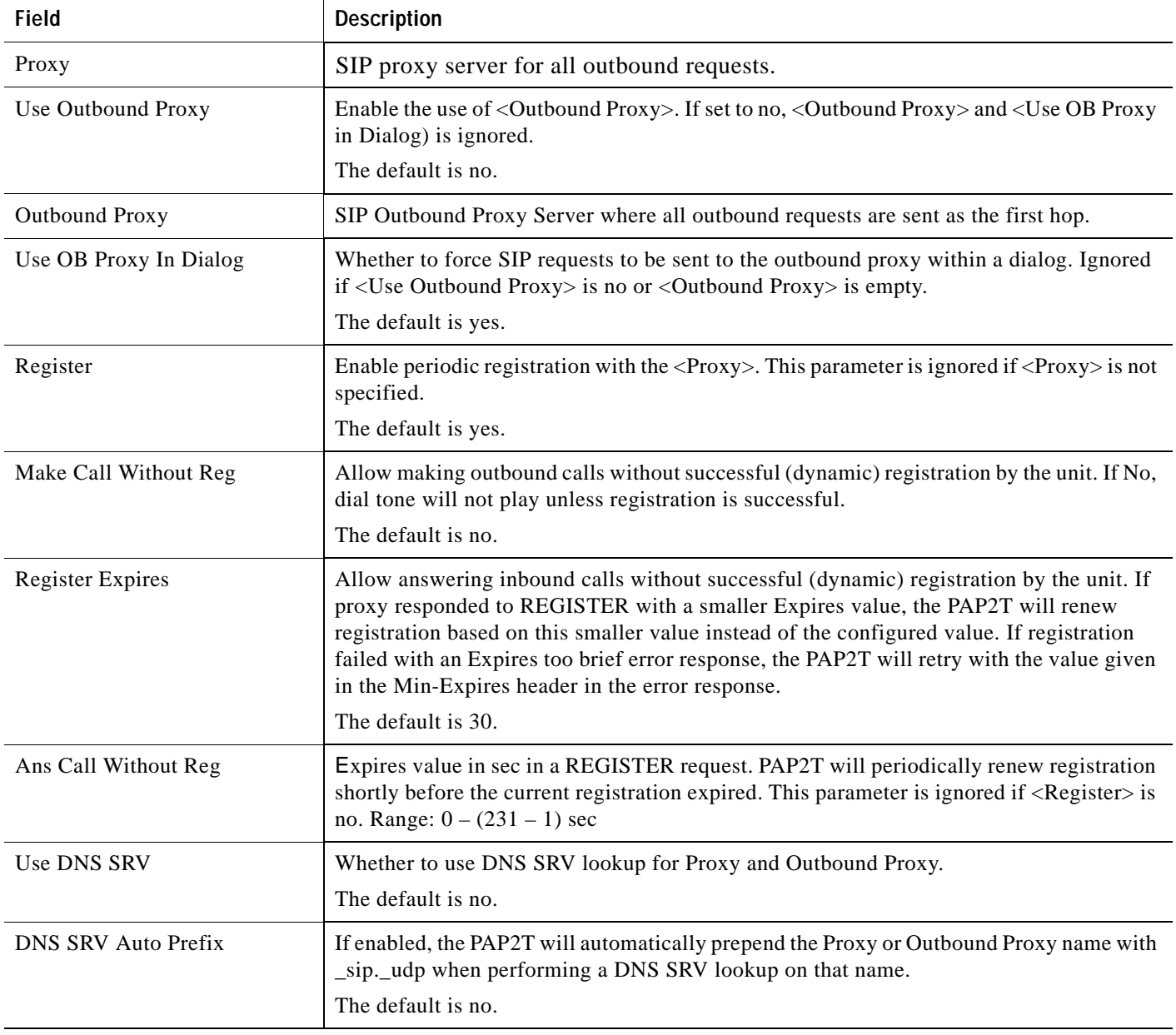

٦

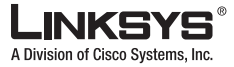

**Line 1/2/3/4 Tab**

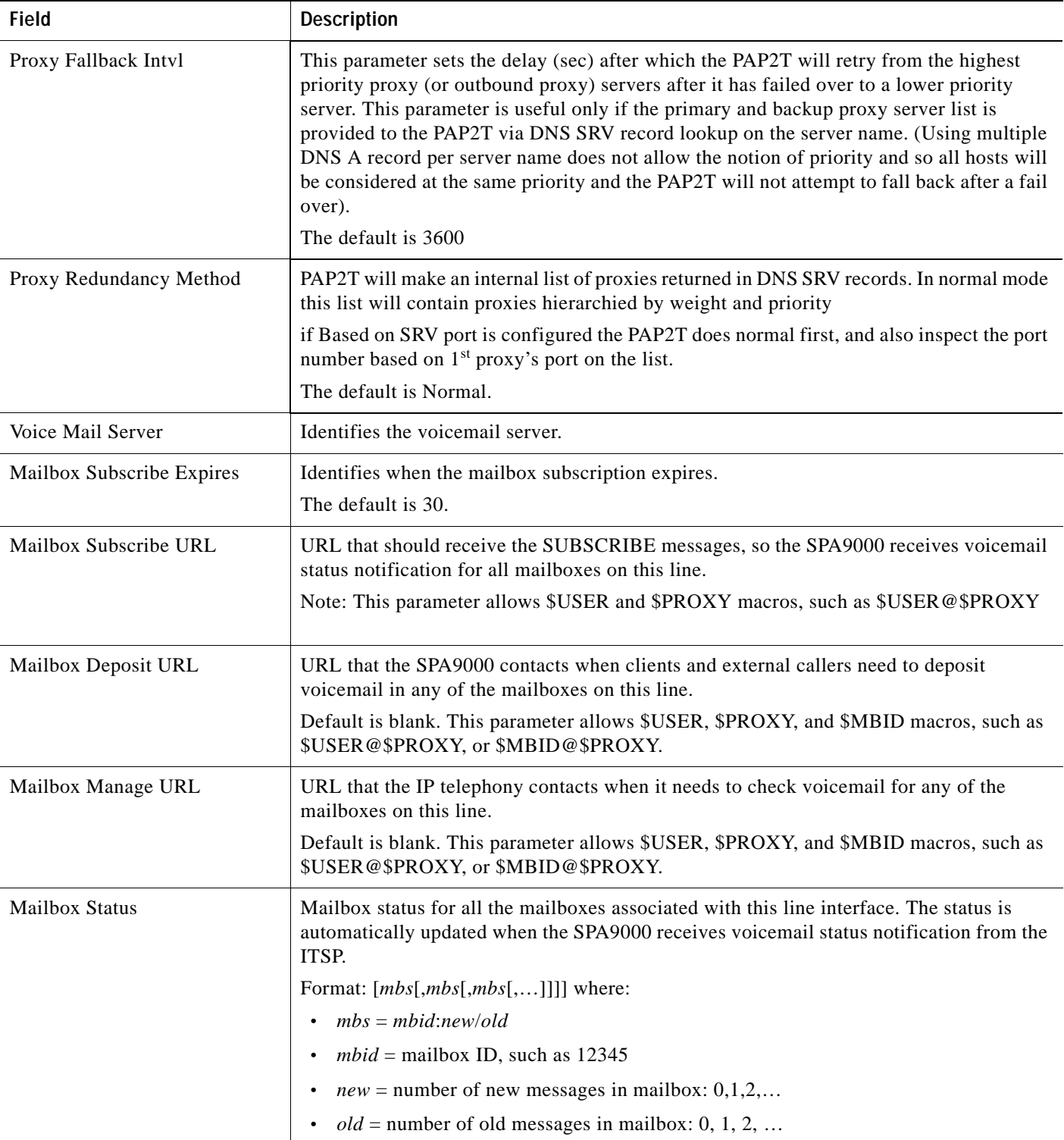

Г

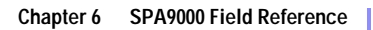

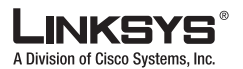

#### **Line 1/2/3/4 Tab** m.

<span id="page-203-0"></span>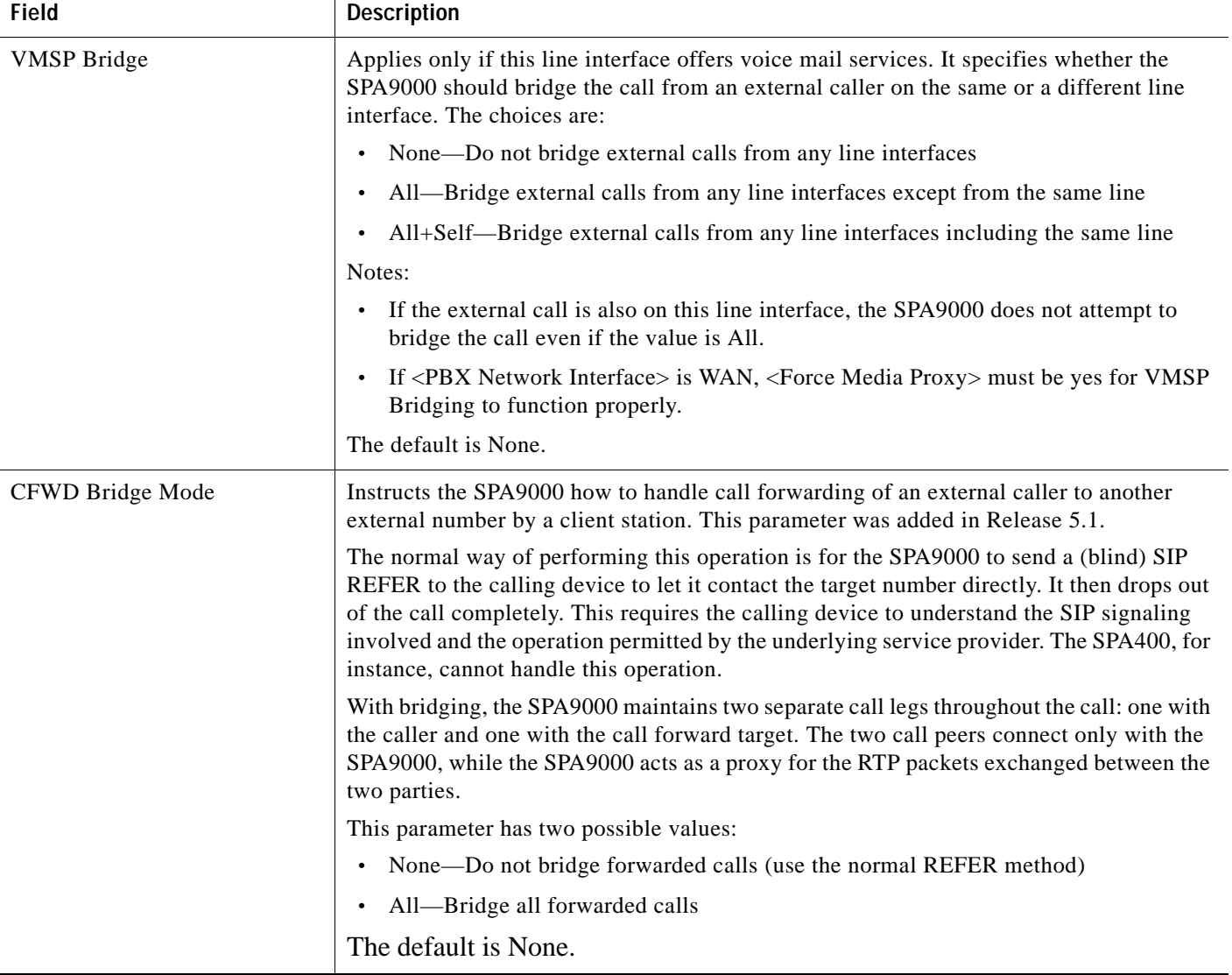

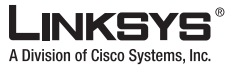

**Line 1/2/3/4 Tab**

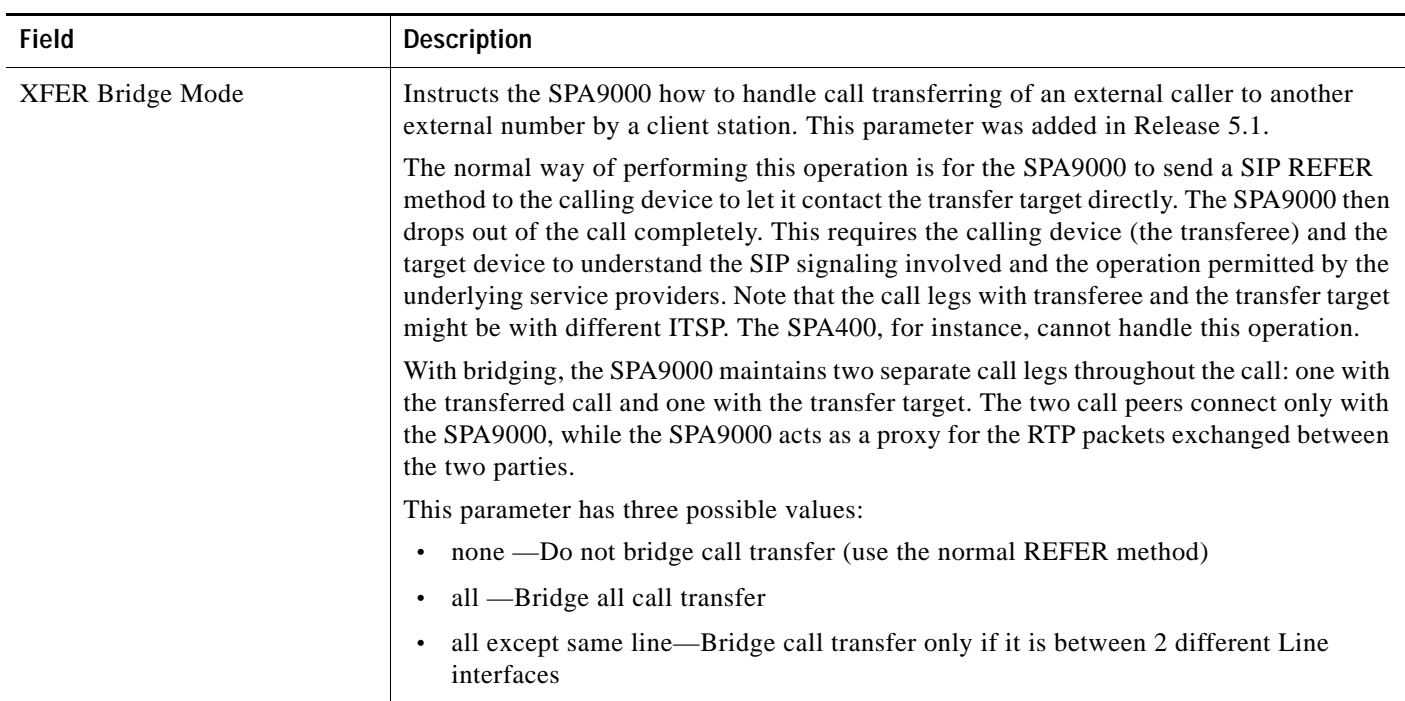

Г

 $\mathcal{C}^{\mathcal{A}}$ 

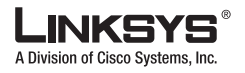

**Line 1/2/3/4 Tab T** 

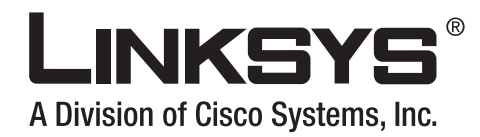

# **APPENDIX A**

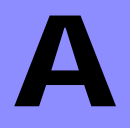

# **Acronyms**

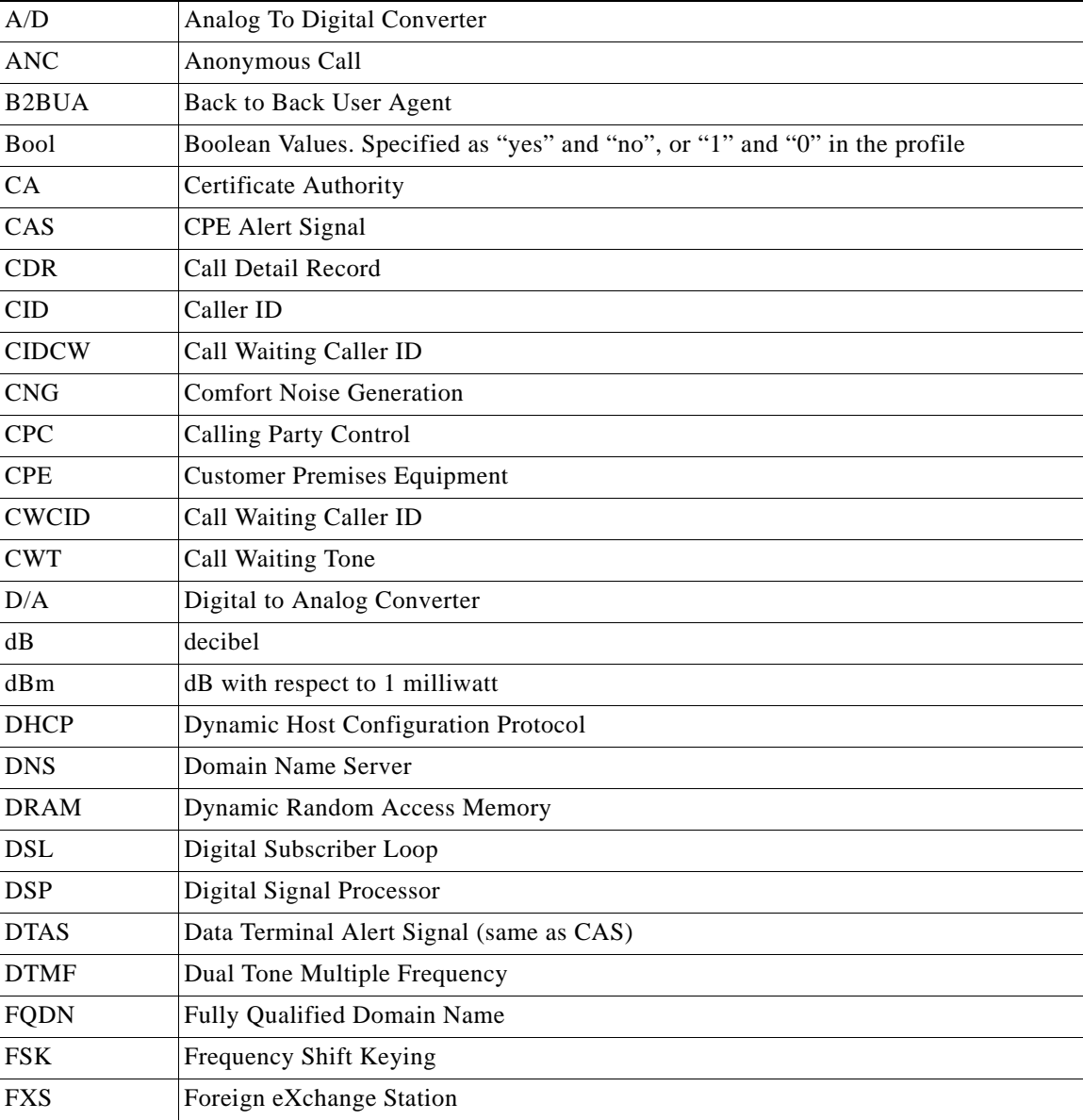

Г

×

 $\mathcal{C}^{\mathcal{A}}$ 

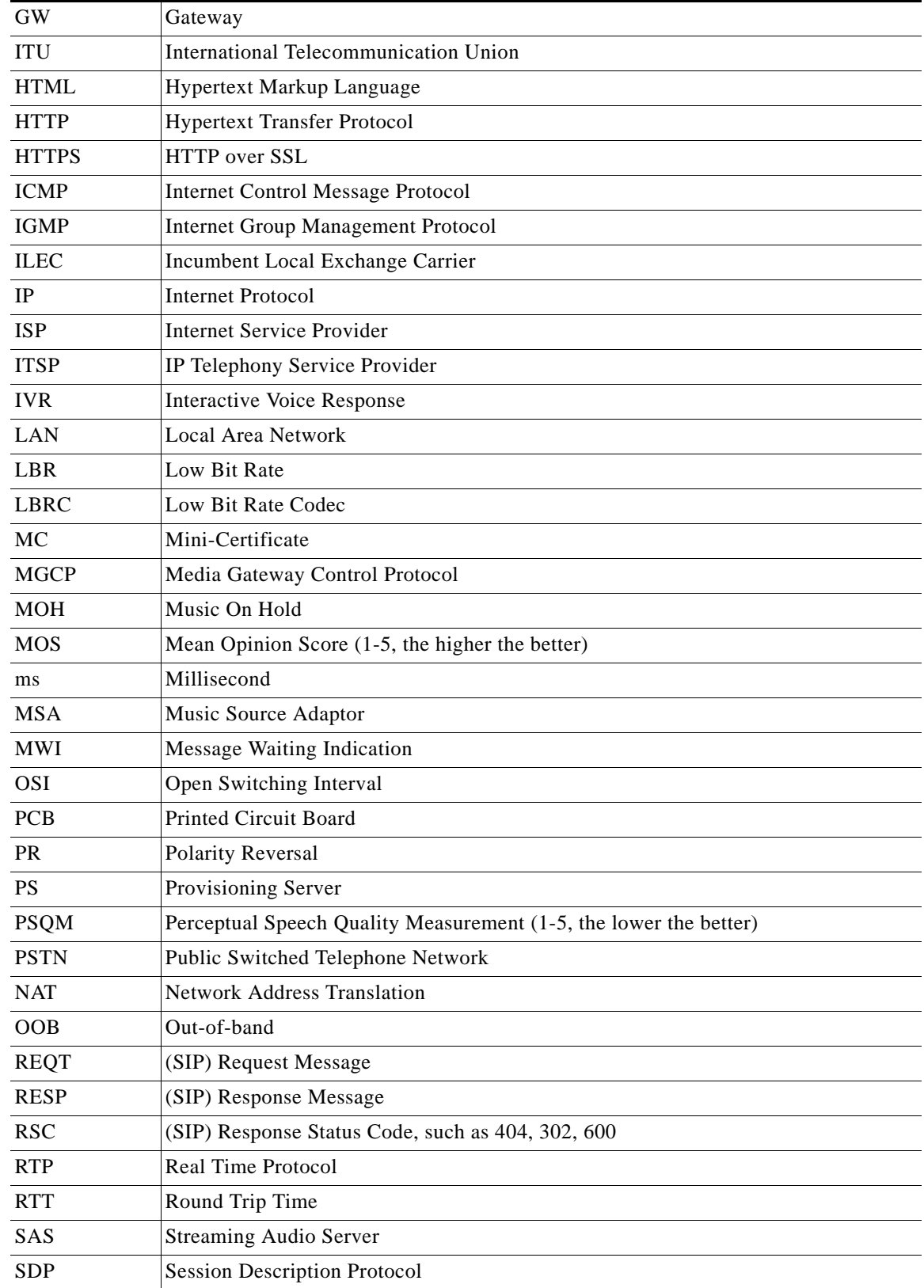

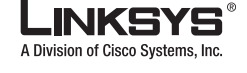

P.

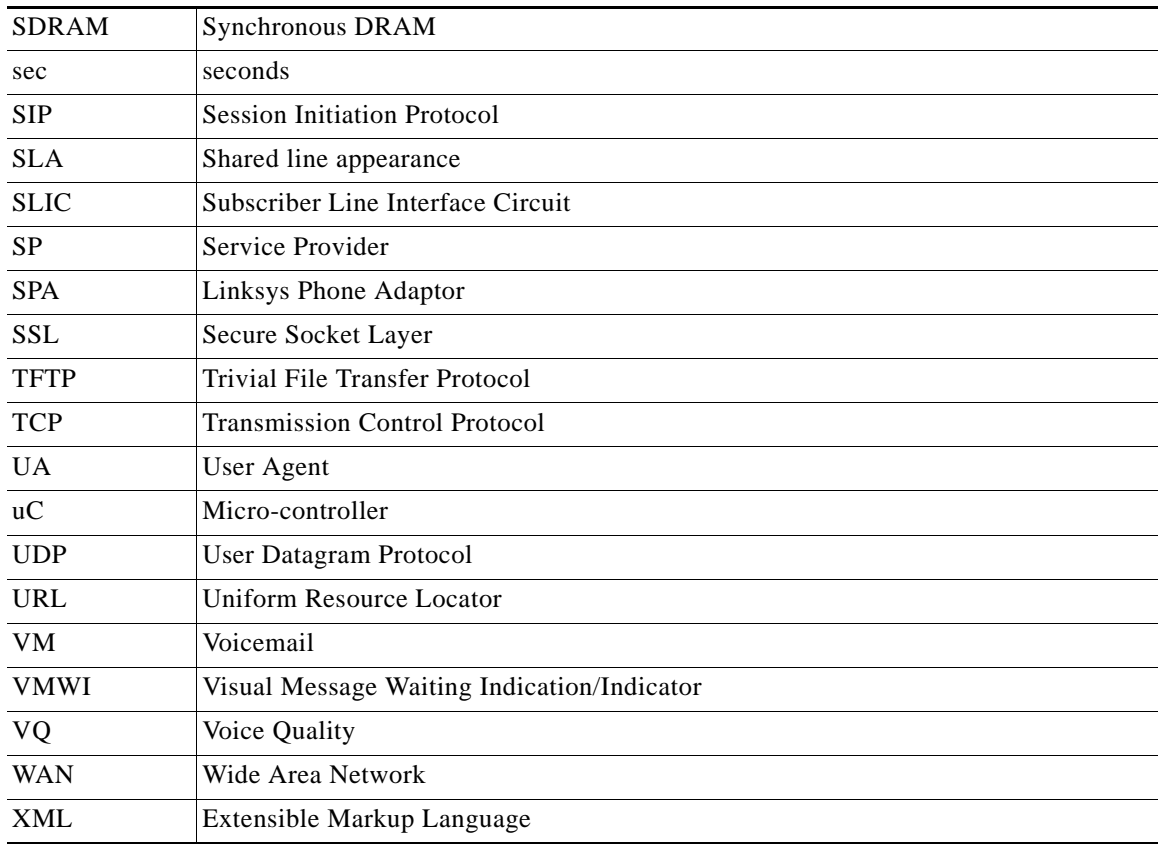

Г

**I** 

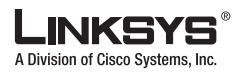

m.

**Linksys SPA9000 Administrator Guide**

m.

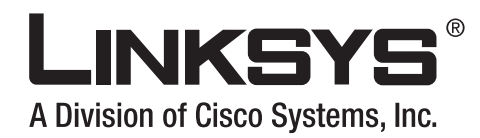

# **APPENDIX B**

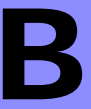

# **Glossary**

ACD (Automatic Call Distribution)—A switching system designed to allocate incoming calls to certain positions or agents in the order received and to hold calls not ready to be handled (often with a recorded announcement).

Area code—A 3-digit code used in North America to identify a specific geographic telephone location. The first digit can be any number between 2 and 9. The second and third digits can be any number.

Billing increment—The division by which the call is rounded. In the field it is common to see full-minute billing on the local invoice while 6-second rounding is the choice of most long-distance providers that bill their customers directly.

Blocked calls—Caused by an insufficient network facility that does not have enough lines to allow calls to reach a given destination. May also pertain to a call from an originating number that is blocked by the receiving telephone number.

Bundled service—Offering various services as a complete package.

Call completion—The point at which a dialed number is answered.

Call termination—The point at which a call is disconnected.

CDR (Call Detail Records)—A software program attached to a VoIP/telephone system that records information about the telephone number's activity.

Carrier's carrier—Companies that build fiber optic and microwave networks primarily selling to resellers and carriers. Their main focus is on the wholesale and not the retail market.

Casual access—When customers choose not to use their primary carriers to process the long-distance call being made. The customer dials the carrier's 101XXXX number.

CO (Central Office)—Switching center for the local exchange carrier.

Centrex—This service is offered by the LEC to the end user. The feature-rich Centrex line offers the same features and benefits as a PBX to a customer without the capital investment or maintenance charges. The LEC charges a monthly fee to the customer, who must agree to sign a term agreement.

Circuits—The communication path(s) that carry calls between two points on a network.

Customer Premise Equipment—The only part of the telecommunications system that the customer comes into direct contact with. Example of such pieces of equipment are telephones, key systems, PBXs, voice-mail systems, and call accounting systems as well as wiring telephone jacks. The standard for this equipment is set by the FCC, and the equipment is supplied by an interconnect company.

Dedicated access—Customers have direct access to the long-distance provider via a special circuit (T1 or private lines). The circuit is hardwired from the customer site to the POP and does not pass through the LEC switch. The dial tone is provided from the long-distance carrier.

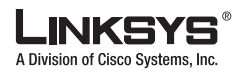

Dedicated Access Line (DAL)—Provided by the local exchange carrier. An access line from the customer's telephone equipment directly to the long-distance company's switch or POP.

Demarcation point—This is where the LEC ownership and responsibility (wiring, equipment) ends and the customer's responsibilities begin.

Direct Inward Dialing (DID)—Allows an incoming call to bypass the attendant and ring directly to an extension. Available on most PBX systems and a feature of Centrex service.

Dual Tone Multifrequency (DTMF)—Better known as the push button keypad. DTMF replaces dial pulses with electronically produced tones for network signaling.

Enhanced service—Services that are provided in addition to basic long distance and accessed by way of a touchtone phone through a series of menus.

Exchange code (NXX)—The first three digits of a phone number.

Flat-rate pricing—The customer is charged one rate (sometimes two rates, one for peak and one for off-peak) rather than a mileage-sensitive program rate.

IXC (Interexchange Carrier)—A long-distance provider that maintains its own switching equipment.

IVR (Interactive Voice Response)—Provides a mechanism for information to be stored and retrieved using voice and a touchtone telephone.

Local loop—The local telephone company provides the transmission facility from the customer to the telephone company's office, which is engineered to carry voice and/or data.

North American Numbering Plan (NANP)—How telephone numbers are identified in North America. The telephone number can be identified based on their three separate components: (NPA), (NXX), and (XXXX).

PIN (Personal Identification Code)—A customer calling/billing code for prepaid and pay-as-you-go calling cards.

Private Branch Exchange—Advanced phone system commonly used by the medium to larger customer. It allows the customer to perform a variety of in-house routing (inside calling). The dial tone that is heard when the customer picks up the phone is an internal dial tone.

SS7 (SPA9000 Signaling Number 7)—Technology used by large carriers to increase the reliability and speed of transmission between switches.

Switch (switching)—Equipment that connects and routes calls and provides other interim functions such as least cost routing, IVR, and voicemail. It performs the "traffic cop" function of telecommunications via automated management decisions.

Touchtone (DTMF)—The tone recognized by a push button (touchtone) telephone.

Unified messaging— Platform that lets users send, receive, and manage all e-mail, voice, and fax messages from any telephone, PC, or information device.

Voicemail—A system that allows storage and retrieval of voice messages through voice-mail boxes.

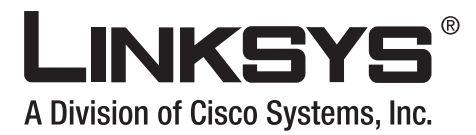

#### **INDEX**

#### **Numerics**

16-user license **[2-13](#page-42-0)** 300 response **[4-14](#page-103-0)** 404 Forbidden **[2-33](#page-62-0)** 73738 resetting factory defaults **[2-8](#page-37-0)** 7932 enabling the administration web server **[2-16](#page-45-0)**

#### **A**

AA Dial Plan **[5-6,](#page-129-0) [5-11,](#page-134-0) [6-18](#page-165-0)** AA LBR Codec **[6-19](#page-166-0)** AA Preferred Codec **[6-19](#page-166-1)** AA Prompts URL Script **[6-20](#page-167-0)** AA Script **[5-6,](#page-129-1) [5-11,](#page-134-1) [6-18](#page-165-1)** AA User Pref Codec Only **[6-19](#page-166-2)** Accept Last Act Code **[6-30](#page-177-0)** Accept Last Deact Code **[6-30](#page-177-1)** accessing IVR **[2-8,](#page-37-1) [2-9](#page-38-0)** accounts, User and Administrator **[2-23](#page-52-0)** action instruction, Auto-Attendant **[5-15](#page-138-0)** administration privileges **[2-24](#page-53-0)** administration web server accessing **[2-22](#page-51-0)** Auto-Attendant **[5-6](#page-129-2)** cannot access **[2-32,](#page-61-0) [2-33](#page-62-0)** enabling/disabling **[2-11,](#page-40-0) [2-16](#page-45-0)** port, checking **[2-11](#page-40-1)** using **[2-22](#page-51-1)** Administrator account name **[2-23](#page-52-1)** Administrator account for IVR **[2-8](#page-37-2)**

Setup Wizard **[2-15](#page-44-0)** Admin Passwd **[6-6](#page-153-0)** advanced features, configuring **[2-18](#page-47-0)** analog telephone **[2-4,](#page-33-0) [2-16](#page-45-1)** architecture, SPA9000 **[1-12](#page-25-0)** ATA **[1-13](#page-26-0)** Attn-Xfer Act Code **[6-32](#page-179-0)** audio **[5-23](#page-146-0)** audio file, Auto-Attendant **[5-15](#page-138-1)** Auth ID **[6-50](#page-197-1)** Auth Resync-Reboot **[6-48](#page-195-1)** Auto **[2-18](#page-47-1)** Auto-Attendant action instruction **[5-15](#page-138-0)** administration web server **[5-6](#page-129-2)** architecture **[1-12](#page-25-1)** audio file **[5-15](#page-138-1)** change greetings **[2-32](#page-61-1)** described **[1-3](#page-16-0)** dial plans **[5-9](#page-132-0)** downloading prompts **[5-8](#page-131-0)** forwarding to **[4-16](#page-105-0)** no input instruction **[5-15](#page-138-0)** no match instruction **[5-16](#page-139-0)** parameters **[5-11](#page-134-2)** prompts **[5-2](#page-125-0)** scripts **[5-10](#page-133-0)** Setup Wizard **[5-4](#page-127-0)** switching **[5-10](#page-133-1)** transferred after one ring **[2-32](#page-61-2)** types **[5-1](#page-124-0)** using IVR to record prompts **[5-2](#page-125-1)** XML instructions **[5-22](#page-145-0)**

# A Division of Cisco Systems, Inc.

#### **Index**

XML scripts **[5-13](#page-136-0)** automatic provisioning **[2-27](#page-56-0)** AVT Codec Name **[6-12](#page-159-0)** AVT Dynamic Payload **[6-11](#page-158-0)**

#### **B**

B2BUA **[4-15](#page-104-0)** bandwidth budget **[2-6](#page-35-0)** binary format **[2-26](#page-55-0)** Blind Attn-Xfer Enable **[6-43](#page-190-2)** Blind Transfer Code **[6-29](#page-176-0)** Block ANC Act Code **[6-31](#page-178-0)** Block ANC Deact Code **[6-31](#page-178-1)** Block CID Act Code **[6-30](#page-177-2)** Block CID Deact Code **[6-31](#page-178-2)** Block CID Per Call Act Code **[6-31](#page-178-3)** Block CID Per Call Deact Code **[6-31](#page-178-4)** Block Last Act Code **[6-30](#page-177-3)** Block Last Deact Code **[6-30](#page-177-4)** bridge mode **[4-33](#page-122-0)** Busy Tone **[6-23](#page-170-0)**

### **C**

Call 1 Bytes Recv **[6-4](#page-151-0)** Call 1 Bytes Sent **[6-4](#page-151-1)** Call 1 Callback **[6-3](#page-150-0)** Call 1 Decode Latency **[6-4](#page-151-2)** Call 1 Decoder **[6-3](#page-150-1)** Call 1 Duration **[6-4](#page-151-3)** Call 1 Encoder **[6-3](#page-150-2)** Call 1 FAX **[6-3](#page-150-3)** Call 1 Jitter **[6-4](#page-151-4)** Call 1 Packet Error **[6-4](#page-151-5)** Call 1 Packets Lost **[6-4](#page-151-6)** Call 1 Packets Recv **[6-4](#page-151-7)** Call 1 Packets Sent **[6-4](#page-151-8)** Call 1 Peer Name **[6-3](#page-150-4)**

Call 1 Peer Phone **[6-4](#page-151-9)** Call 1 Remote Hold **[6-3](#page-150-5)** Call 1 Round Trip Delay **[6-4](#page-151-10)** Call 1 State **[6-3](#page-150-6)** Call 1 Tone **[6-3](#page-150-7)** Call 1 Type **[6-3](#page-150-8)** Call Back Act Code **[6-29](#page-176-1)** Call Back Active **[6-3](#page-150-9)** Call Back Busy Act Code **[6-29](#page-176-2)** Call Back Deact Code **[6-29](#page-176-3)** Call Back Delay **[6-28](#page-175-0)** Call Back Expires **[6-28](#page-175-1)** Call Back Retry Intvl **[6-28](#page-175-2)** Call Capacity **[6-50](#page-197-2)** Callee Conn Polarity **[6-46](#page-193-1)** Callee On Hook Delay **[6-28](#page-175-3)** Caller Conn Polarity **[6-46](#page-193-2)** Caller ID FSK Standard **[6-36](#page-183-0)** Caller ID Method **[6-36](#page-183-1)** call forward bridge mode **[4-33](#page-122-1)** call forwarding **[4-17,](#page-106-0) [4-33](#page-122-2)** call hunt groups **[4-6](#page-95-0)** call management **[4-13](#page-102-0)** Call Park **[1-12](#page-25-2)** call park **[4-26](#page-115-0)** Call Park DLG Refresh Intvl **[6-15](#page-162-0)** Call Park MOH Server **[6-15](#page-162-1)** call pickup **[4-25](#page-114-0)** Call Redial Code **[6-29](#page-176-4)** Call Return Code **[6-29](#page-176-5)** Call Routing Rule **[4-14,](#page-103-1) [6-15](#page-162-2)** call transfer bridge mode **[4-33](#page-122-3)** candidate sequences **[4-9](#page-98-0)** caring for hardware **[2-7](#page-36-0)** Cfwd All Act Code **[6-29](#page-176-6)** Cfwd All Deact Code **[6-30](#page-177-5)** CFWD Bridge Mode **[6-56](#page-203-0)** Cfwd Busy Act Code **[6-30](#page-177-6)** Cfwd Busy Deact Code **[6-30](#page-177-7)**

**Linksys SPA9000 Administrator Guide**

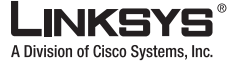

**Index** T.

Cfwd Dial Tone **[6-24](#page-171-0)** Cfwd Last Act Code **[6-30](#page-177-8)** Cfwd Last Deact Code **[6-30](#page-177-9)** Cfwd No Ans Act Code **[6-30](#page-177-10)** Cfwd No Ans Deact Code **[6-30](#page-177-11)** Cfwd No Ans Delay **[6-52](#page-199-1)** change greetings for Auto-Attendant **[2-32](#page-61-1)** check administration web server port **[2-11](#page-40-1)** DHCP **[2-10](#page-39-0)** Ethernet port address **[2-11](#page-40-1)** firmware version **[2-10](#page-39-1)** IP address **[2-17](#page-46-0)** LAN IP address **[2-11](#page-40-1)** MAC address **[2-10](#page-39-2)** multicast address **[2-11](#page-40-2)** network mask **[2-10](#page-39-3)** primary DNS server **[2-10](#page-39-4)** static gateway IP address **[2-10](#page-39-5)** WAN IP address **[2-10](#page-39-6)** CID Act Code **[6-31](#page-178-5)** CID Deact Code **[6-31](#page-178-6)** Client Certificate **[6-2](#page-149-0)** client configuration local **[1-15](#page-28-0)** manual **[2-28](#page-57-0)** client registration **[2-30](#page-59-0)** client stations calling between **[4-13](#page-102-1)** configuring **[2-18](#page-47-2)** configuring with Wizard **[4-2](#page-91-0)** firmware **[4-3](#page-92-0)** MAC address **[4-3](#page-92-1)** Conference Act Code **[6-32](#page-179-1)** Conference Bridge Ports **[6-43](#page-190-3)** Conference Bridge URL **[6-43](#page-190-4)** Conference Tone **[6-24](#page-171-1)** configuration saving **[2-33](#page-62-1)**

configuration profile **[2-26](#page-55-1)** Configuration Wizard Main Menu **[2-18](#page-47-3)** Configure Advanced Features option **[2-18](#page-47-0)** Configure Client Stations option **[2-18](#page-47-2)** Configure SPA400 **[2-18](#page-47-4)** Configure SPA9000 option **[2-18](#page-47-5)** Confirm Tone **[6-24](#page-171-2)** connections network **[2-13](#page-42-1)** physical **[2-8](#page-37-3)** Contact List **[4-6,](#page-95-1) [4-15,](#page-104-1) [4-16,](#page-105-1) [5-6,](#page-129-3) [6-51](#page-198-0)** CPC Delay **[6-29](#page-176-7)** CPC Duration **[6-29](#page-176-8)** Current AA **[5-13,](#page-136-1) [6-4](#page-151-11)** Current Time **[6-2](#page-149-1)** Customization parameter **[6-2](#page-149-2)** CW Act Code **[6-30](#page-177-12)** CWCID Act Code **[6-31](#page-178-7)** CWCID Deact Code **[6-31](#page-178-8)** CW Deact Code **[6-30](#page-177-13)** CWFD Bridge Mode **[4-32](#page-121-0)** CW Per Call Act Code **[6-30](#page-177-14)** CW Per Call Deact Code **[6-30](#page-177-15)** CWT1 Cadence **[6-26](#page-173-0)** CWT2 Cadence **[6-26](#page-173-1)** CWT3 Cadence **[6-26](#page-173-2)** CWT4 Cadence **[6-26](#page-173-3)** CWT5 Cadence **[6-26](#page-173-4)** CWT6 Cadence **[6-26](#page-173-5)** CWT7 Cadence **[6-26](#page-173-6)** CWT8 Cadence **[6-26](#page-173-7)** CWT Frequency **[6-27](#page-174-0)**

#### **D**

Daylight Saving Time Rule **[6-35](#page-182-0)** Daytime **[5-12,](#page-135-0) [6-18](#page-165-2)** Daytime AA **[5-11,](#page-134-3) [6-18](#page-165-3)**

**Linksys SPA9000 Administrator Guide**

# A Division of Cisco Systems, Inc.

#### **Index**

Daytime AA Script **[5-6,](#page-129-4) [5-11,](#page-134-4) [6-19](#page-166-3)** DayTime Answer Delay **[5-11,](#page-134-5) [6-19](#page-166-4)** debugging **[2-33](#page-62-2)** Debug Level **[6-6](#page-153-1)** Debug Server **[6-6](#page-153-2)** Default Group Line **[4-14,](#page-103-2) [6-16](#page-163-0)** default music file **[4-28](#page-117-0)** Detect ABCD [6-36](#page-183-2) DHCP check **[2-10](#page-39-0)** enabling/disabling **[2-10,](#page-39-7) [2-15,](#page-44-1) [2-17](#page-46-1)** lease renewal **[4-34](#page-123-0)** with Configuration Wizard **[2-13](#page-42-2)** dialogs, Auto-Attendant **[5-13](#page-136-2)** dialplan instruction **[5-22](#page-145-1)** Dial Plan parameter **[6-41,](#page-188-3) [6-53](#page-200-0)** dial plans **[4-9](#page-98-1)** Auto-Attendant **[5-9](#page-132-0)** entries **[4-9](#page-98-2)** examples **[4-11](#page-100-0)** functioning **[4-14](#page-103-3)** rules **[4-10](#page-99-0)** statement **[5-14](#page-137-0)** translation **[5-10](#page-133-2)** Dial Tone **[6-23](#page-170-1)** dial tone, in dial plans **[4-10](#page-99-1)** DID lines supported by SPA400 **[2-4](#page-33-1)** numbers, block of **[4-16](#page-105-2)** Directed Call Pickup **[4-25](#page-114-1)** Direct Inward Dialing [see DID](#page-102-2) Display Name **[6-41,](#page-188-4) [6-50](#page-197-3)** Dist Ring Act Code **[6-31](#page-178-9)** Dist Ring Deact Code **[6-31](#page-178-10)** DMTF inputs **[5-16](#page-139-1)** DND Act Code **[6-31](#page-178-11)** DND Deact Code **[6-31](#page-178-12)** DNS server

check **[2-10](#page-39-4)** secondary **[2-16](#page-45-2)** set **[2-11](#page-40-3)** downloading Auto-Attendant prompts **[5-8](#page-131-0)** Configuration Wizard **[2-18](#page-47-6)** Setup Wizard **[2-13](#page-42-3)** DTMF digits **[1-7,](#page-20-0) [5-9](#page-132-1)** DTMFdigits **[5-13](#page-136-3)** DTMF Playback Length **[6-36](#page-183-3)** DTMF Playback Level **[6-36](#page-183-4)** DTMF Process AVT **[6-45](#page-192-0)** DTMF Process INFO **[6-45](#page-192-1)** DTMF Relay MIME Type **[6-7](#page-154-0)** DTMF Tx Method **[6-45](#page-192-2)**

#### **E**

Echo Canc Adapt Enable **[6-44](#page-191-0)** Echo Canc Enable **[6-44](#page-191-1)** Echo Supp Enable **[6-44](#page-191-2)** Elapsed Time **[6-2](#page-149-3)** Emergency Number **[6-43](#page-190-5)** Enable IP Dialing **[6-43](#page-190-6)** Enable Web Admin Access **[6-6](#page-153-3)** enabling/disabling administration server **[2-11](#page-40-0)** administration web server **[2-16](#page-45-0)** DHCP **[2-10,](#page-39-7) [2-15](#page-44-1)** static IP addressing **[2-15](#page-44-2)** encryption key **[2-26](#page-55-2)** enhancements **[4-32](#page-121-1)** entries dial plans **[4-9](#page-98-2)** Escape Display Name **[6-8](#page-155-0)** Ethernet port check **[2-11](#page-40-1)** SPA400 **[2-6](#page-35-1)** examples
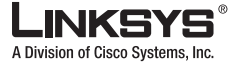

**Index** T.

dial plans **[4-11](#page-100-0)** exit **[5-23](#page-146-0)** extensions hunt groups **[4-6](#page-95-0)** not valid **[2-32](#page-61-0)** number not assigned **[2-31](#page-60-0)** Phone 1/2 ports [4-4](#page-93-0) shared line appearance **[4-5,](#page-94-0) [4-22](#page-111-0)** external **[4-13](#page-102-0)** incoming calls **[4-15](#page-104-0)** external calls problems **[2-32](#page-61-1)** external numbers calling **[4-14](#page-103-0)** EXT IP **[6-14](#page-161-0)** EXT RTP Port Min **[6-14](#page-161-1)** EXT SIP Port **[6-54](#page-201-0)** EXT SIP Port parameter **[6-48](#page-195-0)**

# **F**

factory defaults resetting **[2-11,](#page-40-0) [2-16](#page-45-0)** SPA9000 **[2-8](#page-37-0)** SPA900 series phones **[2-16](#page-45-1)** user **[2-11](#page-40-1)** FAX CED Detect Enable **[6-44](#page-191-0)** FAX CNG Detect Enable **[6-44](#page-191-1)** FAX Codec Symmetric **[6-45](#page-192-0)** FAX Disable ECAN **[6-45](#page-192-1)** FAX Enable T38 **[6-45](#page-192-2)** FAX Line Toggle Code **[6-32](#page-179-0)** fax machine **[2-4](#page-33-0)** FAX Passthru Codec **[6-45](#page-192-3)** FAX Passthru Method **[6-45](#page-192-4)** FAX Process NSE **[6-45](#page-192-5)** FAX Tone Detect Mode **[6-45](#page-192-6)** Feature Invocation Method **[6-36](#page-183-0)** Feature Invocation Tone **[6-24](#page-171-0)**

final forwarding destination **[4-19](#page-108-0)** firewall with media proxy **[1-7,](#page-20-0) [2-3](#page-32-0)** firmware upgrade remote **[2-26](#page-55-0)** firmware version **[2-16](#page-45-2)** check **[2-10](#page-39-0)** client station **[4-3](#page-92-0)** first-time installation **[2-3](#page-32-1)** flash drive **[2-6](#page-35-0)** Force G711a Code **[6-34](#page-181-0)** Force G711u Code **[6-34](#page-181-1)** Force G723 Code **[6-34](#page-181-2)** Force G726r16 Code **[6-34](#page-181-3)** Force G726r24 Code **[6-34](#page-181-4)** Force G726r32 Code **[6-34](#page-181-5)** Force G726r40 Code **[6-34](#page-181-6)** Force G729a Code **[6-34](#page-181-7)** Force Media Proxy **[1-7,](#page-20-1) [6-14](#page-161-2)** formats for profiles **[2-26](#page-55-1)** four-user license **[2-13](#page-42-0)** front panel SPA400 **[2-6](#page-35-1)** SPA9000 **[2-4](#page-33-1)** FXS **[1-12](#page-25-0)** FXS Port Impedance **[6-35](#page-182-0)** FXS Port Input Gain **[6-36](#page-183-1)** FXS Port Output Gain **[6-36](#page-183-2)**

#### **G**

G.729 voice codecs **[2-6](#page-35-2)** G711a Codec Name **[6-12](#page-159-0)** G711u Codec Name **[6-12](#page-159-1)** G711u format **[4-28](#page-117-0)** G723 Codec Name **[6-12](#page-159-2)** G723 Enable **[6-44](#page-191-2)** G726-16 Enable **[6-44](#page-191-3)** G726-24 Enable **[6-44](#page-191-4)**

# A Division of Cisco Systems, Inc.

#### **Index**

G726-32 Enable **[6-44](#page-191-5)** G726-40 Enable **[6-44](#page-191-6)** G726r16 Codec Name **[6-12](#page-159-3)** G726r16 Dynamic Payload **[6-12](#page-159-4)** G726r24 Codec Name **[6-12](#page-159-5)** G726r24 Dynamic Payload **[6-12](#page-159-6)** G726r32 Codec Name **[6-12](#page-159-7)** G726r40 **[6-12](#page-159-8)** G726r40 Codec Name **[6-12](#page-159-9)** G726r40 Dynamic Payload **[6-12](#page-159-8)** G729a Codec Name **[6-12](#page-159-10)** G729a Enable **[6-44](#page-191-7)** G729b Codec Name **[6-12](#page-159-11)** G729b Dynamic Payload **[6-12](#page-159-12)** gateway, SIP-PSTN **[1-8](#page-21-0)** Get ringing calls **[4-27](#page-116-0)** goto **[5-23](#page-146-1)** Graceful reboot **[4-27](#page-116-1)** Graceful restart **[4-27](#page-116-2)** greeting **[5-2](#page-125-0)** Group Call Pickup **[4-26](#page-115-0)** Group Page Address **[6-14](#page-161-3)** Group page end **[4-27](#page-116-3)** Group page start **[4-27](#page-116-4)** group paging **[4-27](#page-116-5)** Group x Line **[4-15,](#page-104-1) [6-16](#page-163-0)** Group x User ID **[4-14,](#page-103-1) [6-15](#page-162-0)**

#### **H**

Handle VIA received **[6-13](#page-160-0)** Handle VIA rport **[6-13](#page-160-1)** hardware care of **[2-7](#page-36-0)** hardware requirements **[2-2](#page-31-0)** Hardware Version **[6-2](#page-149-0)** Holding Tone **[6-24](#page-171-1)** holiday AA **[5-10](#page-133-0)** Hook Flash MIME Type **[6-8](#page-155-0)** Hook Flash Timer Max **[6-28](#page-175-0)** Hook Flash Timer Min **[6-28](#page-175-1)** Hook Flash Tx Method **[6-45](#page-192-7)** Hook State  **[6-3](#page-150-0)** hosted voicemail services **[2-3](#page-32-2)** HTTP **[2-26](#page-55-2)** HTTPS **[2-26](#page-55-3)** Hunt Groups **[4-6,](#page-95-1) [4-14,](#page-103-2) [6-16](#page-163-1)** hunt groups **[2-18,](#page-47-0) [4-6,](#page-95-0) [4-19](#page-108-1)**

## **I**

Idle Polarity **[6-46](#page-193-0)** Immediate reboot **[4-27](#page-116-6)** Immediate restart **[4-27](#page-116-7)** implicit sequences, in dial plans **[4-11](#page-100-1)** imusic **[4-28](#page-117-1)** INFOREQ Dynamic Payload **[6-12](#page-159-13)** initial connection **[2-12](#page-41-0)** Insert VIA received **[6-13](#page-160-2)** Insert VIA rport **[6-13](#page-160-3)** installation first time **[2-3](#page-32-3)** instructions, XML **[5-22](#page-145-0)** Interactive Voice Response [see IVR](#page-37-1) Interdigit\_Long\_Timer **[4-12](#page-101-0)** Interdigit\_Short\_Timeout **[4-9](#page-98-0)** Interdigit\_Short\_Timer **[4-12](#page-101-1)** Interdigit Long Timer **[6-28](#page-175-2)** Interdigit Short Timer **[6-28](#page-175-3)** interdigit timers **[4-11](#page-100-2)** interfaces SPA9000 **[2-4](#page-33-1)** internal calls **[4-13](#page-102-1)** Internal Music LBR Codec **[6-17](#page-164-0)** Internal Music Preferred Codec **[6-17](#page-164-1)** Internal Music Refresh Intvl **[6-17](#page-164-2)**

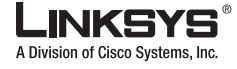

T

Internal Music Script **[4-28,](#page-117-2) [6-17](#page-164-3)** internal music source **[4-28](#page-117-3)** Internal Music URL **[4-28,](#page-117-4) [6-17](#page-164-4)** Internal Music Use Pref Codec Only **[6-18](#page-165-0)** intersequence tones **[4-10](#page-99-0)** INVITE Expires **[6-9](#page-156-0)** INVITE message **[1-7,](#page-20-2) [4-14](#page-103-3)** IP address **[2-17](#page-46-0)** check **[2-17](#page-46-1)** IP multicast **[4-27](#page-116-8)** IP PBX **[i-xi,](#page-10-0) [1-1](#page-14-0)** IVR accessing **[2-9](#page-38-0)** accessing menu **[2-8](#page-37-2)** features depend on configuration **[2-9](#page-38-1)** options **[2-10](#page-39-1)** password **[2-8](#page-37-3)** quick reference **[1-14,](#page-27-0) [2-9](#page-38-2)** time out **[2-9](#page-38-3)**

## **J**

Jitter Buffer Adjustment **[6-39](#page-186-0)**

# **K**

key system SPA400 **[2-3](#page-32-4)** SPA 9000 as **[2-3](#page-32-5)**

## **L**

LAN IP address check **[2-11](#page-40-2)** Last Called Number **[6-3](#page-150-1)** Last Caller Number **[6-3](#page-150-2)** Last Registration At **[6-3](#page-150-3)** LEDS SPA9000 **[2-4](#page-33-1)**

License Keys **[2-13](#page-42-1)** Licenses **[6-2](#page-149-1)** licensing **[2-13](#page-42-2)** Line Enable **[6-38,](#page-185-0) [6-47](#page-194-0)** line interfaces **[4-14](#page-103-4)** Linksys Profile Compiler **[2-26](#page-55-4)** Linksys Voice System (LVS) **[1-1](#page-14-1)** localization **[4-7](#page-96-0)** local timer overrides **[4-11](#page-100-3)** long interdigit timer **[4-11](#page-100-4)**

#### **M**

MAC address check **[2-10](#page-39-2)** client stations **[4-3](#page-92-1)** configuring **[2-15](#page-44-0)** MAC Address parameter **[6-2](#page-149-2)** Mailbox Deposit URL **[4-18,](#page-107-0) [6-55](#page-202-0)** Mailbox ID **[6-43](#page-190-0)** Mailbox Manage URL **[6-55](#page-202-1)** Mailbox Status **[6-55](#page-202-2)** Mailbox Subscribe URL **[6-55](#page-202-3)** Main Menu **[2-18](#page-47-1)** manual client configuration **[2-28](#page-57-0)** manual reboot **[2-11](#page-40-3)** Mapped SIP Port **[6-3](#page-150-4)** match **[5-23](#page-146-2)** Max Auth [6-7](#page-154-0) Max Expires **[6-14](#page-161-4)** Max Forward **[6-7](#page-154-1)** Max Redirection **[6-7](#page-154-2)** Max RTP ICMP Err **[6-11](#page-158-0)** media proxy **[1-7,](#page-20-3) [2-3](#page-32-6)** menu type dialog **[5-13](#page-136-0)** menu type dialog format **[5-14](#page-137-0)** messages group **[4-27](#page-116-9)** Message Waiting **[6-3,](#page-150-5) [6-41](#page-188-0)**

# A Division of Cisco Systems.

#### **Index**

Modem Line Toggle Code **[6-32](#page-179-1)** MOH Server **[4-28,](#page-117-5) [6-43](#page-190-1)** multicast messages **[4-27](#page-116-9)** Multicast Address **[1-13,](#page-26-0) [4-27,](#page-116-10) [6-14](#page-161-5)** multicast address **[4-27](#page-116-11)** check **[2-11](#page-40-4)** set **[2-11](#page-40-5)** music on hold **[4-28](#page-117-6)** music source, internal **[4-28](#page-117-7)** MWI Dial Tone **[6-24](#page-171-2)**

## **N**

NAT Keep Alive Dest **[6-53](#page-200-0)** NAT Keep Alive Enable **[6-53](#page-200-1)** NAT Keep Alive Intvl **[6-14](#page-161-6)** NAT Keep Alive Msg **[6-53](#page-200-2)** NAT mapping **[1-9](#page-22-0)** NAT Mapping Enable **[6-53](#page-200-3)** network address translation **[1-9](#page-22-1)** Network Jitter Level **[6-39](#page-186-1)** network mask check **[2-10](#page-39-3)** Next Auto User ID **[1-15,](#page-28-0) [2-27,](#page-56-0) [6-21](#page-168-0)** Next Registration In **[6-3](#page-150-6)** Nighttime AA **[5-10,](#page-133-1) [5-11,](#page-134-0) [6-18](#page-165-1)** Nighttime AA Script **[5-11,](#page-134-1) [6-19](#page-166-0)** NightTime Answer Delay **[5-11,](#page-134-2) [6-19](#page-166-1)** node **[5-14](#page-137-1)** node type dialog **[5-13](#page-136-0)** noinput **[5-22](#page-145-1)** no input instruction, Auto-Attendant **[5-15](#page-138-0)** nomatch **[5-23](#page-146-3)** no match instruction, Auto-Attendant **[5-16](#page-139-0)** No Silence Suppression **[2-7](#page-36-1)** NOTIFY messages **[4-22](#page-111-1)** No UDP Checksum **[6-11](#page-158-1)** NSE Codec Name **[6-12](#page-159-14)**

NSE Dynamic Payload **[6-11](#page-158-2)** number barring **[4-10](#page-99-1)**

# **O**

obtaining Setup Wizard **[2-13](#page-42-3)** Off Hook Warning Tone **[6-23](#page-170-0)** options IVR **[2-10](#page-39-1)** Outside Dial Tone **[6-23](#page-170-1)**

# **P**

pagegroup **[4-28](#page-117-8)** paging **[4-27](#page-116-5)** parameters Auto-Attendant **[5-11](#page-134-3)** dial plan **[4-9](#page-98-1)** XML file **[2-27](#page-56-1)** parking lot **[4-26](#page-115-1)** Password **[6-50](#page-197-0)** password IVR **[2-8,](#page-37-3) [2-12](#page-41-1)** pause, in dial plans **[4-11](#page-100-5)** Phone 1/2 port assigning extensions **[4-4](#page-93-0)** Phone 1/2 ports **[2-4](#page-33-2)** Phone Config XML **[6-22](#page-169-0)** Phone Dial Plan **[4-15,](#page-104-2) [6-21](#page-168-1)** Phone Ext Password **[6-21](#page-168-2)** Phone Upgrade Rule **[6-21](#page-168-3)** physical network connections **[2-8,](#page-37-4) [2-13](#page-42-4)** plain-text file profile **[2-27](#page-56-2)** Playback ABCD **[6-36](#page-183-3)** ports SPA9000 **[2-4](#page-33-1)** powering on **[2-13](#page-42-5)** Power port

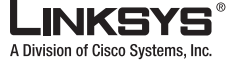

**Index** T.

SPA400 **[2-6](#page-35-3)** Prefer G711a Code **[6-34](#page-181-8)** Prefer G711u Code **[6-34](#page-181-9)** Prefer G723 Code **[6-34](#page-181-10)** Prefer G726r16 Code **[6-34](#page-181-11)** Prefer G726r24 Code **[6-34](#page-181-12)** Prefer G726r32 Code **[6-34](#page-181-13)** Prefer G726r40 Code **[6-34](#page-181-14)** Prefer G729a Code **[6-34](#page-181-15)** Preferred Codec **[6-44](#page-191-8)** primary DNS server check **[2-10](#page-39-4)** set **[2-11](#page-40-6)** privileges, administration **[2-24](#page-53-0)** Product Name **[6-2](#page-149-3)** profile compiler **[2-26](#page-55-5)** profile formats **[2-26](#page-55-1)** Prompt 1 **[6-4](#page-151-0)** prompts, Auto-Attendant **[5-2](#page-125-1)** Prompt Tone **[6-23](#page-170-2)** provisioning **[2-26](#page-55-6)** automatic **[2-27](#page-56-3)** provisioning, remote **[1-15](#page-28-1)** Proxy **[6-54](#page-201-1)** proxy media **[1-7](#page-20-3)** SIP **[1-6](#page-19-0)** Proxy Debug Option **[6-15](#page-162-1)** Proxy Listen Port **[6-14](#page-161-7)** Proxy Network Interface **[6-14](#page-161-8)** PSTN switch **[1-8](#page-21-1)**

### **Q**

QoS switch and router support required **[2-2](#page-31-1)** quick-reference for IVR **[1-14,](#page-27-0) [2-9](#page-38-2)**

# **R**

Real-Time Protocol **[1-6](#page-19-1)** reboot **[2-11](#page-40-3)** Referee Bye Delay **[6-40,](#page-187-0) [6-49](#page-196-0)** Referor Bye Delay **[6-40,](#page-187-1) [6-49](#page-196-1)** Referral Services Codes **[6-32](#page-179-2)** Refer Target Bye Delay **[6-40,](#page-187-2) [6-49](#page-196-2)** Refer-To Target Contact **[6-41,](#page-188-1) [6-50](#page-197-1)** REGISTER enhancement **[4-33](#page-122-0)** registrar server **[1-12](#page-25-1)** registration **[2-13](#page-42-6)** client **[2-30](#page-59-0)** Reg Max Expires **[6-9](#page-156-1)** Reg Min Expires **[6-9](#page-156-2)** Reg Retry Intvl **[4-33,](#page-122-1) [6-9](#page-156-3)** Reg Retry Intvl Cap **[6-10](#page-157-0)** Reg Retry Long Intvl **[4-33,](#page-122-2) [6-9](#page-156-4)** Reg Retry Long Random Delay **[4-34,](#page-123-0) [6-9](#page-156-5)** Reg Retry Random Delay **[4-34,](#page-123-1) [6-9](#page-156-6)** Reg Retry RSC **[4-33](#page-122-3)** ReINVITE Expires **[6-9](#page-156-7)** Release 5.1 enhancements **[4-32](#page-121-0)** Release Unused Codec **[6-45](#page-192-8)** remote provisioning **[1-15](#page-28-1)** remote upgrade **[2-26](#page-55-7)** Remove Last Reg **[6-8](#page-155-1)** renew DHCP on SIP request timeout **[4-34](#page-123-2)** Reorder Delay **[6-28](#page-175-4)** Reorder Tone **[6-23](#page-170-3)** repetition, in dial plans **[4-10](#page-99-2)** request-URI **[4-16](#page-105-0)** resetting factory defaults **[2-8,](#page-37-5) [2-11,](#page-40-0) [2-16](#page-45-0)** Restricted Access Domains parameter **[6-6](#page-153-0)** Restrict Source IP **[6-40,](#page-187-3) [6-49](#page-196-3)** resync time **[4-8](#page-97-0)** Resync URL **[2-25](#page-54-0)** Retry Reg RSC **[6-10](#page-157-1)**

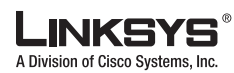

RFC 2543 Call Hold **[6-8](#page-155-2)** Ring1 Cadence **[6-25](#page-172-0)** Ring1 Name **[6-26](#page-173-0)** Ring2 Cadence **[6-25](#page-172-1)** Ring2 Name **[6-26](#page-173-1)** Ring3 Cadence **[6-25](#page-172-2)** Ring3 Name **[6-26](#page-173-2)** Ring4 Cadence **[6-25](#page-172-3)** Ring4 Name **[6-26](#page-173-3)** Ring5 Cadence **[6-25](#page-172-4)** Ring5 Name **[6-27](#page-174-0)** Ring6 Cadence **[6-25](#page-172-5)** Ring6 Name **[6-27](#page-174-1)** Ring7 Cadence **[6-25](#page-172-6)** Ring7 Name **[6-27](#page-174-2)** Ring8 Cadence **[6-25](#page-172-7)** Ring8 Name **[6-27](#page-174-3)** Ring Back Tone **[6-24](#page-171-3)** Ring Frequency **[6-27](#page-174-4)** ringing once **[2-32](#page-61-2)** ring tone, no **[2-32](#page-61-3)** Ring Voltage **[6-27](#page-174-5)** Ring Waveform **[6-27](#page-174-6)** router, required for connectivity **[2-2](#page-31-2)** routing rule **[4-14](#page-103-5)** RTCP Tx Interval **[6-11](#page-158-3)** RTP media proxy **[2-3](#page-32-7)** RTP CoS Value **[6-38,](#page-185-1) [6-47](#page-194-1)** RTP Log Intvl **[6-40](#page-187-4)** RTP Log Intvl parameter **[6-49](#page-196-4)** RTP Packet Size **[6-10](#page-157-2)** RTP Port Max **[6-10](#page-157-3)** RTP Port Min **[6-10](#page-157-4)** RTP ToS/DiffServ Value **[6-38,](#page-185-2) [6-47](#page-194-2)** rules dial plans **[4-10](#page-99-3)**

## **S**

SAS DLG Refresh Intvl **[6-42](#page-189-0)** SAS Enable **[6-42](#page-189-1)** SAS Inbound RTP Sink **[6-42](#page-189-2)** saving configuration **[2-33](#page-62-0)** scenarios call forwarding **[4-17](#page-106-0)** script error, XML **[5-13](#page-136-1)** scripts, Auto-Attendant **[5-10](#page-133-2)** scripts, XML **[5-13](#page-136-2)** secondary DNS server **[2-16](#page-45-3)** Second Dial Tone **[6-23](#page-170-4)** Secure All Call Act Code **[6-31](#page-178-0)** Secure Call Indication Tone **[6-24](#page-171-4)** Secure No Call Act Code **[6-31](#page-178-1)** Secure One Call Act Code **[6-31](#page-178-2)** Secure One Call Deact Code **[6-32](#page-179-3)** secure provisioning **[2-26](#page-55-8)** Send Resp To Src Port **[6-13](#page-160-4)** sequences, dial plan **[4-9](#page-98-2)** Serial Number **[6-2](#page-149-4)** Service Annc Base Number **[6-33](#page-180-0)** Service Annc Extension Codes **[6-33](#page-180-1)** Session Initiation Protocol **[1-6](#page-19-2)** set multicast address **[2-11](#page-40-5)** network mask **[2-10](#page-39-5)** primary DNS server **[2-11](#page-40-6)** static gateway IP address **[2-10](#page-39-6)** static IP addressing **[2-10](#page-39-7)** Set Local Date (mm/dd) **[6-35](#page-182-1)** Set Local Time (HH/mm) **[6-35](#page-182-2)** setup requirements **[2-14](#page-43-0)** Setup Wizard Auto-Attendant **[5-4](#page-127-0)** configuring features **[4-1](#page-90-0)** obtaining **[2-13](#page-42-3)** use for initial configuration **[2-3](#page-32-8)**

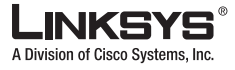

T.

warning **[2-14](#page-43-1)** Shared Ext **[4-22](#page-111-2)** shared extensions **[2-18](#page-47-2)** Shared Line **[4-22](#page-111-3)** shared line appearance **[4-5,](#page-94-1) [4-22](#page-111-4)** with key system **[2-3](#page-32-4)** Shared User ID **[4-22](#page-111-5)** short interdigit timer **[4-11](#page-100-6)** Silence Supp Enable **[6-44](#page-191-9)** Silence Threshold **[6-44](#page-191-10)** SIP 100REL Enable **[6-48](#page-195-1)** SIP Accept Language **[6-7](#page-154-3)** SIP CoS Value **[6-38,](#page-185-3) [6-47](#page-194-3)** SIP Debug Option **[6-40,](#page-187-5) [6-49](#page-196-5)** SIP DIDN Field **[4-16,](#page-105-1) [6-16](#page-163-2)** SIP DIDN Param Name **[4-16,](#page-105-2) [6-16](#page-163-3)** SIP GUID **[6-48](#page-195-2)** SIP Port **[6-39,](#page-186-2) [6-48](#page-195-3)** SIP proxy **[1-6](#page-19-3)** SIP Proxy-Require **[6-48](#page-195-4)** SIP-PSTN gateway **[1-8](#page-21-0)** SIP Reg User Agent Name **[6-7](#page-154-4)** SIP Remote-Party-ID **[6-39,](#page-186-3) [6-48](#page-195-5)** SIP request timeout, DHCP renewal **[4-34](#page-123-3)** SIP Server Name **[6-7](#page-154-5)** SIP T1 **[6-8](#page-155-3)** SIP T2 **[6-8](#page-155-4)** SIP T4 **[6-8](#page-155-5)** SIP Timer B **[6-9](#page-156-8)** SIP Timer D **[6-9](#page-156-9)** SIP Timer F **[6-9](#page-156-10)** SIP Timer H **[6-9](#page-156-11)** SIP Timer J **[6-9](#page-156-12)** SIP ToS/DiffServ Value **[6-38,](#page-185-4) [6-47](#page-194-4)** SIP User Agent Name **[6-7](#page-154-6)** SIT1 RSC **[6-10](#page-157-5)** SIT1 Tone **[6-24](#page-171-5)** SIT2 RSC **[6-10](#page-157-6)** SIT2 Tone **[6-24](#page-171-6)**

SIT3 Tone **[6-24](#page-171-7)** SIT4 RSC **[6-10](#page-157-8)** SIT4 Tone **[6-24](#page-171-8)** software downloading **[2-18](#page-47-3)** Software Upgrade option **[2-18](#page-47-4)** Software Version **[6-2](#page-149-5)** SPA400 back panel **[2-6](#page-35-4)** front panel **[2-6](#page-35-1)** key system **[2-3](#page-32-4)** ports **[2-6](#page-35-4)** static IP addressing **[2-15](#page-44-1)** SPA400 hardware **[2-6](#page-35-5)** SPA9000 architecture **[1-12](#page-25-2)** localization **[4-7](#page-96-0)** SPA900 series phones DHCP **[2-13](#page-42-7)** factory defaults **[2-16](#page-45-1)** SPA901 phone factory defaults **[2-16](#page-45-4)** Space Remaining **[6-4](#page-151-1)** specifies **[4-13](#page-102-2)** Speed Dial Act Code **[6-31](#page-178-3)** static gateway IP address check **[2-10](#page-39-8)** static IP addressing **[2-13](#page-42-8)** check **[2-10](#page-39-7)** enabling/disabling **[2-15,](#page-44-2) [2-17](#page-46-2)** SPA400 **[2-15](#page-44-1)** Stats In BYE **[6-11](#page-158-4)** status, viewing **[2-33](#page-62-1)** Sticky 183 **[6-41](#page-188-2)** Streaming Audio Server **[2-4](#page-33-3)** STUN Enable **[6-13](#page-160-5)** STUN Server **[6-13](#page-160-6)** STUN Test Enable **[6-13](#page-160-7)**

SIT3 RSC **[6-10](#page-157-7)**

# A Division of Cisco Systems.

#### **Index**

sub-sequence in dial plans **[4-10](#page-99-4)** Substitute VIA Addr **[6-13](#page-160-8)** switching between Auto-Attendants **[5-10](#page-133-3)** synchronize time **[4-8](#page-97-0)** syntax dial plans **[4-9](#page-98-3)** plain-text file for profile **[2-27](#page-56-4)** syslog **[2-33](#page-62-2)** Syslog Server parameter **[6-6](#page-153-1)**

# **T**

TFTP **[2-26](#page-55-9)** time out IVR **[2-9](#page-38-3)** timeout dial plans **[4-9](#page-98-4)** time synchronization **[4-8](#page-97-0)** Time Zone **[6-35](#page-182-3)** To header **[4-16](#page-105-3)** translation, dial plan **[5-10](#page-133-4)** troubleshooting **[2-31](#page-60-1)** Try Backup RSC **[6-10](#page-157-9)**

## **U**

upgrade remote **[2-26](#page-55-10)** Upgrade URL **[2-25](#page-54-1)** upgrading software **[2-18](#page-47-4)** URLs administration web server **[2-24](#page-53-1)** USB flash drive **[2-6](#page-35-6)** Use Auth ID [6-50](#page-197-2) Use Compact Header **[6-8](#page-155-6)** Use LVS\_PROXY **[6-22](#page-169-1)** Use Pref Codec Only **[6-44](#page-191-11)** User account name **[2-23](#page-52-0)** user agent **[1-6](#page-19-4)**

user factory defaults **[2-11](#page-40-1)** User ID **[6-41,](#page-188-3) [6-50](#page-197-3)** User Password **[6-6](#page-153-2)**

# **V**

variables, in XML files **[2-29](#page-58-0)** viewing status **[2-33](#page-62-1)** VMSP Bridge **[6-56](#page-203-0)** VMWI Refresh Intvl **[6-28](#page-175-5)** voice codecs **[2-6](#page-35-2)** voicemail hosted services **[2-3](#page-32-9)** voice prompts flash drive **[2-6](#page-35-7)**

### **W**

WAN IP address check **[2-10](#page-39-9)** web interface URLs **[2-24](#page-53-1)** web server **[1-13](#page-26-1)** Weekend/Holiday AA **[5-11,](#page-134-4) [6-18](#page-165-2)** Weekend/Holiday AA Script **[5-11,](#page-134-5) [6-19](#page-166-2)** Weekend/Holiday Answer Delay **[6-19](#page-166-3)** Weekend/Holiday Delay **[5-11](#page-134-6)** weekend AA **[5-10](#page-133-5)** Weekends/Holidays **[5-12,](#page-135-0) [6-19](#page-166-4)**

# **X**

xfer **[5-23](#page-146-4)** XFER Bridge Mode **[4-32,](#page-121-1) [6-57](#page-204-0)** Xfer When Hangup Conf **[6-43](#page-190-2)** XML files example **[2-28](#page-57-1)** generic.xml **[2-29](#page-58-1)** variables **[2-29](#page-58-0)** XML format **[2-26](#page-55-11)**

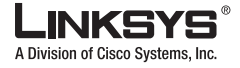

XML scripts Auto-Attendant **[5-13](#page-136-2)** errors **[5-13](#page-136-1)** examples for Auto-Attendant **[5-17](#page-140-0)** instructions for Auto-Attendant **[5-22](#page-145-0)**

I

Г

T.

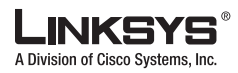

 $\overline{\phantom{a}}$ **Index**

 $\mathbb{R}^3$ 

Free Manuals Download Website [http://myh66.com](http://myh66.com/) [http://usermanuals.us](http://usermanuals.us/) [http://www.somanuals.com](http://www.somanuals.com/) [http://www.4manuals.cc](http://www.4manuals.cc/) [http://www.manual-lib.com](http://www.manual-lib.com/) [http://www.404manual.com](http://www.404manual.com/) [http://www.luxmanual.com](http://www.luxmanual.com/) [http://aubethermostatmanual.com](http://aubethermostatmanual.com/) Golf course search by state [http://golfingnear.com](http://www.golfingnear.com/)

Email search by domain

[http://emailbydomain.com](http://emailbydomain.com/) Auto manuals search

[http://auto.somanuals.com](http://auto.somanuals.com/) TV manuals search

[http://tv.somanuals.com](http://tv.somanuals.com/)